# **Uživatelská příručka pro využívání elektronických služeb PDS**

Verze 1.2 Aktualizováno 25. 10. 2023

## Obsah

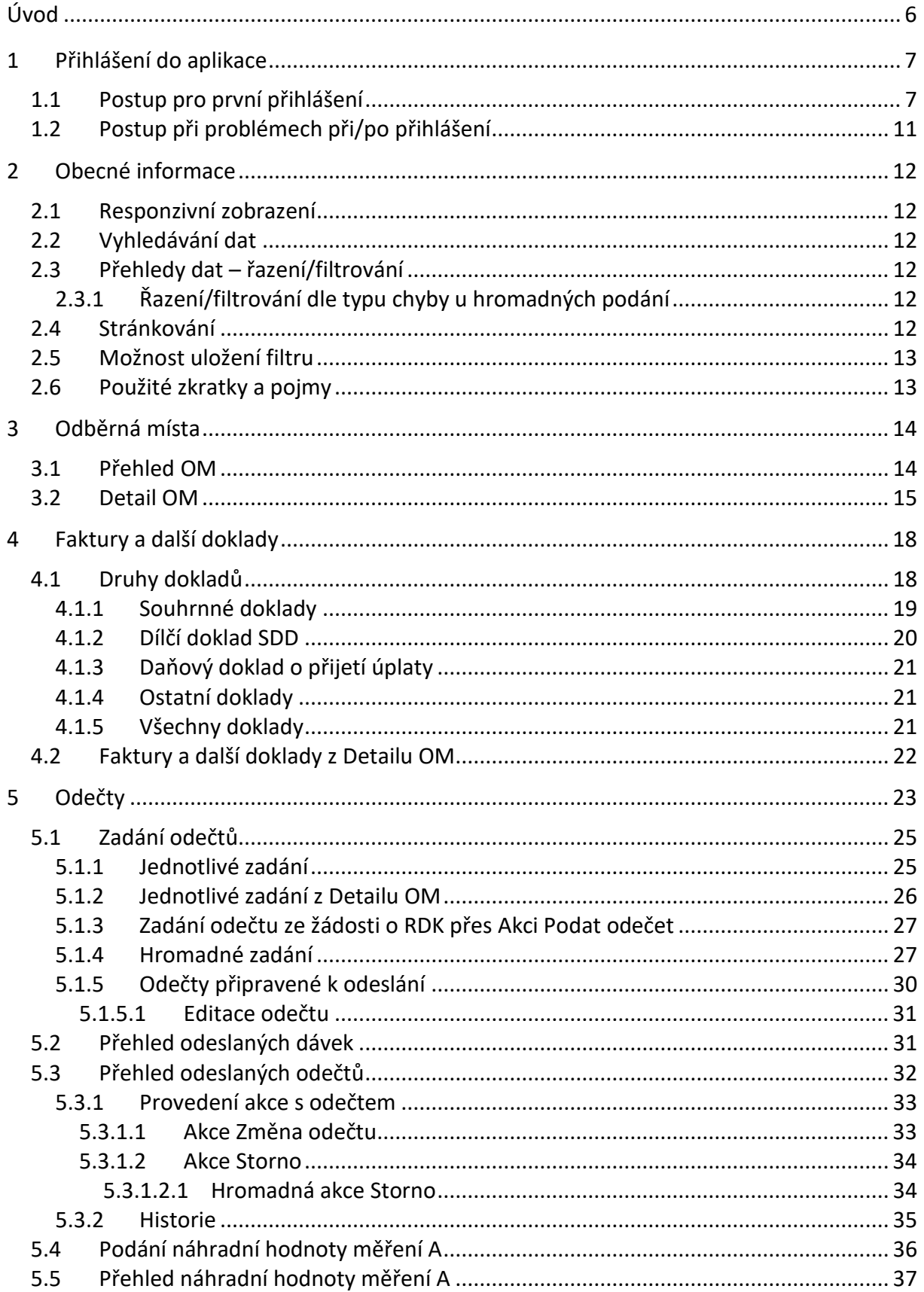

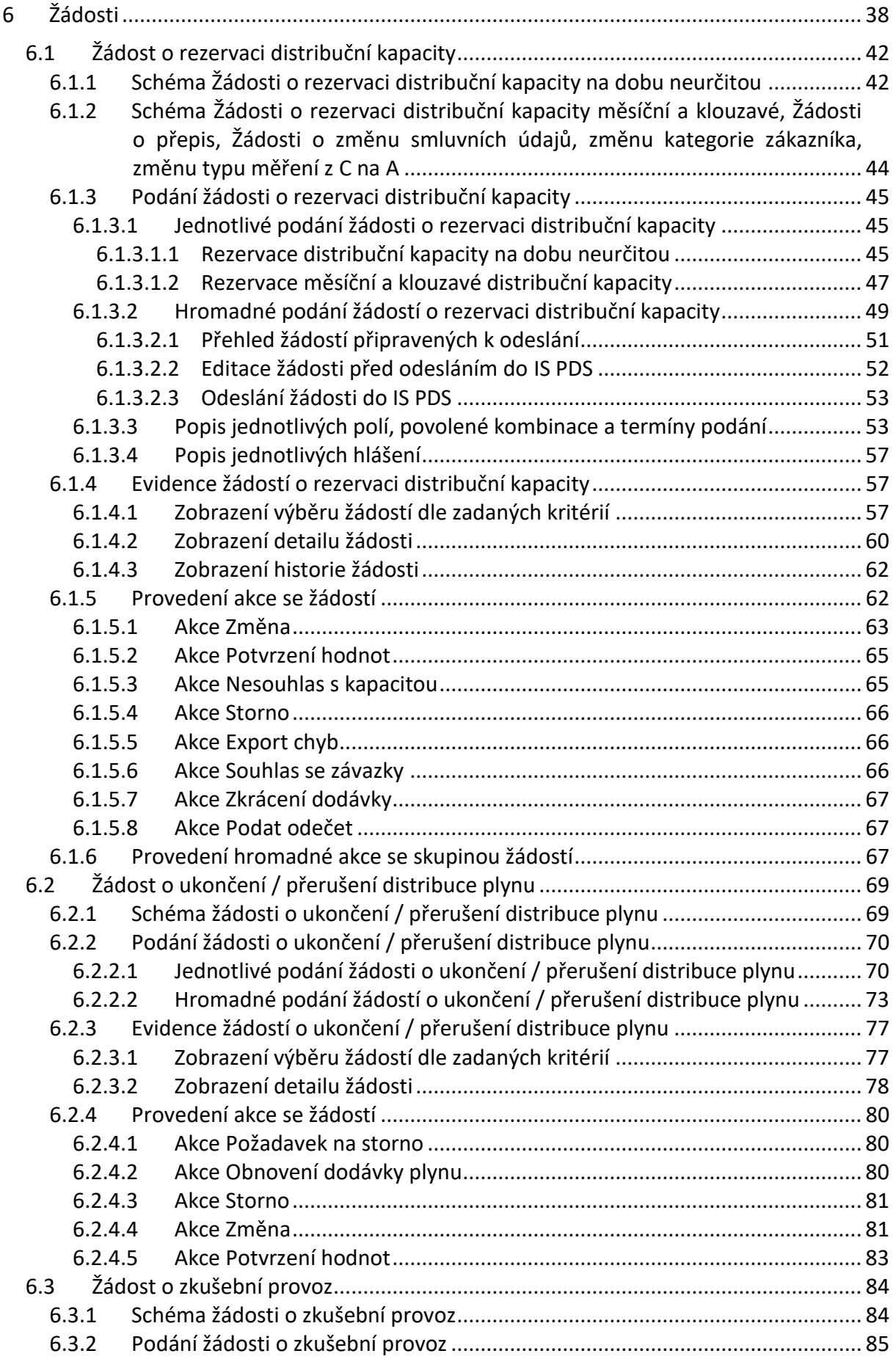

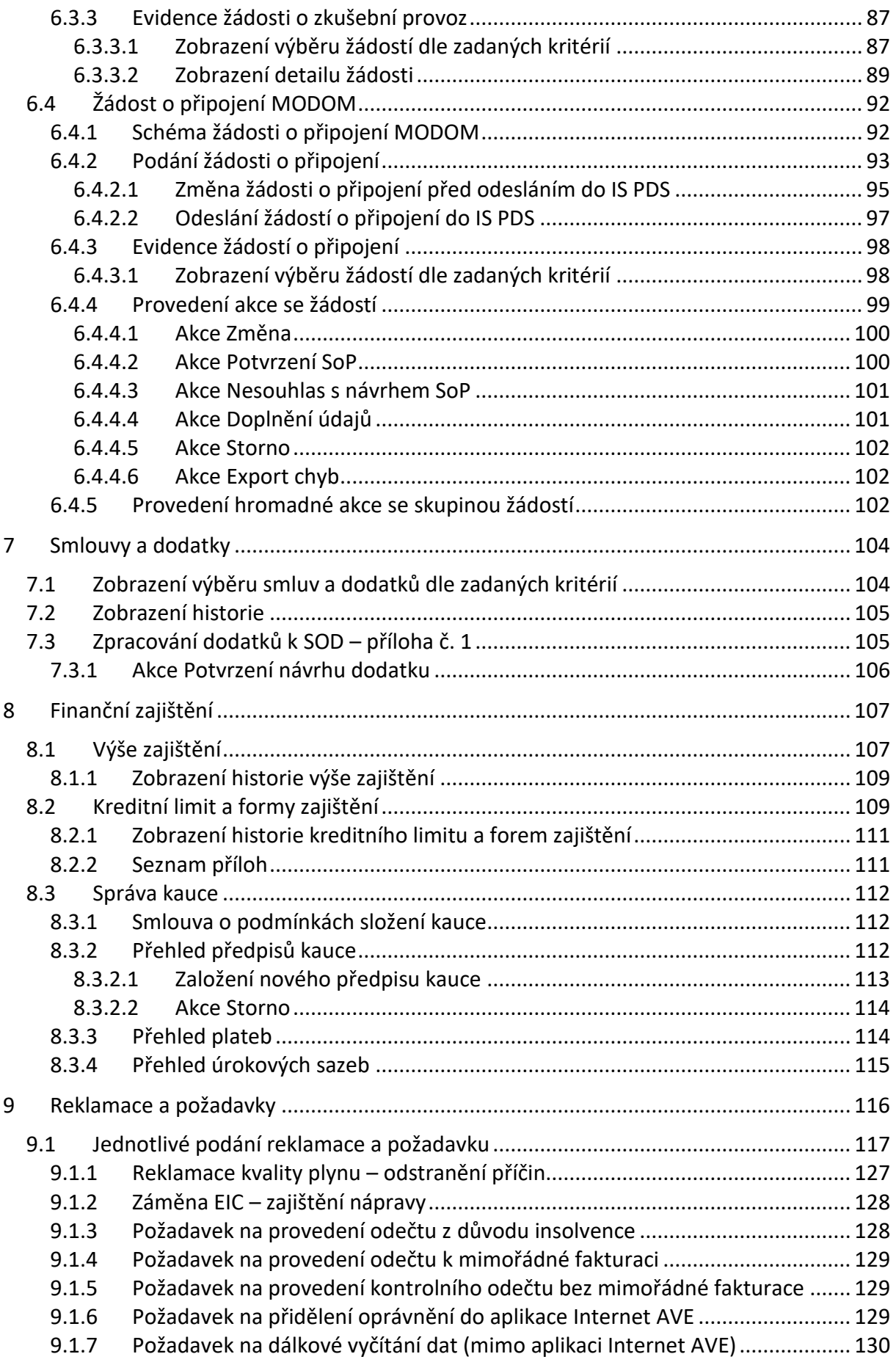

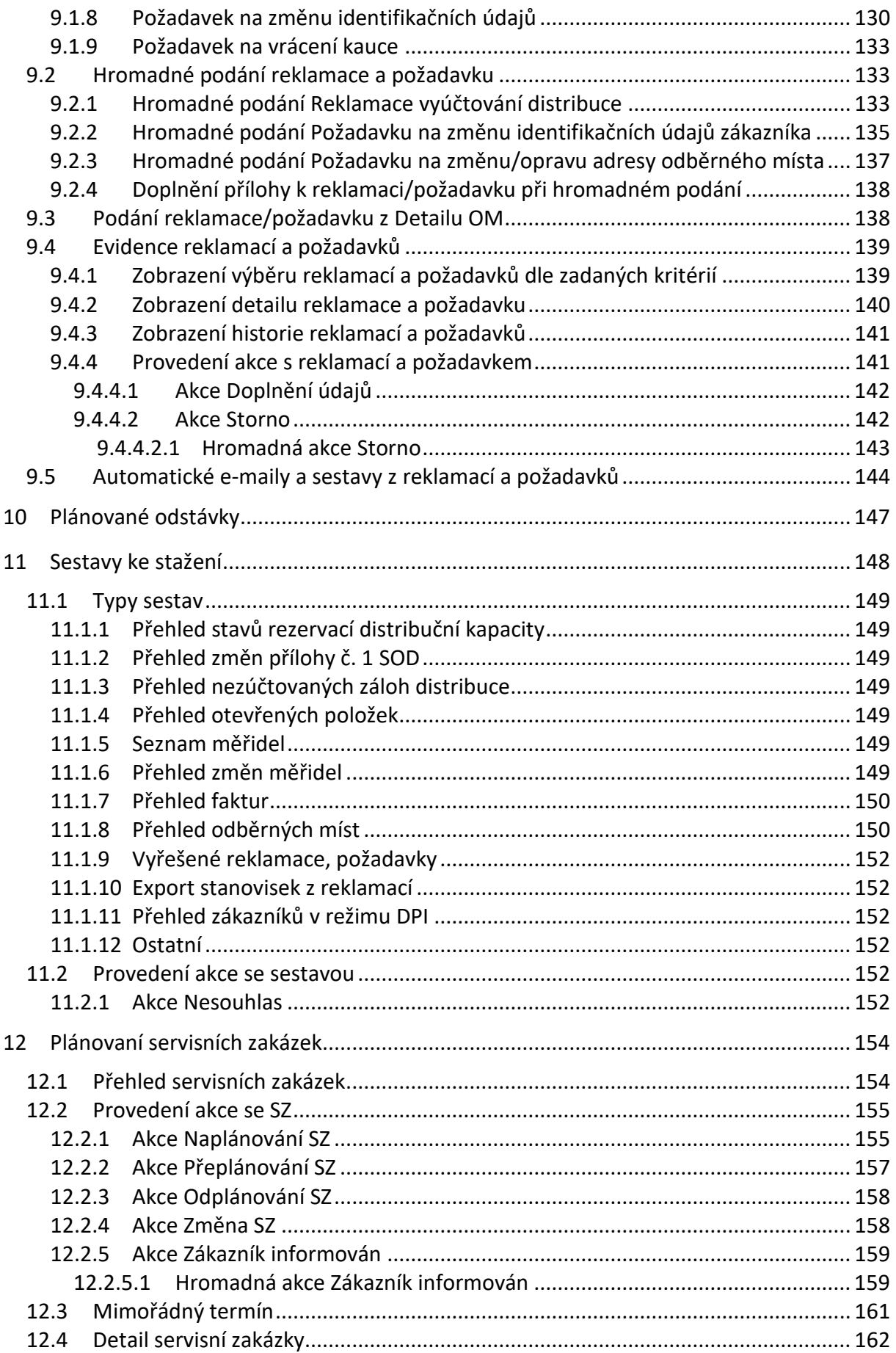

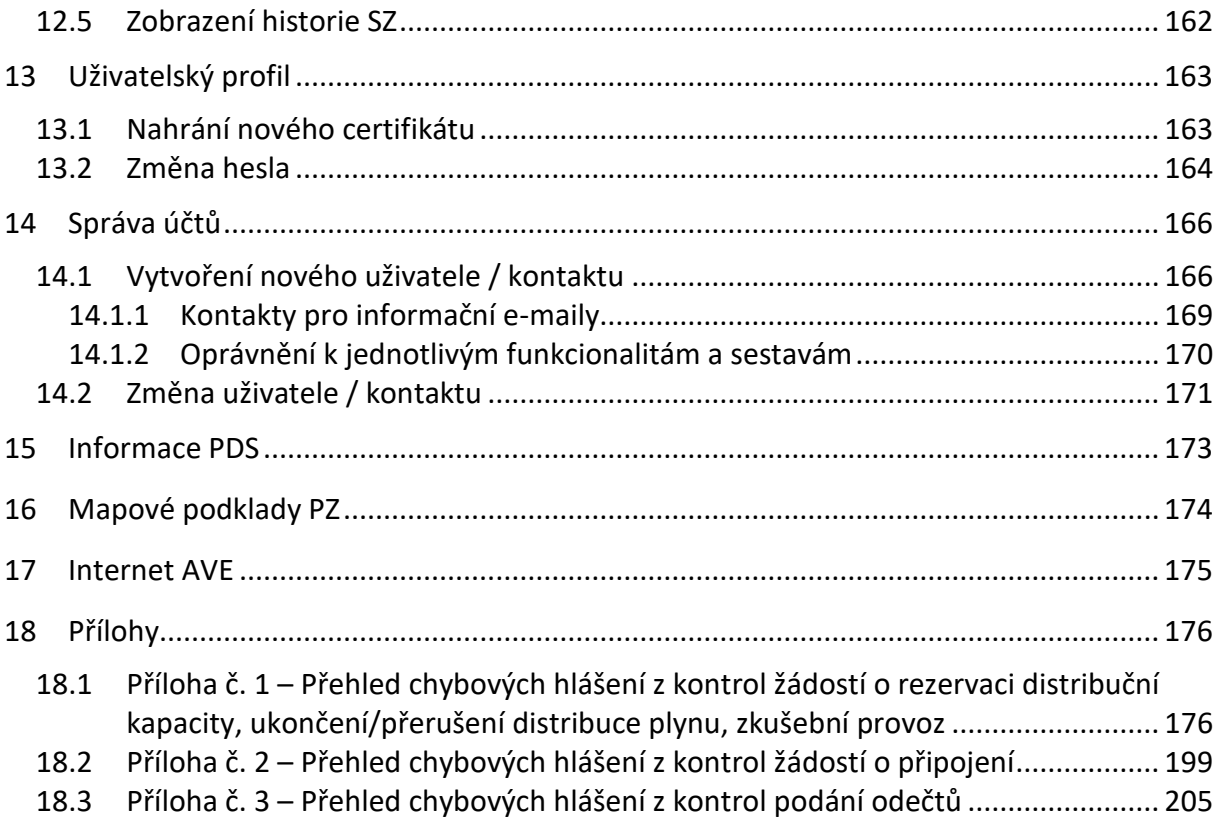

## <span id="page-6-0"></span>**Úvod**

Aplikace pro využívání elektronických služeb PDS umožňuje zákazníkům přístup k datům odběrných míst, pro která mají s PDS uzavřenou smlouvu o zajištění služby distribuční soustavy, přístup k fakturačním datům těchto OM, zadávání samoodečtů, podávání žádostí a reklamací. Garantovaný provoz portálu je v pracovní dny od 7:00 do 17:00.

Internetová adresa aplikace: **<https://online-servis-pds.gasnet.cz/prihlaseni/index>**

Aplikace Online servis PDS je podporována na následujících konfiguracích:

Podporované prohlížeče – poslední dvě verze:

- Microsoft Edge
- Google Chrome
- Mozilla Firefox
- Opera
- Safari (OS X)

Výše uvedená podporovaná prostředí by měla být aktualizována bezpečnostními update doporučenými výrobci OS a jiných komponent.

Nejsou podporovány (nelze garantovat plnou funkčnost) beta a zkušební verze uvedených prohlížečů a ostatní webové prohlížeče a operační systémy.

Správná funkčnost portálu může být ovlivněna, zejména ve fázi ověřování certifikátu nastavením bezpečnostního SW (firewall, antivir apod.).

Pozn.: Některé funkcionality aplikace Online servis PDS jsou pro zákazníky se smlouvou o zajištění služby distribuční soustavy napřímo, výrobce a LDS omezeny a jejich spuštění pro Vás připravujeme. Omezení se týká celé funkcionality *Žádostí* a *Sestav ke stažení*.

## <span id="page-7-0"></span>**1 Přihlášení do aplikace**

## <span id="page-7-1"></span>**1.1 Postup pro první přihlášení**

1. Nainstalujte certifikát na svůj počítač, ze kterého budete přistupovat do aplikace.

Pro přístup uživatele do aplikace Online servis PDS je možné použít pouze komerční certifikáty. Akceptované certifikáty:

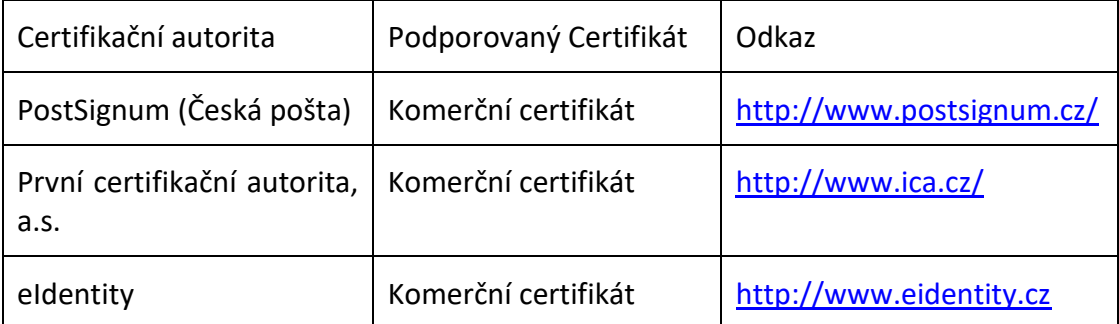

Není garantována možnost přihlášení a podpisu certifikátem umístěným na jakémkoliv externím zařízení (např. tokenu nebo čipové kartě). Dále nejsou plně podporovány certifikáty, u nichž dochází k potvrzení podpisu pomocí PIN.

Postup zřízení certifikátu je uveden na internetových stránkách příslušných certifikačních autorit.

- 2. Zašlete veřejný klíč certifikátu vydaného certifikační autoritou svému administrátorovi, který vám založí účet pro přístup do aplikace. V případě nově zakládaného administrátora, zašlete veřejný klíč na [distributioncapacity@gasnet.cz](mailto:distributioncapacity@gasnet.cz) **Pozor!!!** Veřejný klíč je nutné před odesláním zazipovat, případně upravit jeho příponu na .crr
- 3. Po založení uživatele vaším administrátorem nebo pracovníkem PDS vám e-mailem přijde informace o uživatelském jménu a s odkazem na nastavení hesla (odkaz má platnost 7 dní). Kliknutím na odkaz z e-mailu se vám zobrazí stránka pro nastavení hesla:

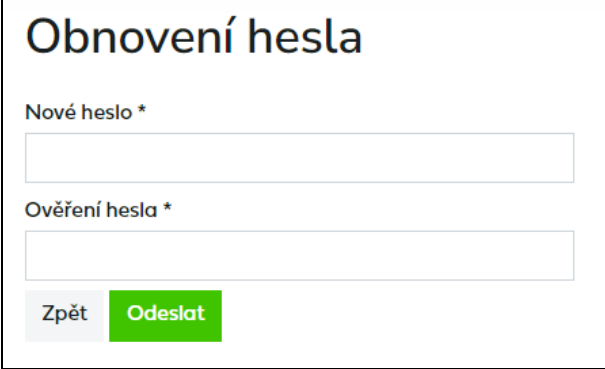

Zadejte heslo, kde délka hesla musí být min. 12 znaků a musí obsahovat alespoň 3 znaky z následujících kategorií – malá písmena, velká písmena, číslice, speciální znaky.

Po kliknutí na Odeslat se zobrazí informace o úspěšném nastavení hesla

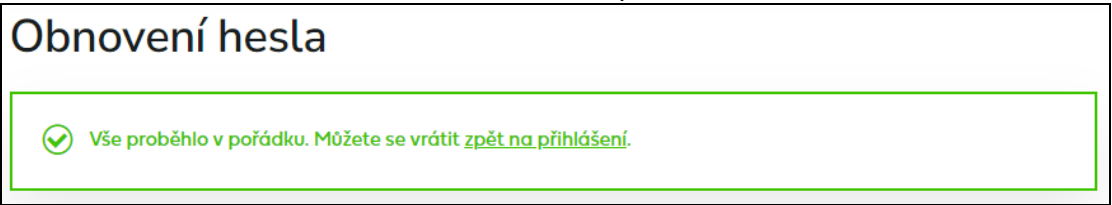

4. Klikněte na zpět na přihlášení nebo zadejte adresu aplikace [https://online-servis](https://online-servis-pds.gasnet.cz/)[pds.gasnet.cz](https://online-servis-pds.gasnet.cz/) nebo internetovou adresu společnosti GasNet, s.r.o., kde najdete odkaz na Online servis PDS *-* http://www.gasnet.cz/

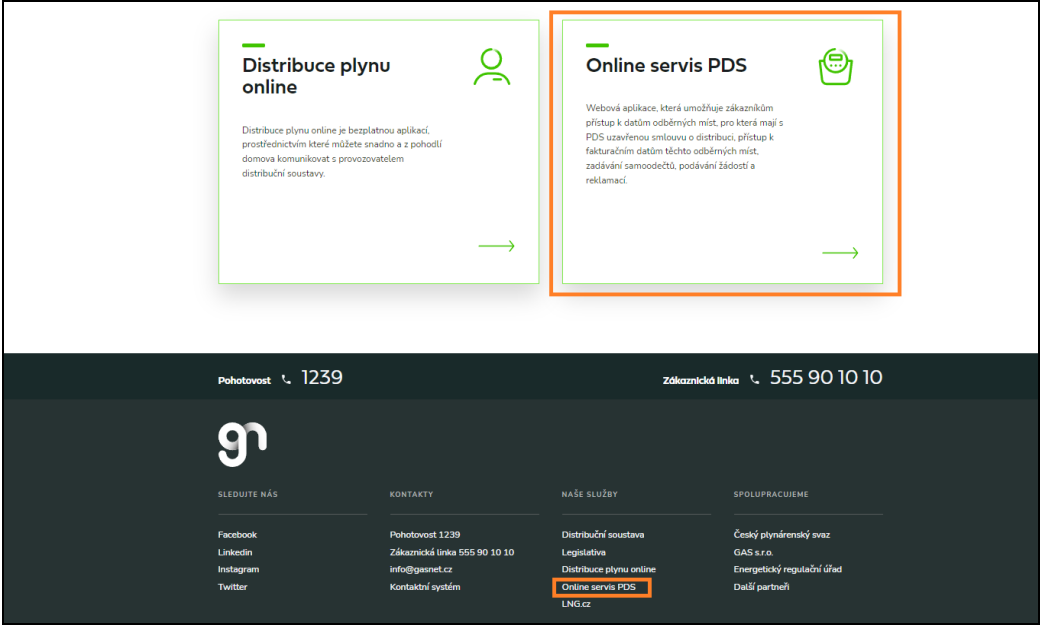

5. V případě, že vlastníte více než jeden digitální certifikát, budete vyzváni k výběru klientského certifikátu. Zvolte komerční certifikát, který budete používat pro přístup

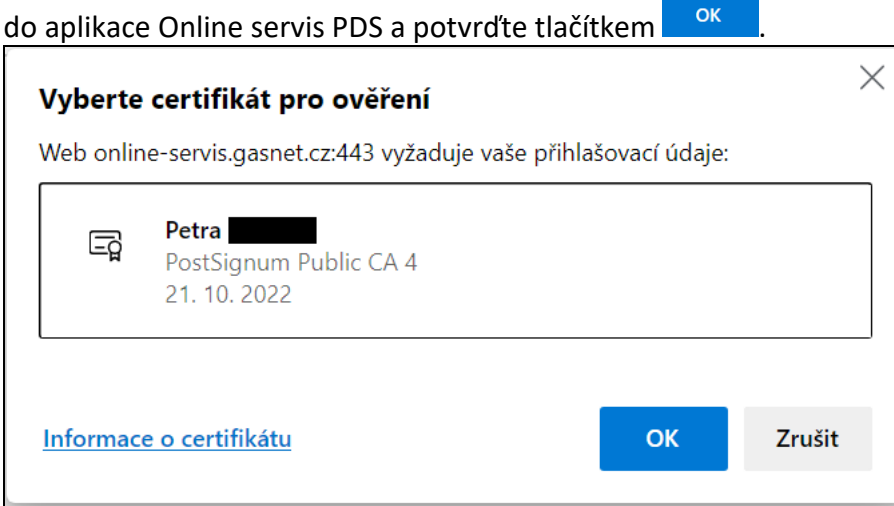

6. Zadejte uživatelské jméno (je nutné rozlišovat velká a malá písmena!) a heslo a potvrďte tlačítkem *Přihlásit se.*

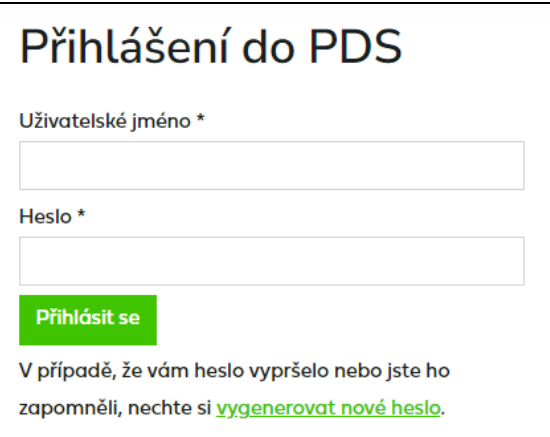

#### 7. Úvodní obrazovka

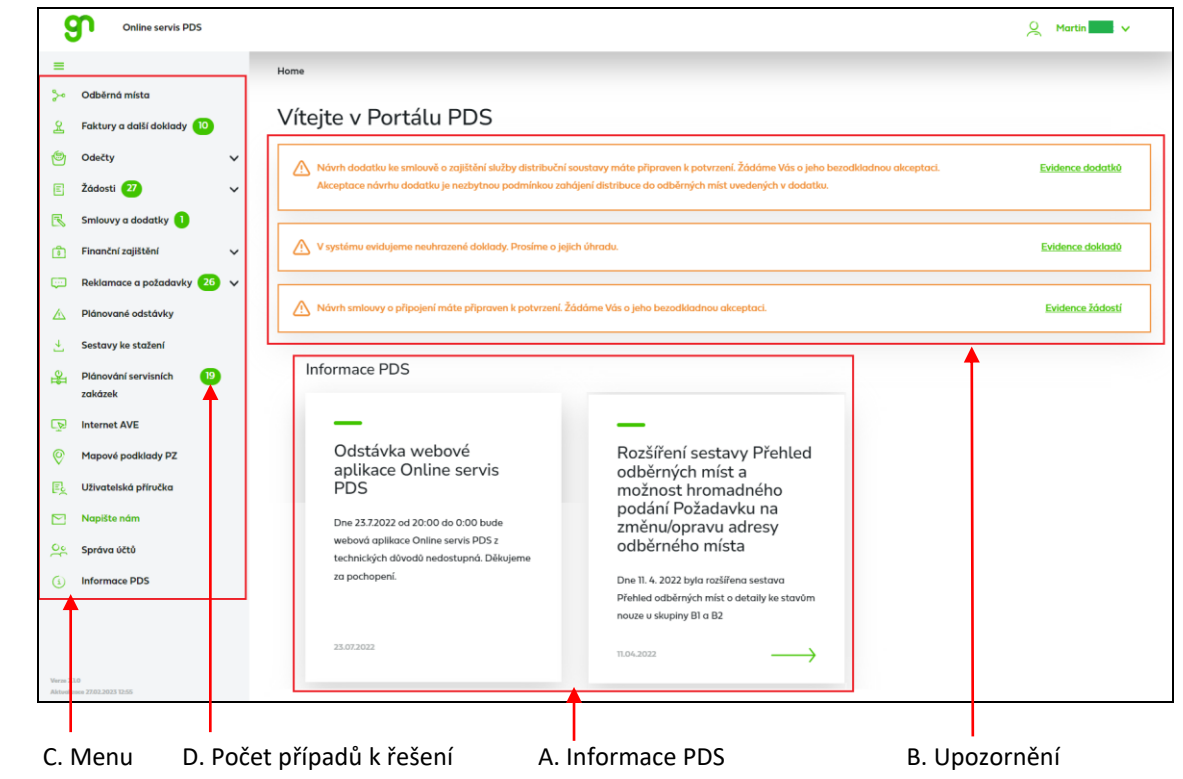

- **A. Informace PDS** oblast obsahuje oznámení a aktuality k nově nasazovaným funkcionalitám, plánovaným odstávkám a jiná sdělení uživatelům aplikace
- **B. Upozornění** zobrazují se upozornění na dodatky a smlouvy o připojení připravené k potvrzení a na doklady po splatnosti

**C. Menu** aplikace – obsahuje odkazy na jednotlivé oblasti práce s aplikací. Kliknutím na dojde ke zmenšení menu (jsou vidět pouze ikony a text se zobrazí po najetí na ikonu) nebo k jeho opětovnému ukotvení (je vidět ikona i text funkcionalit).

#### Funkcionality aplikace:

Odběrná místa Faktury a další doklady Odečty Žádosti Smlouvy a dodatky Finanční zajištění Reklamace a požadavky Plánované odstávky Sestavy ke stažení Plánování servisních zakázek Správa účtů Informace PDS

Jednotlivé funkcionality jsou popsány v příslušných kapitolách.

#### Odkazy na externí aplikace:

**Internet AVE –** otevře nové přihlašovací okno do aplikace INTERNET AVE

**Mapové podklady PZ –** otevře nové okno portálu mapových podkladů plynárenských zařízení

#### Podpora:

**Uživatelská příručka** – pod tímto odkazem lze otevřít nebo stáhnout uživatelskou příručku

**Napište nám** – odkaz vytvoří v e-mailovém klientu zprávu adresovanou na e-mailovou adresu [dotazy-z-portalu@gasnet.cz](mailto:dotazy-z-portalu@gasnet.cz)**.** 

Tato adresa slouží k zasílání jakýchkoliv dotazů týkajících se provozu a práce s aplikací Online servis PDS, problémy a hlášení chyb, náměty na zlepšení.

#### **D. Počet případů k řešení**

Zde se zobrazuje počet případů, kde je zapotřebí součinnost uživatele portálu. Zobrazují se u následujících funkcionalit:

- ➢ Faktury a další doklady číslo zobrazuje počet faktur a dalších dokladů, které jsou již po splatnosti
- ➢ Žádosti číslo zobrazuje počet žádostí o připojení, ke kterým byl vystaven návrh smlouvy o připojení a nyní čeká na potvrzení
- ➢ Smlouvy a dodatky číslo zobrazuje počet dodatků, které čekají na potvrzení
- ➢ Reklamace a požadavky číslo zobrazuje počet reklamací/požadavků, které čekají na součinnost

➢ Plánování servisních zakázek – číslo zobrazuje počet servisních zakázek, které čekají na naplánování

Pod menu se zobrazuje Aktualizace – datum a čas, kdy došlo k aktualizaci počtu případů k řešení.

## <span id="page-11-0"></span>**1.2 Postup při problémech při/po přihlášení**

Pokud máte problémy při/po přihlášení do aplikace:

- 1. Zkontrolujte, zda se přihlašujete správným certifikátem.
- 2. Zkontrolujte, zda jste k registraci v aplikaci Online servis PDS provedli správně export certifikátu. Podrobný postup pro export veřejného klíče naleznete na adrese:

#### **http://www.gasnet.cz/cs/2947/**

Upozornění: export veřejného klíče do aplikace Online servis PDS se liší od exportu veřejného klíče pro systém OTE.

- 3. Zkontrolujte, zda Vámi zadávané heslo je opravdu správné. Pokud překročíte počet povolených pokusů (3), počkejte 20 min a zkuste se přihlásit znovu.
- 4. Zkuste funkci zapomenuté heslo.
- 5. Pokud problémy při/po přihlášení přetrvávají, kontaktujte PDS na [distributioncapacity@gasnet.cz](mailto:distributioncapacity@gasnet.cz)

## <span id="page-12-0"></span>**2 Obecné informace**

## <span id="page-12-1"></span>**2.1 Responzivní zobrazení**

Jednotlivé obrazovky podporují responzivní zobrazení, tedy obrazovky jednotlivých funkcionalit se zvětšují nebo naopak zmenšují dle velikosti monitoru. V případě, že se nezobrazí všechny sloupce nebo nedojde ke správnému rozšíření/zmenšení obrazovky aplikace, doporučuje obnovit zobrazení pomocí CTRL+F5.

Ve výsledcích vyhledávání je také umožněno upravit šířku sloupce uživatelem.

## <span id="page-12-2"></span>**2.2 Vyhledávání dat**

V případě, že vyhledáváte větší množství dat, zobrazí se okno o *Přípravě dat*:

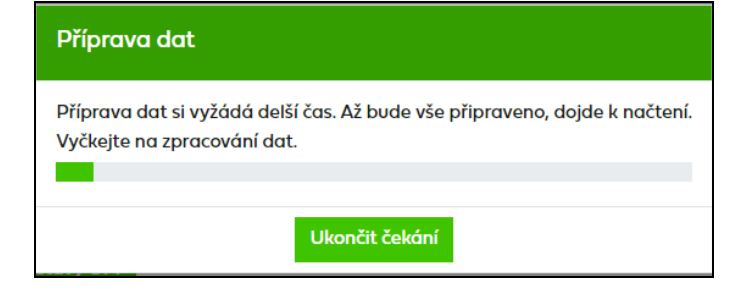

Uživatel může buď vyčkat až se data načtou nebo může *Ukončit čekání* a zvolit jiná výběrová kritéria. *Ukončit čekání* je možné maximálně 1x za hodinu.

## <span id="page-12-3"></span>**2.3 Přehledy dat – řazení/filtrování**

Ve všech přehledech dat je umožněno řazení zobrazených dat. Seznamy lze uživatelsky řadit podle jednotlivých sloupců. Při použití řazení bude v záhlaví sloupce použit symbol A (vzestupné řazení),  $\forall$  (sestupné řazení). Řazení bude podléhat režimu: Neřazeno, sestupně, vzestupně.

### <span id="page-12-4"></span>**2.3.1 Řazení/filtrování dle typu chyby u hromadných podání**

U hromadného podání žádostí / odečtů / reklamací je umožněno řadit a filtrovat dle typu chyby:

- ➢ řazení dle typu chyby kliknutím ve sloupci *Stav* se data seřadí následovně: Kritické chyby, Chyby, Varování, Bez chyby
- ➢ filtrování dle typu chyby kliknutím na ve sloupci *Stav* se zobrazí možnost filtrování dle textu. Vyberte buď *Obsahuje* a do pole napište Kritická chyba, Chyba, Varování nebo OK, případně *Začíná na* a do pole napište: 1 - Kritická chyba, 2 - Chyba, 3 - Varování, 4 - Informace, 5 - OK

## <span id="page-12-5"></span>**2.4 Stránkování**

Seznamy budou obsahovat počet řádků na stránce dle volby v poli **Zobrazit**… záznamů na stránku. Ten je defaultně nastaven na počet 10. Na stránku je umožněno zobrazovat 10, 20

nebo 50 záznamů. V případě výskytu dalších záznamů pro daný výběr lze přejít na dalších x záznamů prostřednictvím prolinku << < [1],[2],[3],[4]….[10] >>. Bude zobrazeno maximálně 10 číslic. Číslo aktuální stránky bude šedým písmem a neaktivní.

- > posun o jednu stránku vpřed
- >> přesun na poslední stránku
- < posun o jednu stránku vzad
- << přesun na první stránku

## <span id="page-13-0"></span>**2.5 Možnost uložení filtru**

Uživatel si může uložit svůj vlastní filtr tak, že si nejdříve zadá jednotlivá výběrová kritéria (např. kategorie zákazníka, stav atd.), pak vyplní název svého filtru a kliknutím na ikonu **B**si jej uloží.

Pokud chce uživatel zobrazit data ze svého filtru, vybere filtr a kliknutím na ikonu výběr filtru potvrdí a po zvolení tlačítka **zobrazit výběr** se mu načtou data dle požadovaných výběrových kriterií. Smazání filtru uživatel provede výběrem filtru a kliknutím na ikonu **1.** 

## <span id="page-13-1"></span>**2.6 Použité zkratky a pojmy**

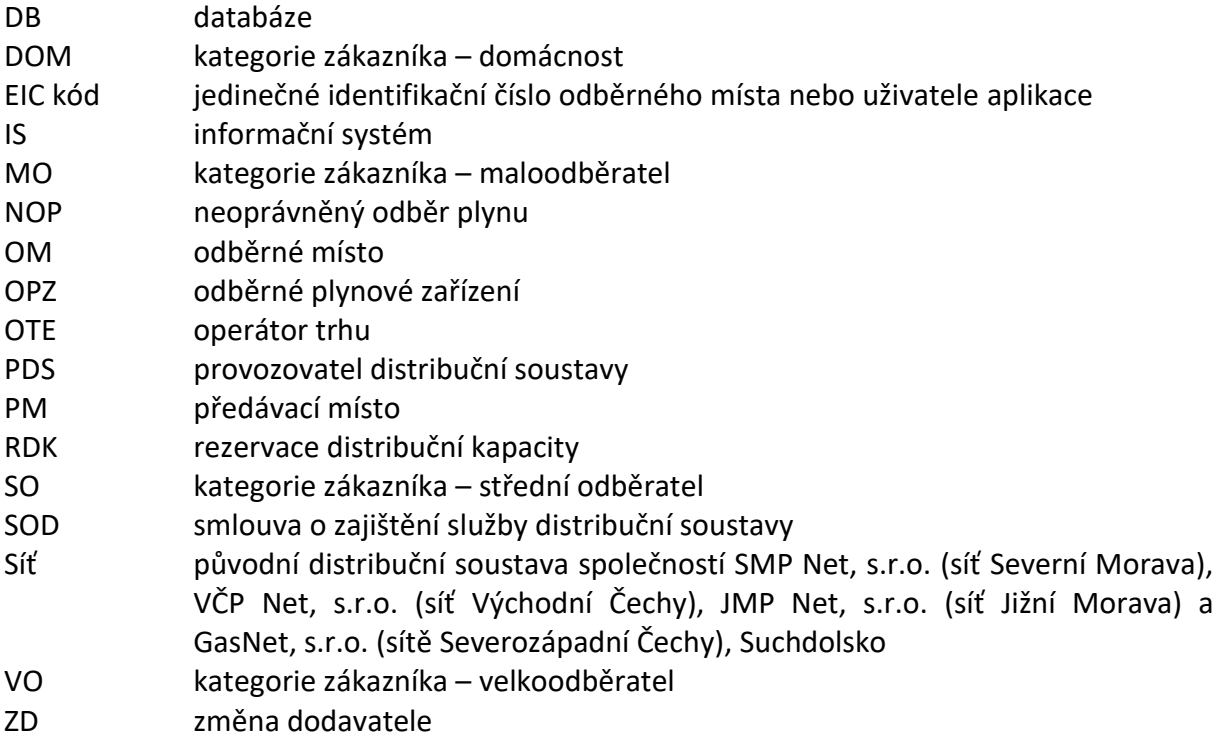

## <span id="page-14-0"></span>**3 Odběrná místa**

Všechna data odběrných míst jsou určena pouze k prohlížení, bez možnosti jejich úpravy.

## <span id="page-14-1"></span>**3.1 Přehled OM**

V rámci přehledu odběrných míst je možno zobrazovat odběrná místa, pro která má uživatel aplikace uzavřenou smlouvu o zajištění služby distribuční soustavy.

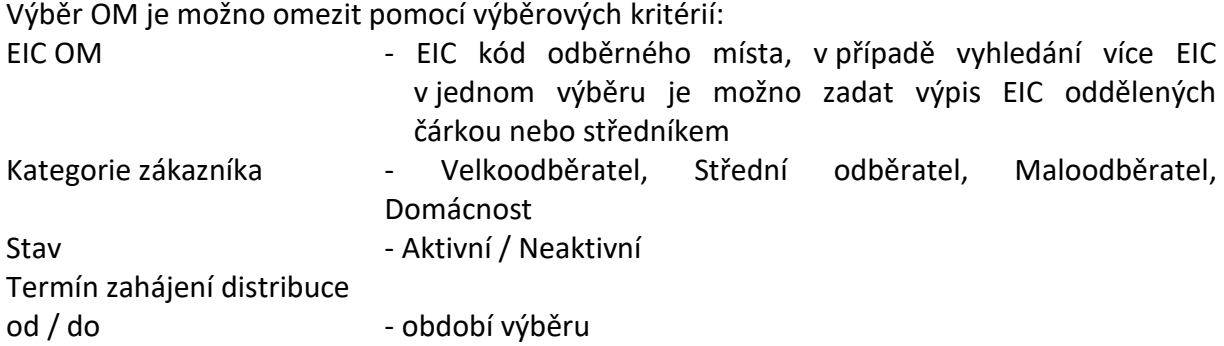

Jedním výběrem je možno z technických důvodů zobrazit maximálně 500 záznamů / odběrných míst. V případě většího počtu záznamů vyhovujících výběrovým kritériím je zobrazeno prvních 500 nalezených záznamů. Pro zobrazení dalších záznamů je potřeba zúžit výběr dalším nastavením výběrových kritérií.

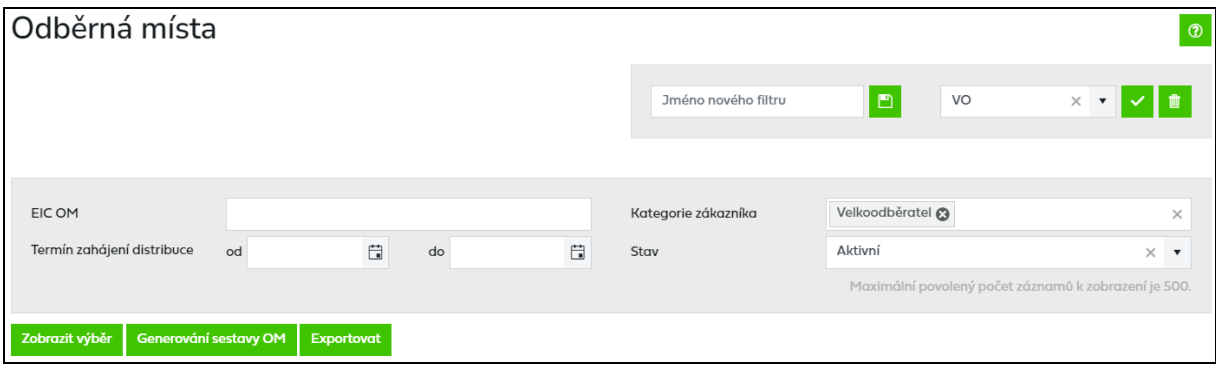

Tlačítko **Exportovat** umožní uživateli aplikace exportovat vybraný seznam OM do souboru formátu xlsx.

Tlačítko **Generování sestavy OM** umožňuje vygenerovat sestavu OM dle zadaných výběrových kritérií a bez omezení počtu záznamů. Sestava je dostupná v *Sestavách ke stažení* (viz *[11.1.8 Přehled odběrných míst](#page-150-2)*).

### <span id="page-15-0"></span>**3.2 Detail OM**

U odběrných míst je možné prohlížet údaje o zákazníkovi, sjednané smluvní a technické údaje včetně jejich historie za období platnosti smlouvy o zajištění služby distribuční soustavy.

Detail odběrného místa je rozdělen do několika bloků:

➢ Informace o odběrném místě

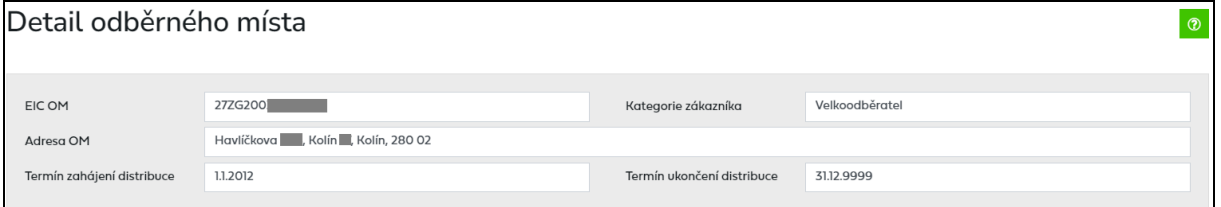

➢ Možnost přejít do faktur (*viz kapitola [4.2](#page-22-0) [Faktury a další doklady](#page-22-0) z Detailu OM)*, nebo podání reklamace/požadavku (*viz kapitola [9.3](#page-138-1) [Podání reklamace/požadavku](#page-138-1) z Detailu [OM](#page-138-1)*)

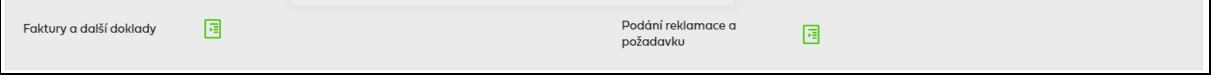

#### ➢ Informace o zákazníkovi

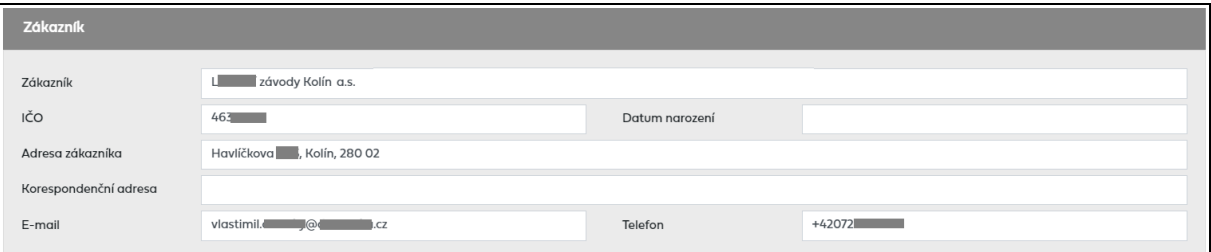

#### ➢ Smluvní údaje

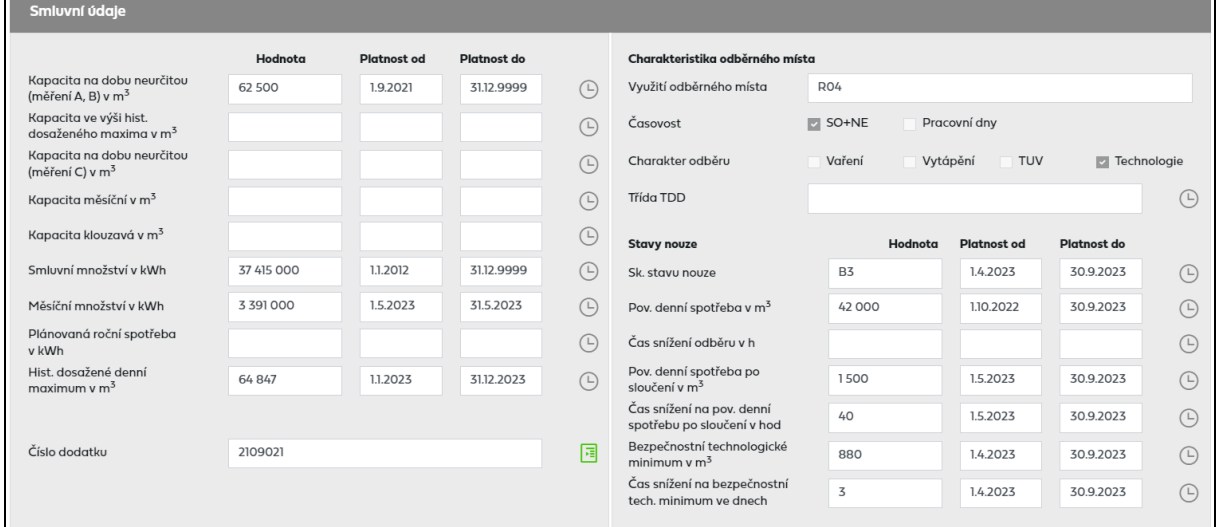

- v poli Hist. dosažené denní maximum je u OM s měřením typu A uvedeno, jakou kapacitu ve výši historicky dosaženého maxima by si zákazník mohl sjednat

Pokud na daném odběrném místě probíhá zkušební provoz nebo se jedná o OM s typem odběru CNG, je tato informace výrazně zobrazena ve Smluvních údajích.

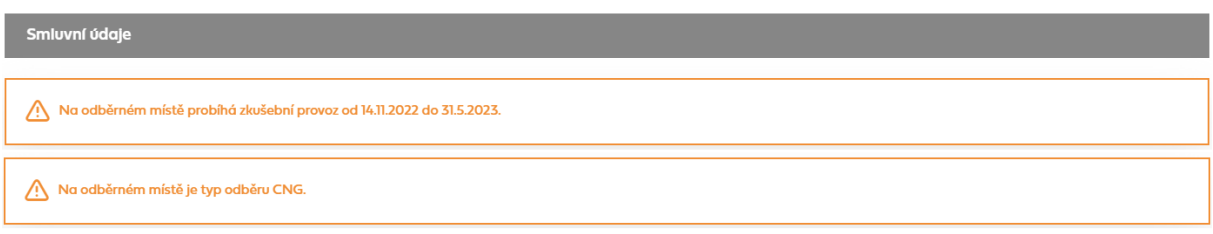

#### ➢ Technické údaje a informace o měřidle

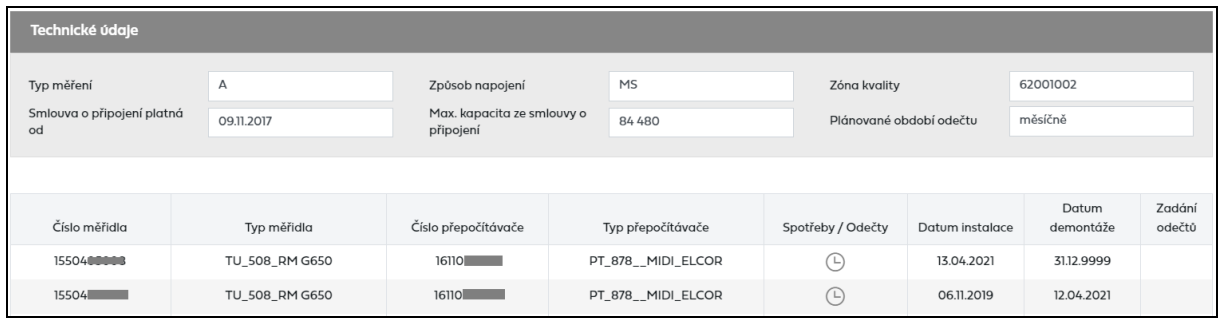

U měření typu C je možné kliknutím na ikonu **ve sloupci Zadání odečtů přejít na zadání** odečtu k danému odběrnému místu (*viz kapitola [5.1.2](#page-26-0) [Jednotlivé zadání z](#page-26-0) Detailu OM*).

Kliknutím na ikonu  $\Theta$  ve sloupci Spotřeby/Odečty lze dle typu měření přejít na:

- Odběrový diagram průběhového měřidla u typu měření A, B
- Historii odečtů registrovaného měřidla u typu měření C

Výběr **Odběrového diagramu průběhového měřidla** lze omezit pomocí výběrových kritérií:

Typ diagramu - Denní odběrový diagram, Hodinový odběrový diagram

Datum od/do - období výběru dle data

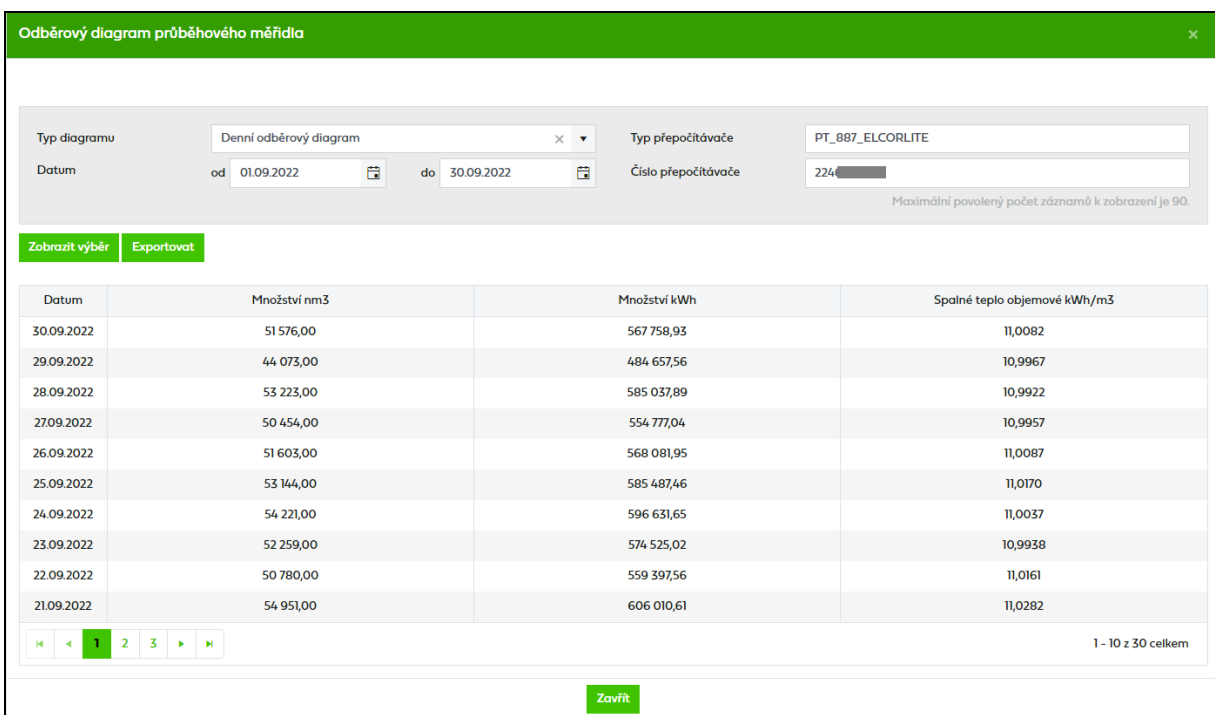

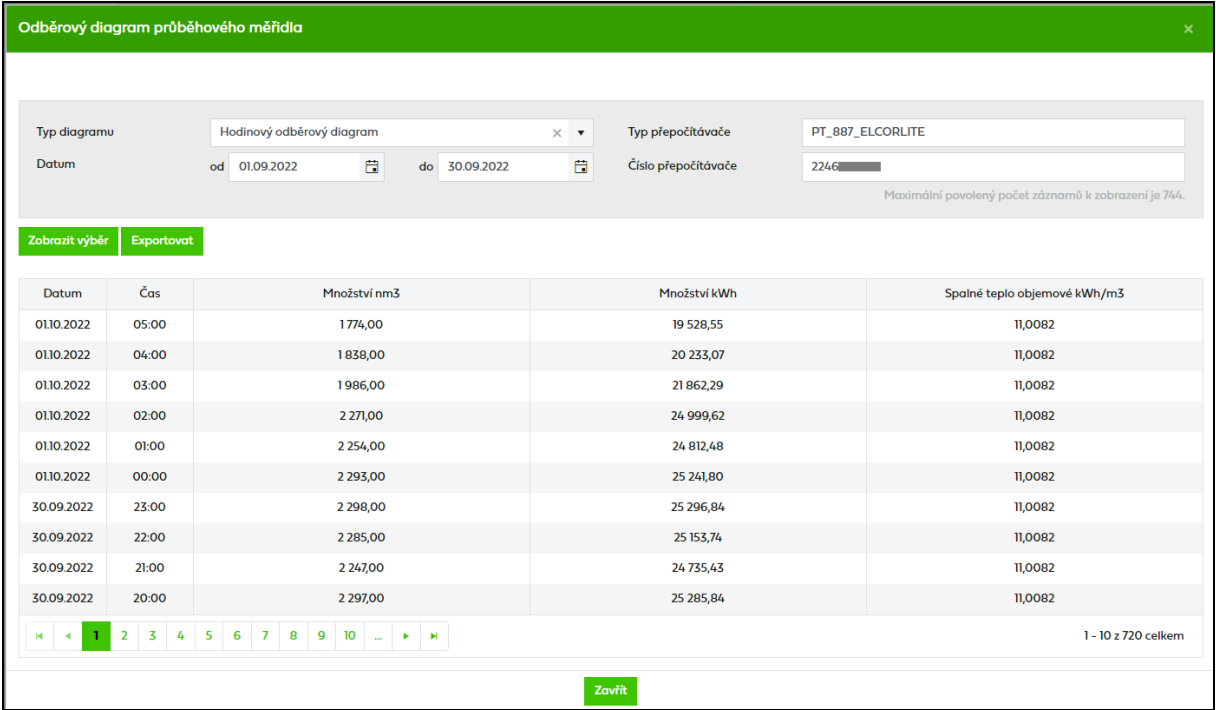

Jedním výběrem je možno z technických důvodů u Denního odběrového diagramu zobrazit maximálně 31 záznamů, u Hodinového odběrového diagramu 750 záznamů. V případě většího počtu záznamů vyhovujících výběrovým kritériím je zobrazeno prvních 31, resp. 750 nalezených záznamů. Pro zobrazení dalších záznamů je potřeba zúžit výběr dalším nastavením výběrových kritérií.

Výběr **Historie odečtů registrovaného měřidla** je možno omezit pomocí období výběru dle data (Datum od/do).

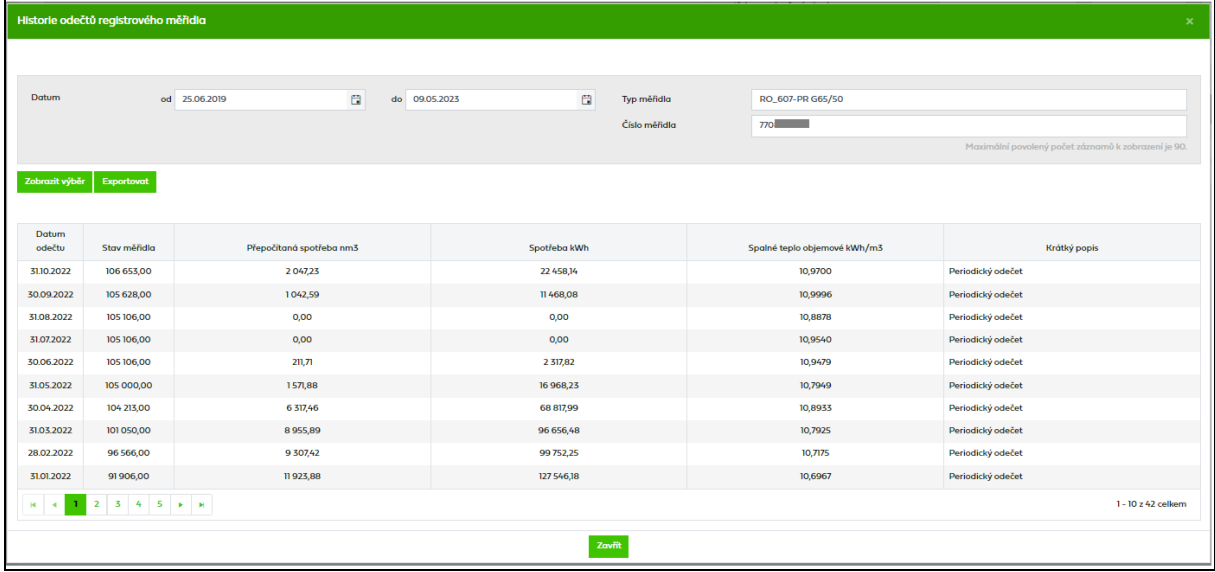

## <span id="page-18-0"></span>**4 Faktury a další doklady**

Všechna data evidence dokladů jsou určena pouze k prohlížení, bez možnosti jejich úpravy.

Pokud má uživatel nějaké doklady ve stavu *Po splatnosti*, tak se mu po přihlášení zobrazí hláška upozorňující na neuhrazené doklady po splatnosti. Toto upozornění se zobrazuje pouze uživatelům, kteří mají oprávnění podepisovat dodatky a také kontaktům pro oblast Fakturace.

```
V systému evidujeme neuhrazené doklady. Prosíme o jejich úhradu.
                                                                                                                                       Evidence dokladů
```
Po kliknutí na *Evidence dokladů* uživatel automaticky přejde do Faktur a dalších dokladů, kde se mu automaticky zobrazí přehled dokladů po splatnosti.

### <span id="page-18-1"></span>**4.1 Druhy dokladů**

V rámci přehledu dokladů je možno zobrazovat faktury za distribuci, souhrnné daňové doklady za distribuci, zálohy, agregovaný předpis záloh, dílčí doklady SDD, daňové doklady o přijetí úplaty a další doklady (Oznámení o provedení zápočtu, Poplatek za kontrolní odečet, Vyúčtování úroků z přijaté kauce) vystavené PDS uživateli aplikace.

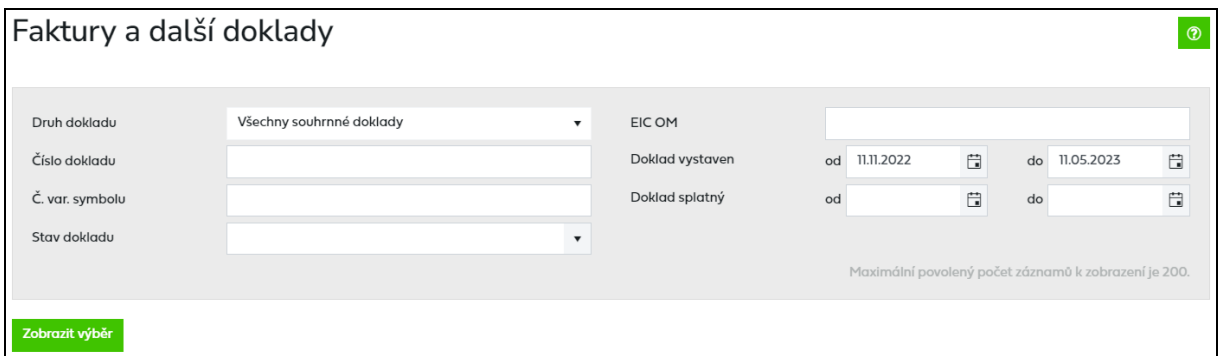

Výběr přehledu dokladů je možno omezit pomocí výběrových kritérií:

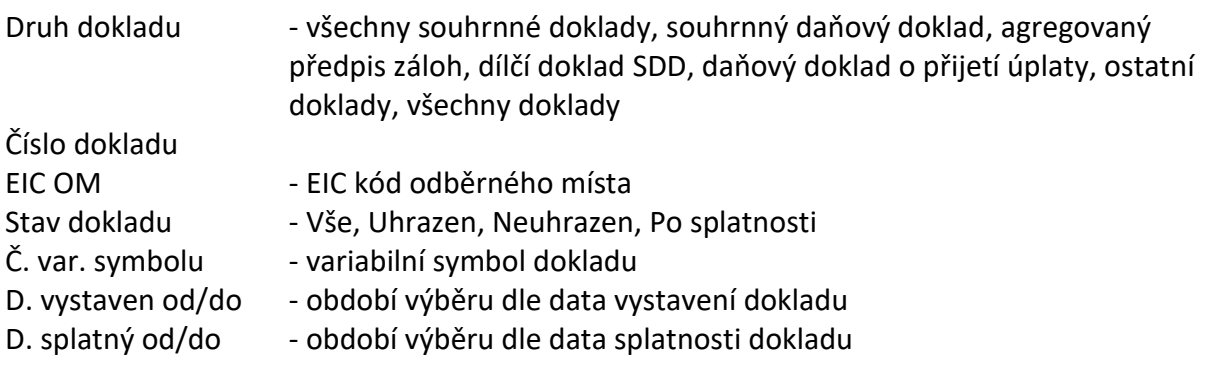

Jedním výběrem je možno z technických důvodů zobrazit maximálně 200 záznamů / dokladů. V případě většího počtu záznamů vyhovujících výběrovým kritériím je zobrazeno prvních 200 nalezených záznamů. Pro zobrazení dalších záznamů je potřeba zúžit výběr dalším nastavením výběrových kritérií.

Uživatel aplikace zadá do výběrového kritéria *Druh dokladu* (popř. další kritéria, která omezí výběr) např. souhrnný daňový doklad/záloha, potvrdí tlačítkem <sup>zobrazit výběr</sup>. Zobrazí se mu přehled všech souhrnných daňových dokladů /záloh.

### <span id="page-19-0"></span>**4.1.1 Souhrnné doklady**

Při volbě druhu dokladu *všechny souhrnné doklady* se uživateli zobrazí všechny *souhrnné daňové doklady* (SDD) a *agregované předpisy záloh* (AZ) dle zadaných výběrových kritérií. Vzhled obrazovky je společný pro *všechny souhrnné doklady*, *souhrnné daňové doklady* (SDD) a *agregované předpisy záloh* (AZ).

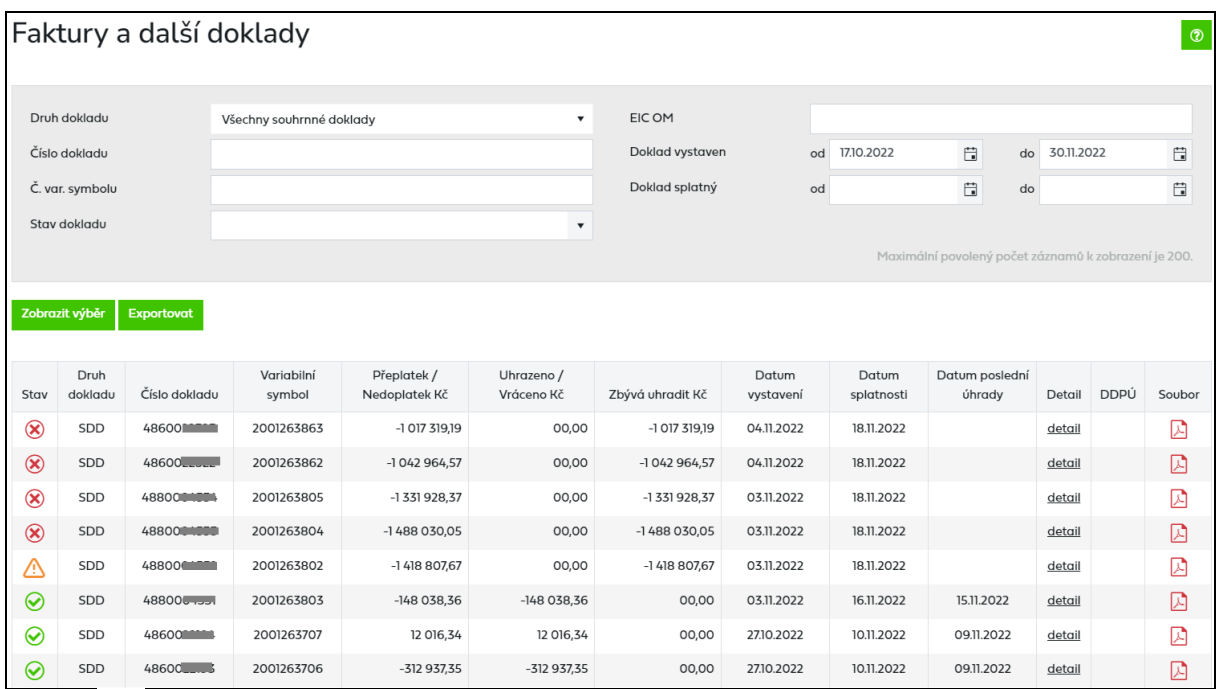

- Stav: Øuhrazený doklad
	- neuhrazený doklad
	- doklad po splatnosti

#### **Detail dokladu**

Detail souhrnného daňového dokladu a agregovaného předpisu záloh je dostupný pro uživatele, kteří mají sjednáno elektronické zasílání dokladů nebo elektronickou fakturaci prostřednictvím systému OTE (ELFA).

Pro zobrazení detailu agregovaného předpisu nebo seznamu jednotlivých EIC OM zahrnutých do souhrnného daňového dokladu, je nutné kliknout ve sloupci *Detail* na ikonu nebo detail :

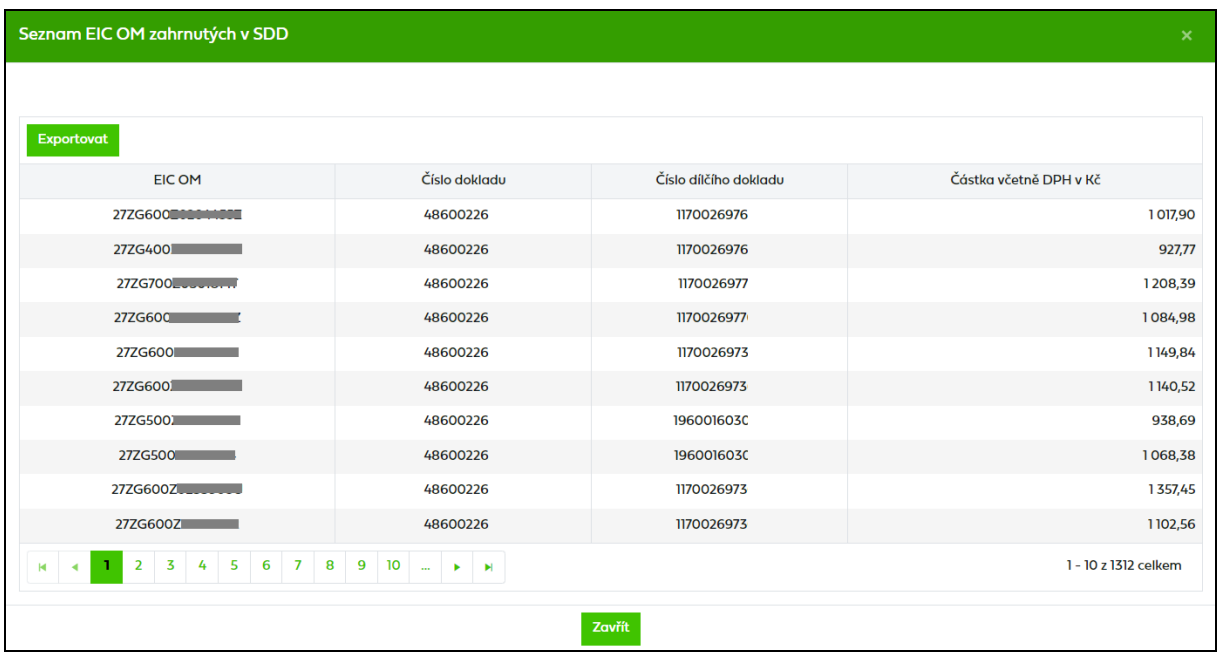

Tlačítko Exportovat umožní uživateli aplikace exportovat seznam EIC OM do souboru formátu XLSX.

#### **DDPÚ**

Pro zobrazení daňového dokladu o přijetí úplaty (DDPÚ), vztahujícího se ke konkrétnímu agregovanému předpisu záloh, uživatel klikne ve sloupci DDPÚ na detail. Po kliknutí na detail je uživatel přesměrován na obrazovku daňového dokladu o přijetí úplaty (*viz kapitola 4.1.3*). DDPÚ je s agregovaným předpisem záloh propojen prostřednictvím variabilního symbolu.

#### **Soubor**

Tiskové doklady souhrnných daňových dokladů, faktur a agregovaných předpisů záloh ve formátu PDF jsou ve sloupci *Soubor* dostupné pro uživatele, kteří mají sjednáno elektronické zasílání dokladů nebo elektronickou fakturaci prostřednictvím systému OTE (ELFA).

#### <span id="page-20-0"></span>**4.1.2 Dílčí doklad SDD**

U druhu dokladu *Dílčí doklad SDD* je možné vyhledávat doklady dle EIC OM. Po zadání EIC OM jsou vyhledány všechny dílčí doklady SDD pro zadaný EIC OM a jsou zobrazeny údaje o těchto dokladech.

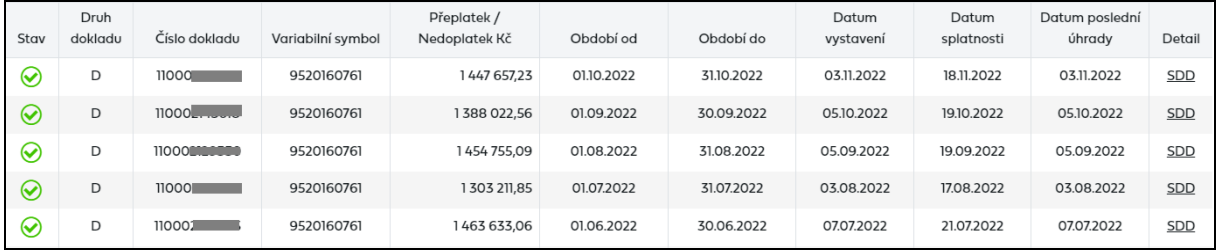

Kliknutím na SDD ve sloupci *Detail* je uživatel přesměrován na obrazovku *Souhrnného daňového dokladu* s předvyplněným číslem souhrnného daňového dokladu, ve kterém je zahrnut vybraný EIC OM a dílčí doklad.

## <span id="page-21-0"></span>**4.1.3 Daňový doklad o přijetí úplaty**

Detail daňového dokladu o přijetí úplaty je dostupný pro uživatele, kteří mají sjednáno elektronické zasílání dokladů nebo elektronickou fakturaci prostřednictvím systému OTE (ELFA). Kliknutím na ikonu  $\mathbb B$  pak uživatel může stáhnout dokument ve formátu PDF.

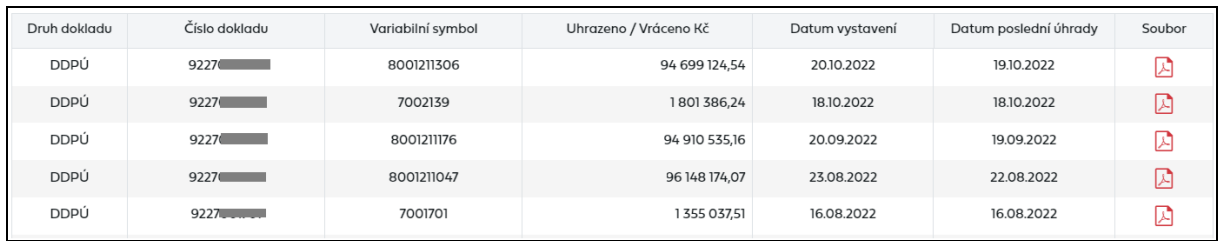

Pokud je ve sloupci *Uhrazeno/Vráceno Kč* kladná částka jedná se o daňový doklad o přijetí úplaty, pokud je částka záporná jedná se o dobropis k přijaté úplatě.

### <span id="page-21-1"></span>**4.1.4 Ostatní doklady**

Druh dokladu *Ostatní doklady* zahrnuje ostatní doklady, které PDS uživateli vystavuje, tzn. *Oznámení o provedení zápočtu, Poplatek za kontrolní odečet, Vyúčtování úroků z přijaté kauce* a *Ověření technického stavu odběrného plynového zařízení*.

Doklad *Oznámení o provedení zápočtu* (PZ) je vystavován v případě, že byl proveden zápočet pohledávek.

Daňový doklad *Poplatek za kontrolní odečet* (POPL) je vystavován v případě, že uživatel požádá o provedení kontrolního odečtu a současně není vystavována mimořádná faktura.

Doklad *Vyúčtování úroků z přijaté kauce* (DUK) je vystavován uživatelům, kteří si za způsob finančního zajištění zvolili kauce, a byl jim proveden výpočet úroků z kauce na základě smlouvy o složení kauce.

Daňový doklad *Ověření technického stavu odběrného plynového zařízení* (OTS) je vystavován v případě, že uživatel požádá o ověření technického stavu odběrného plynového zařízení svého zákazníka.

Detaily výše uvedených dokladů jsou dostupné pro uživatele, kteří mají sjednáno elektronické zasílání dokladů nebo elektronickou fakturaci prostřednictvím systému OTE (ELFA).

### <span id="page-21-2"></span>**4.1.5 Všechny doklady**

Výběrem druhu dokladu Všechny doklady je možné vyhledávat všechny druhy dokladů.

## <span id="page-22-0"></span>**4.2 Faktury a další doklady z Detailu OM**

Z detailu odběrného místa je možno přejít na *Faktury a další doklady*. Kliknutím na ikonu vedle textu *Faktury a další doklady* dojde k přechodu na *Faktury a další doklady.*

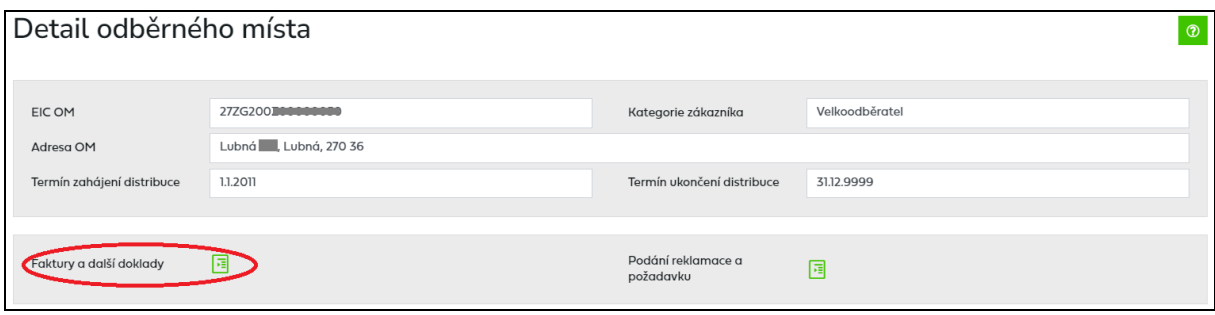

V části pro výběrová kritéria se automaticky předvyplní EIC OM a současně dojde k vyhledání všech faktur pro tento EIC kód OM.

**Vysvětlení ke způsobu zobrazování úhrad faktur zahrnutých do souhrnného daňového dokladu:**

Pokud uživatel aplikace dostává od PDS souhrnný daňový doklad, pak provádí úhradu tohoto dokladu, a zaslaná platba se u tohoto dokladu zobrazí až po jejím přiřazení k souhrnnému daňovému dokladu.

## <span id="page-23-0"></span>**5 Odečty**

*Zadání odečtů* pomocí webové aplikace umožňuje zákazníkům předávat PDS samoodečty zákazníků kategorie Maloodběr a Domácnost (MODOM). *Podání náhradní hodnoty pro odběrná místa s měřením A* umožní uživateli zadat skutečně vyčtenou hodnotu v případě výpadku dálkového přenosu dat.

Webová aplikace umožňuje zadat 5 typů odečtů odpovídající výše uvedeným případům:

- **kontrolní odečet (K)** tento odečet může uživatel aplikace zadat v libovolný den v měsíci a stav měřidla k datu odečtu bude zohledněn v následující faktuře. PDS zaeviduje tento odečet v případě, že je zadán nejdříve v den data odečtu a nejpozději do 14 kalendářních dnů od data odečtu a v odečtu není identifikována chyba, která znemožňuje jeho přijetí.
- **fakturační odečet (F) –** na základě tohoto odečtu PDS provede mimořádnou fakturaci OM MODOM, uživatel aplikace jej může zadávat pravidelně každý měsíc/čtvrtletí, PDS zaeviduje tento odečet v případě, že datum odečtu je poslední den měsíce a je zadán nejdříve v den data odečtu a nejpozději do 5. pracovního dne od data odečtu a v odečtu není identifikována chyba, která znemožňuje jeho přijetí.
- **odečet ke změně dodavatele (Z) –** uživatel aplikace jej může zadávat při změně dodavatele dle § 53 odst. 2. PDS zaeviduje tento odečet v případě, že v odečtu není identifikována chyba, která znemožňuje jeho přijetí a že:
	- 1. je odečet podán prostřednictvím stávajícího dodavatele plynu a datum odečtu je den před datem účinnosti změny dodavatele a odečet je podán nejdříve v den účinnosti změny dodavatele a nejpozději do pátého pracovního dne ode dne změny dodavatele plynu.
	- 2. je odečet podán prostřednictvím nového dodavatele plynu a datum odečtu je datum účinnosti změny dodavatele a odečet je podán nejdříve v den účinnosti změny dodavatele a nejpozději do pátého pracovního dne ode dne změny dodavatele plynu. Nový dodavatel má v případě probíhající přetržky na OM možnost podat odečet typu *K*.
- **odečet k přepisu (P) –** uživatel aplikace jej může zadávat při změně zákazníka na OM (při přepisu). PDS zaeviduje tento odečet v případě, že datum odečtu je datum ukončení smlouvy s původním zákazníkem nebo datum zahájení smlouvy s novým zákazníkem a je zadán nejdříve v den data odečtu a nejpozději do 5. pracovního dne od data odečtu a v odečtu není identifikována chyba, která znemožňuje jeho přijetí.
- **kontrolní odečet novým dodavatelem (N) –** tento odečet umožňuje novému dodavateli již v průběhu žádosti o změnu dodavatele podat kontrolní samoodečet. Lze jej zadat k jakémukoliv dni v měsíci. PDS přijme tento odečet pouze tehdy, pokud již byla podána žádost o rezervaci distribuční kapacity z důvodu změny dodavatele (S1, S2, S3), pokud byl odečet zadán nejpozději do 14 kalendářních dnů od data odečtu nejpozději však poslední kalendářní den předcházející datu zahájení distribuce novým dodavatelem a pokud PDS v odečtu neidentifikoval závažnou chybu, která by znemožnila jeho přijetí. Takto zadaný odečet bude PDS použit pro zpřesnění odhadu dle TDD k datu účinnosti změny dodavatele. U tohoto odečtu je nutné uvést číslo žádosti o rezervaci distribuční

kapacity a to proto, že odečet je podáván novým dodavatelem v době, kdy ještě nemusí mít na daném odběrném místě platnou smlouvu o distribuci, pouze podanou žádost o rezervaci distribuční kapacity. Je to důležité zejména do období dodávky původním dodavatelem, v těchto případech je to jediné ověření oprávnění podání tohoto odečtu.

• **odečet k Ukončení dodávky z OTE (U) –** tento odečet je podáván dodavatelem plynu, který má k datu odečtu platnou smlouvu a provedl zkrácení dodávky na OTE, případně uplynula doba určitá, po kterou byl v systému operátora trhu registrován jako dodavatel. Datum odečtu je posledním dnem dodávky obchodníkem a odečet je možno podat do 5 pracovních dnů od data ukončení dodávky. Tento odečet umožňuje původnímu dodavateli plynu podání odečtu v případě, že na odběrném místě probíhají procesy změny dodavatele pro předcházení neoprávněnému odběru. Nový dodavatel má v tomto případě (v případě probíhající přetržky na OM) možnost podat odečet typu *K*.

#### **Postup při podání odečtů**

- 1. Vyberte způsob zadání odečtu:
	- jednotlivé zadání,
	- jednotlivé zadání z Detailu OM,
	- jednotlivé zadání z akce na žádosti o RDK,
	- hromadné zadání.
- 2. Nahrajte odečty
	- v jednotlivém zadání tlačítkem *,*
	- v hromadném zadání tlačítkem v<sup>yberte</sup> vyberete importní soubor a automaticky dojde k jeho nahrání*.*
- 3. Opravte formální chyby odečtů zjištěné při kontrole před odesláním odečtů do IS PDS dle chybového hlášení.
- 4. Odešlete dávku odečtů do IS PDS.
- 5. Zkontrolujte výsledek nahrání dávky odečtů v *Přehledu odeslaných dávek*.
- 6. V případě, že při nahrání odečtů do IS PDS byly identifikovány chyby, kvůli nimž odečet nebyl přijat do IS PDS, prohlédněte si je v *Přehledu odeslaných odečtů*.
- 7. Zadejte znovu a správně ty odečty, u kterých byly zjištěna chyba, pro kterou nemohly být přijaty ke zpracování v IS PDS.
- 8. Pokud odečet identifikován jako nevěrohodný bude následně validován pracovníky PDS

Pokud není služba podání a zpracování odečtů dostupná a mohlo by dojít k nedodržení termínu pro podání odečtu, můžete požádat PDS o náhradní způsob podání odečtu na e-mailové adrese: [webove-odecty@gasnet.cz.](mailto:webove-odecty@gasnet.cz) E-mail musí obsahovat tyto údaje: soubor s údaji odečtu ve struktuře vzorového soboru a printscreen chybového hlášení.

#### **Postup při podání náhradní hodnoty**

- *1.* Zadejte údaje pro podání náhradní hodnoty přes portál a stiskněte tlačítko *,* při odeslání do IS PDS dojde ke kontrole formální správnosti údajů náhradní hodnoty.
- 2. Chyby identifikované při formální kontrole opravte a znovu zvolte **Odeslot**, opakujte tento postup, dokud neopravíte všechny červeně označené chyby.
- 3. Zkontrolujte výsledek nahrané hodnoty v *Přehledu náhradních hodnot měření A.*

#### **Odečty – vstup do menu**

Zvolením volby *Odečty* v levé navigační liště dojde k rozbalení podmenu (zobrazení podvoleb):

- *Zadání odečtů*
- *Přehled odeslaných dávek*
- *Přehled odeslaných odečtů*
- *Podání náhradní hodnoty měření A*
- *Přehled náhradních hodnot měření A*

Pokud uživatel aplikace připraví dávku odečtů, ale neodešle ji do IS PDS a přejde na jakoukoliv jinou činnost v rámci webové aplikace (volby v levém navigačním menu nebo ikona pro prohlížení faktur), zobrazí se mu automaticky připravená dávka odečtů při příštím vstupu na obrazovku pro *Zadání odečtů* (kliknutím na položku Odečty v levém menu). Před odhlášením z aplikace je však třeba vždy odeslat dávku odečtů do IS PDS, aby nedošlo k její ztrátě.

## <span id="page-25-0"></span>**5.1 Zadání odečtů**

Odečty lze podat čtyřmi možnými způsoby: jednotlivé podání *(kap. 5.1.1)*, hromadné podání *(kap. 5.1.4),* jednotlivé podání z detailu odběrného místa *(kap. 5.1.2)* nebo pomocí akce na žádosti o rezervaci distribuční kapacity *(kap. 5.1.3).*

#### <span id="page-25-1"></span>**5.1.1 Jednotlivé zadání**

Uživatel aplikace vyplní údaje EIC OM, Číslo měřidla, Datum odečtu, Stav měřidla, vybere o jaký typ odečtu se jedná a poté stiskne tlačítko <sup>vložit</sup>.

Proběhne kontrola zadaného odečtu, pokud je při kontrole identifikována chyba, uživateli aplikace se zobrazí chybové hlášení:

- *Zadaný kód EIC OM nemá požadovanou délku (16 znaků).*
- *Na zadané EIC OM nemáte uzavřenou smlouvu o zajištění služby distribuční soustavy.*
- *Neplatné číslo měřidla (1-18 znaků).*
- *Neplatné datum odečtu (DD.MM.RRRR).*
- *Neplatný stav měřidla (celé kladné číslo, maximálně 7 číslic).*
- *Neplatný typ odečtu (F, K, Z, P, N, U).*
- *Pro EIC OM XXX nebyl nalezen přístroj XXX. Opravte číslo přístroje.*

V případě kontrolního odečtu novým dodavatelem navíc proběhnou kontroly žádosti:

- *Pro odečet typu N není vyplněn povinný údaj číslo žádosti.*
- *Na zadané EIC OM nemáte podanou žádost o změnu dodavatele.*
- *Pro odečet typu N zadané číslo žádosti neexistuje: XXX*
- *Žádost XXX není žádost o rezervaci distribuční kapacity.*
- *Žádost XXX má chybný důvod. Důvod žádosti musí být S1, S2 nebo S3.*
- *Žádost XXX je zamítnuta nebo stornována.*

Údaje zůstanou vyplněny ve formuláři, je třeba opravit chybu a znovu stisknout tlačítko <sup>vložit</sup>, Dokud nebude vypsané chybové hlášení opraveno, nelze odečet nahrát.

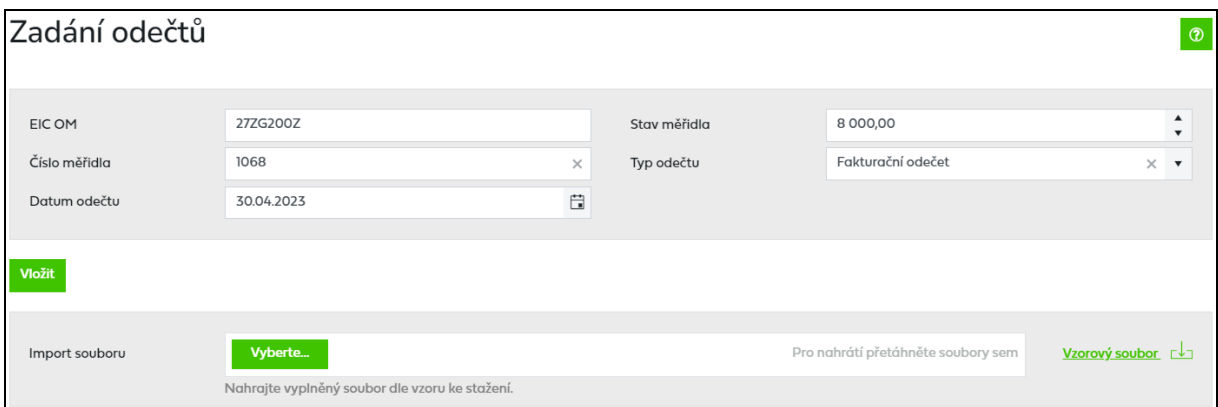

Je-li zadaný odečet bez chyby a má-li uživatel aplikace pro zadané odběrné místo (dle EIC kódu) uzavřenu smlouvu o zajištění služby distribuční soustavy, pak se odečet zobrazí ve spodní části obrazovky Zadané odečty a ve sloupci Chyba se zobrazí ikona (C) (odečet je připraven k odeslání do IS PDS).

V tuto chvíli je možné kliknout na tlačítko <sup>. Odeslat</sup>

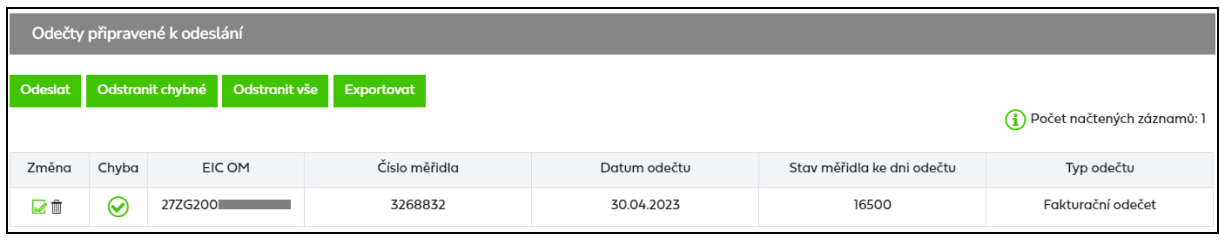

Po kliknutí na tlačítko <sup>Odeslat</sup> se zobrazí okno:

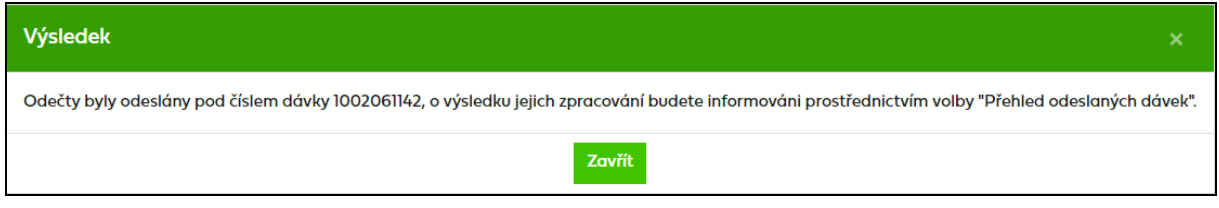

#### <span id="page-26-0"></span>**5.1.2 Jednotlivé zadání z Detailu OM**

Druhým možným způsobem je zadání odečtu přes *Detail OM* (menu *Odběrná místa*, kliknutím na konkrétní EIC OM dojde k přesunu na obrazovku *Detail OM*). Kliknutím na ikonu ve sloupci *Zadání odečtů* uživatel aplikace přejde do obrazovky pro *Zadání odečtu*.

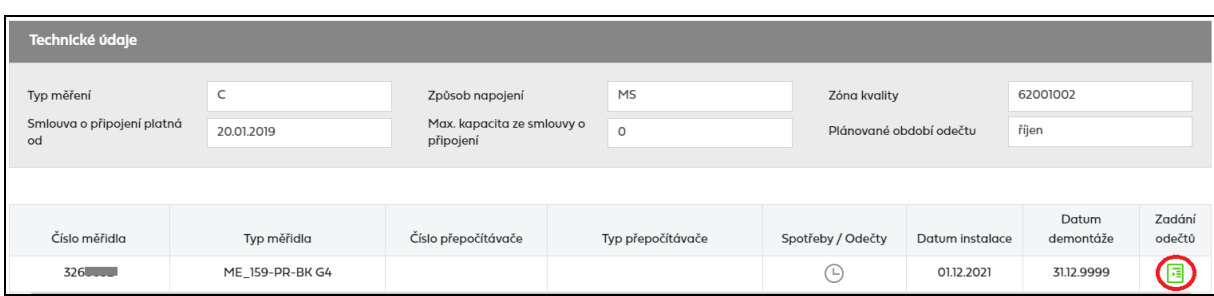

V části pro jednotlivé zadaní odečtu se automaticky vyplní EIC OM a číslo měřidla.

Další postup je shodný s postupem uvedeným v kapitole *[5.1.1](#page-25-1) [Jednotlivé zadání](#page-25-1)*.

#### <span id="page-27-0"></span>**5.1.3 Zadání odečtu ze žádosti o RDK přes Akci Podat odečet**

Tato akce je dostupná pouze u žádosti o RDK s důvodem S1, S2, S3, která není ve stavu *Storno* nebo *Žádost zamítnuta* a současně je podaná pro kategorii MODOM s měřením typu C.

Uživatel vybere akci typu Podat odečet, objeví se hlášení "Opravdu chcete pro zvolenou žádost provést akci: Podat odečet?"

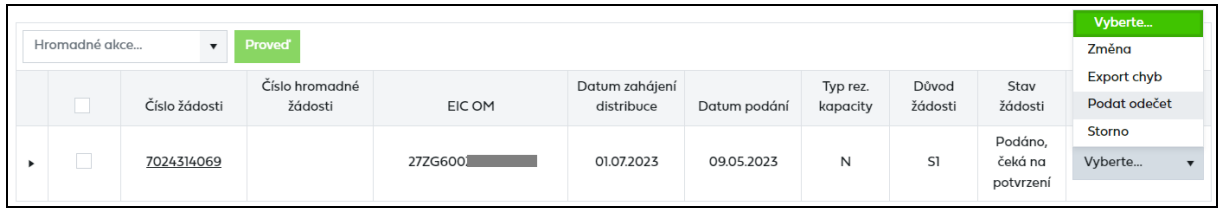

Po potvrzení akce budete přesměrování na stránku Zadání odečtů, kde budou předvyplněná následující pole:

- EIC OM hodnota ze žádosti (needitovatelná)
- Číslo měřidla k datu odečtu platné měřidlo na OM (needitovatelné)
- Datum odečtu systémové datum (editovatelné)
- Stav měřidla prázdné (editovatelné)
- Typ odečtu N = kontrolní odečet Novým dodavatelem (needitovatelné)
- Číslo žádosti hodnota ze žádosti (needitovatelná)

Je nutné doplnit stav měřidla a odečet vložit. Dále postupujete podle bodu *5.1.1. Jednotlivé zadání.*

#### <span id="page-27-1"></span>**5.1.4 Hromadné zadání**

Tato volba umožňuje nahrát soubor s odečty v definovaném formátu a struktuře.

*Před hromadným importem dat doporučujeme uživateli aplikace stáhnout vzorový soubor XLSX!!*

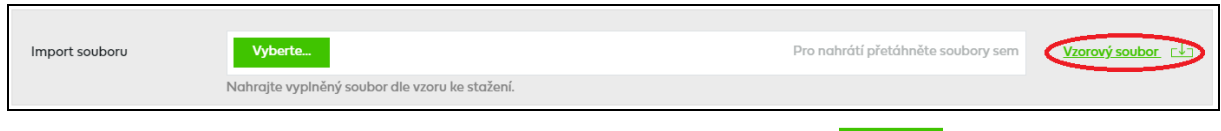

Uživatel aplikace provede výběr souboru s odečty pomocí volby v v v kolecte.

Po vyhledání a potvrzení požadovaného je automaticky ihned zahájen import dat z daného souboru. Součástí importu jsou kontroly formální správnosti souboru a odečtů v něm obsažených.

#### *1. Proběhne kontrola formální správnosti vstupního souboru.*

Vstupní soubor odečtů musí být ve formátu XLSX souboru a musí mít níže popsanou strukturu a rozsah:

- Zpracován je pouze list vstupního souboru s názvem "Odecet" nebo "odecet".
- Maximální počet odečtů v souboru je 1000.
- Není podporováno zpracování komprimovaných (zipovaných ap.) souborů.
- Maximální velikost souboru je 4 MB.

#### **Struktura vstupního souboru (XLSX)**

*1. řádek souboru vždy musí obsahovat názvy sloupců a to přesně v tomto znění:*

- EIC OM
- Číslo měřidla
- Datum odečtu
- Stav měřidla
- Typ odečtu
- Číslo žádosti (v případě kontrolního odečtu novým dodavatelem)

#### *Bude-li se některý z názvů lišit, soubor nebude načten!*

#### *2. až n-tý řádek bude obsahovat hodnoty odečtů*

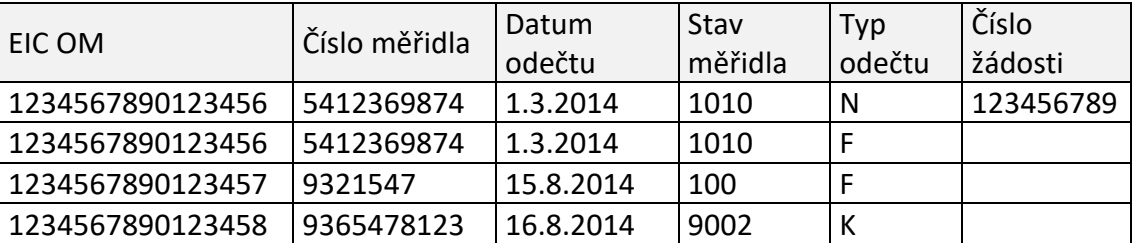

Příklad: xxxxxxx.xlsx

Jsou vždy načteny všechny řádky souboru obsahující nějakou hodnotu (včetně buňky, která obsahuje pouze mezeru). Je-li některý řádek celý prázdný, je ignorován.

Nevyhovuje-li soubor jedné z výše uvedených podmínek, není načten a zobrazí se některé z chybových hlášení:

- *Velikost zvoleného souboru přesahuje hranici 4 MB.*
- *Zvolený soubor <název souboru> není ve formátu Microsoft Office Excel.*
- *Zvolený soubor <název souboru> nemá požadovanou strukturu. Použijte vzor, který je k dispozici ke stažení na této stránce, viz odkaz "Stáhnout vzorový soubor".*
- *Zvolený soubor <název souboru> obsahuje více odečtů, než je povolený počet pro jednu dávku (1000 odečtů).\**

\*) v případě, že uživatel aplikace importuje více souborů s odečty za sebou, může dojít k překročení povoleného limitu pro jednu dávku v části Zadané odečty. Objeví se hlášení "*Jedna dávka může obsahovat maximálně 1000 odečtů. Můžete ještě vložit xxxx odečtů.",* tj. poslední importovaný soubor přesáhl limit a nemůže být nahrán. Uživatel aplikace může upravit poslední importovaný soubor na počet povolených odečtů dle hlášení nebo jej po odeslání stávajících odečtů importovat samostatně.

Je třeba opravit importovaný soubor dle chybového hlášení a provést nahrání opraveného souboru.

Pokud je dodržena formální správnost souboru, probíhá další kontrola na formáty jednotlivých polí.

#### *2. Proběhne kontrola zadaných odečtů spolu s přenesením jednotlivých odečtů do části Zadané odečty (viz kapitola [5.1.5](#page-30-0) O[dečty](#page-30-0))*

V případě, že zadaný EIC OM není vyplněn nebo neexistuje, soubor se nenahraje a vypíše se hláška.

Pokud po nahrání souboru byla identifikována chyba uživateli aplikace se zobrazí chybové hlášení najetím kurzoru na danou ikonu:

- *Na zadané EIC OM nemáte uzavřenou smlouvu o zajištění služby distribuční soustavy.*
- *Neplatné číslo měřidla (1-18 znaků).*
- *Neplatné datum odečtu (DD.MM.RRRR).*
- *Neplatný stav měřidla (celé kladné číslo, maximálně 7 číslic).*
- *Neplatný typ odečtu (F, K, Z, P, N, U).*
- *Pro EIC OM XXX nebyl nalezen přístroj XXX.*

V případě kontrolního odečtu novým dodavatelem navíc tyto chybová hlášení:

- *Pro odečet typu N není vyplněn povinný údaj číslo žádosti.*
- *Na zadané EIC OM nemáte podanou žádost o změnu dodavatele.*
- *Pro odečet typu N zadané číslo žádosti neexistuje: XXX*
- *Žádost XXX není žádost o rezervaci distribuční kapacity.*
- *Žádost XXX má chybný důvod. Důvod žádosti musí být S1, S2 nebo S3.*
- *Žádost XXX je zamítnuta nebo stornována.*

Po opravě chybných odečtů dle popisu v chybových hlášeních nebo, pokud je odečet zadán bez chyb, se zobrazí ve sloupci *Chyba* ikona (odečet je připraven k odeslání do IS PDS).

Dalším krokem zpracování je odeslání odečtu do IS PDS.

Po kliknutí na tlačítko **Odeslat** se zobrazí dialogové okno:

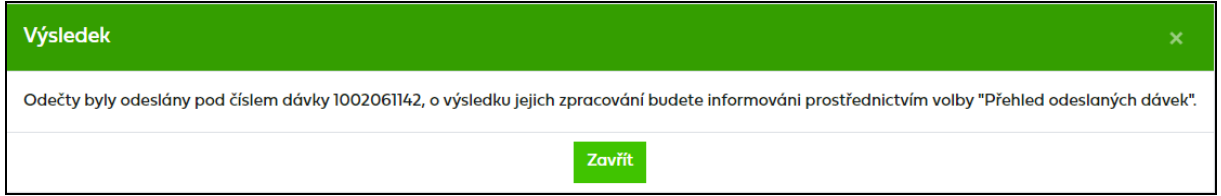

### <span id="page-30-0"></span>**5.1.5 Odečty připravené k odeslání**

V tomto přehledu se zobrazují odečty připravené k odeslání do IS PDS.

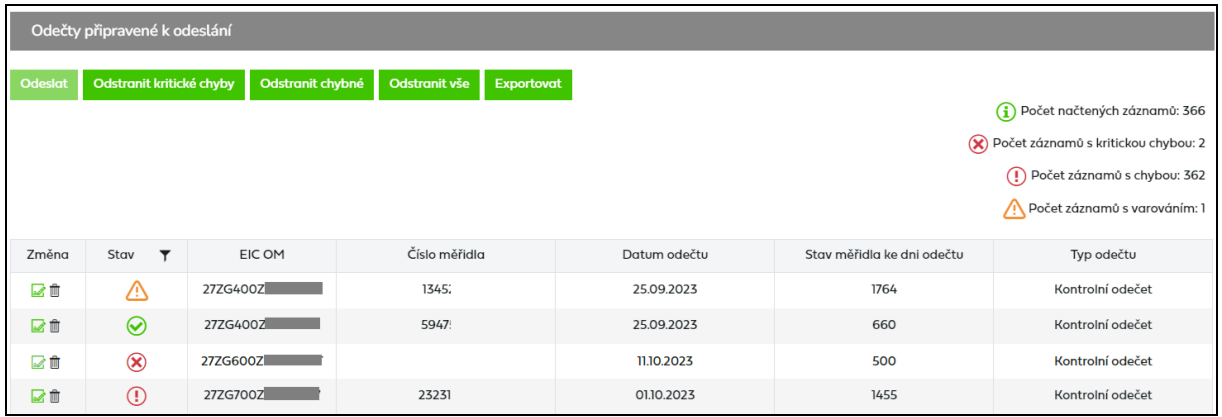

Nad přehledem zadaných odečtů je zobrazena informace o počtu načtených záznamů a počtu chybných položek.

U každého odečtu v přehledu je v prvním sloupci uvedena ikona  $\blacksquare$ - klikem na tuto ikonu můžete odečet editovat a ikona  $\mathbb{D}$ , kliknutím na tuto ikonu dojde ke smazání odečtu.

Pokud je ve sloupci *Chyba* u některého odečtu uvedena ikona **V** je nutné tuto chybu opravit (přes editaci odečtu) nebo řádek odstranit, odečet s kritickou chybou není možné do IS PDS odeslat.

Pokud je ve sloupci *Chyba* ikona  $\mathbb Q$ , je třeba chybu před odesláním odečtů do IS PDS buď opravit (přes editaci odečtu) nebo tento odečet ze zadaných odečtů odstranit a zadat jej znovu správně. Po najetí kurzorem na tuto ikonu je zobrazeno chybové hlášení. Pokud bude do IS PDS odeslán odečet s chybou, je nutné následně chybu opravit nebo dojde k zamítnutí odečtu.

Pokud je ve sloupci *Chyba* u ikona (b. jedná se o *Nevěrohodnost odečtu*. Po najetí kurzorem na tuto ikonu je zobrazeno chybové hlášení.

Pokud se u odečtu ve sloupci *Chyba* zobrazuje ikona **☉**, je odečet v pořádku a je možné jej odeslat do IS PDS.

Tlačítkem Odeslat dojde k odeslání odečtů do IS PDS a zobrazí se dialogové okno

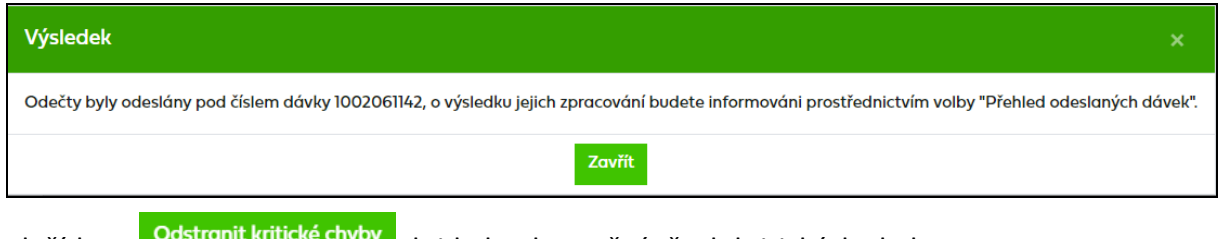

Tlačítkem **dostranít knucké chyby** dojde k odstranění všech kritických chyb.

Všechny zadané chybné odečty lze z tohoto přehledu odstranit hromadně prostřednictvím tlačítka Odstronit chybné

Tlačítkem dojde k vymazání celého obsahu z části *Zadané odečty*.

Tlačítko umožní uživateli aplikace exportovat odečty i s jejich chybovým hlášením od excelu.

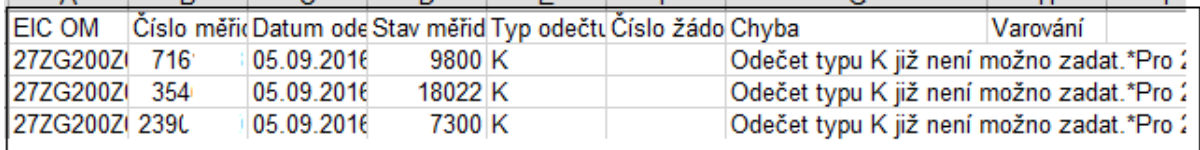

#### <span id="page-31-0"></span>**5.1.5.1 Editace odečtu**

Poklikem na ikonu v prvním sloupci přehledu *Odečty připravené k odeslání* se zobrazí detail odečtu a údaje je možné editovat.

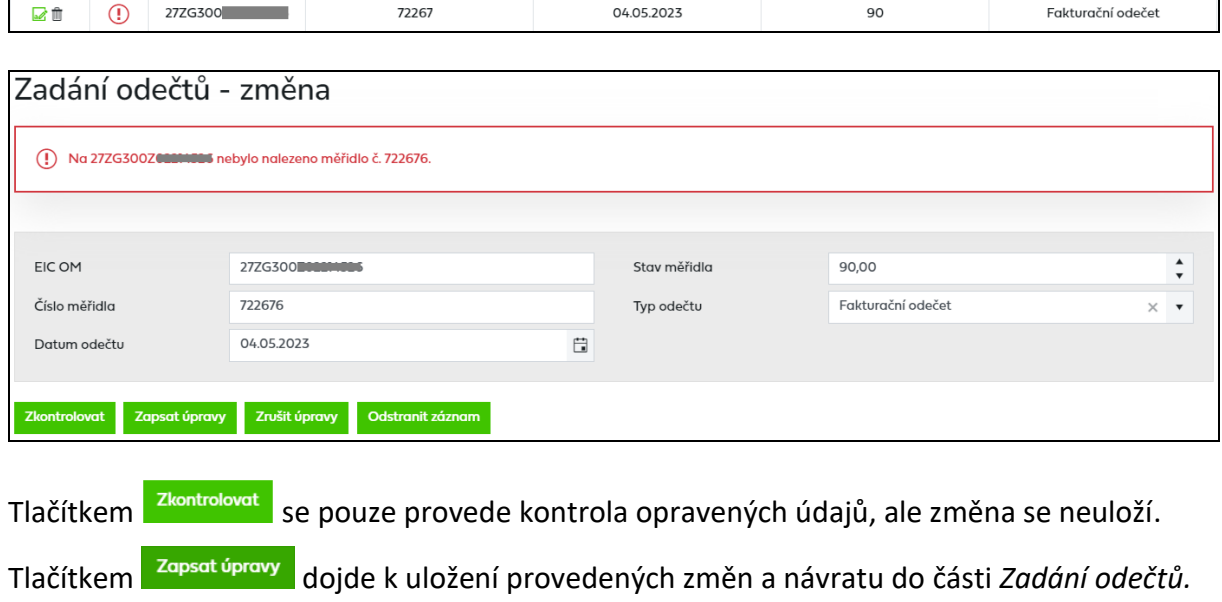

Tlačítkem <sup>zrušit úpravy</sup> je proveden návrat do části Zadání odečtů bez uložení případných provedených změna.

Tlačítkem dojde k vymazání odečtu a návratu do části *Zadání odečtů*.

## <span id="page-31-1"></span>**5.2 Přehled odeslaných dávek**

*Přehled odeslaných dávek* odečtů doporučujeme používat pro kontrolu po odeslání odečtů, protože součástí odeslání odečtů do IS PDS jsou další kontroly, při kterých mohou být identifikovány další chyby, které si můžete zobrazit právě v *Přehledu odeslaných dávek.*

*Přehled odeslaných dávek* zobrazí seznam odeslaných dávek odečtů včetně výsledků zpracování, celkem podaných položek a počet chybných položek v daném podání.

V horní části obrazovky jsou zobrazena pole pro zadání výběrových kritérií a tlačítka zobrazit výběr (pro spuštění výběru) a Exportovat

Tlačítko **Exportovat** umožní uživateli aplikace exportovat data na obrazovce dle zadaných kritérií do souboru formátu xlsx.

Ve spodní části je pak zobrazen přehled odeslaných dávek.

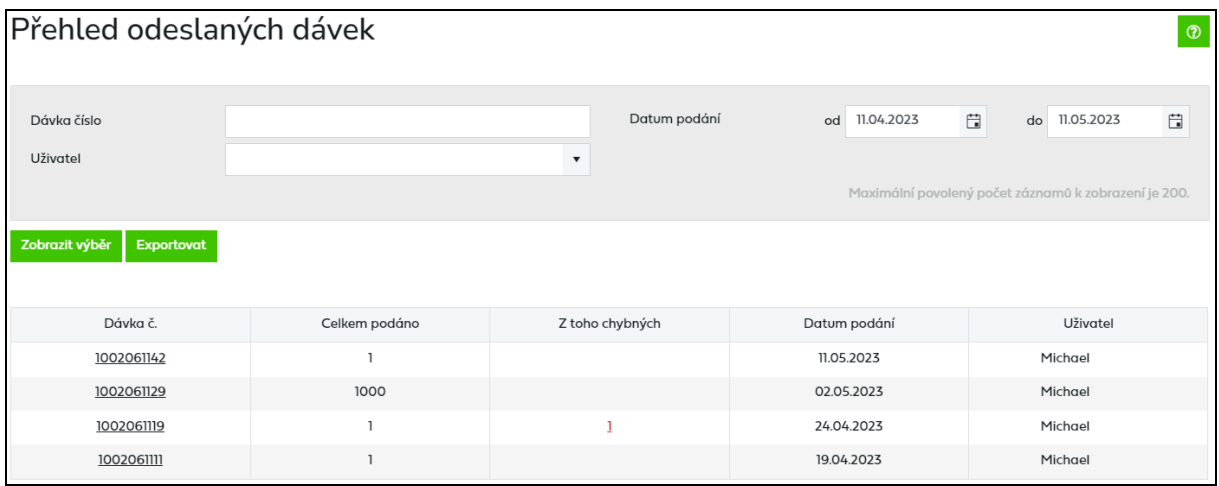

Poklikem na číslo dávky dojde k přechodu na obrazovku *Přehled odeslaných odečtů* viz kapitola *5.3 [Přehled odeslaných odečtů](#page-32-0).*

## <span id="page-32-0"></span>**5.3 Přehled odeslaných odečtů**

Na obrazovce lze dle zadaných výběrových kritérií zobrazit seznamy odečtů s datem odeslání a zpracování.

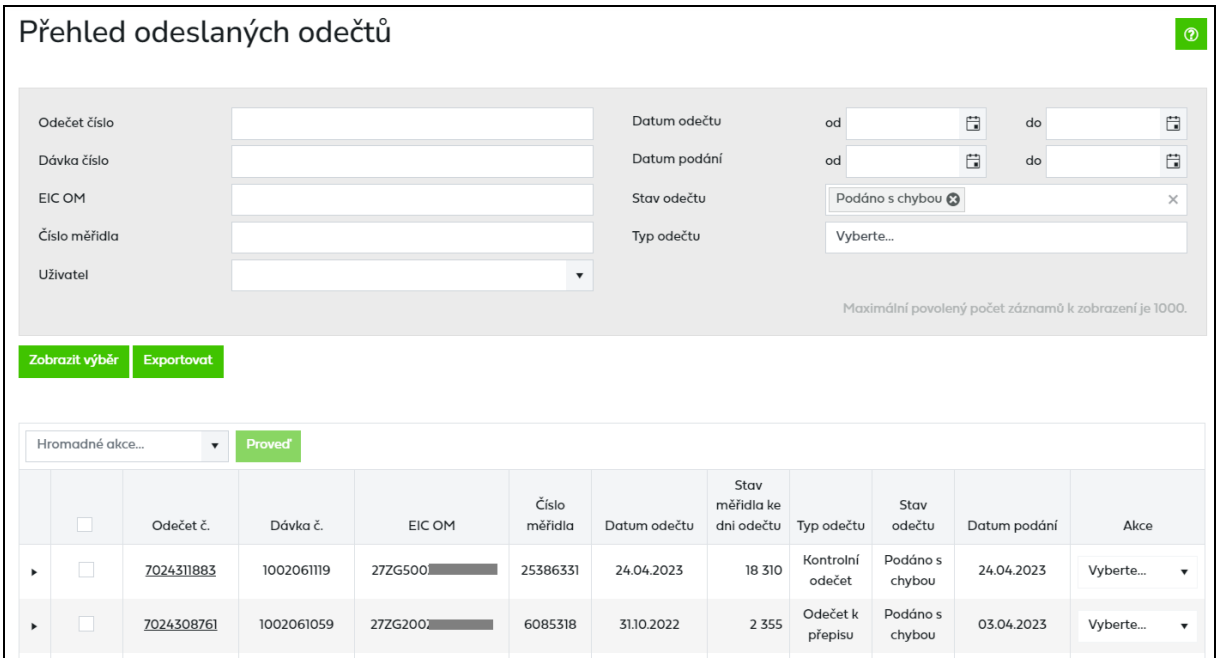

Pod formulářem výběrových kritérií se zobrazí přehled podaných odečtů. Ve sloupci *Stav odečtu* je zobrazen stav vyřízení odečtu:

- *Založeno*  iniciální stav po založení odečtu
- *Podáno s chybou* odečet obsahuje chybu znemožňující zadání odečtu na měřidlo, kterou je nutno nejpozději do termínu podání daného typu odečtu opravit pomocí

akce *Změna odečtu* opravit, jinak bude PDS zamítnut. Případně je možno pomocí akce *Storno* odečet stornovat.

- *Změna* hodnoty odečtu byly změněny pomocí akce *Změna přes portál*
- *Podáno, čeká se na potvrzení PDS* odečet obsahuje chybu typu *Nekonzistence v databázi PDS*, která bude odstraněna pracovníky PDS
- *Čeká na potvrzení PDS* jedná se o nevěrohodné odečty, které budou validovány pracovníky PDS
- *Vyřízen* odečet byl podán správně a je zapsán
- *Zamítnuto PDS* zpracování odečtu bylo zamítnuto
- *Storno* odečet byl uživatelem stornován

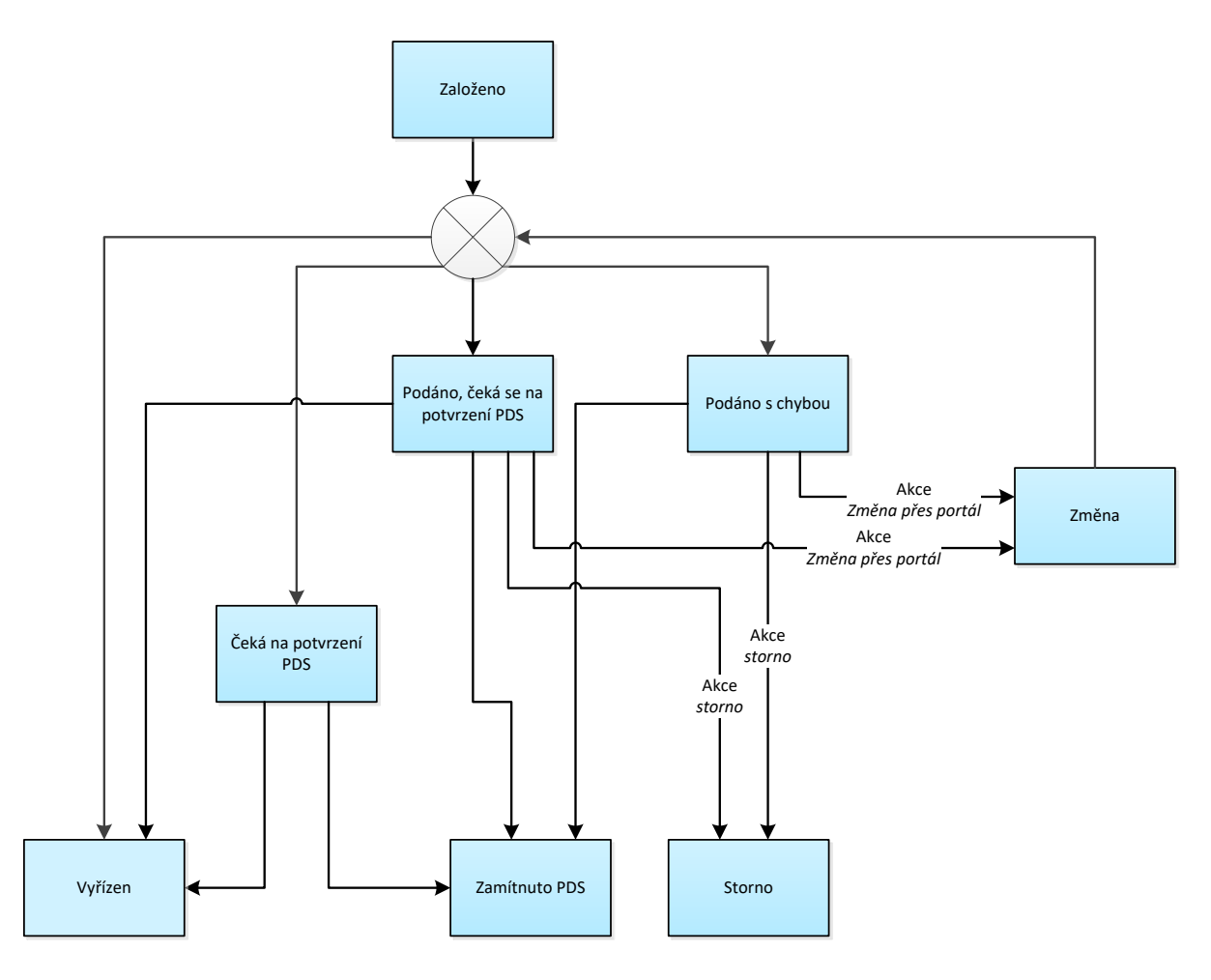

Pozn. V některých případech, kdy je odečet přijat PDS a Vyřízen, se může stát, že dojde k jeho následnému zamítnutí např. z důvodu, že odečet zadaný uživatelem je vyšší než následný odečet zjištěný PDS. O zamítnutí je uživatel informován v sestavě vyřízených odečtů zasílané e-mailem.

#### <span id="page-33-0"></span>**5.3.1 Provedení akce s odečtem**

#### <span id="page-33-1"></span>**5.3.1.1 Akce Změna odečtu**

Tato akce umožňuje editovat podaný odečet po odeslání do IS PDS. Uživatel ji použije v případě, že do IS PDS podal odečet s chybou nebo chce ještě dodatečně provést změnu v podaném odečtu.

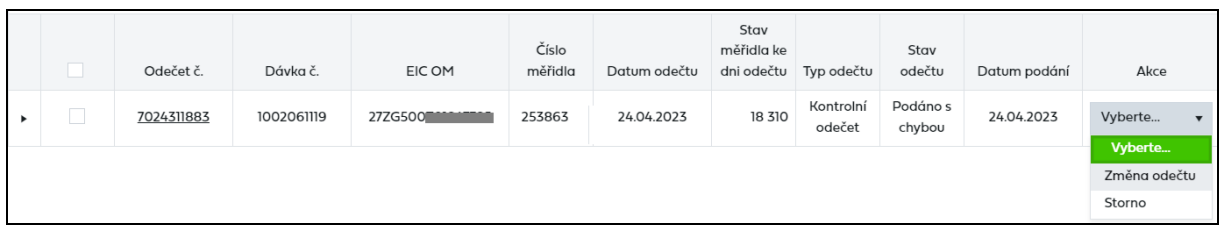

Uživatel vybere akci *Změna odečtu* a objeví se hlášení: *"Opravdu chcete pro zvolený odečet provést akci: Změna odečtu?"*. Po potvrzení dojde k přechodu na obrazovku *Změna odečtu* – uživatel aplikace může měnit podaný odečet.

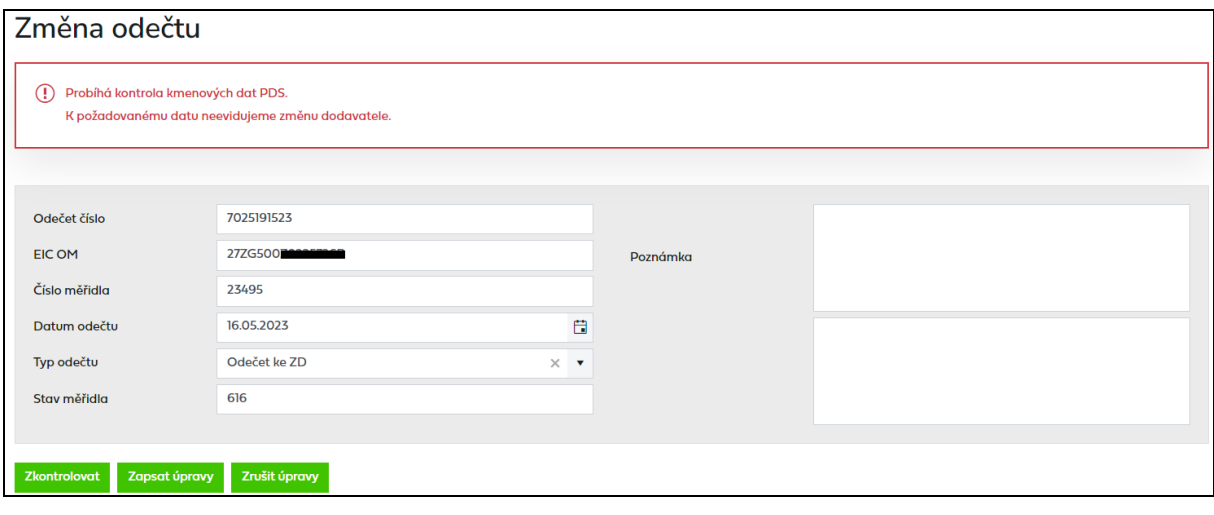

Tlačítkem <sup>zkontrolovat</sup> se provede kontrola odečtu po změně údajů.

Tlačítkem zapsatý pravy dojde k uložení provedených změn do IS PDS a opětovné kontrole.

Tlačítkem <sup>zrušit úpravy</sup> je proveden návrat do Přehledu odeslaných odečtů bez uložení provedených změn.

#### <span id="page-34-0"></span>**5.3.1.2 Akce Storno**

Tato akce umožňuje stornovat podaný odečet.

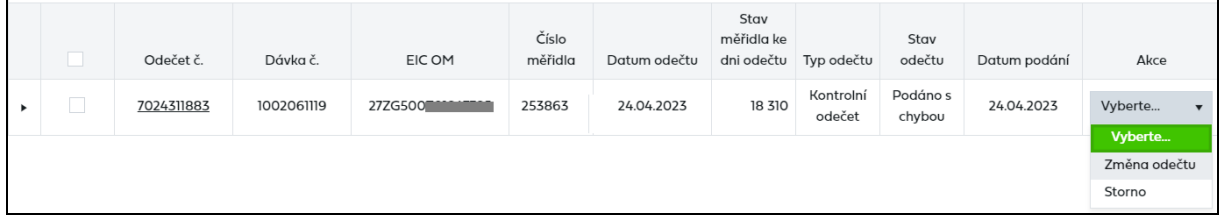

Uživatel vybere akci typu *Storno* a objeví se hlášení: *"Opravdu chcete pro zvolený odečet provést akci: Storno?"*.

Po potvrzení dojde ke stornování podaného odečtu a nebude jej možné již zobrazit.

#### <span id="page-34-1"></span>**5.3.1.2.1 Hromadná akce Storno**

Cílem této funkcionality je usnadnit a hlavně zrychlit uživateli práci s větším počtem odečtů najednou.

Hromadná akce slouží k provedení akce *Storno* se skupinou odečtů, které jsou buď ve stejných stavech, nebo jsou sice v různých stavech, ale je možné pro tyto stavy provádět stejnou akci.

*Příklad:* Provedení hromadné akce se dvěma odečty v různých stavech

- 1. odečet je ve stavu *Podáno s chybou* povolené akce pro tento stav jsou *Změna,*  a *Storno.*
- 2. odečet je ve stavu *Podáno, čeká na potvrzení PDS* povolená akce pro tento stav je *Storno*.

Společnou akcí pro oba odečty, kterou může uživatel provést pomocí hromadné akce, je *Storno*.

Pokud není ve výsledcích vyhledávání žádný odečet ve stavu, kdy je možné provést hromadnou akci, možnost hromadné akce se mu nezobrazí.

V případě, že jsou dodržena pravidla pro používání hromadné akce:

- Uživatel si vyfiltruje odečty dle zadaných výběrových kritérií.
- Zobrazí se výsledky vyhledávání, kde nad tabulkou je možnost Hromadné akce.

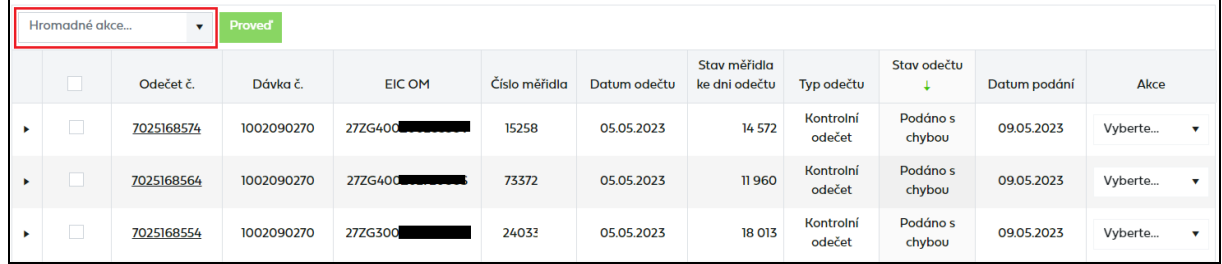

• Výběrem požadované akce, dojde k označení všech odečtů z daného výběru, kde je daná akce dostupná.

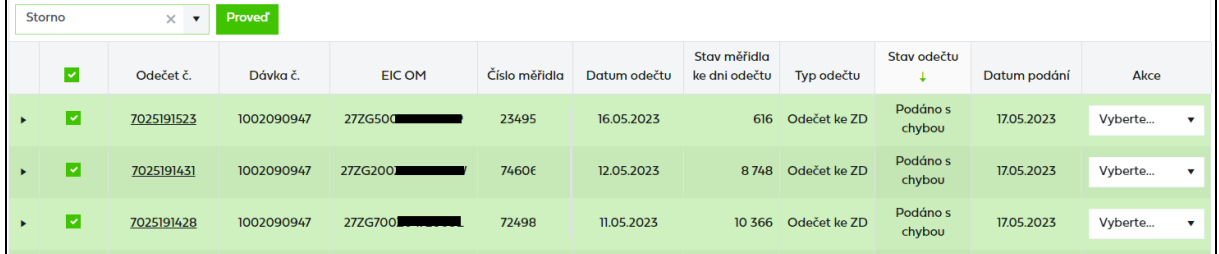

- Uživatel může odznačit odečty, u kterých se akce nemá provést.
- Po označení všech požadovaných odečtů uživatel provede akci stisknutím tlačítka Proved . Zobrazí se dialogové okno: Opravdu chcete pro zvolené odečty provést akci Storno? Po potvrzení dojde k provedení akce.
- Po provedení akce si uživatel může aktualizovat seznam odečtů zadáním odpovídajících výběrových kritérií.

#### <span id="page-35-0"></span>**5.3.2 Historie**

Kliknutím na v prvním sloupci, se zobrazí historie zpracování odečtu včetně stavů, kterými prošel. V historii odečtu je zobrazen záznam o tom, kdo prováděl určitou činnost s odečtem a datum a čas provedení.
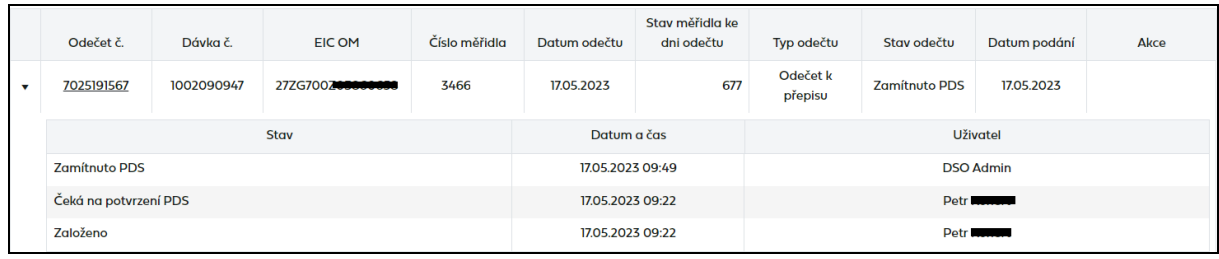

## **5.4 Podání náhradní hodnoty měření A**

Uživatel vyplní všechny údaje obrazovky *Podání náhradní hodnoty měření A* a stiskne tlačítko Odeslat .

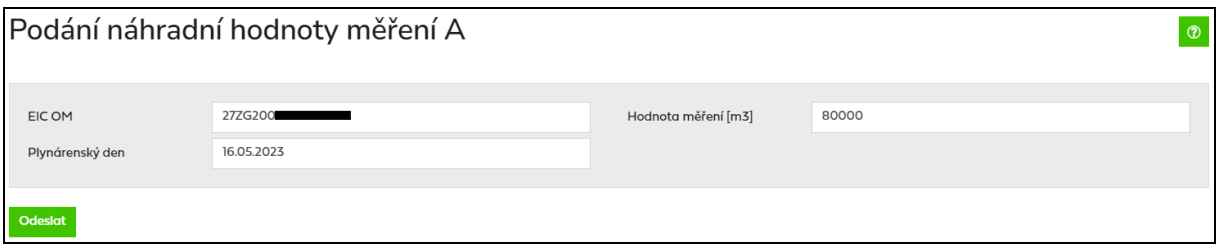

Proběhne kontrola zadané hodnoty, pokud je při kontrole identifikována chyba, uživateli aplikace se zobrazí chybové hlášení:

- *Zadaný kód EIC OM nemá požadovanou délku (16 znaků).*
- *Zadaný EIC OM neexistuje.*
- *Na zadané EIC OM nemáte uzavřenou smlouvu o zajištění služby distribuční soustavy.*
- *Neplatný stav hodnoty měření (celé kladné číslo, maximálně 8 číslic).*
- *Náhradní hodnotu pro EIC OM XXX již není možné zadat. Zadání bylo možné do 11:00:00.*
- *Zadaná hodnota je menší než součet naměřených hodnot xxx na EIC OM XXX.*
- *Nejedná se o EIC OM s měřením typu A. Nelze zadat náhradní hodnotu.*
- *Pro zadané EIC OM již evidujeme platnou hodnotu měření.*

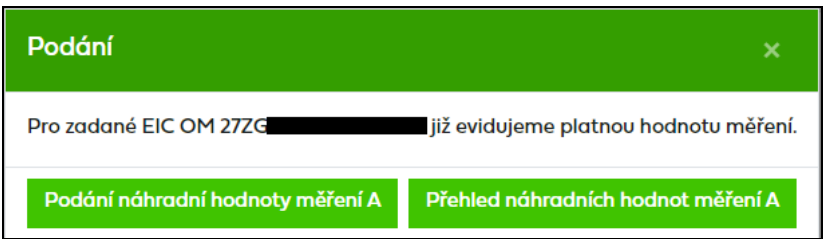

Údaje zůstanou vyplněny ve formuláři, je třeba opravit chybu a znovu stisknout tlačítko **Dodeslat**, Dokud nebude vypsané chybové hlášení opraveno, nelze náhradní hodnotu odeslat do IS PDS. Jsou-li všechny chyby opravené, uživatel klikne na tlačítko *.* 

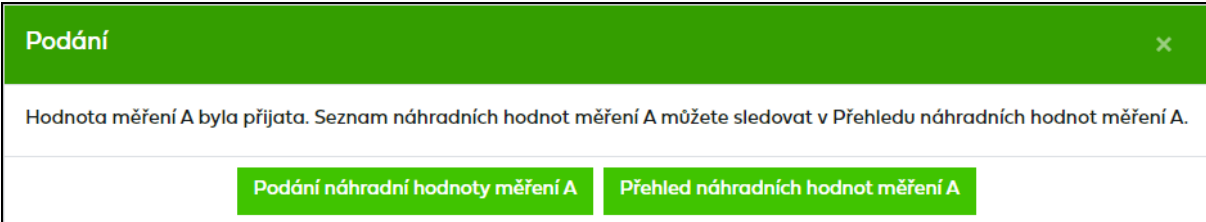

O odeslání náhradní hodnoty do IS PDS informuje uživatele hlášení a tlačítkem Podání náhradní hodnoty měření A nabízí uživateli možnost podat další náhradní hodnotu nebo tlačítkem **Přehled náhradních hodnot měření A**. Hodnota odeslaná do IS PDS bude odeslána následně do IS operátora trhu. Hodnotu lze podat přes portál opakovaně s tím, že poslední zadaná hodnota je platná.

Pokud není služba podání náhradní hodnoty dostupná a mohlo by dojít k nedodržení termínů stanovených pro podání náhradní hodnoty, požádejte PDS o náhradní způsob podání na e-mailové adrese: [alokace-predbezne-hodnoty@gasnet.cz.](mailto:alokace-predbezne-hodnoty@gasnet.cz) E-mail musí obsahovat tyto údaje: EIC OM, plynárenský den, hodnotu měření v  $m<sup>3</sup>$  a printscreen chybového hlášení.

## **5.5 Přehled náhradní hodnoty měření A**

Na obrazovce lze dle zadaných výběrových kritérií zobrazit seznamy náhradních hodnot s datem odeslání a zpracování včetně stavu.

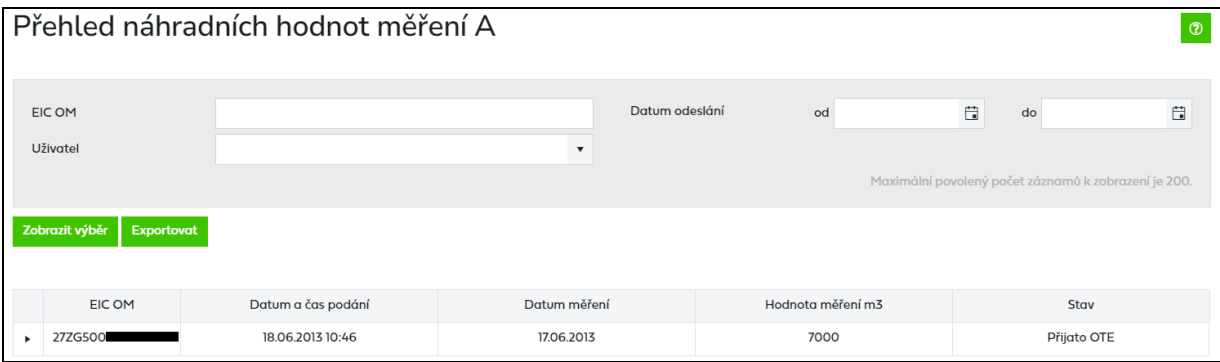

Náhradní hodnota může být v následujících stavech:

- *Zadáno* hodnota byla odeslána do IS PDS.
- *Odesláno* hodnota byla odeslána do IS operátora trhu.
- *Odmítnuto OTE* odeslaná hodnota do IS operátora trhu byla operátorem odmítnuta.
- *Přijato OTE* odeslaná hodnota do IS operátora trhu byla operátorem přijata.
- *Anulováno* hodnota byla přepsána jinou hodnotou.

V historii náhradních hodnot je zobrazen záznam o tom, kdo prováděl určitou činnost s náhradní hodnotou a datum a čas provedení.

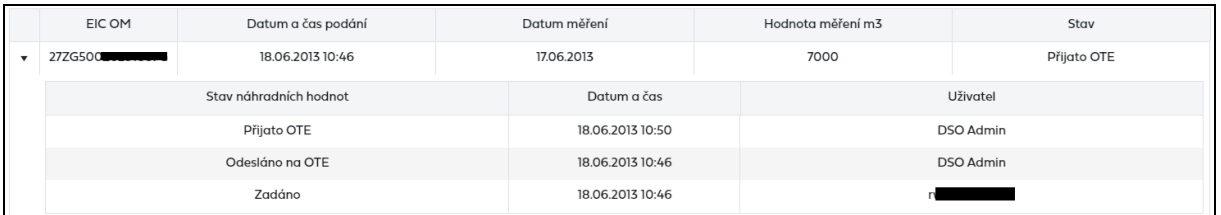

# **6 Žádosti**

Aplikace Online servis PDS umožňuje podání a zpracování následujících žádostí:

- **žádost o rezervaci distribuční kapacity** 
	- o na dobu neurčitou spojenou se standardní změnou dodavatele (Typ rezervované kapacity = N, Důvod žádosti = S1, S2, S3, R0, R1, R2, R3, R5),
	- $\circ$  měsíční (Typ rezervované kapacity = M),
	- $\circ$  klouzavé (Typ rezervované kapacity = K),
	- o na dobu neurčitou ve výši historicky dosaženého denního maxima (Typ rezervované kapacity = H)
	- $\circ$  žádost o změnu zákazníka na OM, dále jen "žádost o přepis" (Typ rezervované kapacity = N, Důvod žádosti = D1),
	- o žádost o změnu smluvních údajů OM (Typ rezervované kapacity = N, Důvod žádosti = D2),
	- o žádost o změnu ceny na špičkový odběr jednosložková cena (Typ rezervované kapacity = N, Důvod žádosti = D3),
	- o žádost o změnu ceny na cenu MODOM a roční fakturaci (Typ rezervované kapacity = N, Důvod žádosti = D5),
	- o žádost o pravidelnou mimořádnou měsíční fakturaci (Typ rezervované kapacity = N, Důvod žádosti = D6),
	- o žádost o změnu kategorie zákazníka na OM (Typ rezervované kapacity = N, Důvod žádosti = D7),
	- o žádost o změnu typu měření z C na A (Typ rezervované kapacity = N, Důvod žádosti = DA)
- **žádost o ukončení / přerušení distribuce plynu**
	- o žádost o ukončení s demontáží měřidla (Typ žádosti = U, Důvod žádosti = UO),
	- o žádost o ukončení z důvodu neplacení (Typ žádosti = U, Důvod žádosti = NE),
	- o žádost o přerušení z důvodu neplacení (Typ žádosti = P, Důvod žádosti = NE),
	- $\circ$  žádost o přerušení z důvodu rekonstrukce (Typ žádosti = P, Důvod žádosti = NE)
- **žádost o zkušební provoz**
- **žádost o připojení MODOM**

#### **Postup při podání žádosti o rezervaci distribuční kapacity, ukončení/přerušení distribuce plynu a zkušební provoz**

- 1. Vyberte druh žádosti *Žádost o rezervaci distribuční kapacity, Žádost o ukončení/přerušení distribuce plynu* nebo *Žádost o zkušební provoz.*
- 2. Vyberte způsob podání žádosti
	- jednotlivé podání pořiďte údaje žádosti přímo na obrazovce *Podání žádosti*
	- hromadné podání s provedením kontrol nahrajte soubor žádostí v předepsané struktuře (pouze pro *Žádost o rezervaci distribuční kapacity, Žádost o ukončení/přerušení distribuce plynu)*
- 3. Po vložení údajů žádosti/nahrání souboru žádostí proveďte kontrolu formální správnosti údajů v žádosti a opravte identifikované chyby.
- 4. Zkontrolujte výsledek kontrol při nahrání žádosti do IS PDS a opravte případné chyby, a to nejpozději v termínech dle vyhl. č. 349/2015 Sb. o pravidlech trhu s plynem (dále

jen "PTP") nebo Řádem provozovatele distribuční soustavy (dále jen "Řád PDS"), a žádost znovu odešlete do IS PDS.

- Červeně jsou označeny žádosti se závažnými chybami. Pokud chybu neopravíte nejpozději v termínech dle PTP nebo dle Řádu PDS, žádost bude PDS zamítnuta. Chyby označené jako Nekonzistence dat v DB PDS (typ xx) neopravujte, jedná se o nekonzistenci dat v databázi PDS. Žádost zůstane ve stavu *Podáno čeká na potvrzení PDS* dokud PDS neprovede opravu dat v DB.
- Oranžově jsou označeny žádosti s varováním, že údaj uvedený v žádosti se liší od údaje evidovaného v informačním systému (dále jen "IS") PDS. Varování prověřte a potvrďte nebo opravte příslušný údaj v žádosti. Pokud údaje označené varováním nepotvrdíte, tyto údaje budou v dodatku ke smlouvě o zajištění služby distribuční soustavy (dále jen "dodatek"):
	- b. nahrazeny údaji z IS PDS platí pro jméno zákazníka a kapacitu pro měření typu C, lze-li ji stanovit výpočtem (z historie spotřeb OM).
	- c. použity ze žádosti platí pro IČ/datum narození, nasmlouvané množství, kapacitu pro měření typu A, kapacitu pro měření typu C, kterou nelze stanovit výpočtem (nová OM).
- Zeleně jsou označeny žádosti bez chyb.
- 5. Pokud v žádosti nejsou žádné další chyby, žádost odešlete do IS PDS.
- 6. Současně s odesláním žádosti do IS PDS zaktualizujeme požadovanou výši finančního zajištění. Takto vypočtenou výši finančního zajištění vám sdělíme e-mailem. Zvolte některou z forem zajištění OM/PM podle Přílohy č. 4 v Řádu PDS odstavce 4 a informujte PDS na e-mailovou adresu [distributioncapacity@gasnet.cz](mailto:distributioncapacity@gasnet.cz) o zvoleném způsobu zajištění OM/PM.
- 7. O výsledku rezervace kapacity vás PDS bude informovat v termínech dle PTP e-mailem, jehož přílohou budou 2 soubory – jeden s přehledem odběrných míst, pro která je distribuční kapacita rezervována, a druhý s přehledem odběrných míst, pro která není možné distribuční kapacitu rezervovat, s uvedením důvodu nemožnosti rezervace distribuční kapacity. Důvodem k zamítnutí rezervace kapacity PDS je:
	- neprovedení opravy závažných chyb v žádosti v termínech dle PTP nebo dle Řádu PDS,
	- podání žádosti po termínu dle PTP nebo dle Řádu PDS,
	- nesplnění podmínek finanční způsobilosti podle Řádu PDS.
- 8. Pokud vám byla rezervace kapacity PDS potvrzena, obdržíte následně v termínech uvedených v Řádu PDS e-mail s informací, že v *Evidenci dodatků* aplikace Online servis PDS máte připraven návrh dodatku ke smlouvě o zajištění služby distribuční soustavy.
- 9. Zkontrolujte obsah dodatku a proveďte potvrzení dodatku. Dodatek může potvrdit pouze zástupce uživatele oprávněný podepisovat smlouvu o zajištění služby distribuční soustavy.
- 10. Souběžně s uzavíráním dodatku bude probíhat schvalovací proces u PDS/na OTE. Potvrzení dodatku není podmíněno ukončením schvalovacího procesu žádosti u PDS/na OTE. Průběh zpracování žádostí u PDS můžete sledovat v *Evidenci žádostí*  aplikace Online servis PDS.

Při podání a dalším zpracování žádosti dodržujte termíny stanovené vyhl. č. 349/2015 Sb. o pravidlech trhu s plynem a termíny dané v Řádu provozovatele distribuční soustavy.

**Upozornění:** Žádosti o rezervaci distribuční kapacity na dobu neurčitou v souvislosti se změnou dodavatele podané u PDS a žádosti o změnu dodavatele podané na OTE se musí shodovat v údajích: Termín zahájení distribuce, Typ změny dodavatele a Důvod žádosti. Pokud se tyto údaje na obou žádostech nebudou shodovat, žádost o RDK nebude zpracována a bude zamítnuta. Dále musí být splněny legislativní termíny pro podání těchto žádostí stanovené vyhl. č. 349/2015 Sb.

Pokud není služba podání a zpracování žádostí dostupná a mohlo by dojít k nedodržení termínů pro podání žádostí stanovených vyhl. č. 349/2015 Sb. o pravidlech trhu s plynem a termínů daných v Řádu provozovatele distribuční soustavy, požádejte PDS o náhradní způsob podání žádosti na e-mailové adrese: [webove-zadosti@gasnet.cz.](mailto:webove-zadosti@gasnet.cz) E-mail musí obsahovat tyto údaje: soubor s údaji žádostí ve struktuře vzorového soboru a printscreen chybového hlášení.

## **Postup při podání žádosti o připojení MODOM**

- 1. Vyberte druh žádosti *Žádost o připojení MODOM.*
- 2. Nahrajte soubor se žádostmi v předepsané struktuře.
- 3. Po nahrání souboru žádostí proveďte kontrolu správnosti údajů v žádosti a opravte identifikované chyby.
	- Červeně s křížkem jsou označeny žádosti s kritickými chybami. Bez opravy těchto chyb není možné žádosti odeslat do IS PDS.
	- Červeně s vykřičníkem jsou označeny žádosti se závažnými chybami. Pokud chybu neopravíte, žádost bude zamítnuta.
	- Oranžově jsou označeny žádosti s varováním, že údaj uvedený v žádosti se liší od údaje evidovaného v informačním systému (dále jen "IS") PDS. Varování prověřte a potvrďte nebo opravte příslušný údaj v žádosti.
	- Zeleně jsou označeny žádosti bez chyb.
- 4. Zaškrtněte čestné prohlášení o tom, že jste zmocněni k zastupování všech dotčených žadatelů o připojení.
- 5. Odešlete žádosti do IS PDS.
- 6. Zkontrolujte návrh smlouvy o připojení a potvrďte jej.
- 7. Stáhněte si oboustranně potvrzené smlouvy o připojení.

V případě dotazů ohledně stavu/platnosti Smlouvy o připojení nebo pro opravu/aktualizaci dat zákazníků ve Smlouvě o připojení se můžete obrátit na [pozadavky-sop@gasnet.cz.](mailto:pozadavky-sop@gasnet.cz)

## **Prokazování správnosti osobních údajů**

V případě, že budeme mít důvodné pochybnosti o správnosti námi evidovaných osobních údajů, z důvodu prokázání jejich správnosti Vás v rámci zpracování žádosti můžeme požádat o zaslání kopie občanského průkazu zákazníka nebo jiné veřejné listiny (např. cestovní pas, řidičský průkaz) nebo jiného příslušného dokumentu (např. čestné prohlášení, úředně ověřená plná moc), na jejichž základě bude možno správnost příslušného osobního údaje ověřit.

Do textu poznámky, prosím, uveďte, že nám zákazník uděluje souhlas s využitím kopie dokladu pro daný účel (uveďte konkrétní účel - např. změna jména/příjmení/adresy/přepis/ řešení požadavku na změnu dodavatele).

Při prokazování správnosti osobních údajů na kopii dokladu zakryjte, za účelem ochrany dalších osobních údajů, všechny pro uvedený účel nadbytečné údaje (např.: fotografii, rodné číslo, informaci o rodinném stavu a o dětech).

Bližší informace o ochraně vašich osobních údajů, včetně vašich práv, naleznete na našem webu: [https://www.gasnet.cz/cs/informace-o-zpracovani-osobnich-udaju/.](https://www.gasnet.cz/cs/informace-o-zpracovani-osobnich-udaju/)

#### **Žádosti – vstup do menu**

Zvolením volby *Žádosti* v levé navigační liště dojde k rozbalení podmenu (zobrazení podvoleb):

- *Podání žádosti*
- *Evidence žádosti*

Upozornění:

Pokud uživatel aplikace nahraje soubor žádostí, neodešle jej do IS PDS a přejde na jakoukoliv jinou činnost v rámci webové aplikace (volby v levém navigačním menu), zobrazí se mu automaticky připravené žádosti při příštím vstupu na obrazovku pro *Podání žádosti*. Před odhlášením z aplikace je však třeba vždy odeslat žádosti do IS PDS, aby nedošlo k jejich ztrátě.

## **6.1 Žádost o rezervaci distribuční kapacity**

## **6.1.1 Schéma Žádosti o rezervaci distribuční kapacity na dobu neurčitou**

<span id="page-42-0"></span>Schéma jednotlivých kroků zpracování žádosti o rezervaci distribuční kapacity na dobu neurčitou (stavové řízení žádosti):

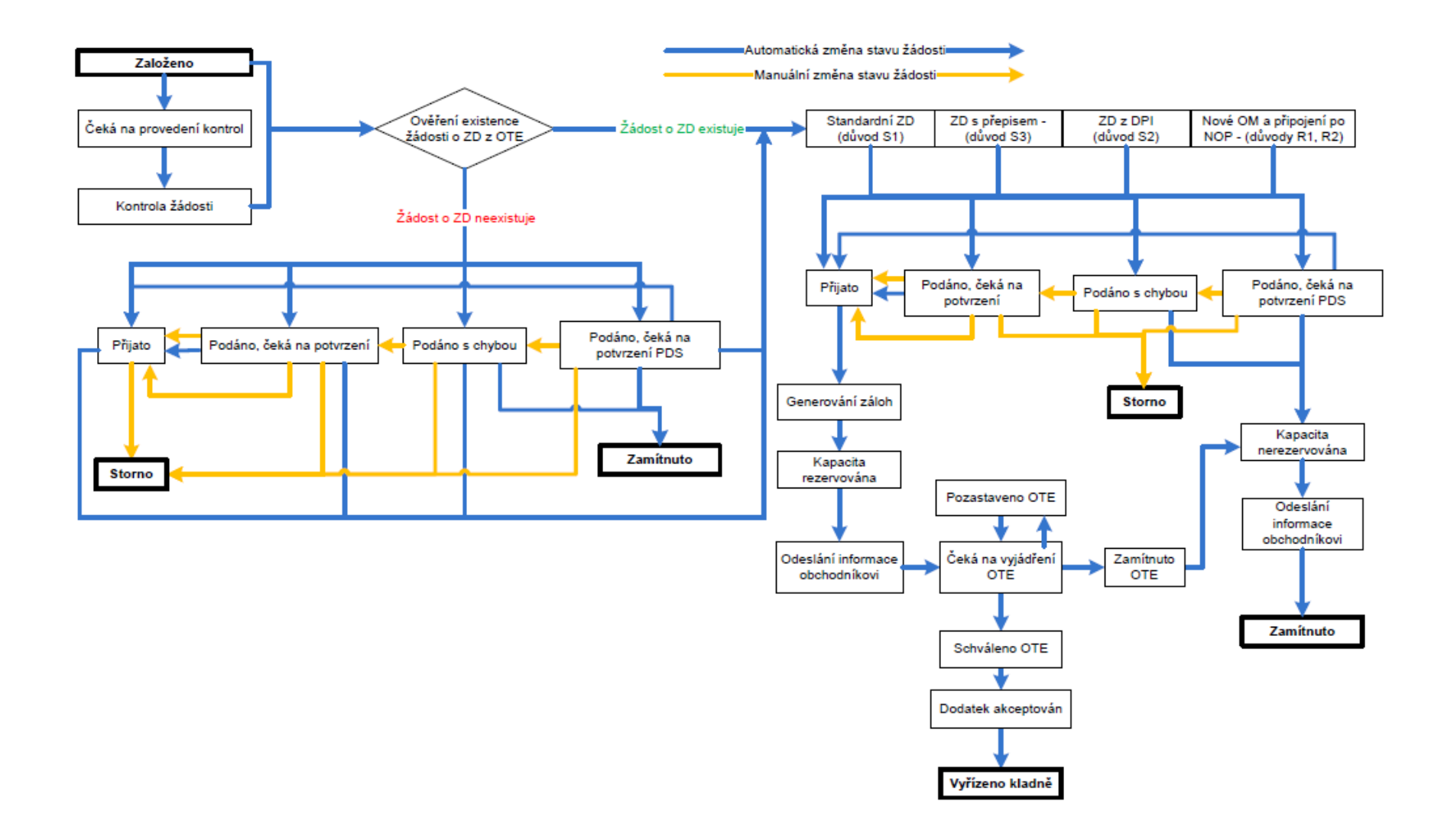

## **6.1.2 Schéma Žádosti o rezervaci distribuční kapacity měsíční a klouzavé, Žádosti o přepis, Žádosti o změnu smluvních údajů, změnu kategorie zákazníka, změnu typu měření z C na A**

Schéma jednotlivých kroků zpracování žádosti o rezervaci distribuční kapacity měsíční a klouzavé, žádosti o přepis, žádosti o změnu smluvních údajů, změnu kategorie zákazníka, změnu typu měření z C na A (stavové řízení žádosti):

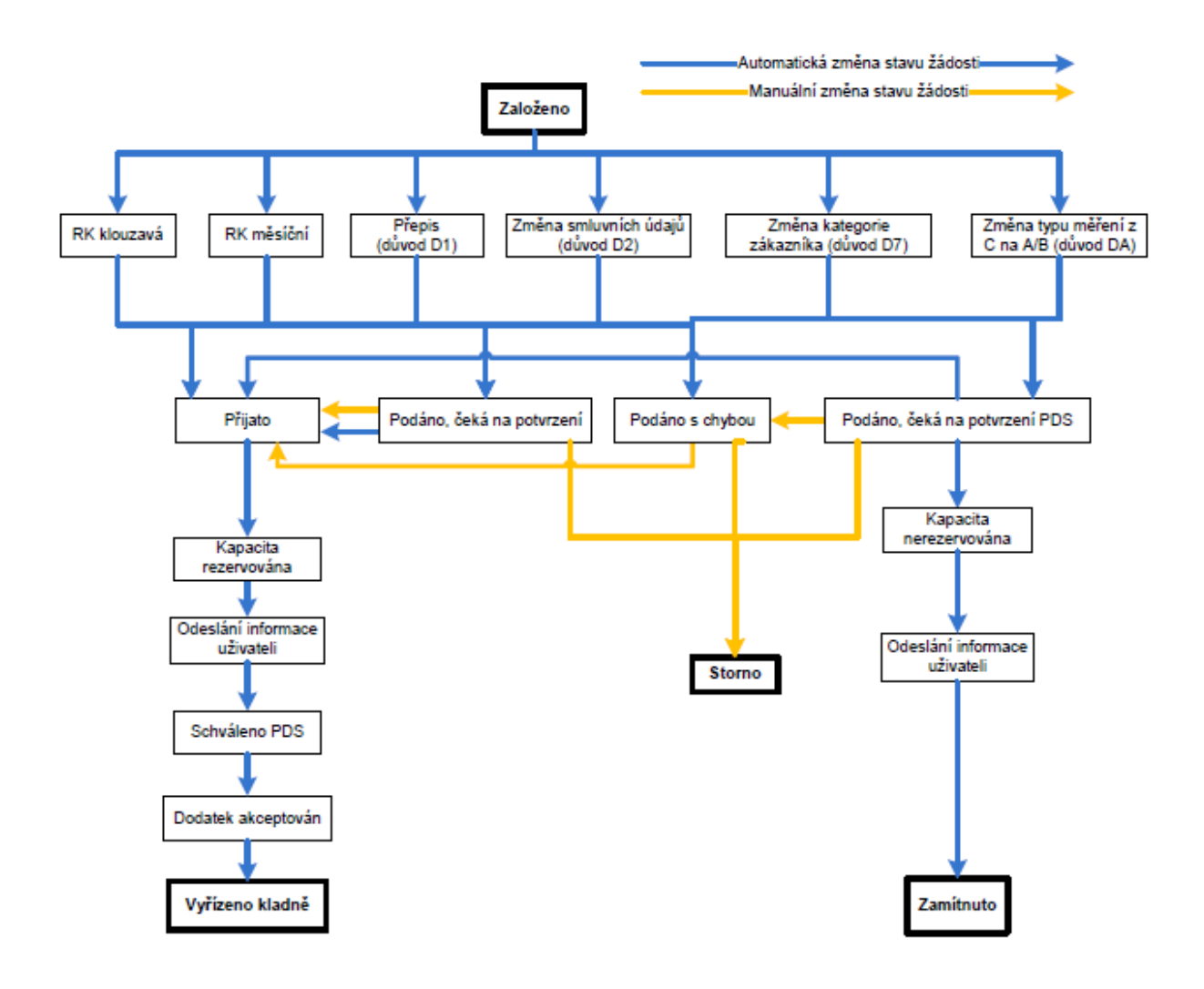

## **6.1.3 Podání žádosti o rezervaci distribuční kapacity**

Po volbě druhu žádosti *Rezervace distribuční kapacity*, se objeví obrazovka, která umožňuje:

- jednotlivé podání žádosti,
- hromadné podání žádostí prostřednictvím importu dat ze vstupního XLSX souboru s kontrolami.

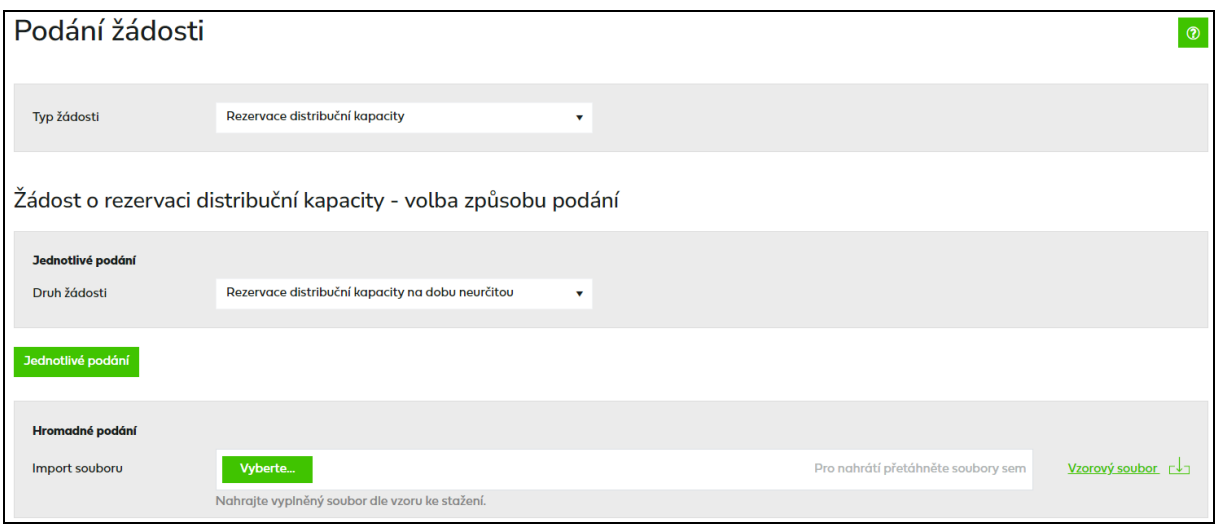

## **6.1.3.1 Jednotlivé podání žádosti o rezervaci distribuční kapacity**

Uživatel druh žádosti dle typu rezervované kapacity a klikne na tlačítko *Jednotlivé podání*.

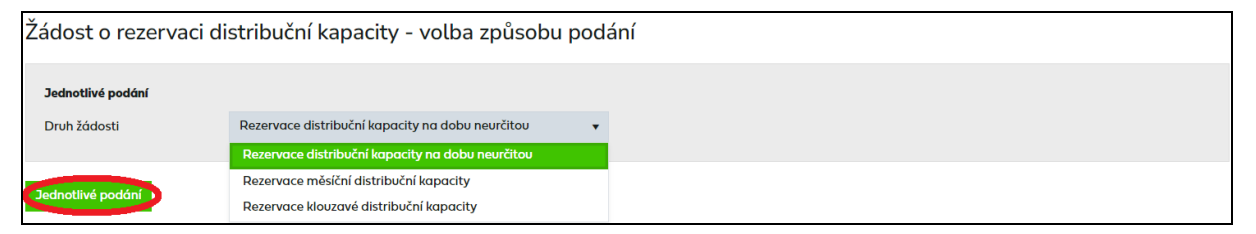

Dojde k přechodu na obrazovku pro podání jednotlivé žádosti. Jednotlivé obrazovky se podle typu RDK liší.

#### **6.1.3.1.1 Rezervace distribuční kapacity na dobu neurčitou**

Uživatel vyplní jednotlivá pole – popis jednotlivých polí viz kapitola 6.1.3.3.

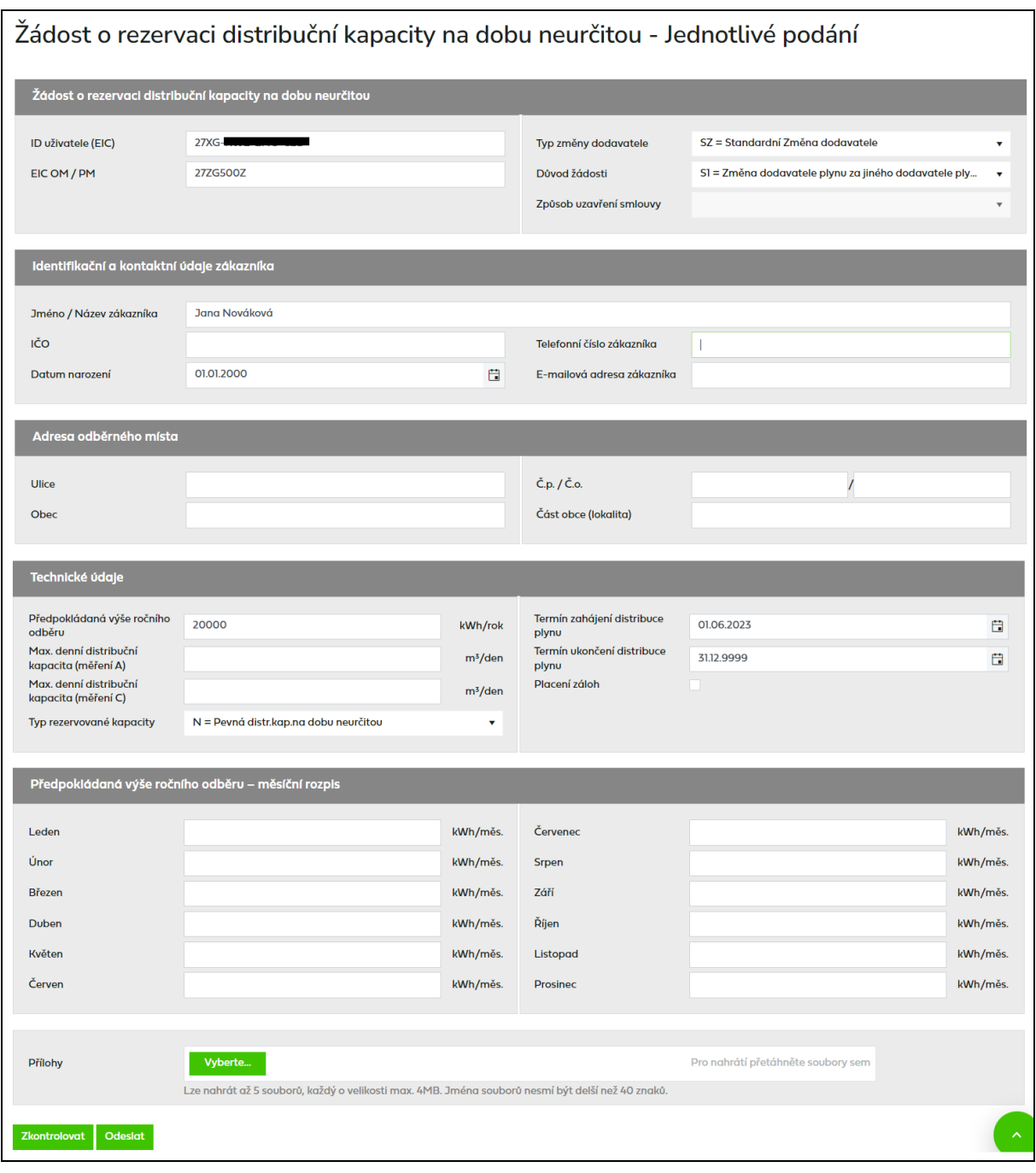

Po vyplnění údajů v žádosti uživatel klikne na tlačítko **Zkontrolovat** . Systém provede kontrolu správnosti zadaných údajů a výsledek zobrazí ve formě hlášení do horní části obrazovky (viz popis hlášení v kapitole 6.1.3.4 a přehled chybových hlášení v kapitole 18.1).

Po kliknutí na tlačítko **odeslat** se provede odeslání žádosti do IS PDS a zobrazí se dialogové okno:

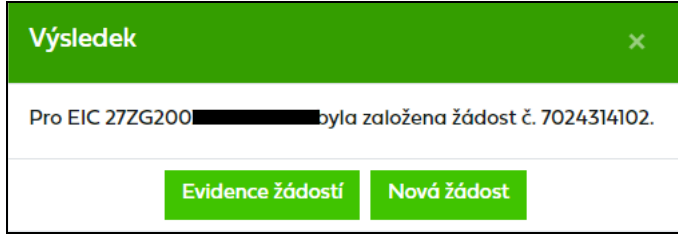

Uživatel může pokračovat:

• zadáním další žádosti kliknutím na tlačítko **Nexá žádost** nebo

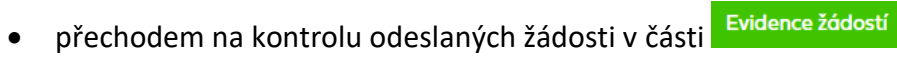

#### **6.1.3.1.2 Rezervace měsíční a klouzavé distribuční kapacity**

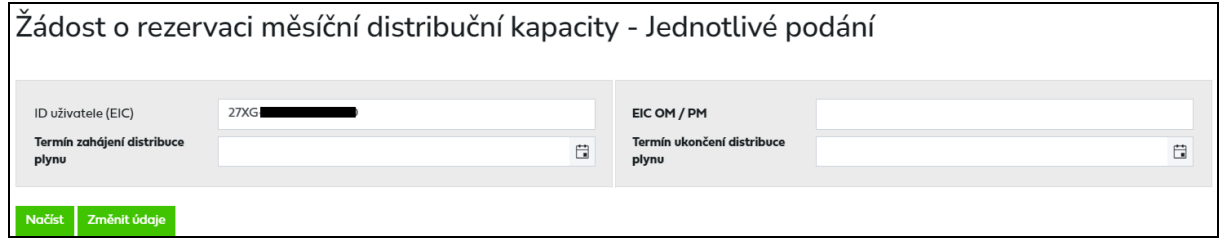

Je třeba vyplnit v horní části obrazovky *EIC OM/PM*, *Termín zahájení/ukončení distribuce* 

*plynu* a stisknout tlačítko . Dojde k načtení údajů zákazníka dle EIC OM (Jméno/Název zákazníka, Adresa OM, atd.). V případě, že k danému termínu není ještě přihlášená smlouva k danému obchodníkovi (např. v případě změny dodavatele), je nutné vyplnit údaje o zákazníkovi ručně a odeslat žádost do IS PDS i přes chybové hlášení.

Není-li EIC OM vyplněno nebo je vyplněno chybně, je uživateli zobrazena chybová hláška (viz *Příloha č. 1*).

Pro změnu *EIC OM/PM* stiskne uživatel tlačítko **Změnit údaje** 

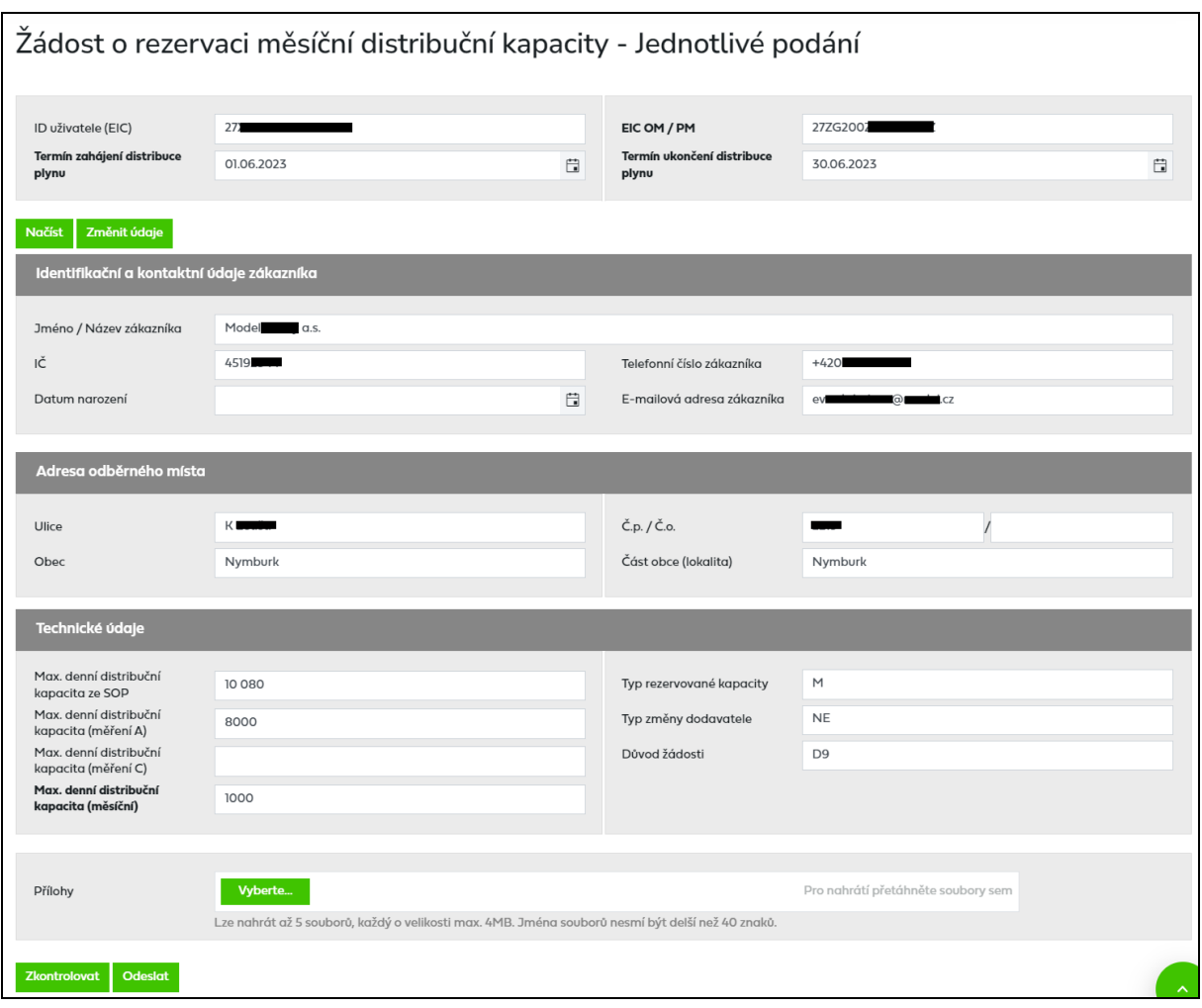

*Max. denní distribuční kapacita ze SOP* – do žádosti se automaticky vyplní kapacita sjednaná v SOP, pole je needitovatelné.

*Max. denní distribuční kapacita (měření A)* – do žádosti se automaticky vyplní kapacita pro měření A sjednaná v SOD, pole je needitovatelné.

*Max. denní distribuční kapacita (měření C)* – do žádosti se automaticky vyplní kapacita pro měření C sjednaná v SOD, pole je needitovatelné.

*Max. denní distribuční kapacita (měsíční)* – vyplňujte hodnotu požadované měsíční distribuční kapacity, vyplňuje se pro OM zákazníků kategorie VO, SO s měřením typu A.

*Max. denní distribuční kapacita (klouzavá)* – vyplňujte hodnotu požadované klouzavé distribuční kapacity, vyplňuje se pro OM zákazníků kategorie VO, SO s měřením typu A.

Pro **Žádost o rezervaci měsíční nebo klouzavé distribuční kapacity** jsou povinné pouze tyto údaje – ID uživatele (EIC), EIC OM / PM, Jméno / Název zákazníka / EIC PDS nebo výrobce, IČ, Adresa OM / PM, Max. denní distribuční kapacita (měření A), Termín zahájení/ukončení distribuce plynu, Typ rezervované kapacity, Typ změny dodavatele, Důvod žádosti.

Po vyplnění údajů v žádosti uživatel klikne na tlačítko **Zkontrolovat** . Systém provede kontrolu správnosti zadaných údajů a výsledek zobrazí ve formě hlášení do horní části obrazovky. Jednotlivé typy hlášení jsou popsány v kapitole 6.1.3.4.

Uživatel provede revizi chybových hlášení a opraví případné chyby, prověří a příp. opraví údaje označené varováním. Znovu pomocí volby **Zkontrolovat** ověří bezchybnost žádosti. Kontrolu lze provádět opakovaně, dokud všechny chyby z podaných žádostí nebudou odstraněny. Poté klikne na tlačítko **odeslot** 

Pokud uživatel aplikace neprovede v této fázi opravu chyb, může žádost i s chybou odeslat do IS PDS. Pak má ještě možnost provést opravu přes *Evidenci žádostí* (viz kapitola *[6.1.4](#page-57-0) Evidence žádostí*), nejpozději však do následujícího pracovního dne do 16:00 od data, kdy PDS obdrží informaci z OTE o probíhající změně dodavatele. Pokud uživatel chybu v žádosti neopraví, žádost bude zamítnuta.

Pozn.: Výjimkou jsou chyby "Zadaný EIC OM neexistuje" a "Není vyplněn povinný údaj EIC *OM."* Žádost není možné s těmito chybami poslat do IS PDS, chyby je třeba opravit před odesláním.

Po kliknutí na tlačítko **odeslat** se provede odeslání žádosti do IS PDS a zobrazí se dialogové okno:

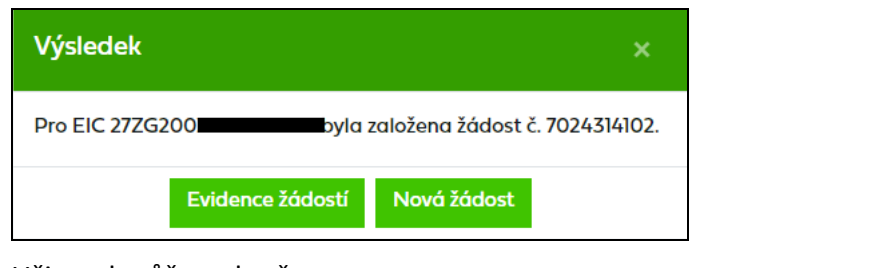

Uživatel může pokračovat:

- zadáním další žádosti kliknutím na tlačítko **Novážádost** nebo
- Evidence žádostí • přechodem na kontrolu odeslaných žádosti v části

#### **6.1.3.2 Hromadné podání žádostí o rezervaci distribuční kapacity**

Tato volba umožňuje nahrát žádosti o rezervaci distribuční kapacity v definovaném formátu a struktuře ze souboru.

Před hromadným importem dat doporučujeme uživateli stáhnout "vzorový soubor"!!

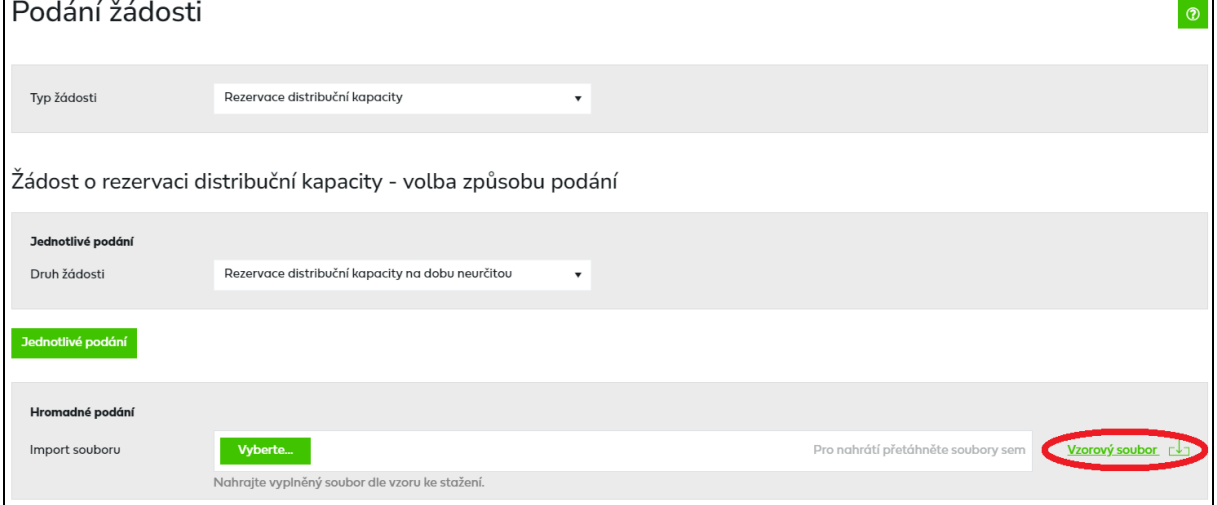

Uživatel provede výběr souboru žádostí pomocí volby *.*

Po vyhledání a výběru požadovaného souboru se jeho název zobrazí v poli *Import souboru* a dojde k okamžitému nahrávání souboru. Při nahrávání souboru dojde k provádění kontrol, kdy nejdříve dojde k formálním kontrolám importního souboru a pokud tyto jsou v pořádku, dojde následně ke kontrolám jednotlivých žádostí.

#### A) *Kontrola formální správnosti vstupního souboru*

Vstupní soubor musí být ve formátu XLSX a musí mít níže popsanou strukturu a rozsah:

- Zpracován je pouze list vstupního souboru s názvem "Zadosti".
- Maximální počet žádostí v souboru je 500.
- Není podporováno zpracování komprimovaných (zipovaných apod.) souborů.
- Maximální velikost souboru je 4 MB.
- ID uživatele (EIC) v souboru musí být shodné s EIC kódem přihlášeného uživatele.
- Musí být správně vyplněn EIC OM.
- Typ rezervované kapacity je N, M, K, H.
- Typ změny dodavatele je SZ, RZ nebo NE.
- Důvod žádosti je S1, S2, S3, R0, R1, R2, R3, R5, D1, D2, D3, D5, D6, D7, D9, DA

Nevyhovuje-li soubor jedné z výše uvedených podmínek, není načten a zobrazí se některé z chybových hlášení:

- *Velikost zvoleného souboru přesahuje hranici 4 MB.*
- *Zvolený soubor <název souboru> není ve formátu Microsoft Office Excel.*
- *Zvolený soubor <název souboru> nemá požadovanou strukturu. Použijte vzor, který je k dispozici ke stažení na této stránce, viz odkaz "Stáhnout vzorový soubor".*
- *Zvolený soubor <název souboru> obsahuje více žádostí, než je povolený počet pro jedno podání (500 žádostí). \**
- *Ve vstupním souboru <název souboru> je chyba na řádku X. Zkontrolujte a opravte formáty dle Instrukcí k vyplnění (součást Elektronické přílohy k žádosti o distribuci).*
- *Některé zadané žádosti obsahují nedovolený typ rezervační kapacity. Povolené hodnoty jsou – N, M, K, H.*
- *Některé zadané žádosti obsahují nedovolený typ změny dodavatele. Povolené hodnoty jsou – SZ, RZ, NE.*
- *Některé zadané žádosti obsahují nedovolený důvod žádosti. Povolené hodnoty jsou – S1, S2, S3, R0, R1, R2, R3, R5, D1, D2, D3, D5, D6, D7, D9, DA.*
- *Některé zadané žádosti nemají správné ID uživatele (EIC).*
- *Zadaný EIC OM neexistuje.*
- *Není vyplněn povinný údaj EIC OM.*

*\*) V* případě, že uživatel aplikace importuje více souborů s žádostmi za sebou, může také dojít k překročení povoleného limitu 500 žádostí pro jednu dávku v části *Přehled žádostí připravených k odeslání*. Objeví se hlášení *"Hromadné podání žádosti může obsahovat maximálně 500 žádostí. Můžete ještě vložit YYY žádostí.",* tj. poslední importovaný soubor přesáhl limit a nemůže být nahrán. Uživatel aplikace může upravit poslední importovaný soubor na počet povolených žádostí dle hlášení nebo jej po odeslání již nahraných žádostí importovat samostatně.

Importovaný soubor je třeba opravit dle chybového hlášení a znovu provést nahrání opraveného souboru.

#### B) *Kontrola žádostí obsažených v importovaném souboru*

Jednotlivé údaje žádostí v importovaném souboru jsou zkontrolovány a výsledek kontroly se zobrazí v horní části obrazovky v přehledu připravených žádostí k odeslání.

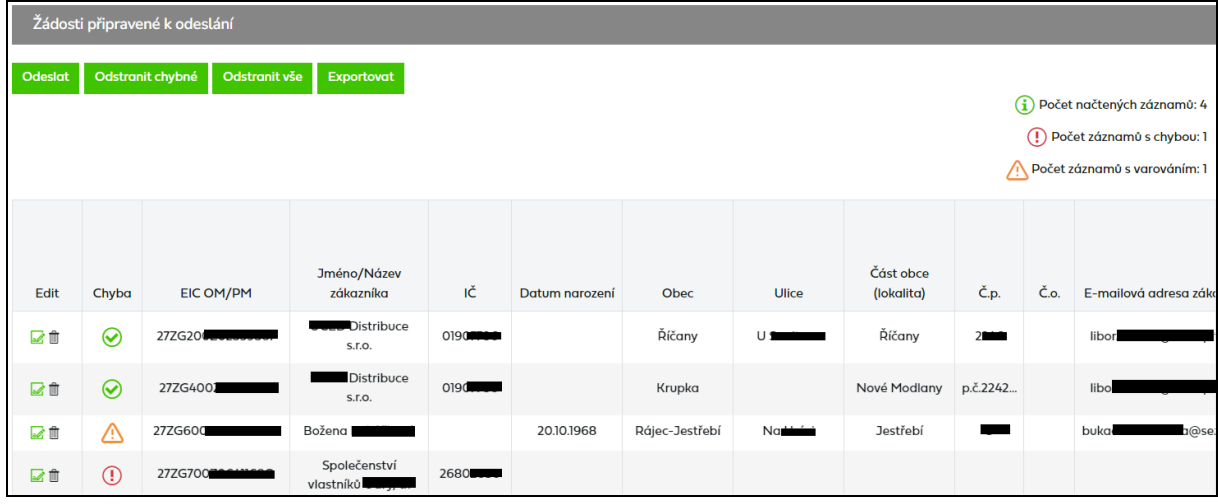

## **6.1.3.2.1 Přehled žádostí připravených k odeslání**

V tomto přehledu se zobrazují zadané žádosti před odesláním do IS PDS.

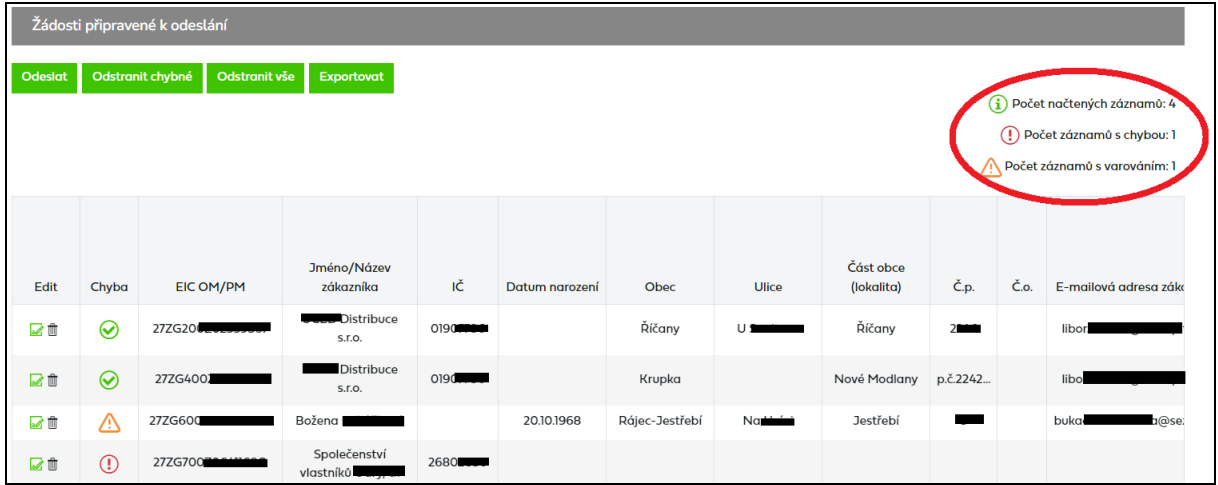

Nad přehledem žádostí připravených k odeslání je zobrazena informace o počtu načtených záznamů a počtu chybných položek, resp. položek s varováním.

Všechny chybné žádosti lze z tohoto přehledu před odesláním do IS PDS odstranit hromadně prostřednictvím tlačítka **Odstranit chybné** 

Tlačítkem Odstranit všeno dojde k vymazání celého obsahu z přehledu připravených dat.

Tlačítko Exportovat umožní uživateli aplikace vyexportovat žádosti z přehledu připravených dat do souboru formátu XLSX. Struktura výstupního souboru je shodná se strukturou vstupního XLSX soboru žádostí a je doplněna o sloupec s popisem chyby.

U každé žádosti v přehledu je v prvním sloupci uvedena ikona · . Poklikem na tuto ikonu dojde k přechodu na obrazovku, ve které může uživatel aplikace žádost editovat (viz kapitola *[6.1.3.2.2](#page-52-0) Editace žádosti před odesláním do IS PDS*).

Pokud je v sloupci *Chyba* u některé žádosti uvedena ikona<sup>(1)</sup>, doporučujeme chybu před odesláním žádosti do IS PDS buď opravit (přes editaci žádosti) nebo tuto žádost z přehledu připravených dat odstranit a zadat ji znovu správně. Pokud odešlete do IS PDS žádost s chybou, je nezbytné chybu opravit následně, nejpozději však do následujícího pracovního dne do 16:00 od data, kdy PDS obdrží informaci z OTE o probíhající změně dodavatele. Pokud uživatel chybu v žádosti neopraví, žádost bude zamítnuta.

#### <span id="page-52-0"></span>**6.1.3.2.2 Editace žádosti před odesláním do IS PDS**

Klikem na ikonu « v prvním sloupci přehledu žádostí připravených k odeslání se zobrazí obrazovka *Oprava žádosti* a údaje žádosti je možné editovat. Tato volba se používá pro opravu žádostí před jejich odesláním do IS PDS.

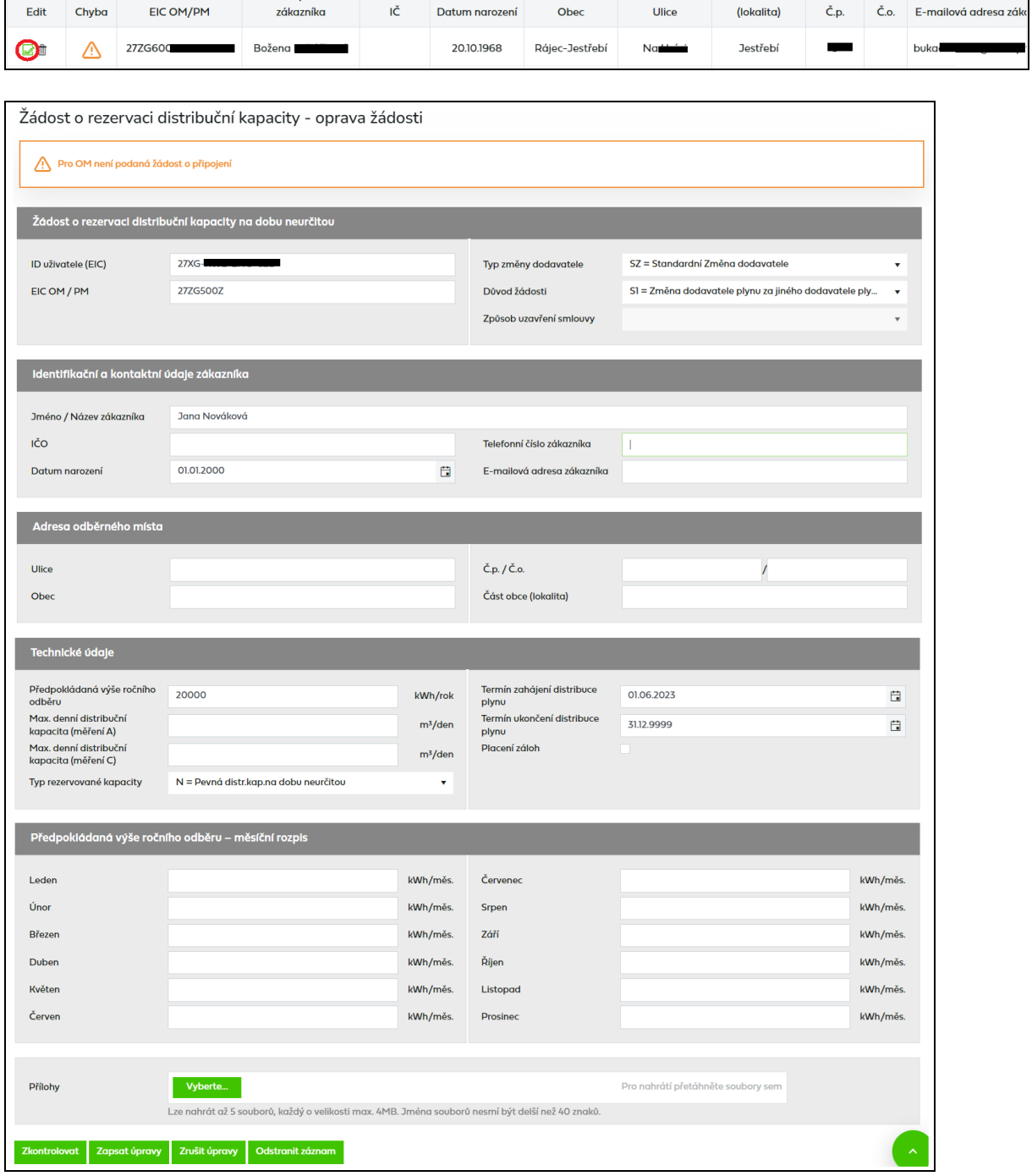

Tlačítkem **Zkontrolovat** dojde k opětovné kontrole žádosti, výsledek kontroly je vypsán do horní části obrazovky.

Tlačítkem Zapsatúpravy dojde k uložení provedených změn, opětovné kontrole žádosti a návratu do přehledu žádostí připravených k odeslání.

Tlačítkem <sup>zrušitú pravy</sup> je proveden návrat do přehledu žádostí připravených k odeslání bez uložení provedených změn.

Tlačítkem **Odstranit záznam** dojde k vymazání žádosti z přehledu žádostí připravených k odeslání a návratu do přehledu žádostí připravených k odeslání.

#### **6.1.3.2.3 Odeslání žádosti do IS PDS**

Pokud uživatel aplikace neprovede v této fázi opravu chyb, může žádost i s chybou odeslat do IS PDS. Pak má ještě možnost provést opravu přes *Evidenci žádostí* (*viz kapitola [6.1.4](#page-57-0) [Evidence žádostí o rezervaci distribuční kapacity](#page-57-0)*), nejpozději však do následujícího pracovního dne do 16:00 od data, kdy PDS obdrží informaci z OTE o probíhající změně dodavatele. Pokud uživatel chybu v žádosti neopraví, žádost bude zamítnuta.

Po kliknutí na tlačítko **odeslatu se provede odeslání žádosti do IS PDS** a zobrazí se dialogové okno:

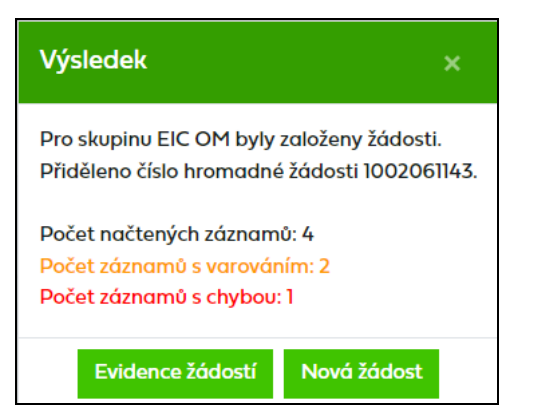

Uživatel může pokračovat:

- zadáním další žádosti kliknutím na tlačítko **Novážádost** nebo
- přechodem na kontrolu odeslaných žádosti v části Evidence žádostí

## **6.1.3.3 Popis jednotlivých polí, povolené kombinace a termíny podání**

*ID uživatele (EIC) –* vyplňte EIC kód přihlášeného uživatele aplikace.

*EIC OM/PM –* jedinečné identifikační číslo odběrného místa, povinný údaj pro všechny typy žádostí.

*Jméno / Název zákazníka / EIC PDS nebo výrobce –* povinný údaj pro všechny typy žádostí.

*IČ* – vyplňuje se pro OM zákazníků kategorie VO, SO, MO, povinný údaj pro všechny typy žádostí.

*Datum narození* – vyplňuje se pro OM zákazníků kategorie DOM, povinný údaj pro všechny typy žádostí.

*Adresa OM / PM –* adresa OM, údaje ze žádosti budou v dodatku ke smlouvě o zajištění služby distribuční soustavy nahrazeny údaji z IS PDS.

*E-mailová adresa zákazníka* a *Telefonní číslo zákazníka* – pro OM zákazníků DOM nepovinné údaje

*Placení záloh* – pokud chcete u zákazníků s měsíční periodou fakturace možnost placení záloh v kombinaci se způsobilými formami zajištění, označte X v poli *Záloha*. U zákazníků s jinou než měsíční fakturací je PDS povinen dle odstavce 6.4 Řádu PDS vystavit předpis měsíčních záloh i v případě, že pole *Záloha* neoznačíte.

*Předpokládaná výše ročního odběru* – předpokládaný roční odběr na OM v kWh

*Max. denní distribuční kapacita (měření A, B)* – vyplňuje se pro OM zákazníků kategorie VO, SO s měřením typu A/B.

*Max. denní distribuční kapacita (měření C)* – kapacitu C nevyplňujte, v případě kategorie VO, SO s měřením typu C bude automaticky doplněna PDS po odeslání žádosti do IS PDS.

*Termín zahájení/ukončení distribuce plynu* – nastaveno na formát DD.MM.RRRR. Pro zjednodušení je po kliknutí do tohoto pole zobrazen kalendář. Stisknutím klávesy ESC na klávesnici kalendář zmizí.

Podle typu rezervované kapacity uživatel vyplní v importovaném souboru hodnotu rezervované kapacity:

- **N** pro rezervaci pevné distribuční kapacity na dobu **N**eurčitou,
- **M** pro rezervaci pevné **M**ěsíční distribuční kapacity,
- **K** pro rezervaci pevné **K**louzavé distribuční kapacity,
- **H** pro rezervaci pevné distribuční kapacity na dobu neurčitou ve výši **H**istoricky dosaženého denního maxima

Podle typu změny dodavatele uživatel vyplní v importovaném souboru hodnotu změny dodavatele:

- **SZ** pro **S**tandardní **Z**měnu dodavatele,
- **RZ** pro **R**ychlou **Z**měnu dodavatele,
- **NE NE**jedná se o žádost související se změnou dodavatele.

Podle důvodu žádosti uživatel vyplní v importovaném souboru hodnotu důvodu žádosti:

- **S1** = Změna dodavatele plynu za jiného dodavatele plynu
- **S2** = Změna dodavatele plynu z dodavatele poslední instance
- **S3** = Změna dodavatele se změnou zákazníka v odběrném místě
- **R0** = Zahájení dodávek do OM nově připojeného zákazníka v režimu DPI (tento důvod je určen pouze pro dodavatele poslední instance)
- **R1** = Zahájení dodávek do OM nove připojeného zákazníka
- **R2** = Zahájení dodávek do OM po NOP
- **R3** = Zahájení dodávek při předcházení neoprávněnému odběru
- **R5** = Zahájení zákonných dodávek do OPM po DPI (tento důvod je určen pouze pro dodavatele poslední instance)
- **D1** = Přepis bez ZD
- **D2** = Změna smluvních údajů (kapacita, roční množství, měsíční rozpis)
- **D3** = Změna ceny na špičkový odběr-jednosložková cena
- **D5** = Změna ceny na cenu MODOM a roční fakturaci
- **D6** = Žádost o pravidelnou mimořádnou měsíční fakturaci
- **D7** = Změna kategorie zákazníka na OM
- **D9** = Jiný důvod
- **DA** = Změna typu měření z C na A/B

Povolené kombinace typu rezervované kapacity, typu změny dodavatele a důvodu žádosti jsou uvedeny v následující tabulce křížkem:

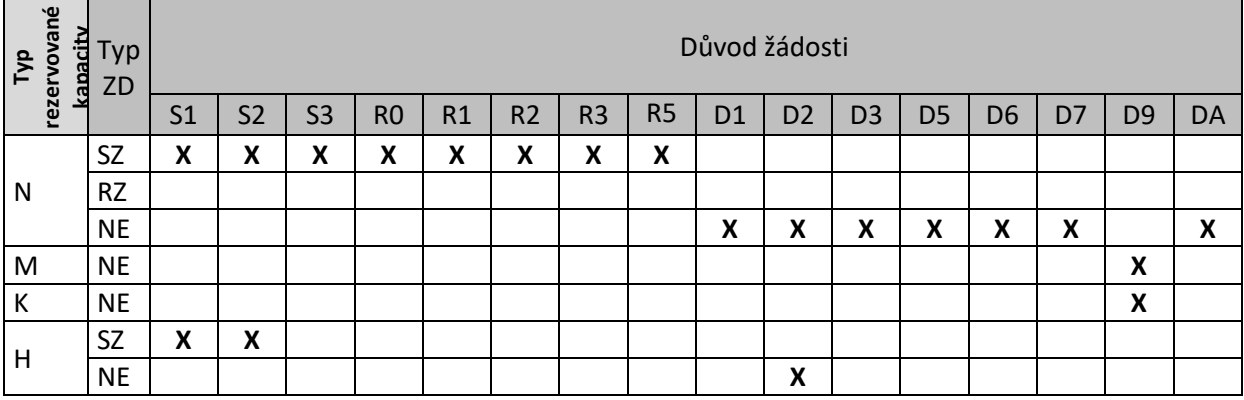

*Způsob uzavření smlouvy* – vyplňuje se pouze v Žádostech o RDK kombinací typu změny dodavatele a důvodu žádosti – NE/D1 – Přepis bez ZD. Uživatel vyplní:

- **M** = v případě, že smlouva o dodávce nebo sdružených dodávkách byla spotřebitelem nebo podnikající fyzickou osobou uzavřena **M**imo prostory obvyklé k podnikání
- **D** = v případě, že smlouva o dodávce nebo sdružených dodávkách byla spotřebitelem nebo podnikající fyzickou osobou uzavřena **D**istančním způsobem
- **Z** = v případě, že smlouva o dodávce nebo sdružených dodávkách byla uzavřena prostřednictvím **Z**prostředkovatele
- **P** = v ostatních případech, tzn., že smlouva o dodávce nebo sdružených dodávkách byla uzavřena v **P**rostorech obvyklých k podnikání dodavatele

Termíny podání jednotlivých důvodů žádostí o RDK jsou uvedeny v následující tabulce:

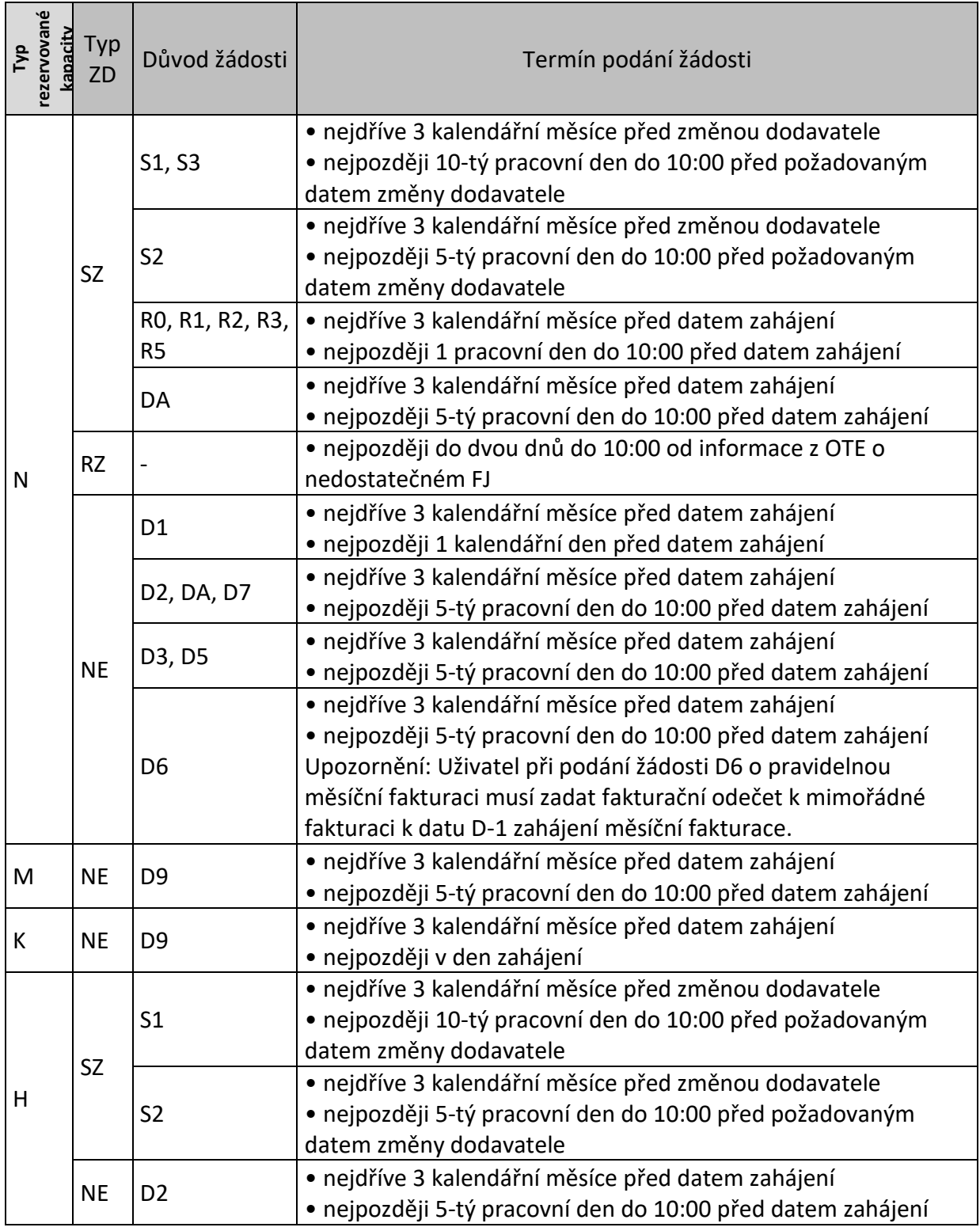

Pro **Žádost o rezervaci měsíční nebo klouzavé distribuční kapacity** jsou povinné pouze tyto údaje – ID uživatele (EIC), EIC OM / PM, Jméno / Název zákazníka / EIC PDS nebo výrobce, IČ, Adresa OM / PM, Max. denní distribuční kapacita (měření A, B), Placení záloh, Termín zahájení/ukončení distribuce plynu, Typ rezervované kapacity, Typ změny dodavatele.

Podrobný popis chyb včetně návodu k jejich opravě je uveden v příloze č. 1 této příručky.

#### **6.1.3.4 Popis jednotlivých hlášení**

Jednotlivé typy hlášení jsou označeny následovně:

- $\bullet$  cervený řádek, s ikonou  $\bigcirc$  označuje závažnou chybu v žádosti, kterou je třeba opravit, aby žádost byla PDS přijata ke zpracování. Chyby označené jako Nekonzistence dat v DB PDS (typ xx) neopravujte, jedná se o nekonzistenci dat v databázi PDS. Žádost zůstane ve stavu *Podáno čeká na potvrzení PDS* dokud PDS neprovede opravu dat v DB.
- $Oranžov'$  řádek s ikonou  $\bigoplus$  označuje varování, tj. upozornění pro uživatele aplikace, že některý z údajů uvedený v žádosti se liší od údaje evidovaného v informačním systému (dále jen "IS") PDS. Varování prověřte a potvrďte nebo opravte příslušný údaj v žádosti. Pokud údaje označené varováním nepotvrdíte, tyto údaje budou v dodatku ke smlouvě o zajištění služby distribuční soustavy (dále jen "dodatek"):
	- 1. nahrazeny údaji z IS PDS platí pro jméno konečného zákazníka a kapacitu pro měření typu C, lze-li ji stanovit výpočtem (z historie spotřeb OM);
	- 2. použity ze žádosti platí pro IČ/datum narození, nasmlouvané množství, kapacitu pro měření typu A, B, kapacitu pro měření typu C, kterou nelze stanovit výpočtem (nová OM).
- zelený řádek s ikonou <u>⊙</u> označuje, že žádost neobsahuje žádné chyby

Po najetí kurzoru na ikonu  $\overline{O}$ , resp.  $\overline{\triangle}$ se zobrazí text chybového hlášení, resp. varování.

## <span id="page-57-0"></span>**6.1.4 Evidence žádostí o rezervaci distribuční kapacity**

*Evidenci žádostí* doporučujeme používat po odeslání žádosti do IS PDS k prohlížení stavového řízení žádosti (viz kapitola *[6.1.1](#page-42-0)*), k vyhledávání žádosti dle zadaných kritérií, ke stáhnutí výsledků rezervace, případně k provedení kroků, které vedou k úpravě žádosti, nebo stornování žádosti.

#### **6.1.4.1 Zobrazení výběru žádostí dle zadaných kritérií**

V horní části obrazovky uživatel aplikace zadá kritéria k vyhledání požadovaných žádostí.

Do pole Číslo žádosti, Číslo hromadného podání a EIC OM je možné zadat více hodnot oddělených znakem ; (středník).

Po zadání kritérií a kliknutí na stali zahrazit výběrnosti podní části obrazovky zobrazí výsledky výběru. Nejsou-li zadána žádná výběrová kritéria, jsou zobrazena všechny žádosti uživatele do maximálního počtu 500 najednou zobrazených žádostí.

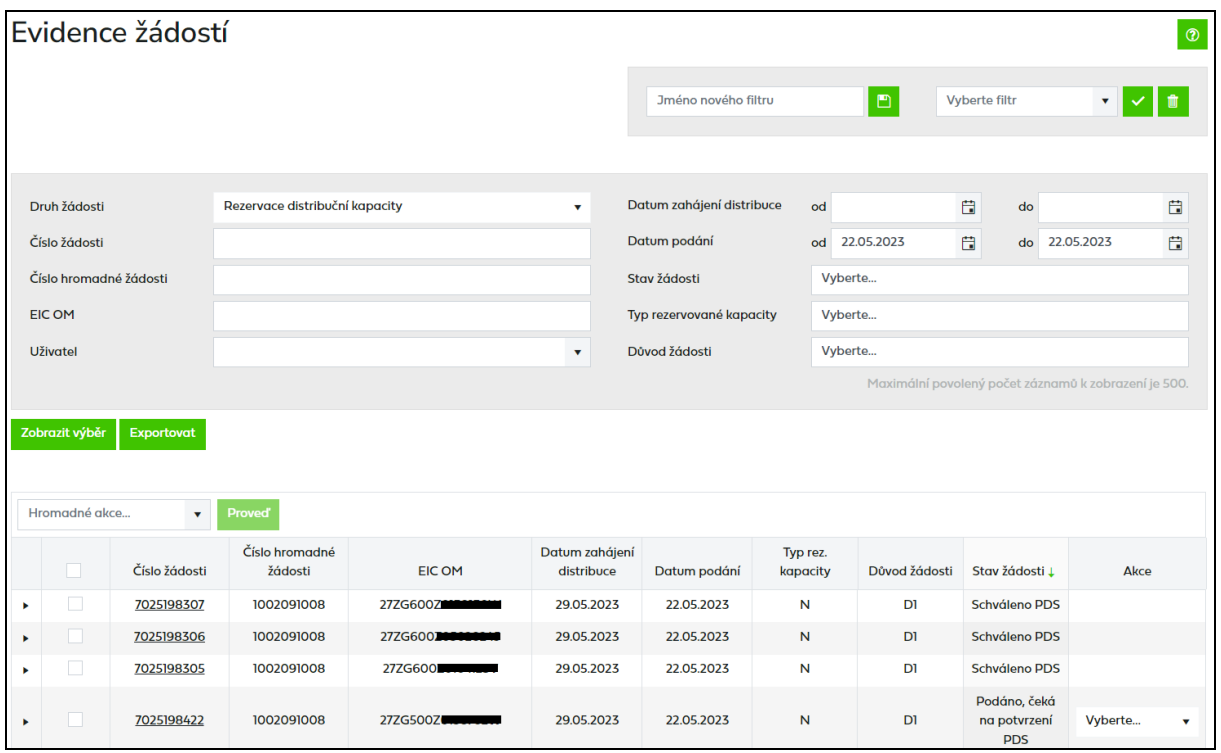

*Číslo žádosti* je generováno pro každou žádost – v případě jednotlivého podání i hromadného importu. Klikem na číslo žádosti dojde k přechodu na obrazovku detailu žádosti (bez možnosti editace).

*Číslo hromadné žádosti* je generováno pouze v případě hromadného podání naimportováním souboru.

*Stav žádosti* označuje aktuální stav žádosti v procesu zpracování žádosti (viz schéma stavového řízení *[6.1.1\)](#page-42-0).* Stavy *Vyřízeno kladně*, *Zamítnuto* a *Storno* jsou konečné stavy žádosti*.*

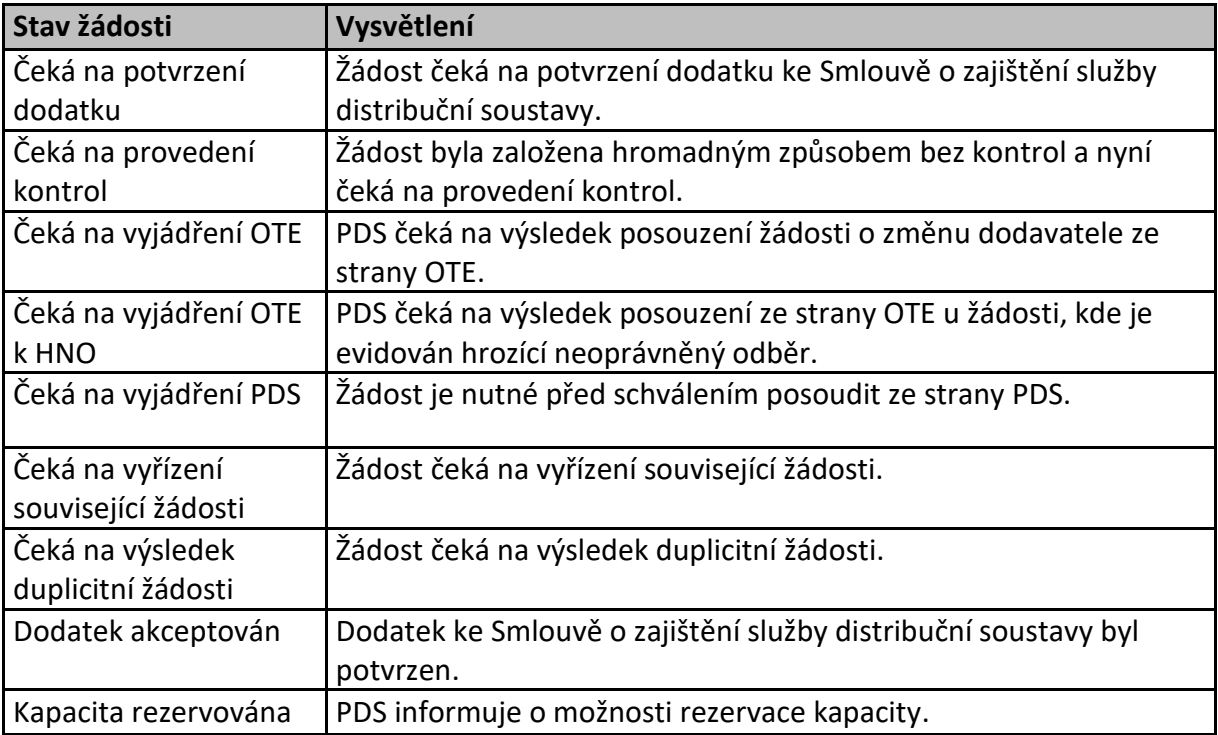

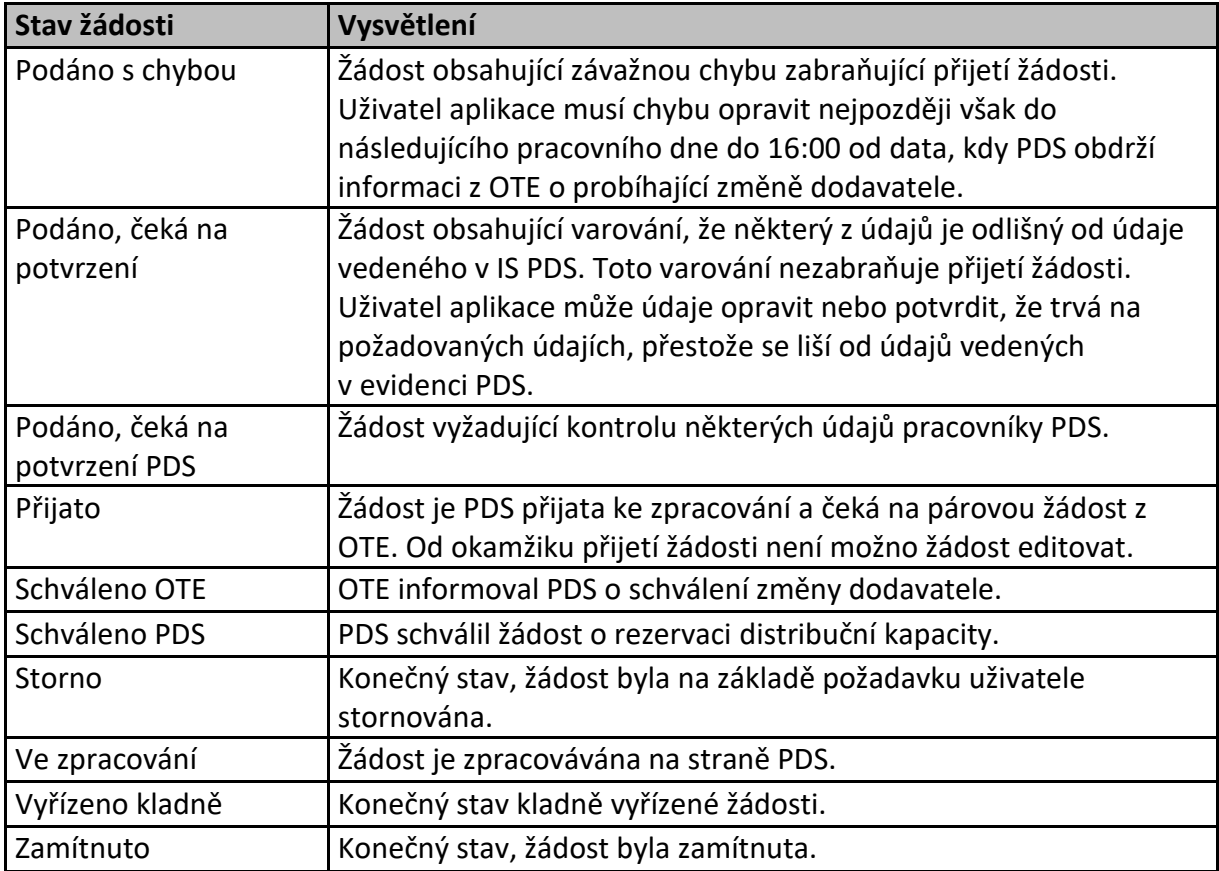

*Historie* – obsahuje přehled všech stavů, kterými žádost prošla od podání.

*Akce* **–** jsou činnosti, které lze se žádostí v jednotlivých stavech provést (viz kapitola *[6.1.5](#page-62-0) [Provedení akce se žádostí](#page-62-0)*).

Tlačítko **Hromadné akce...**<br>Tlačítko **umožní uživateli provedení určité akce se skupinou žádostí** (viz *[6.1.6](#page-67-0) [Provedení hromadné akce se skupinou žádostí](#page-67-0)*).

Tlačítko Exportovat umožní uživateli exportovat žádosti vybrané dle zadaných kritérií do souboru formátu XLSX.

## **6.1.4.2 Zobrazení detailu žádosti**

Kliknutím na číslo žádosti je možné zobrazit detail žádosti odeslané do IS PDS (bez možnosti editace údajů).

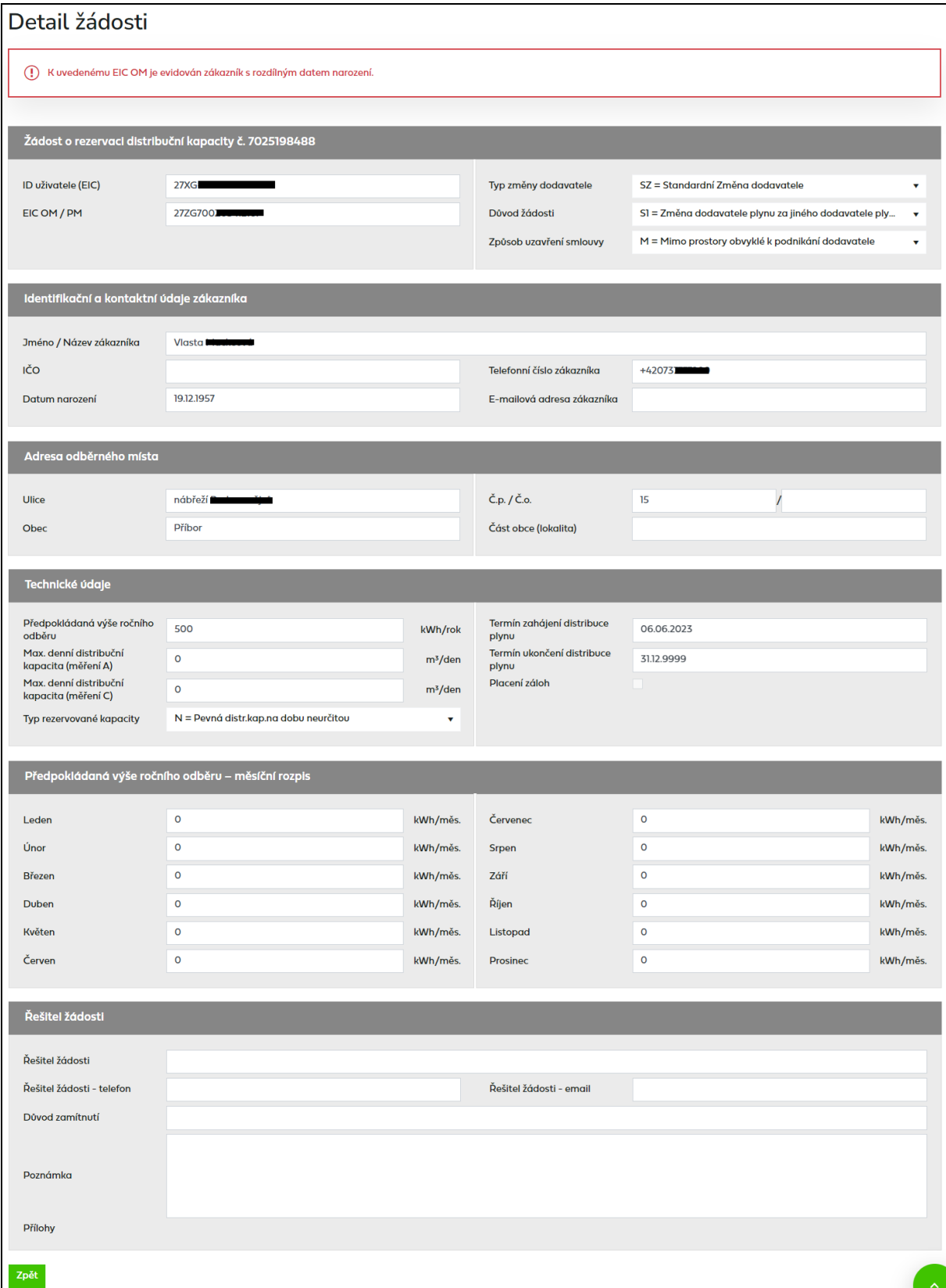

*Řešitel žádosti – jméno/telefon/e-mail –* kontaktní osoba, která řeší danou žádost

*Důvod zamítnutí –* V případě zamítnutí žádosti z důvodu PDS, je důvod zamítnutí uveden v tomto poli.

*Poznámka –* Pokud kvůli žádosti, která je v chybovém stavu (*Podáno s chybou*, *Podáno, čeká na potvrzení* a *Podáno, čeká na potvrzení PDS*) nebo ve stavu *Žádost přijata*, potřebujete kontaktovat PDS, přes akci *Změna (*viz kap. *6.1.5.1)* napište Váš požadavek do poznámky a případně přiložte i přílohu.

Pokud PDS do žádosti přidá poznámku o způsobu vyřešení žádosti nebo o důvodu změny, přijde automatický e-mail s informací, že do žádosti byla PDS přidána poznámka.

Předmět e-mailu*:* Zpracování Žádostí – doplnění poznámky

*Vážený zákazníku,*

*do Vaší žádosti č. XXXXXXX byla PDS vložena nová poznámka. Detailní informace si můžete prohlédnout ve webové aplikaci Online servis PDS v sekci Evidence žádostí.*

*S pozdravem GasNet, s.r.o.*

Pokud bude PDS vyžadovat součinnost od uživatele, bude ji možné provést přes akci *Změna (viz kap. [6.1.5.1\)](#page-63-0)* a uživatel obdrží e-mail v následujícím znění:

Předmět e-mailu: Zpracování Žádostí – součinnost

*Vážený zákazníku,*

*Vaše žádost č. XXXXXXX, čeká na Vaši součinnost. Doplňte, prosím, požadované údaje ve webové aplikaci Online servis PDS v sekci Evidence žádostí.*

*S pozdravem GasNet, s.r.o.*

Historie poznámek je needitovatelné pole a zobrazuje se v něm historie komunikace mezi uživatelem a pracovníkem PDS.

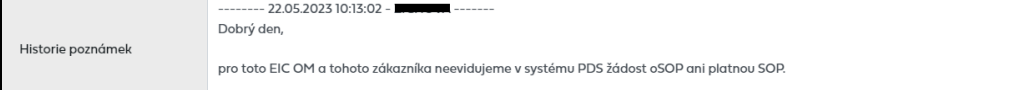

Pro vložení Vaší poznámky slouží pole Poznámka, které je editovatelné.

Poznámka

*Přílohy* – pole pro uvedení cesty k souboru uloženému na disku uživatele. Vyhledání souboru je možné pomocí tlačítka **Vyberte. A Maximální velikost jednotlivé přílohy, kterou lze** připojit ke každé žádosti, je 4 MB. Maximálně lze ke každé žádosti připojit 5 příloh, přičemž celková velikost všech přiložených souborů (v součtu) není omezena. Pokud je velikost jednotlivé přílohy větší než 4 MB, zobrazí se uživateli chybové hlášení:

#### *Chybové hlášení: Velikost zvoleného souboru přesahuje hranici 4 MB.*

Do IS PDS je možné odeslat pouze přílohy typu BMP, GIF, JPG, TIF, PDF, TXT, XLSX, PNG, CSV, DOCX, ZIP, DOC, XLS, XML, JPEG, MSG, ZFO. Pokud je příloha nepovoleného typu, zobrazí se chybové hlášení:

#### *Chybové hlášení: Chybný typ přiloženého souboru.*

Délka názvu přílohy je omezena na 40 znaků včetně přípony. Pokud je tato délka překročena, objeví se chybové hlášení:

*Chybové hlášení: Název souboru včetně přípony nesmí být delší než 40 znaků.*

#### **6.1.4.3 Zobrazení historie žádosti**

Kliknutím na ikonu • v prvním sloupci se zobrazí historie zpracování žádosti včetně stavů, kterými žádost prošla a informací, kdo prováděl určitou činnost se žádostí a datum a čas provedení.

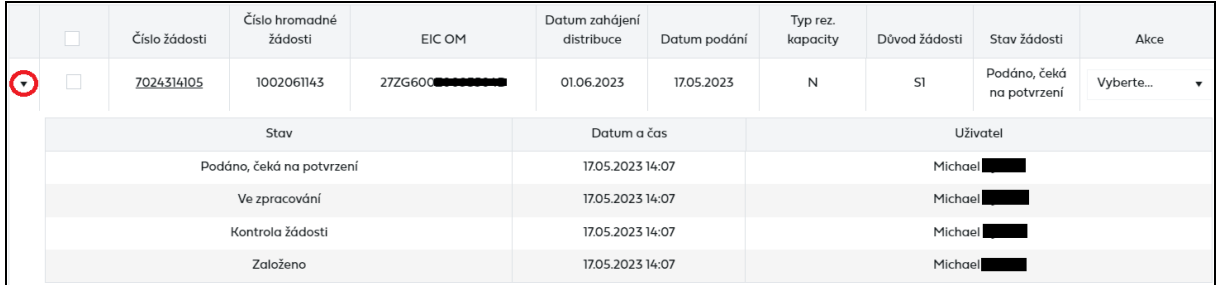

## <span id="page-62-0"></span>**6.1.5 Provedení akce se žádostí**

Akce umožňují uživateli provést se žádostí činnosti povolené pro konkrétní stav, ve kterém se žádost nachází.

Přehled možných akcí:

- změna žádosti,
- potvrzení hodnot v žádosti,
- vyjádření nesouhlasu s návaznými krátkodobými kapacitami,
- storno,
- export chyb,
- podání odečtu.

K určitému stavu žádosti jsou povoleny jen určité akce. Uživateli se vždy nabízejí pouze ty akce, které lze se žádostí v daném stavu provádět.

Jednotlivé akce lze provádět:

- s jednou žádostí,
- s více žádostmi ve stejných stavech (tzv. hromadné akce),
- s více žádostmi v různých stavech, které mají mezi povolenými akcemi shodnou akci (tzv. hromadné akce).

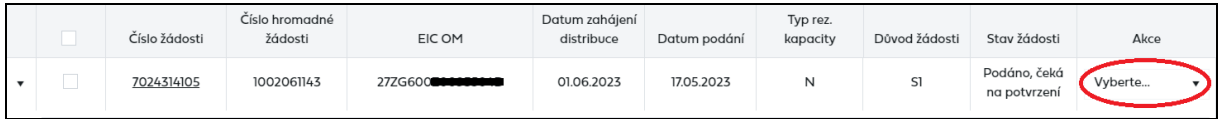

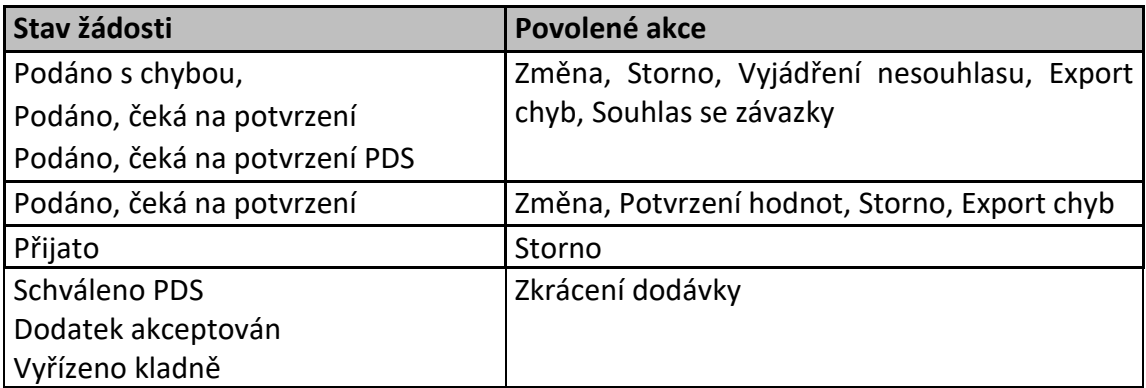

**Přehled akcí povolených pro vybrané stavy žádosti**

#### <span id="page-63-0"></span>**6.1.5.1 Akce Změna**

Tato akce umožňuje editovat žádost po odeslání do IS PDS. Uživatel ji použije v případě, že do IS PDS odeslal žádost s chybou nebo chce dodatečně provést změnu v odeslané žádosti. Žádost je možné editovat pouze ve stavech *Podáno s chybou, Podáno, čeká na potvrzení PDS*  a *Podáno, čeká na potvrzení*.

Uživatel vybere akci typu *Změna* a objeví se hlášení *"Opravdu chcete pro zvolenou žádost provést akci: Změna?"*. Po potvrzení dojde k přechodu na obrazovku *Evidence žádostí – změna* a uživatel může měnit údaje žádosti.

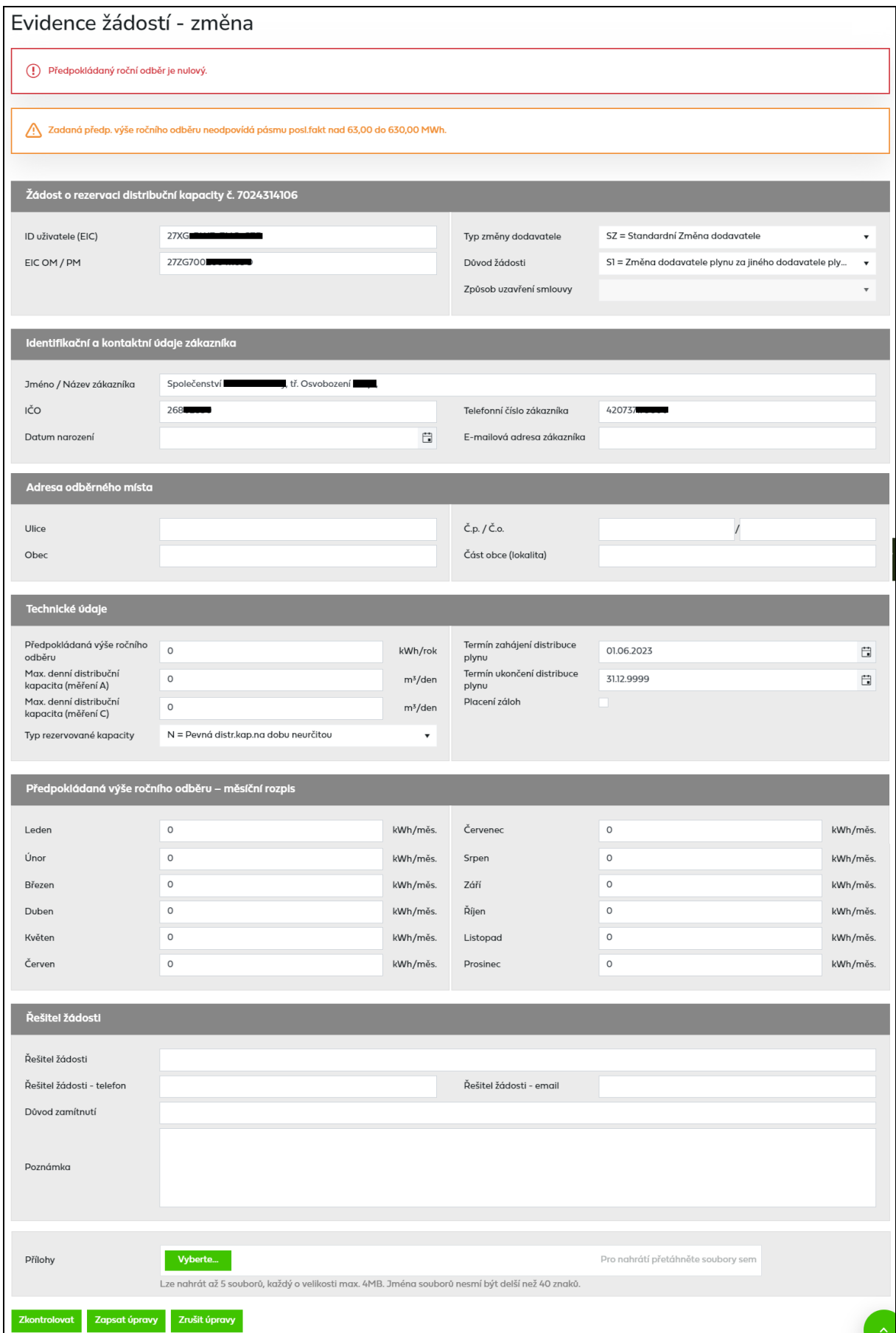

Tlačítkem <sup>zkontrolovat</sup> se provede kontrola žádosti po změně údajů a výsledek je vypsán ve spodní části obrazovky.

Tlačítkem <sup>Zapsat úpravy</sup> dojde k uložení provedených změn do IS PDS, opětovné kontrole žádosti a návratu do *Evidence žádostí*.

Tlačítkem <sup>zrušit úpravy</sup> je proveden návrat do *Evidence žádostí* bez uložení provedených změn.

#### **6.1.5.2 Akce Potvrzení hodnot**

Akce je přístupná pouze pro stav žádosti *Podáno, čeká na potvrzení* a zároveň již žádost prošla stavem *Standardní ZD*. Tuto akci uživatel použije pro potvrzení, že hodnoty uvedené v žádosti skutečně požaduje i přesto, že jsou odlišné od hodnot vedených v IS PDS. Tyto žádosti byly označeny varováním (žlutě označená hlášení nebo žlutě označený řádek žádosti

s ikonou ). Tuto akci lze provádět pouze ve stavu *Podáno, čeká na potvrzení.* Pokud uživatel potvrzení žádosti označené varováním neprovede, bude žádost PDS rovněž přijata, ale údaje, které jsou odlišné od údajů v IS PDS, budou nahrazeny údaji z IS PDS.

Uživatel aplikace vybere akci typu *Potvrzení hodnot* a objeví se hlášení *"Opravdu chcete pro zvolenou žádost provést akci: Potvrzení hodnot?".* Po potvrzení se stav žádosti se změní na *Přijato*.

#### **6.1.5.3 Akce Nesouhlas s kapacitou**

Akce je přístupná pouze pro stav žádosti *Podáno, čeká na potvrzení PDS*. Tato akce umožňuje vyjádřit nesouhlas s návaznými krátkodobými kapacitami (měsíční, klouzavá) podané původním obchodníkem pro EIC OM, kde žádá uživatel o změnu dodavatele. O existenci návazných krátkodobých kapacit je uživatel informován e-mailem.

Pokud uživatel neprovede akci *Nesouhlas s kapacitou* do následujícího pracovního dne do 14:00 po odeslání e-mailu o návazných kapacitách, krátkodobé kapacity v případě schválení žádosti o změnu dodavatele budou pokračovat (neruší se) a jejich hodnoty budou uživateli přidány do návrhu dodatku k SoD. Pokud akci provede, návazné krátkodobé kapacity budou v případě schválení žádosti o změnu dodavatele zrušeny.

Vzor e-mailu:

*Předmět: Návazné krátkodobé kapacity*

*Vážený uživateli,*

*děkujeme vám za využití služby podání Žádosti o rezervaci distribuční kapacity prostřednictvím aplikace Online servis PDS. Sdělujeme vám, že na EIC OM xxxxxx, zákazník xxxx, je v období: od xx.xx.xxxx do xx.xx.xxxx rezervována klouzavá kapacita ve výši xxx m3, od xx.xx.xxxx do xx.xx.xxxx rezervována měsíční kapacita ve výši xxx m3. V případě nesouhlasu s výše uvedenými hodnotami kapacit využijte možnost jejich zrušení prostřednictvím aplikace Online servis PDS.*

*S pozdravem GasNet, s.r.o. Toto je automaticky generovaný email, neodpovídejte na něj, prosím.* Uživatel vybere akci typu *Nesouhlas s kapacitou* a objeví se hlášení *"Opravdu chcete pro zvolenou žádost provést akci: Nesouhlas s kapacitou?"*. Po potvrzení, dojde k provedení akce.

### **6.1.5.4 Akce Storno**

Tato akce umožňuje zrušit žádost po jejím odeslání do IS PDS – žádost musí být ve stavech *Podáno s chybou, Podáno, čeká na potvrzení PDS, Podáno, čeká na potvrzení* nebo *Přijato*.

Uživatel aplikace vybere akci typu *Storno* a objeví se hlášení *"Opravdu chcete pro zvolenou žádost provést akci: Storno?".* Po potvrzení se stav žádosti se změní na *Storno* (konečný stav žádosti).

#### **6.1.5.5 Akce Export chyb**

Tato akce umožňuje exportovat seznam chyb žádostí odeslaných do IS PDS – žádost musí být ve stavech *Podáno s chybou, Podáno, čeká na potvrzení PDS, Podáno, čeká na potvrzení*.

Uživatel aplikace vybere akci typu *Export chyb* a objeví se hlášení *"Opravdu chcete pro zvolenou žádost provést akci: Export chyb?".* Po provedení akce dojde k vygenerování souboru ve formátu XLSX, který obsahuje přehled vybraných podaných žádostí v uvedených stavech, důvod chyby a další informace související s podanou žádostí.

Po vygenerování tohoto souboru provedením akce *Export chyb* lze soubor přímo otevřít nebo uložit.

Tuto akci lze provést také hromadně nad skupinou žádostí, viz kapitola *[6.1.6](#page-67-0) [Provedení](#page-67-0)  [hromadné akce se skupinou žádostí](#page-67-0).*

#### **6.1.5.6 Akce Souhlas se závazky**

Akce je přístupná pro stavy žádosti *Podáno s chybou, Podáno, čeká na potvrzení PDS*  a *Podáno, čeká na potvrzení,* a pokud je na OM s měřením typu A/B evidován bezesmluvní vztah (bez ohledu na jeho dobu trvání) nebo pokud je na OM s měřením typu C evidován bezesmluvní vztah delší než 30 kalendářních dnů (tzn. při procesu zpracování nepřesně navazujících Žádostí o ukončení distribuce plynu z důvodu nenavazující dodávky ND a Žádostí o RDK).

Tuto akci uživatel použije pro potvrzení převzetí závazků po dobu trvání NOP vůči PDS. Pokud uživatel provede akci *Souhlas se závazky*, je Žádost o RDK schválena a následně vystavena faktura za NOP k úhradě novému dodavateli.

Pokud uživatel neprovede akci *Souhlas se závazky*, je Žádost o RDK rovněž schválena a následně odeslána faktura za NOP přímo zákazníkovi s výzvou k její úhradě. V případě, že pohledávka NOP nebude ve stanovené lhůtě zákazníkem uhrazena, bude následně na OM přerušena distribuce plynu.

Uživatel aplikace vybere akci typu *Souhlas se závazky* a objeví se hlášení *"Opravdu chcete pro zvolenou žádost provést akci: Souhlas se závazky?*". Po potvrzení dojde k provedení akce.

### **6.1.5.7 Akce Zkrácení dodávky**

Tato akce umožňuje ukončit RDK s důvodem D1 v případech, kdy zákazník uzavřel smlouvu o dodávce v prostorách neobvyklých k podnikání. Akce je přístupná pro stavy žádosti *Schváleno PDS, Dodatek akceptován* a *Vyřízeno kladně,* a pokud je na žádosti o RDK uveden *Způsob uzavření smlouvy* = **M** – Mimo prostory obvyklé k podnikání nebo **D** – Distančním způsobem nebo **Z** – Prostřednictvím zprostředkovatele.

Uživatel aplikace vybere akci typu *Zkrácení dodávky* a objeví se hlášení *"Opravdu chcete pro zvolenou žádost provést akci: Zkrácení dodávky?".* Po potvrzení dojde k provedení akce.

#### **6.1.5.8 Akce Podat odečet**

Tato akce je dostupná pouze u žádosti o RDK s důvodem S1, S2, S3, která není ve stavu *Storno* nebo *Žádost zamítnuta* a současně je podaná pro kategorii MODOM s měřením typu C.

Uživatel vybere akci typu *Podat odečet* a objeví se hlášení *"Opravdu chcete pro zvolenou žádost provést akci: Podat odečet?*". Po potvrzení akce budete přesměrování na stránku *Zadání odečtů*, kde budou předvyplněná následující pole:

- *EIC OM* hodnota ze žádosti (needitovatelná)
- *Číslo měřidla* k datu odečtu platné měřidlo na OM (needitovatelné)
- *Datum odečtu* systémové datum (editovatelné)
- *Stav měřidla* prázdné (editovatelné)
- *Typ odečtu* N = kontrolní odečet Novým dodavatelem (needitovatelné)
- *Číslo žádosti* hodnota ze žádosti (needitovatelná)

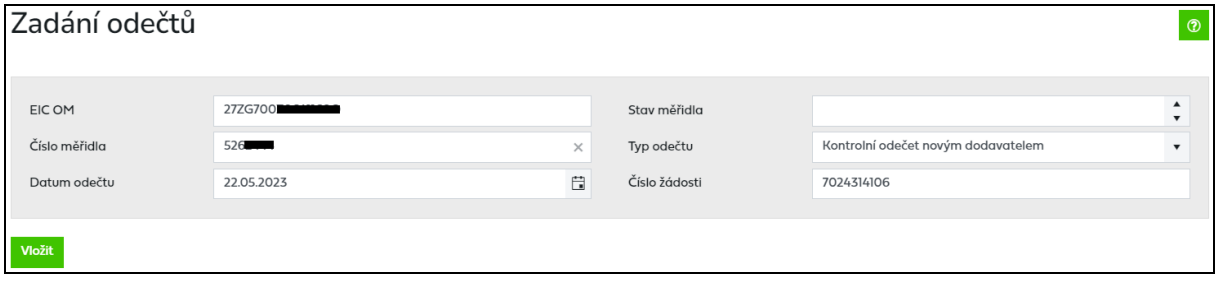

V tuto chvíli je nutné doplnit stav měřidla a odečet vložit. Dále postupujete podle bodu *5.1.1. Jednotlivé zadání.*

#### <span id="page-67-0"></span>**6.1.6 Provedení hromadné akce se skupinou žádostí**

Cílem této funkcionality je usnadnit a hlavně zrychlit uživateli práci s větším počtem žádostí najednou.

Hromadné akce slouží k provedení určité akce (viz kapitola *[6.1.5](#page-62-0) [Provedení akce se žádostí](#page-62-0)*) se skupinou žádostí, které jsou buď ve stejných stavech, nebo jsou sice v různých stavech, ale je možné pro tyto stavy provádět stejnou akci. Žádosti, pro které se má hromadná akce provést, je nutné označit.

*Příklad:* Provedení hromadné akce se dvěma žádostmi v různých stavech

• 1. žádost je ve stavu *Podáno s chybou* – povolené akce pro tento stav jsou *Změna* a *Storno* 

• 2. žádost je ve stavu *Podáno, čeká na potvrzení* – povolené akce pro tento stav jsou *Změna, Potvrzení hodnot*, *Storno*.

Společnou akcí pro obě žádosti, kterou může uživatel provést pomocí hromadné akce, je *Storno*.

Pokud není ve výsledcích vyhledávání žádná žádost ve stavu, kdy je možné provést hromadnou akci, možnost hromadné akce se nezobrazí.

V případě, že jsou dodržena pravidla pro používání hromadné akce:

- Uživatel si vyfiltruje žádosti dle zadaných výběrových kritérií.
- Zobrazí se výsledky vyhledávání, kde nad tabulkou je možnost Hromadné akce.

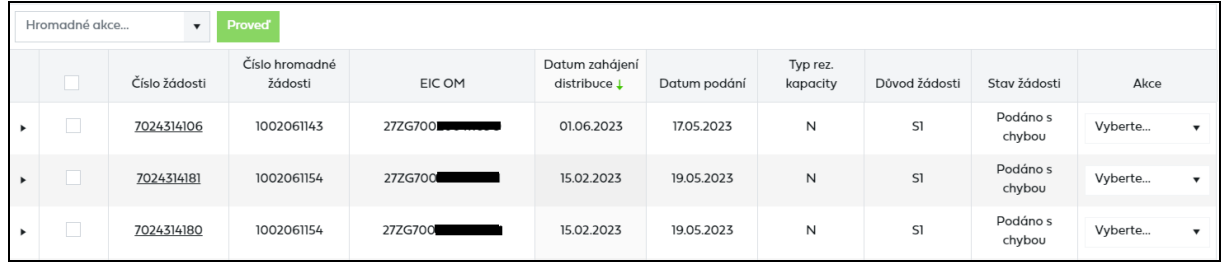

• Výběrem požadované akce, dojde k označení všech odečtů z daného výběru, kde je daná akce dostupná.

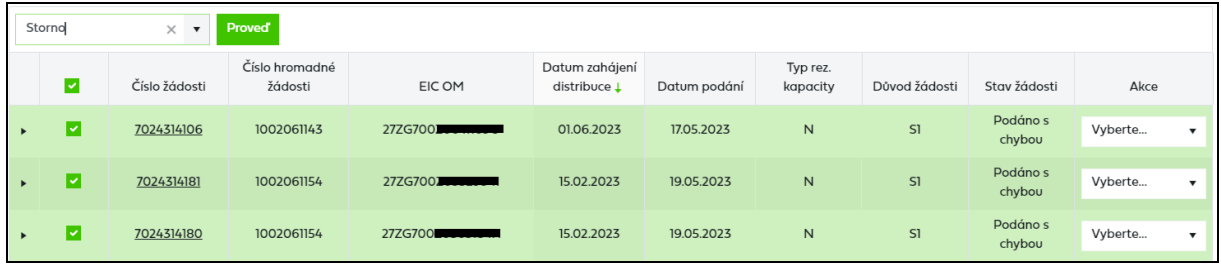

- Uživatel může odznačit žádosti, u kterých se akce nemá provést.
- Po označení všech požadovaných žádostí uživatel provede akci stisknutím tlačítka Proved . Zobrazí se dialogové okno: Opravdu chcete pro zvolené odečty provést akci: "název akce"? Po potvrzení dojde k provedení akce.
- Po provedení akce si uživatel může aktualizovat seznam žádostí zadáním odpovídajících výběrových kritérií.

## **6.2 Žádost o ukončení / přerušení distribuce plynu**

#### **6.2.1 Schéma žádosti o ukončení / přerušení distribuce plynu**

Schéma jednotlivých kroků zpracování žádosti o ukončení / přerušení distribuce plynu (stavové řízení žádosti):

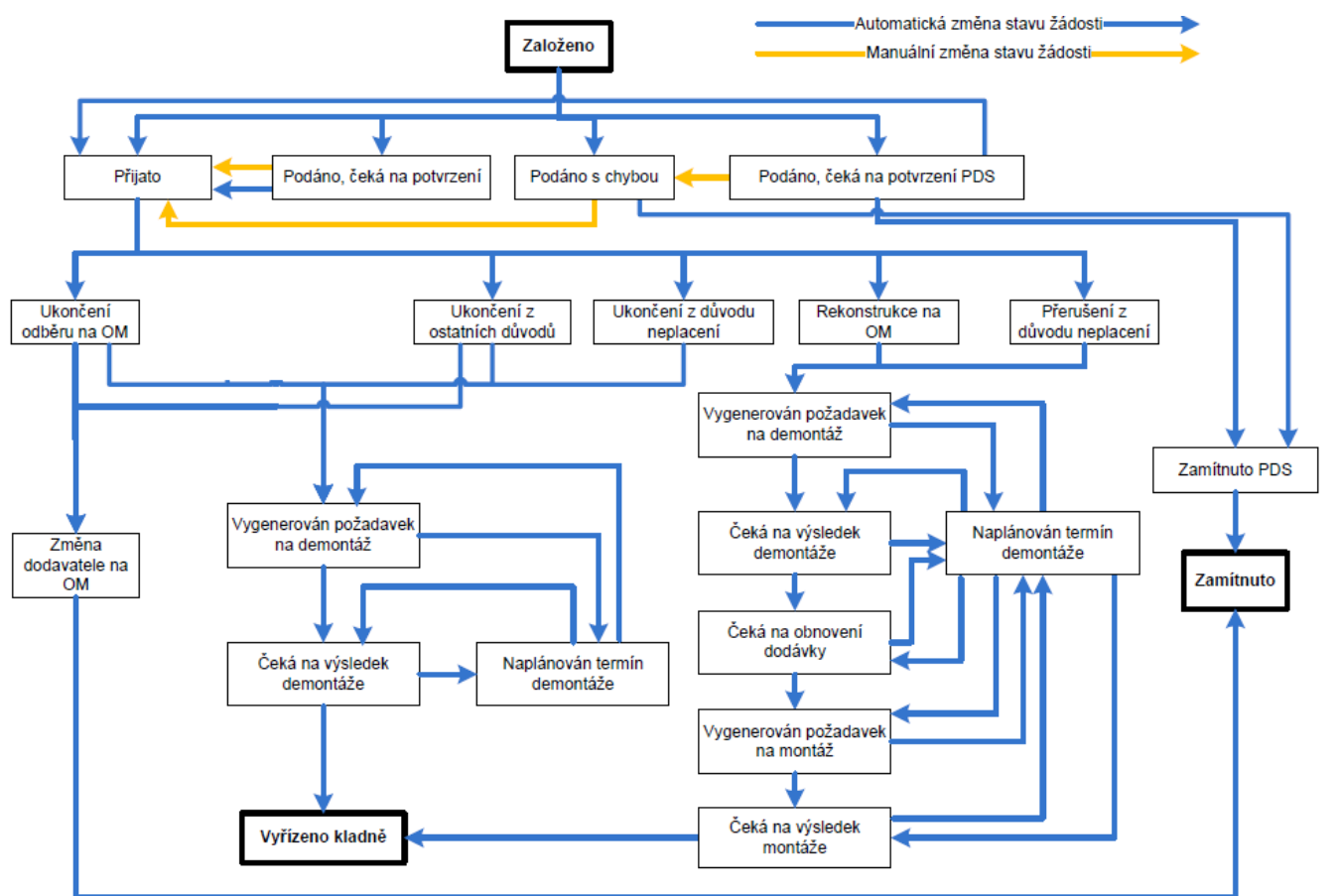

## **6.2.2 Podání žádosti o ukončení / přerušení distribuce plynu**

Po volbě druhu žádosti *Ukončení / přerušení distribuce plynu* se objeví obrazovka, která umožňuje:

- jednotlivé podání žádosti,
- hromadné podání žádostí prostřednictvím importu dat ze vstupního XLSX souboru.

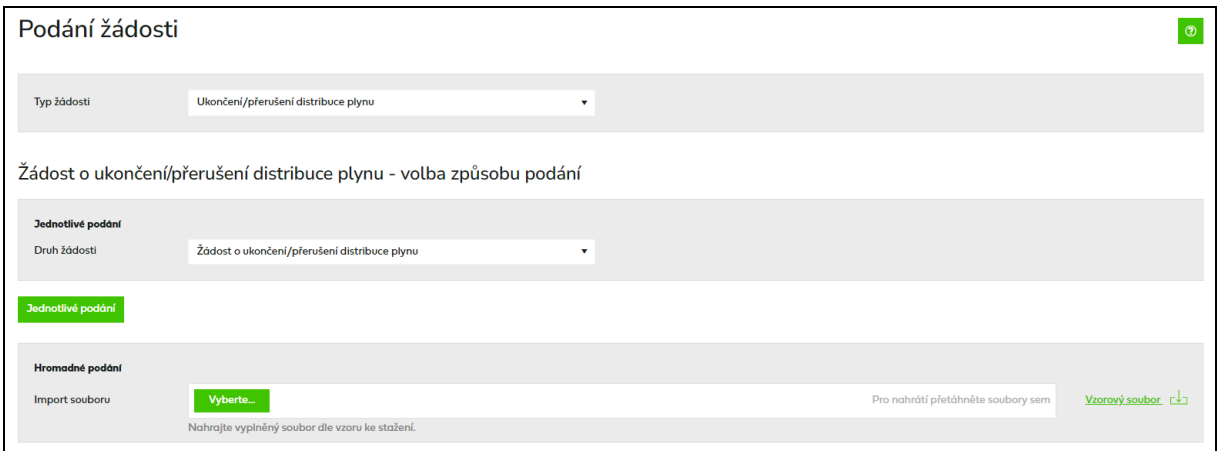

#### **6.2.2.1 Jednotlivé podání žádosti o ukončení / přerušení distribuce plynu**

Uživatel aplikace klikne na tlačítko *Jednotlivá žádost*.

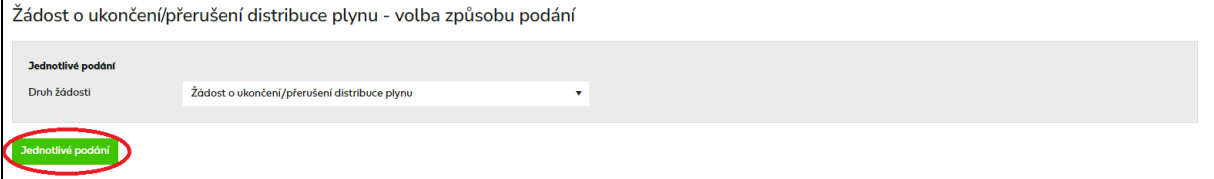

Dojde k přechodu na obrazovku pro podání jednotlivé žádosti.

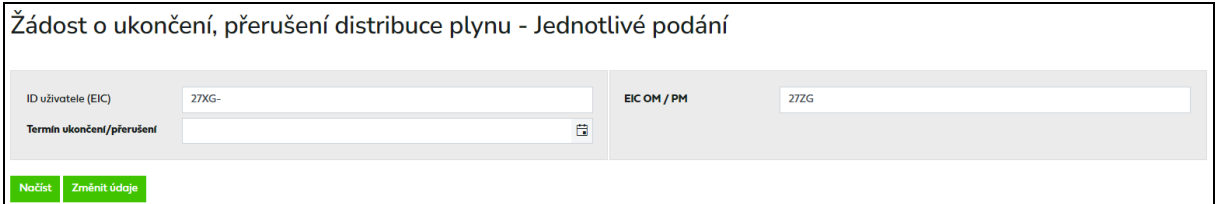

*ID uživatele (EIC) –* do žádosti se automaticky předvyplní EIC kód přihlášeného uživatele aplikace.

*EIC OM/PM –* jedinečné identifikační číslo odběrného místa, povinný údaj.

*Termín ukončení / přerušení distribuce plynu* – nastaveno na formát DD.MM.RRRR. Pro zjednodušení je po kliknutí do tohoto pole zobrazen kalendář. Stisknutím klávesy ESC na klávesnici kalendář zmizí.

Po vyplnění EIC OM/PM a stisknutí tlačítka Močíst dojde k načtení údajů o odběrném místě. *Jméno / Název zákazníka / EIC PDS nebo výrobce* a *Adresa OM / PM* jsou vyplněny údaji z IS PDS.

Pozn.: Pokud jsou identifikovány při načtení chyby "Zadaný EIC OM neexistuje" a "Není *vyplněn povinný údaj EIC OM",* nejsou načteny údaje o OM a formulář pro vyplnění žádosti není přístupný.

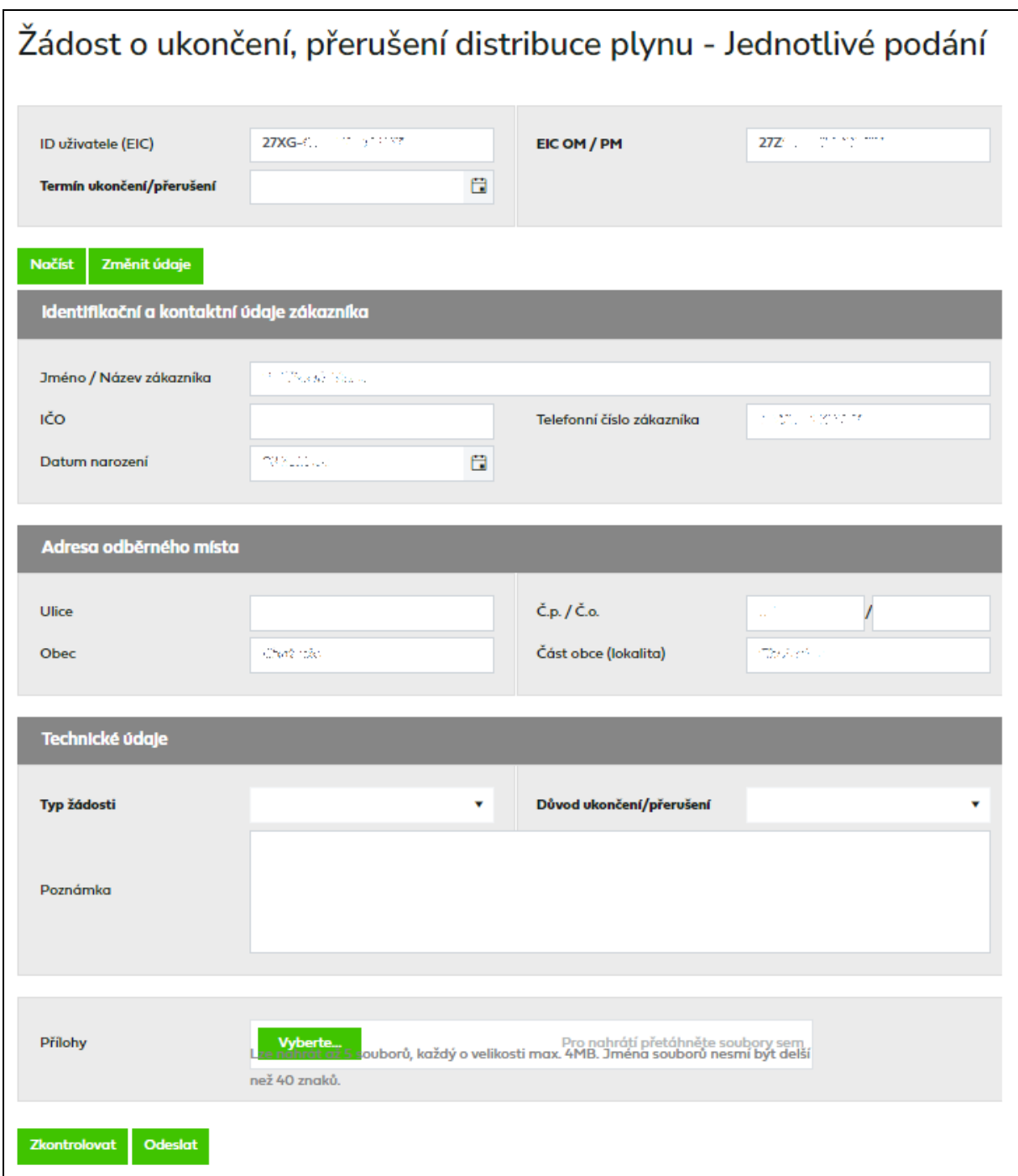

*Telefonní číslo zákazníka –* je povinný údaj pro *Důvod ukončení/přerušení = Ukončení Odběru* a *REkonstrukce.*

*Typ žádosti –* podle požadovaného typu žádosti uživatel vybere:

- **U** pro ukončení
- **P** pro přerušení
*Důvod ukončení/přerušení* – podle požadovaného důvodu ukončení uživatel vybere:

- **UO** pro ukončení odběru na OM/PM,
- **NE** pro ukončení/přerušení odběru z důvodu neplacení,
- **RE** pro přerušení distribuce plynu z důvodu rekonstrukce.

Povolené kombinace *Typu žádosti* a *Důvodu ukončení/přerušení* jsou uvedeny v následující tabulce:

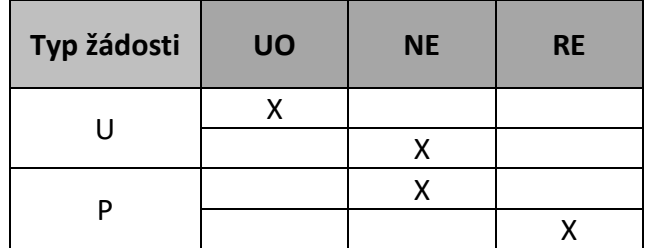

Termíny podání jednotlivých důvodů žádostí o ukončení/přerušení distribuce plynu jsou uvedeny v následující tabulce:

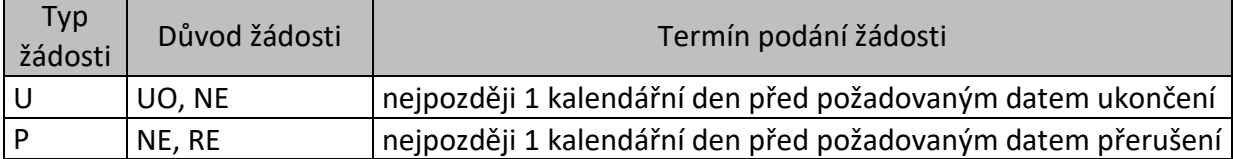

Po vyplnění údajů v žádosti uživatel aplikace klikne na tlačítko **zkontrolovat** . Systém provede kontrolu správnosti zadaných údajů a výsledek zobrazí ve formě hlášení do horní části obrazovky. Jednotlivé typy hlášení jsou označeny následovně:

- Červeně je označeno hlášení o závažné chybě v žádosti, kterou je třeba opravit, aby žádost byla PDS přijata ke zpracování. Chyby označené jako Nekonzistence dat v DB PDS (typ xx) neopravujte, jedná se o nekonzistenci dat v databázi PDS. Žádost zůstane ve stavu *Podáno, čeká na potvrzení PDS*, dokud PDS neprovede opravu dat v DB.
- Oranžově je označeno varování, tj. upozornění pro uživatele aplikace, že údaj uvedený v žádosti se liší od údaje evidovaného v IS PDS. Varování prověřte a potvrďte nebo opravte příslušný údaj v žádosti. Pokud údaje označené varováním nepotvrdíte, tyto údaje budou v dodatku ke smlouvě o zajištění služby distribuční soustavy (dále jen "dodatek") nahrazeny údaji z IS PDS – platí pro jméno konečného zákazníka.
- Zeleně je označeno hlášení, že žádost neobsahuje žádné chyby.

Výsledek kontroly je zobrazen v horní části obrazovky *Podání žádosti*. Podrobný popis chyb včetně návodu k jejich opravě je uveden v příloze č. 1 této příručky.

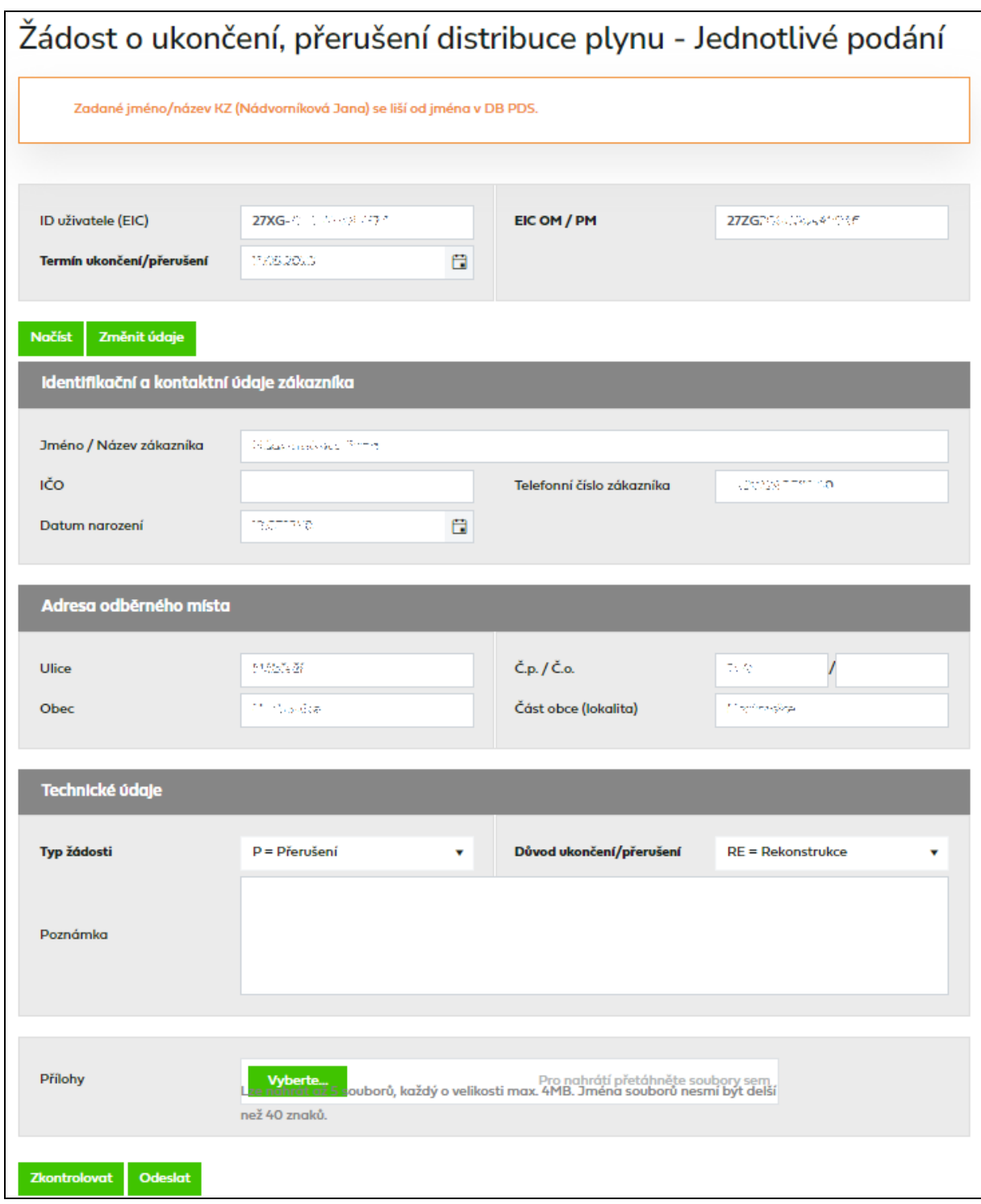

Pokud uživatel aplikace neprovede v této fázi opravu chyb, může žádost i s chybou odeslat do IS PDS. Pak má ještě možnost provést opravu přes *Evidenci žádostí* (viz kapitola *6.2.3 Evidence žádostí o ukončení / přerušení distribuce plynu*). Pokud uživatel chybu v žádosti neopraví, žádost bude zamítnuta.

## **6.2.2.2 Hromadné podání žádostí o ukončení / přerušení distribuce plynu**

Tato volba umožňuje nahrát žádosti o ukončení / přerušení distribuce plynu v definovaném formátu a struktuře ze souboru.

*Před hromadným importem dat doporučujeme uživateli aplikace stáhnout vzorový soubor XLSX!!*

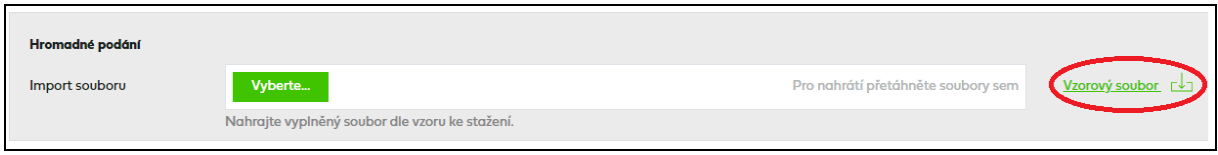

Uživatel aplikace provede výběr souboru žádostí pomocí volby *.*

Po vyhledání a potvrzení požadovaného souboru se jeho název včetně cesty zobrazí v poli *Import souboru*.

Import dat z daného souboru je zahájen okamžikem výběru souboru. Součástí importu jsou kontroly formální správnosti souboru a žádostí v něm obsažených.

#### A) *Kontrola formální správnosti vstupního souboru*

Vstupní soubor musí být ve formátu XLSX a musí mít níže popsanou strukturu a rozsah:

- Zpracován je pouze list vstupního souboru s názvem "Zadost".
- Maximální počet žádostí v souboru je 500.
- Není podporováno zpracování komprimovaných (zipovaných apod.) souborů.
- Maximální velikost souboru je 4 MB.
- ID uživatele (EIC) v souboru musí být shodné s EIC kódem přihlášeného uživatele.
- Musí být správně vyplněn EIC OM.
- Důvod ukončení/přerušení je UO, NE, RE.
- Typ žádosti je U, P.

Nevyhovuje-li soubor jedné z výše uvedených podmínek, není načten a zobrazí se některé z chybových hlášení:

- *Velikost zvoleného souboru přesahuje hranici 4 MB.*
- *Zvolený soubor <název souboru> není ve formátu Microsoft Office Excel.*
- *Zvolený soubor <název souboru> nemá požadovanou strukturu. Použijte vzor, který je k* dispozici ke stažení na této stránce, viz odkaz "Stáhnout vzorový soubor".
- *Zvolený soubor <název souboru> obsahuje více žádostí, než je povolený počet pro jedno podání (500 žádostí). \**
- *Ve vstupním souboru <název souboru> je chyba na řádku X. Zkontrolujte a opravte formáty dle Instrukcí k vyplnění (součást Elektronické přílohy k žádosti o distribuci).*
- *Není vyplněn povinný údaj Důvod ukončení / přerušení.*
- *Některé zadané žádosti obsahují nedovolený důvod ukončení/přerušení. Povolené hodnoty jsou – UO, NE, RE.*
- *Některé zadané žádosti obsahují nedovolený typ žádosti. Povolené hodnoty jsou – U, P.*
- *Některé zadané žádosti nemají správné ID uživatele (EIC).*
- *Zadaný EIC OM neexistuje.*
- *Není vyplněn povinný údaj EIC OM.*

*\*) V* případě, že uživatel aplikace importuje více souborů s žádostmi za sebou, může také dojít k překročení povoleného limitu 500 žádostí pro jednu dávku v přehledu žádostí připravených k odeslání. Objeví se hlášení *"Hromadné podání žádosti může obsahovat*  *maximálně 500 žádostí. Můžete ještě vložit YYY žádostí.",* tj. poslední importovaný soubor přesáhl limit a nemůže být nahrán. Uživatel aplikace může upravit poslední importovaný soubor na počet povolených žádostí dle hlášení nebo jej po odeslání již nahraných žádostí importovat samostatně.

Importovaný soubor je třeba opravit dle chybového hlášení a znovu provést nahrání opraveného souboru pomocí volby *.*

Pokud je dodržena formální správnost souboru, proběhne kontrola správnosti jednotlivých údajů v importovaných žádostech.

#### B) *Kontrola žádostí obsažených v importovaném souboru*

Jednotlivé údaje žádostí v importovaném souboru jsou zkontrolovány a výsledek kontroly se zobrazí v horní části obrazovky v přehledu připravených dat.

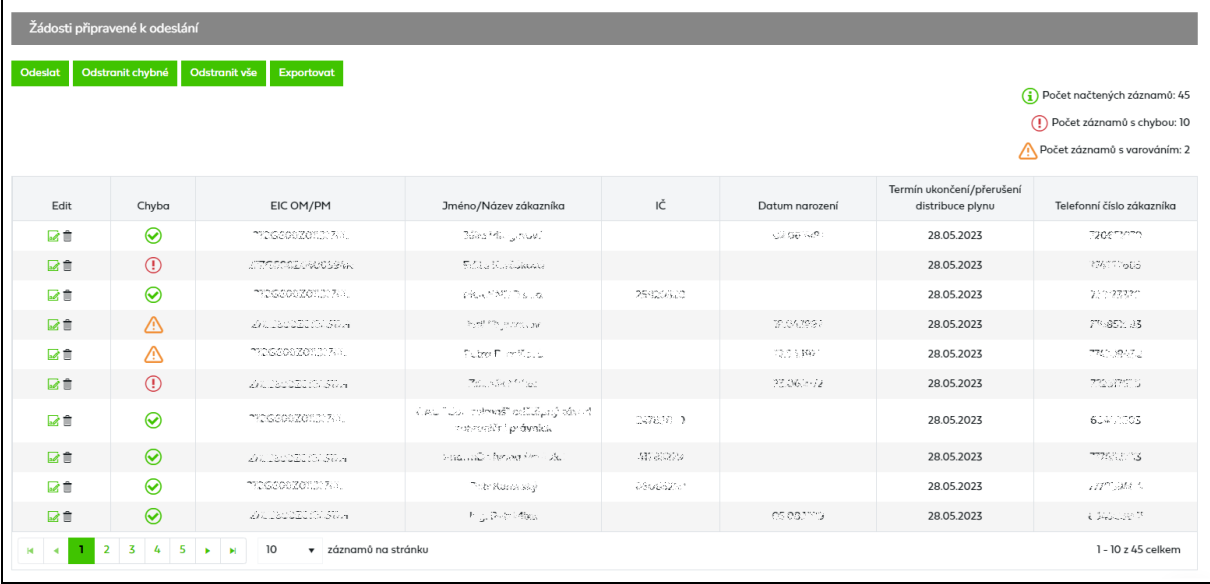

*EIC OM / PM –* jedinečné identifikační číslo odběrného místa.

#### *Jméno / Název zákazníka / EIC PDS nebo výrobce*

*Datum ukončení / přerušení distribuce plynu* – nastaveno na formát DD.MM.RRRR.

*Typ žádosti –* podle požadovaného typu žádosti uživatel vyplní v importovaném souboru:

- **U** pro ukončení
- **P** pro přerušení

*Důvod ukončení/přerušení* – podle požadovaného důvodu ukončení/přerušení uživatel vyplní v importovaném souboru:

- **UO** pro ukončení odběru na OM/PM,
- **NE** pro ukončení/přerušení odběru z důvodu neplacení,
- **RE** pro přerušení distribuce plynu z důvodu rekonstrukce.

Povolené kombinace Typ žádosti a Důvodu ukončení/přerušení jsou uvedeny v následující tabulce:

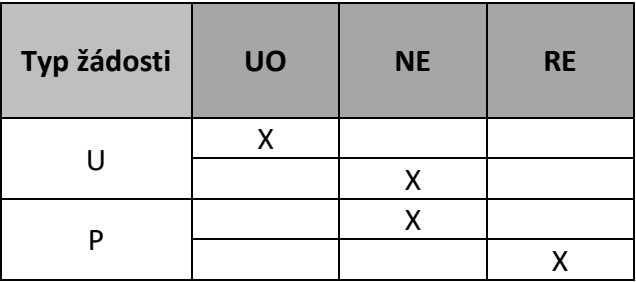

Termíny podání jednotlivých důvodů žádostí o ukončení/přerušení distribuce plynu jsou uvedeny v následující tabulce:

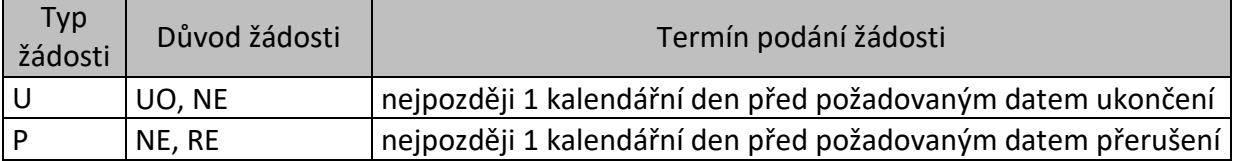

Pro *Žádost o ukončení / přerušení distribuce plynu* jsou povinné tyto údaje *– ID uživatele (EIC), EIC OM / PM, Jméno / Název zákazníka / EIC PDS nebo výrobce, Termín ukončení / přerušení distribuce plynu, Typ žádosti* a *Důvod ukončení / přerušení.*

Podrobný popis chyb včetně návodu k jejich opravě je uveden v příloze č. 1 této příručky.

Jednotlivé typy hlášení jsou označeny následovně:

- $\bullet$  Červený řádek, s ikonou  $\mathbb U$  označuje závažnou chybu v žádosti, kterou je třeba opravit, aby žádost byla PDS přijata ke zpracování. Chyby označené jako Nekonzistence dat v DB PDS (typ xx) neopravujte, jedná se o nekonzistenci dat v databázi PDS. Žádost zůstane ve stavu *Podáno čeká na potvrzení PDS* dokud PDS neprovede opravu dat v DB.
- **Oranžový** řádek s ikonou (b cznačuje varování, tj. upozornění pro uživatele aplikace, že některý z údajů uvedený v žádosti se liší od údaje evidovaného v informačním systému (dále jen "IS") PDS. Varování prověřte a potvrďte nebo opravte příslušný údaj v žádosti. Pokud údaje označené varováním nepotvrdíte, tyto údaje budou v dodatku ke smlouvě o zajištění služby distribuční soustavy (dále jen "dodatek") nahrazeny údaji z IS PDS - platí pro jméno zákazníka.
- Zelený řádek s ikonou  $\bigcirc$  označuje, že žádost neobsahuje žádné chyby.

Po najetí kurzoru na ikonu  $\overline{P}$  resp.  $\overline{P}$  se zobrazí text chybového hlášení, resp. varování.

Uživatel aplikace provede revizi hlášení a opraví případné chyby a prověří nebo příp. opraví údaje označené varováním. Může tak učinit hromadně v importním souboru nebo jednotlivě kliknutím na ikonu

Pro podání žádostí klikne uživatel na tlačítko **odeslot** 

Pokud uživatel aplikace neprovede v této fázi opravu chyb, může žádost i s chybou odeslat do IS PDS. Pak má ještě možnost provést opravu přes *Evidenci žádostí* (viz *6.2.3 Evidence žádostí o ukončení / přerušení distribuce plynu*). Pokud uživatel chybu v žádosti neopraví, žádost bude zamítnuta.

## **6.2.3 Evidence žádostí o ukončení / přerušení distribuce plynu**

*Evidenci žádostí* doporučujeme používat po odeslání žádosti do IS PDS k prohlížení stavového řízení žádosti (viz kapitola *[6.2.1](#page-69-0)*), k vyhledávání žádosti dle zadaných kritérií, ke stáhnutí výsledků žádosti, případně k provedení kroků, které vedou k úpravě žádosti, nebo stornování žádosti.

#### **6.2.3.1Zobrazení výběru žádostí dle zadaných kritérií**

V horní části obrazovky uživatel aplikace zadá kritéria k vyhledání požadovaných žádostí. Po zadání kritérií a kliknutí na <sup>zobrazit výběr</sup> se ve spodní části obrazovky zobrazí výsledky výběru. Nejsou-li zadána žádná výběrová kritéria, jsou zobrazeny všechny žádosti uživatele do maximálního počtu 500 najednou zobrazených žádostí.

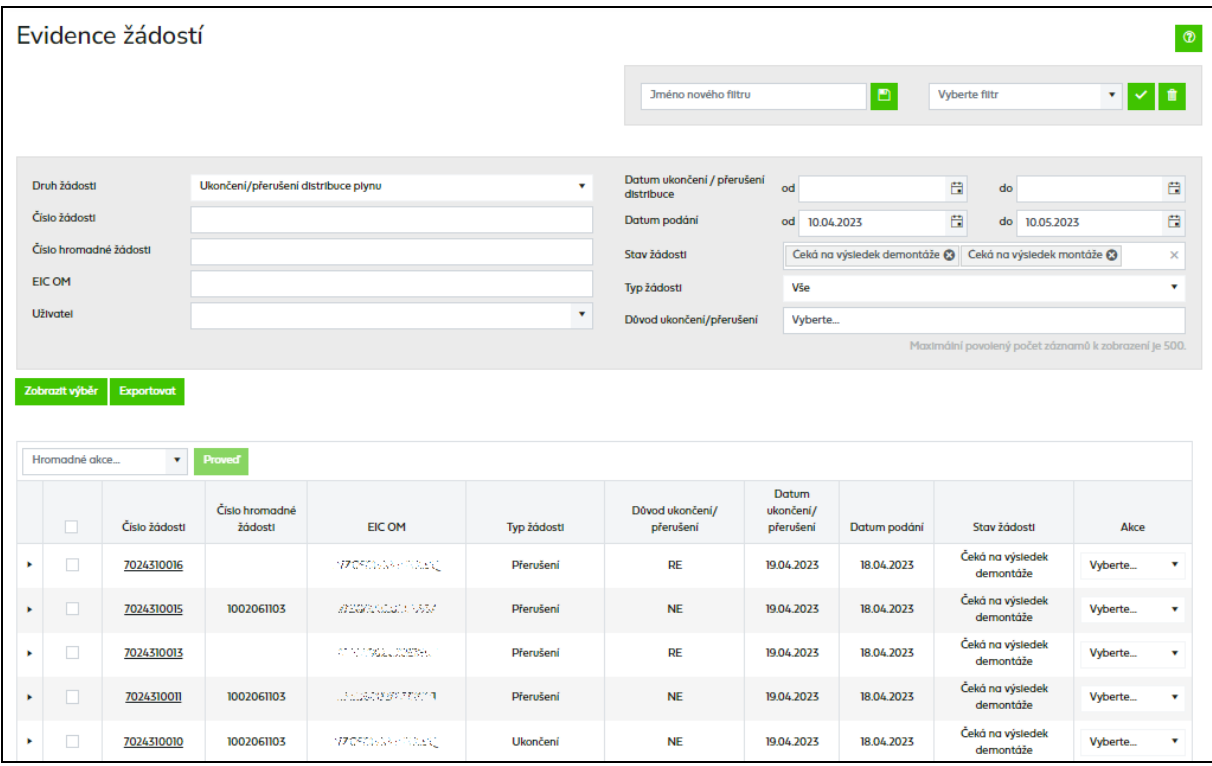

*Číslo žádosti* je generováno pro každou žádost – v případě jednotlivého podání i hromadného importu. Poklikem na číslo žádosti dojde k přechodu na obrazovku detailu žádosti (bez možnosti editace).

*Číslo hromadné žádosti* je generováno pouze v případě hromadného podání importováním souboru.

*Důvod ukončení/přerušení* – kromě žádostí podaných obchodníkem přes Portál se zobrazují i žádosti vytvořené PDS, tj. **UD** – Zánik SOD dle řádu.

*Stav žádosti* označuje aktuální stav žádosti v procesu zpracování žádosti (viz schéma stavového řízení *[6.2.1\)](#page-69-0).* Stavy *Vyřízeno kladně*, *Zamítnuto* a *Storno* jsou konečné stavy žádosti.

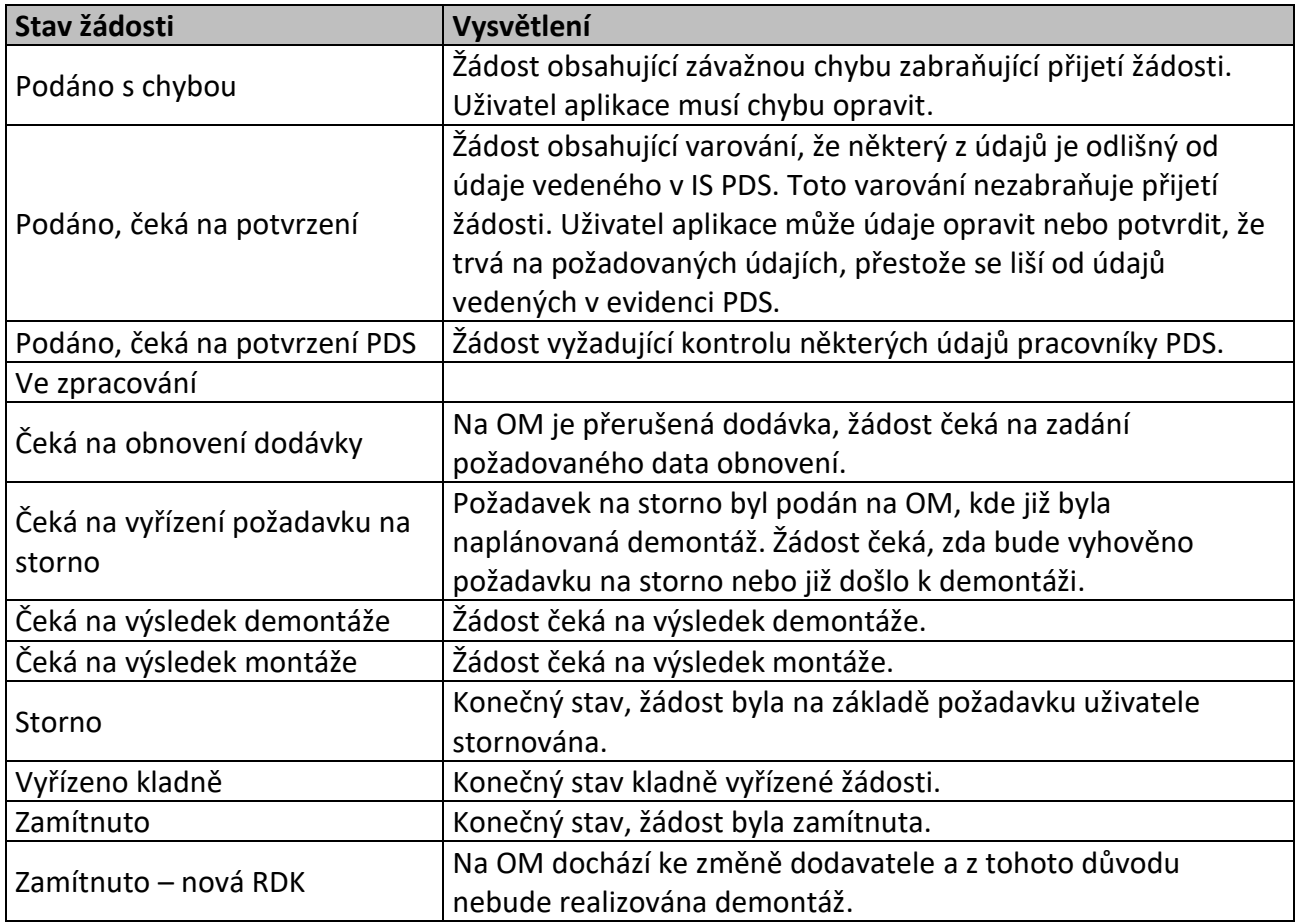

*Historie* – obsahuje přehled všech stavů, kterými žádost prošla od podání.

*Akce* – jsou činnosti, které lze se žádostí v jednotlivých stavech provést. Přehled akcí povolených pro vybrané stavy žádosti o ukončení/přerušení:

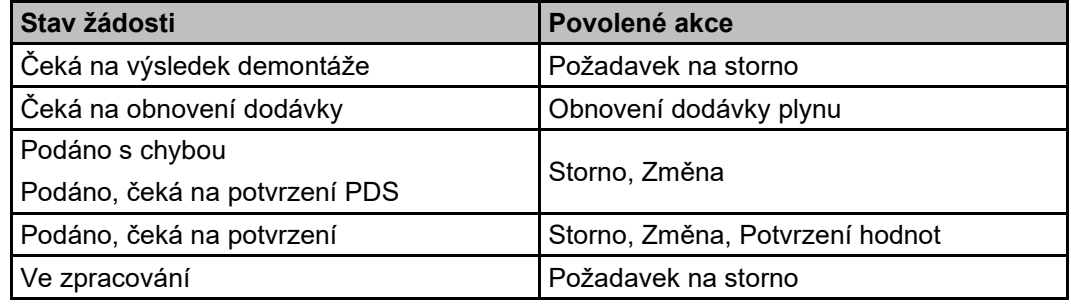

Volba **Hromodné akce** v a tlačítko **umožní uživateli provedení určité akce se** skupinou žádostí (viz *[6.1.6](#page-67-0) [Provedení hromadné akce se skupinou žádostí](#page-67-0)*).

Tlačítko Exportovot umožní uživateli aplikace exportovat žádosti vybrané dle zadaných kritérií do souboru formátu XLSX.

### **6.2.3.2 Zobrazení detailu žádosti**

Kliknutím na číslo žádosti je možné zobrazit detail žádosti odeslané do IS PDS (bez možnosti editace údajů).

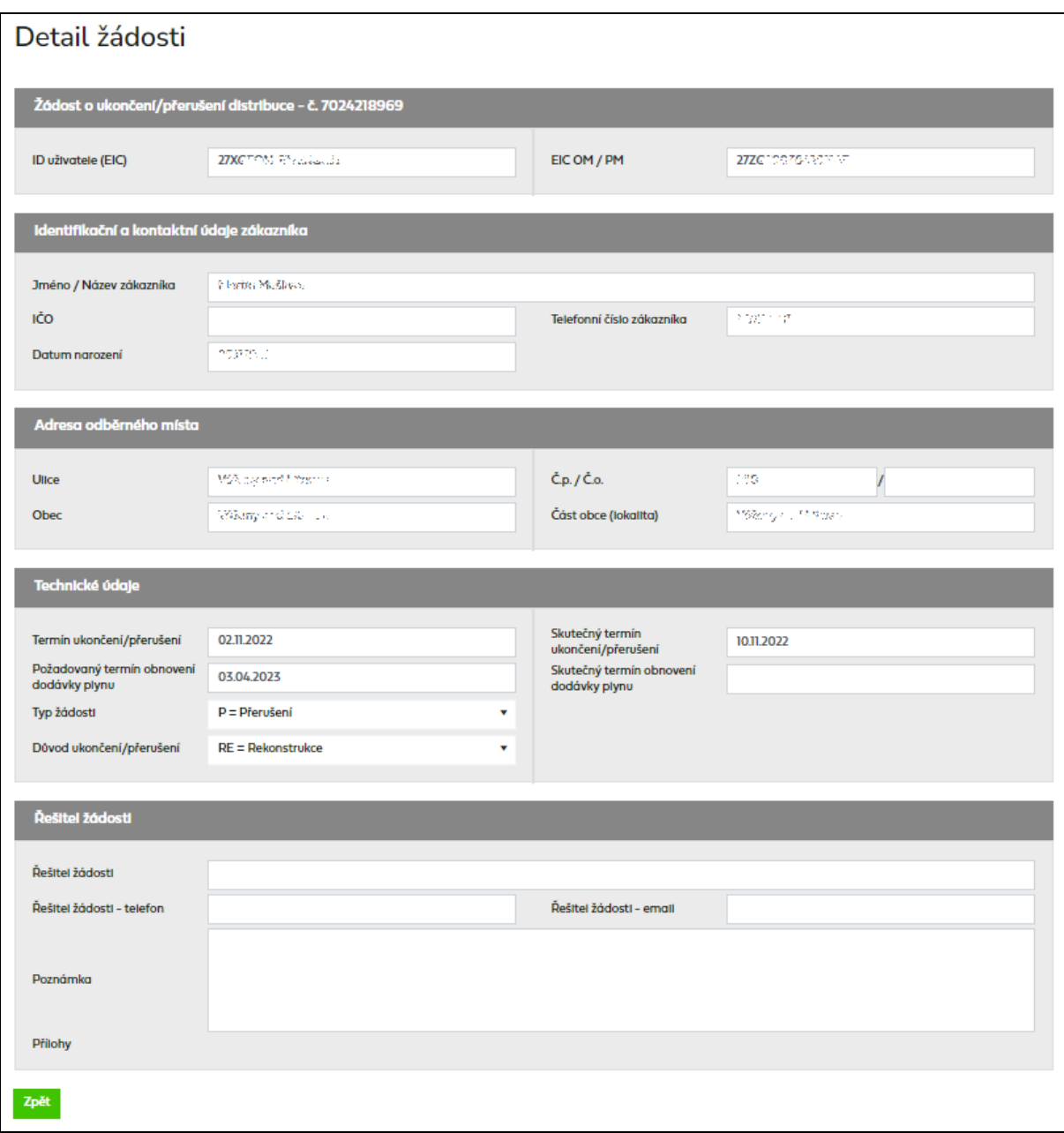

*Řešitel žádosti – jméno/telefon/e-mail* **–** kontaktní osoba, která řeší danou žádost

*Poznámka –* Pokud kvůli žádosti, která je v chybovém stavu (*Podáno s chybou, Podáno, čeká na potvrzení* a *Podáno, čeká na potvrzení PDS*), potřebujete kontaktovat PDS, přes akci *Změna* napište Váš požadavek do poznámky a případně přiložte i přílohu.

Pokud PDS do žádosti přidá poznámku o způsobu vyřešení žádosti nebo o důvodu změny, přijde automatický e-mail s informací, že do žádosti byla PDS přidána poznámka.

Předmět e-mailu*:* Zpracování Žádostí – doplnění poznámky

*Vážený zákazníku,*

*do Vaší žádosti č. XXXXXXX byla PDS vložena nová poznámka. Detailní informace si můžete prohlédnout ve webové aplikaci Online servis PDS v sekci Evidence žádostí.*

*S pozdravem GasNet, s.r.o.* Historie poznámek je needitovatelné pole a zobrazuje se v něm historie komunikace mezi uživatelem a pracovníkem PDS. Pro vložení Vaší poznámky slouží pole Poznámka, které je editovatelné.

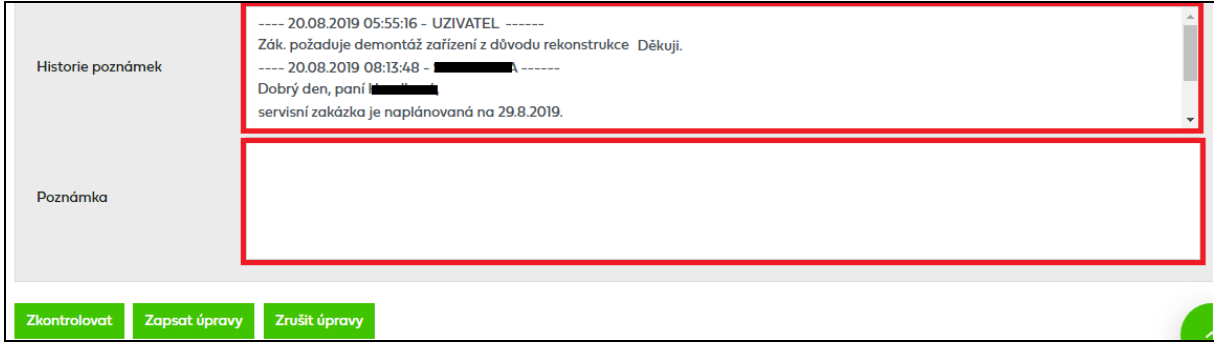

#### **6.2.4 Provedení akce se žádostí**

#### **6.2.4.1Akce Požadavek na storno**

Tato akce umožňuje zrušit žádost o ukončení/přerušení distribuce plynu, kde byl již vygenerován požadavek na demontáž. Žádost musí být ve stavu *Čeká na výsledek demontáže.*

Uživatel aplikace vybere akci typu *Požadavek na storno* a objeví se hlášení *"Opravdu chcete pro zvolenou žádost provést akci: Požadavek na storno?".*

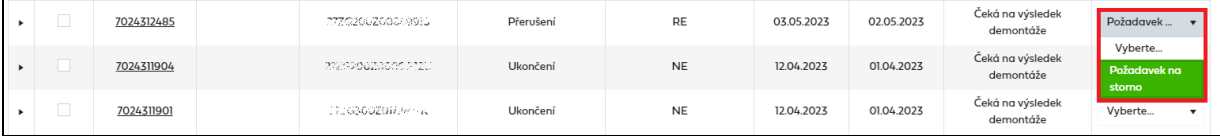

Po provedení akce dojde k ověření výsledku demontáže.

- b) Pokud požadavek na demontáž nebyl ještě realizován, stav žádosti se změní na *Zamítnuto* (konečný stav žádosti).
- c) Pokud požadavek na demontáž nebyl ještě realizován, ale je evidovaná naplánovaná servisní zakázka, žádost přejde do stavu *Čeká na vyřízení požadavku na storno*, kde žádost čeká na zpracování demontáže. Pokud nedojde k realizaci demontáže, změní se stav na *Zamítnuto* (konečný stav žádosti) a prostřednictvím e-mailu bude zaslána informace, že bylo požadavku na storno vyhověno. Dojde-li k úspěšné realizaci servisní zakázky, požadavek na storno bude zamítnut a žádost přejde do stavu *Čeká na obnovení*.
- d) Pokud požadavek na demontáž byl již realizován, stav žádosti se změní na *Vyřízeno kladně* (konečný stav žádosti).

#### **6.2.4.2Akce Obnovení dodávky plynu**

Tato akce umožňuje požádat u žádosti o přerušení distribuce plynu o obnovení dodávky plynu. Žádost musí být ve stavu *Čeká na obnovení dodávky.*

Uživatel aplikace vybere akci typu *Obnovení dodávky plynu* a objeví se hlášení *"Opravdu chcete pro zvolenou žádost provést akci: Obnovení dodávky plynu?".*

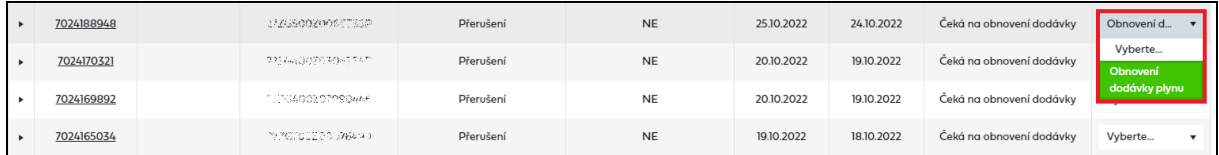

Po potvrzení této akce uživatel musí doplnit požadované datum obnovení dodávky, ke kterému bude vygenerován požadavek na montáž. **Požadované obnovení dodávky musí být nejdříve následující prac. den**. Pokud již byl požadavek na montáž vygenerován, nelze měnit požadované datum obnovení dodávky.

#### **6.2.4.3Akce Storno**

Tato akce umožňuje zrušit podanou žádost. Žádost musí být ve stavu *Podáno s chybou, Podáno, čeká na potvrzení* nebo *Podáno, čeká na potvrzení PDS.* 

Uživatel aplikace vybere akci typu *Storno* a objeví se hlášení *"Opravdu chcete pro zvolenou žádost provést akci: Storno?".*

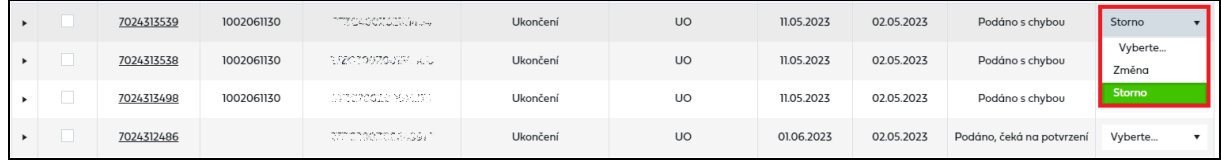

Po potvrzení se stav žádosti se změní na *Storno* (konečný stav žádosti).

#### **6.2.4.4Akce Změna**

Tato akce umožňuje editovat žádost po odeslání do IS PDS. Uživatel ji použije v případě, že do IS PDS odeslal žádost s chybou nebo chce dodatečně provést změnu v odeslané žádosti. Žádost je možné editovat pouze ve stavech *Podáno s chybou*, *Podáno, čeká na potvrzení* a *Podáno, čeká na potvrzení PDS*.

Uživatel vybere akci typu Změna a objeví se hlášení *"Opravdu chcete pro zvolenou žádost provést akci: Změna?"*.

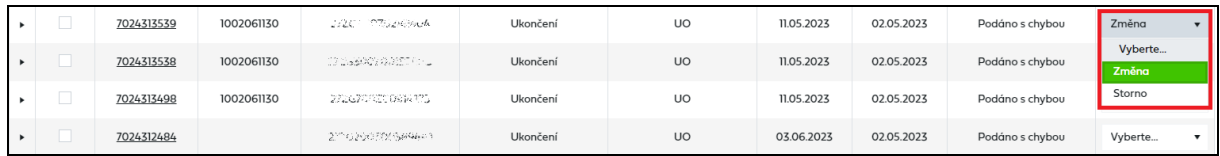

Dojde k přechodu na obrazovku *Evidence žádostí – změna žádosti o ukončení, přerušení distribuce* a uživatel aplikace může měnit údaje žádosti.

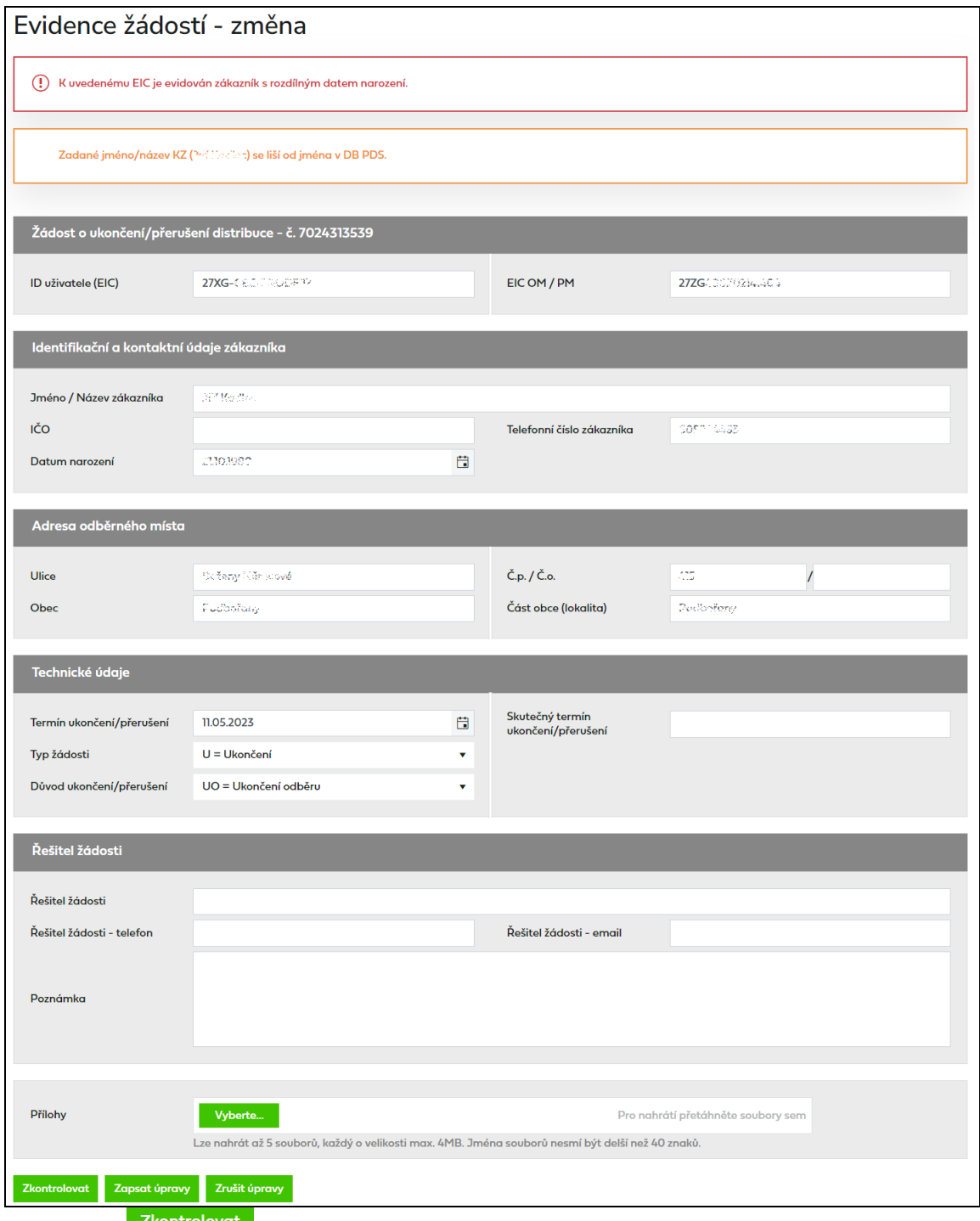

Tlačítkem <sup>zkontrolovat</sup> se provede kontrola žádosti po změně údajů a výsledek je vypsán v horní části obrazovky.

Tlačítkem zapsat úpravy dojde k uložení provedených změn do IS PDS, opětovné kontrole žádosti a návratu do *Evidence žádostí*.

Tlačítkem <sup>zrušit úpravy</sup> je proveden návrat do Evidence žádostí bez uložení provedených změn.

#### **6.2.4.5Akce Potvrzení hodnot**

Akce je přístupná pouze pro stav žádosti *Podáno, čeká na potvrzení*. Tuto akci uživatel použije pro potvrzení, že hodnoty uvedené v žádosti skutečně požaduje i přesto, že jsou odlišné od hodnot vedených v IS PDS. Tyto žádosti byly označeny varováním (žlutě označená

hlášení nebo žlutě označený řádek žádosti s ikonou (). Pokud uživatel potvrzení žádosti označené varováním neprovede, bude žádost PDS rovněž přijata, ale údaje, které jsou odlišné od údajů v IS PDS, budou nahrazeny údaji z IS PDS.

Uživatel aplikace vybere akci typu *Potvrzení hodnot* a objeví se hlášení *"Opravdu chcete pro zvolenou žádost provést akci: Potvrzení hodnot?".*

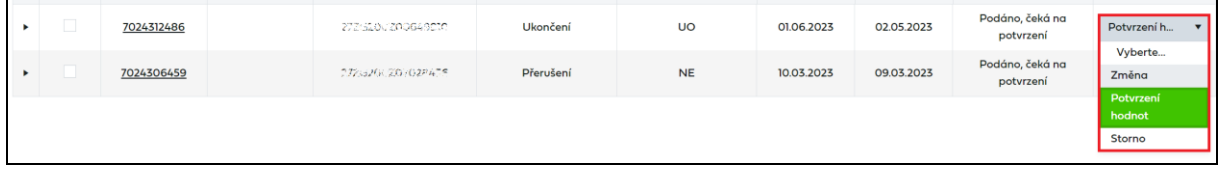

Po potvrzení se stav žádosti změní na *Přijato*.

# **6.3 Žádost o zkušební provoz**

## <span id="page-84-0"></span>**6.3.1 Schéma žádosti o zkušební provoz**

Schéma jednotlivých kroků zpracování žádosti o zkušební provoz (stavové řízení žádosti):

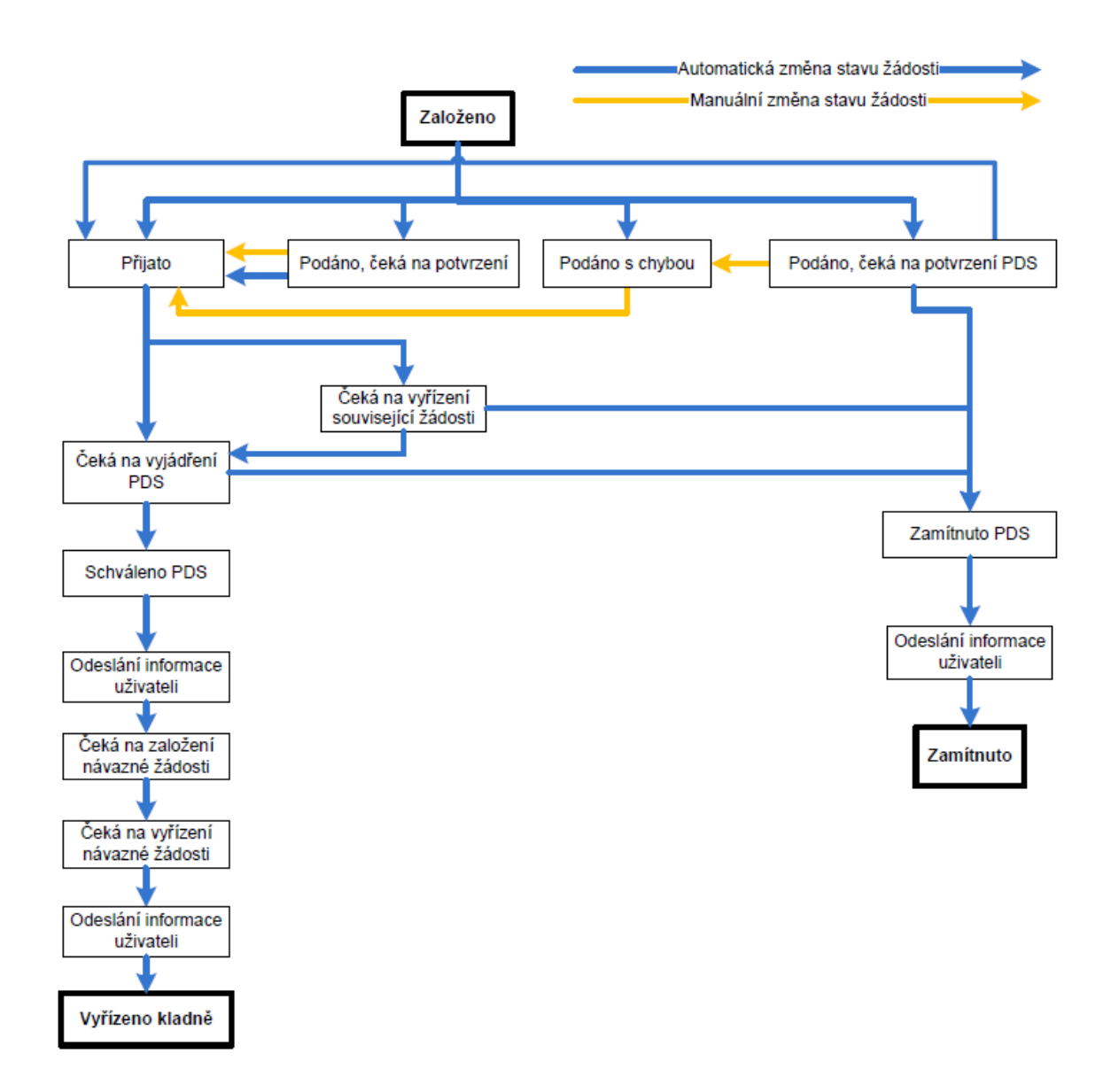

## **6.3.2 Podání žádosti o zkušební provoz**

Žádost o zkušební provoz lze podat pouze pro OM s měřením typu A nebo pro kombinaci měření typu A s měřením typu C dle PTP § 47. Před skončením zkušebního provozu podává uživatel návaznou žádost o rezervaci distribuční kapacity v termínech dle vyhlášky č. 349/2015 o Pravidlech trhu s plynem. Pokud návazná žádost o rezervaci distribuční kapacitu nebude podána, PDS rezervuje kapacitu dle PTP.

Po volbě druhu žádosti *Zkušební provoz*, se objeví obrazovka, která umožňuje pouze jednotlivé podání žádosti.

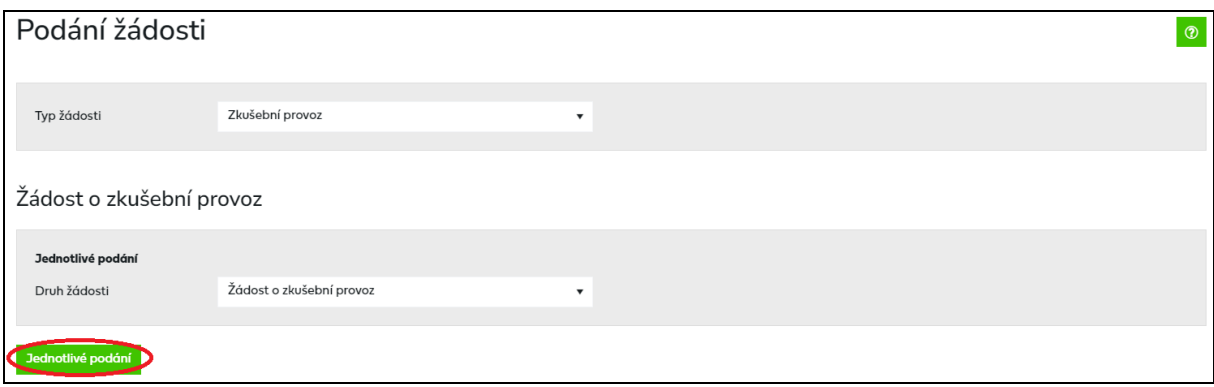

Uživatel aplikace klikne na tlačítko *Jednotlivá podání* a dojde k přechodu na obrazovku pro podání jednotlivé žádosti.

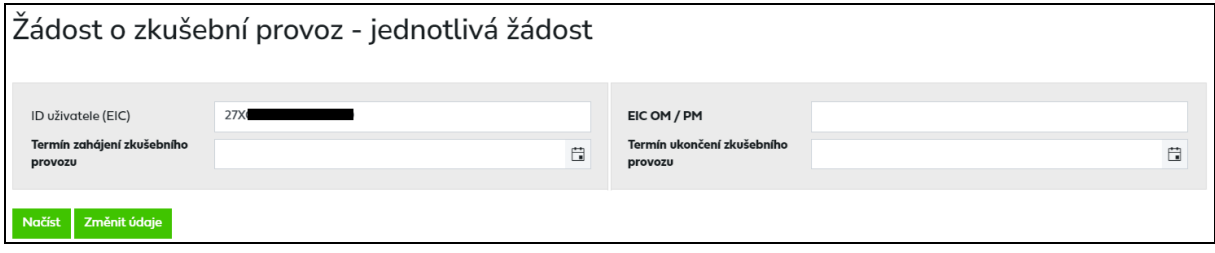

*ID uživatele (EIC) –* do žádosti se automaticky předvyplní EIC kód přihlášeného uživatele aplikace.

*EIC OM/PM –* jedinečné identifikační číslo odběrného místa, povinný údaj.

*Termín zahájení/ukončení zkušebního provozu* – nastaveno na formát DD.MM.RRRR. Pro zjednodušení je po kliknutí do tohoto pole zobrazen kalendář. Stisknutím klávesy ESC na klávesnici kalendář zmizí.

Po vyplnění EIC OM/PM a Termínu zahájení/ukončení zkušebního provozu a stisknutí tlačítka Načíst

dojde k načtení údajů zákazníka dle EIC OM (Jméno/Název zákazníka, Adresa OM, atd.). V případě, že k danému termínu není ještě přihlášená smlouva k danému obchodníkovi (např. v případě změny dodavatele), je nutné vyplnit údaje o zákazníkovi ručně.

Není-li EIC OM vyplněno nebo je vyplněno chybně, je uživateli zobrazena chybová hláška (viz *Příloha č. 1*).

Pro změnu *EIC OM/PM* stiskne uživatel tlačítko **Změnit údaje** 

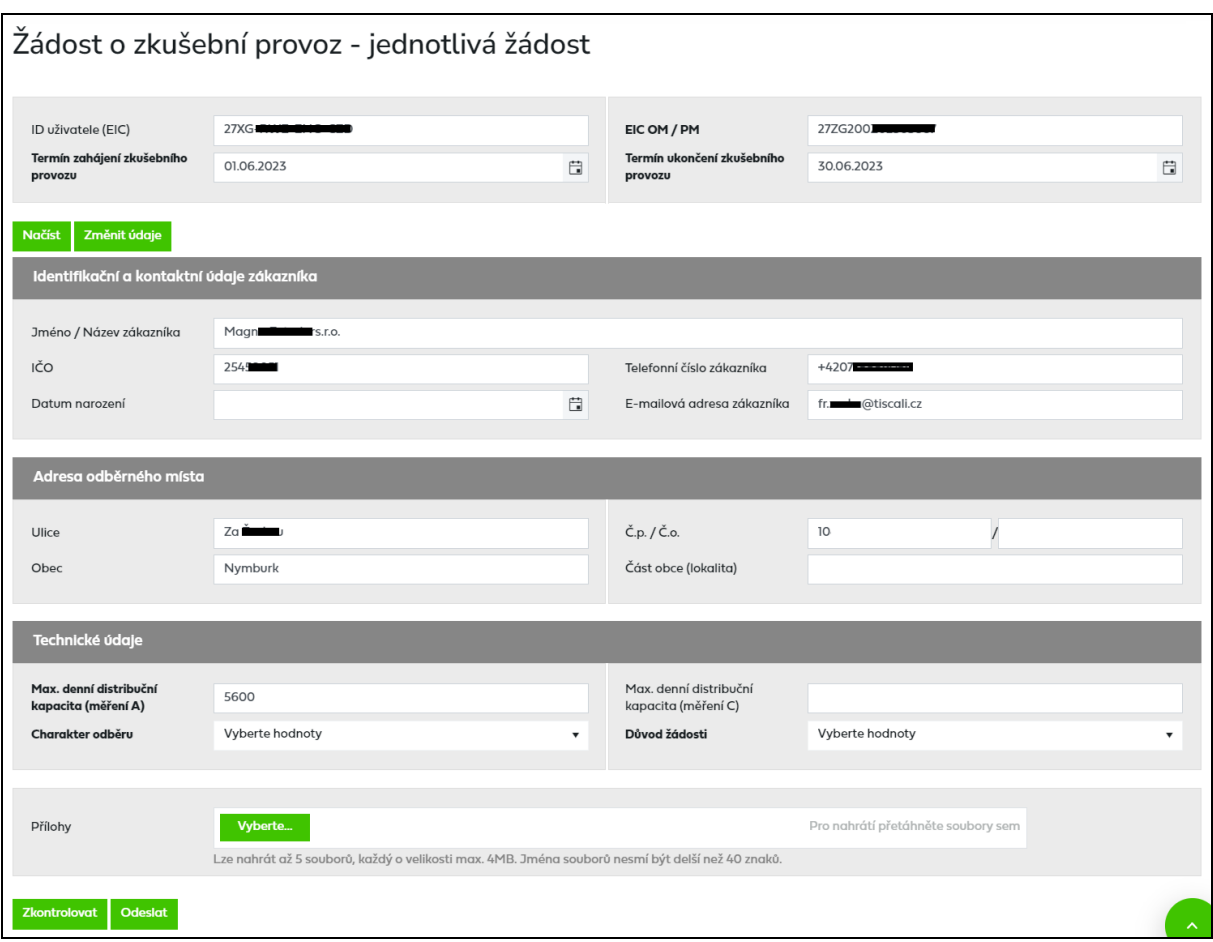

*Max denní distribuční kapacita (měření A)* – výše sjednané kapacity pro zkušební provoz, vyplňuje se pro OM zákazníků kategorie VO, SO s měřením typu A.

*Max denní distribuční kapacita (měření C) –* pole nelze měnit, jedná se pouze o informativní údaj, v případě, že je na OM kombinace měření A s C.

*Důvod žádosti* – podle požadovaného důvodu žádosti o zkušební provoz uživatel vybere:

- Nově se připojující zákazník,
- Rekonstrukce části nebo celého odběrného plynového zařízení,
- Změna měření z typu C na typ A

*Charakter odběru* – podle charakteru odběru uživatel vybere:

- Otop,
- Technolog.

Po vyplnění údajů v žádosti uživatel aplikace klikne na tlačítko **Zkontrolovat** . Systém provede kontrolu správnosti zadaných údajů a výsledek zobrazí ve formě hlášení do horní části obrazovky. Jednotlivé typy hlášení jsou označeny následovně:

- červeně je označeno hlášení o závažné chybě v žádosti, kterou je třeba opravit, aby žádost byla PDS přijata ke zpracování. Chyby označené jako Nekonzistence dat v DB PDS (typ xx) neopravujte, jedná se o nekonzistenci dat v databázi PDS. Žádost zůstane ve stavu *Podáno, čeká na potvrzení PDS*, dokud PDS neprovede opravu dat v DB.
- **pranžově** je označeno varování, tj. upozornění pro uživatele aplikace, že údaj uvedený v žádosti se liší od údaje evidovaného v IS PDS. Varování prověřte a potvrďte nebo

opravte příslušný údaj v žádosti. Pokud údaje označené varováním nepotvrdíte, tyto údaje budou v dodatku ke smlouvě o zajištění služby distribuční soustavy (dále jen "dodatek"): nahrazeny údaji z IS PDS – platí pro jméno zákazníka

zeleně je označeno hlášení, že žádost neobsahuje žádné chyby

Výsledek kontroly je zobrazen v horní části obrazovky *Podání žádosti*. Podrobný popis chyb včetně návodu k jejich opravě je uveden v příloze č. 1 této příručky.

Pokud uživatel aplikace neprovede v této fázi opravu chyb, může žádost i s chybou odeslat do IS PDS. Pak má ještě možnost provést opravu přes *Evidenci žádostí* (*viz kapitola [6.3.3](#page-87-0)Evidence žádosti [o zkušební provoz](#page-87-0)*). Pokud uživatel chybu v žádosti neopraví, žádost bude zamítnuta.

Pozn.: Výjimkou jsou chyby *"Není vyplněn povinný údaj Důvod žádosti"* a *"Není vyplněn povinný údaj Charakter odběru."* Žádost není možné s těmito chybami poslat do IS PDS, chyby je třeba opravit před odesláním.

Po kliknutí na tlačítko **odeslatuci se provede odeslání žádosti do IS PDS** a zobrazí se dialogové okno:

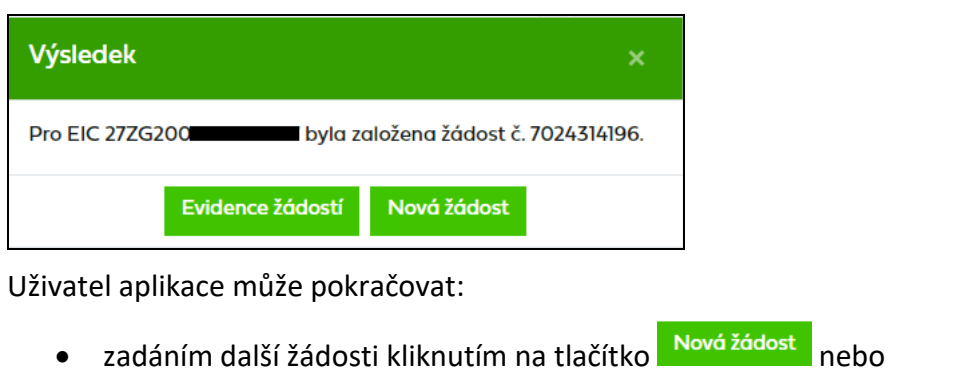

• přechodem na kontrolu odeslaných žádosti v části Evidence žádostí

## <span id="page-87-0"></span>**6.3.3 Evidence žádosti o zkušební provoz**

*Evidenci žádostí* doporučujeme používat po odeslání žádosti do IS PDS k prohlížení stavového řízení žádosti (viz kapitola *[6.3.1](#page-84-0)*), k vyhledávání žádosti dle zadaných kritérií, ke stáhnutí výsledků žádosti, případně k provedení kroků, které vedou k úpravě žádosti, nebo stornování žádosti.

### **6.3.3.1 Zobrazení výběru žádostí dle zadaných kritérií**

V horní části obrazovky uživatel aplikace zvolí druh žádosti *Zkušební provoz* a zadá kritéria k vyhledání požadovaných žádostí. Po zadání kritérií a kliknutí na **Zobrazit výber** se ve spodní části obrazovky zobrazí výsledky výběru. Nejsou-li zadána žádná výběrová kritéria, jsou zobrazena všechny žádosti uživatele do maximálního počtu 500 najednou zobrazených žádostí.

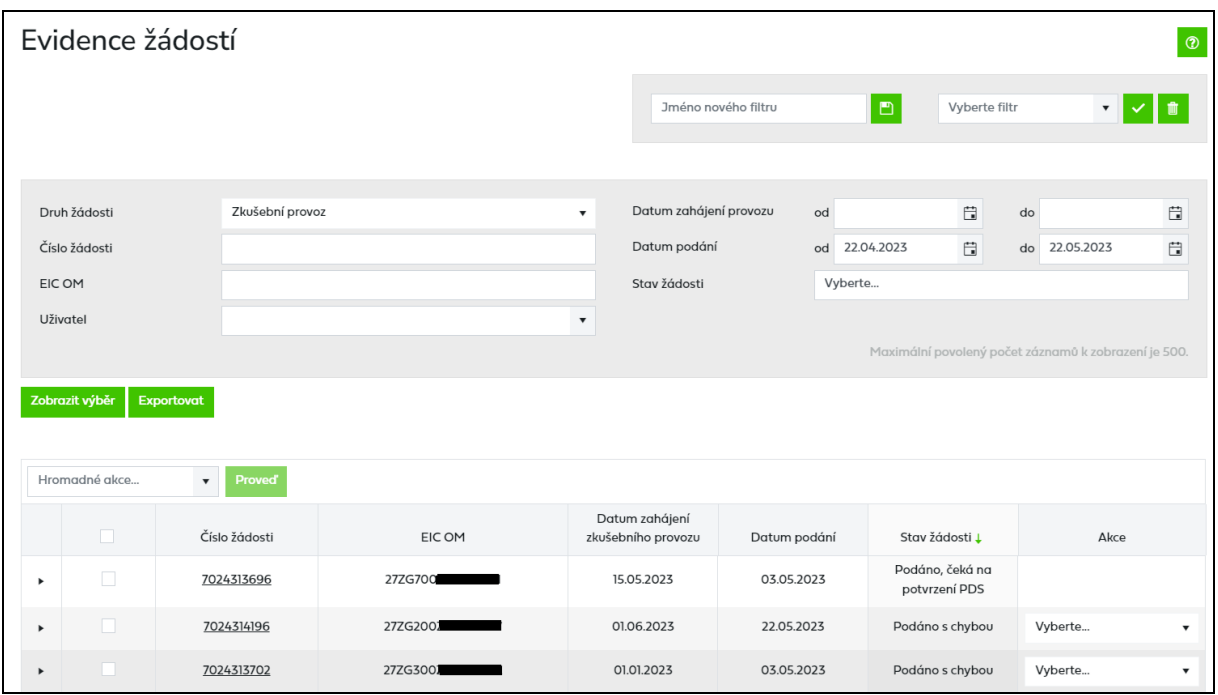

*Číslo žádosti* je generováno pro každou žádost – v případě jednotlivého podání i hromadného importu. Klikem na číslo žádosti dojde k přechodu na obrazovku detailu žádosti (bez možnosti editace).

*Stav žádosti* označuje aktuální stav žádosti v procesu zpracování žádosti (viz schéma stavového řízení *[6.3.1\)](#page-84-0).* Stavy *Vyřízeno kladně*, *Zamítnuto* a *Storno* jsou konečné stavy žádosti.

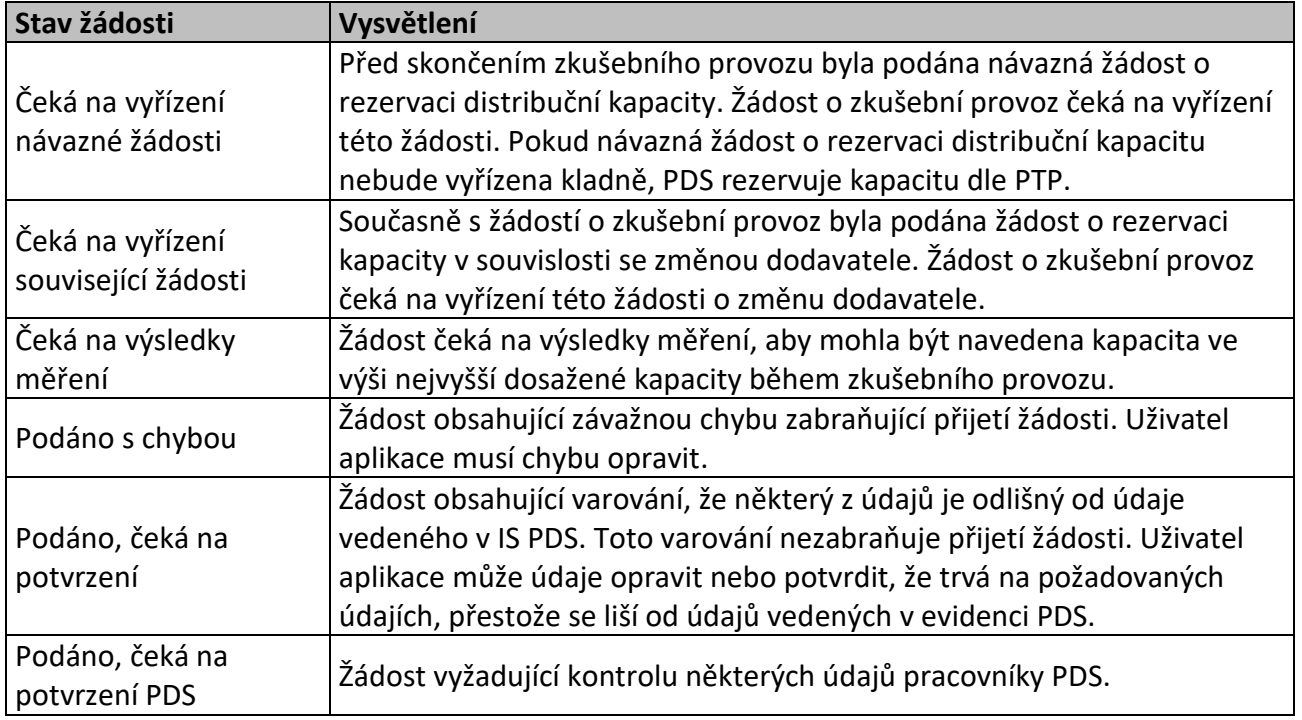

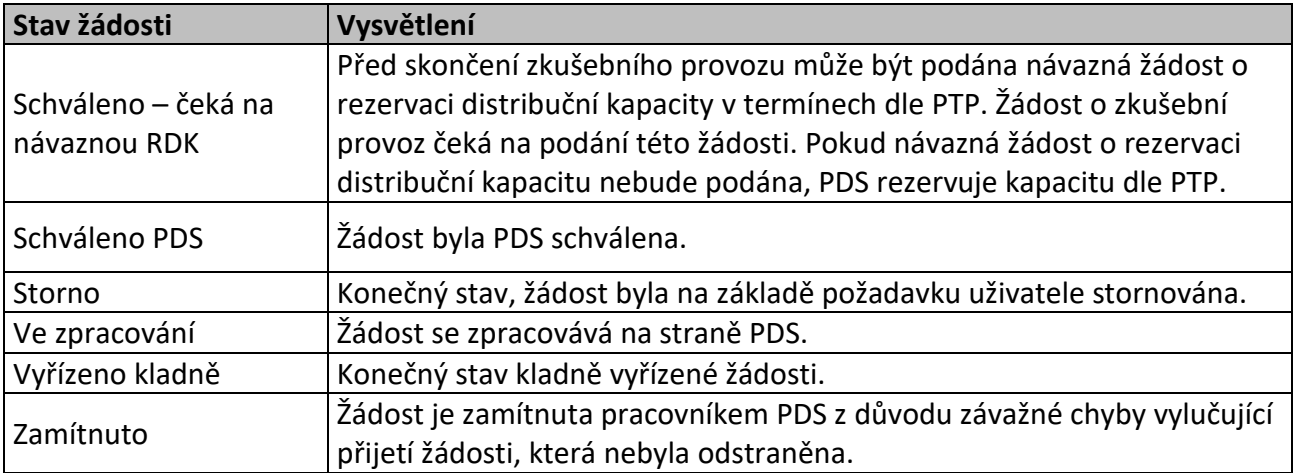

*Historie* – obsahuje přehled všech stavů, kterými žádost prošla od podání.

*Akce* **–** jsou činnosti, které lze se žádostí v jednotlivých stavech provést. Přehled akcí povolených pro vybrané stavy žádosti o zkušební provoz:

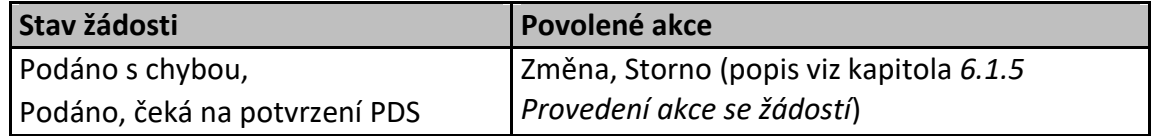

Tlačítko Hromadné akce... v umožní uživateli provedení určité akce se skupinou žádostí (viz kapitola *[6.1.6](#page-67-0) [Provedení hromadné akce se skupinou žádostí](#page-67-0)*).

Tlačítko Exportovat umožní uživateli aplikace exportovat žádosti vybrané dle zadaných kritérií do souboru formátu XLSX.

### **6.3.3.2 Zobrazení detailu žádosti**

Kliknutím na číslo žádosti je možné zobrazit detail žádosti odeslané do IS PDS (bez možnosti editace údajů)

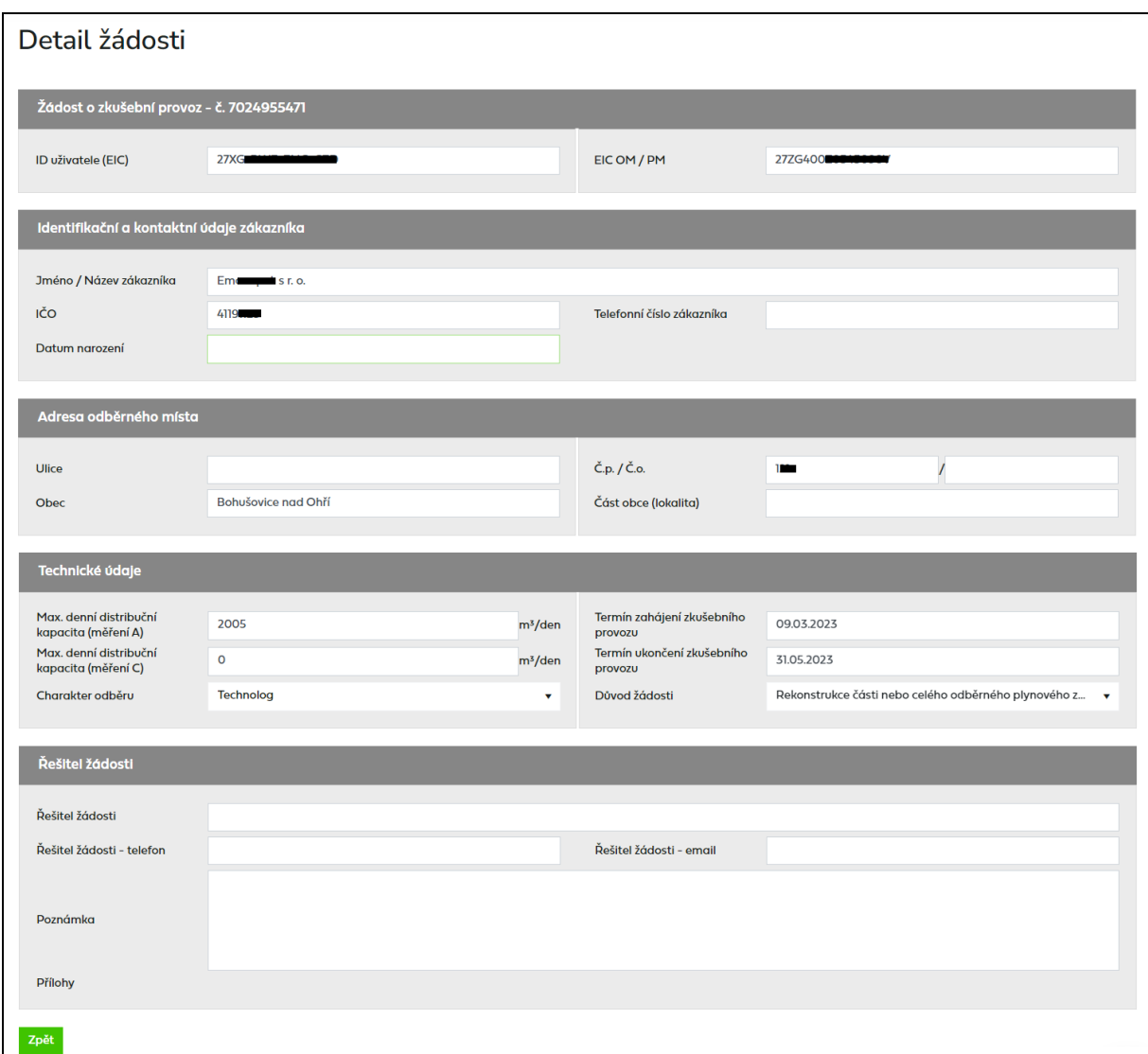

*Řešitel žádosti – jméno/telefon/e-mail* **–** kontaktní osoba, která řeší danou žádost

*Poznámka –* Pokud kvůli žádosti, která je v chybovém stavu (*Podáno s chybou*, *Podáno, čeká na potvrzení* a *Podáno, čeká na potvrzení PDS*) nebo ve stavu *Žádost přijata*, potřebujete kontaktovat PDS, přes akci *Změna* napište Váš požadavek do poznámky a případně přiložte i přílohu.

Pokud PDS do žádosti přidá poznámku o způsobu vyřešení žádosti nebo o důvodu změny, přijde automatický e-mail s informací, že do žádosti byla PDS přidána poznámka.

Předmět e-mailu*:* Zpracování Žádostí – doplnění poznámky

*Vážený zákazníku,*

*do Vaší žádost č. XXXXXXX byla PDS vložena nová poznámka. Detailní informace si můžete prohlédnout ve webové aplikaci Online servis PDS v sekci Evidence žádostí.*

*S pozdravem GasNet, s.r.o.* Pokud bude PDS vyžadovat součinnost od uživatele, bude ji možné provést přes akci *Změna* (viz kapitola *[6.1.5.1](#page-63-0)*) a uživatel obdrží e-mail v následujícím znění:

Předmět e-mailu: Zpracování Žádostí – součinnost

*Vážený zákazníku,*

*Vaše žádost č. XXXXXXX, čeká na Vaši součinnost. Doplňte, prosím, požadované údaje ve webové aplikaci Online servis PDS v sekci Evidence žádostí.*

*S pozdravem GasNet, s.r.o.*

*Historie poznámek* je needitovatelné pole a zobrazuje se v něm historie komunikace mezi uživatelem a pracovníkem PDS.

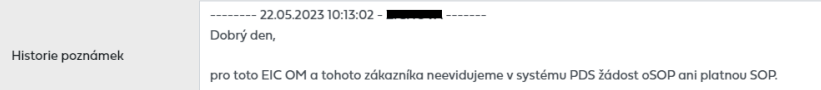

Pro vložení Vaší poznámky slouží pole *Poznámka*, které je editovatelné.

Poznámka

*Přílohy* – pole pro uvedení cesty k souboru uloženému na disku uživatele. Vyhledání souboru

je možné pomocí tlačítka **vyberte "** Maximální velikost jednotlivé přílohy, kterou lze připojit ke každé žádosti, je 4 MB. Maximálně lze ke každé žádosti připojit 5 příloh, přičemž celková velikost všech přiložených souborů (v součtu) není omezena. Pokud je velikost jednotlivé přílohy větší než 4 MB, zobrazí se uživateli chybové hlášení:

*Chybové hlášení: Velikost zvoleného souboru přesahuje hranici 4 MB.*

Do IS PDS je možné odeslat pouze přílohy typu BMP, GIF, JPG, TIF, PDF, TXT, XLSX, PNG, CSV, DOCX, ZIP, DOC, XLS, XML, JPEG, MSG, ZFO. Pokud je příloha nepovoleného typu, zobrazí se chybové hlášení:

*Chybové hlášení: Chybný typ přiloženého souboru.*

Délka názvu přílohy je omezena na 40 znaků včetně přípony. Pokud je tato délka překročena, objeví se chybové hlášení:

*Chybové hlášení: Název souboru včetně přípony nesmí být delší než 40 znaků.*

# **6.4 Žádost o připojení MODOM**

## <span id="page-92-0"></span>**6.4.1 Schéma žádosti o připojení MODOM**

Schéma jednotlivých kroků zpracování žádosti o připojení MODOM (stavové řízení žádosti):

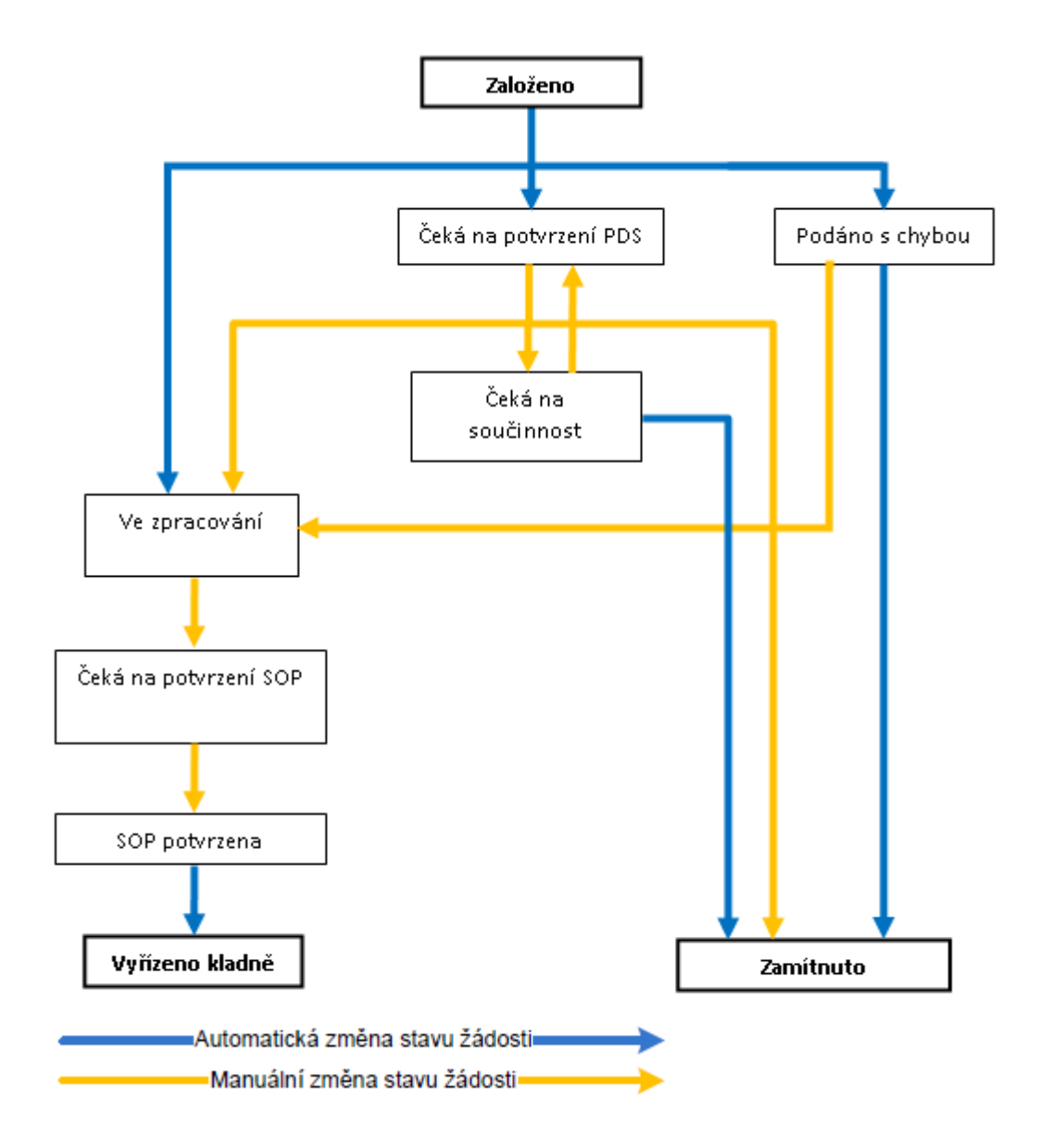

## **6.4.2 Podání žádosti o připojení**

Žádost o připojení lze podat pouze pro OM kategorie domácnost nebo maloodběratel. Po volbě druhu žádosti *MODOM Žádost o připojení* se objeví obrazovka, která umožňuje:

• hromadné podání žádosti – umožňuje nahrát žádosti o připojení v definovaném formátu a struktuře ze souboru.

*Před hromadným importem dat doporučujeme uživateli stáhnout vzorový soubor!*

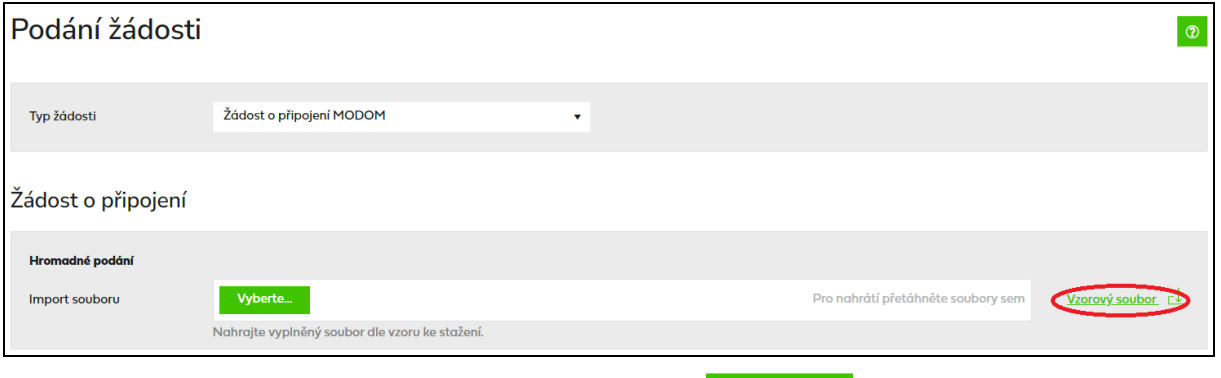

Uživatel provede výběr souboru žádostí pomocí volby *.*

Po vyhledání a potvrzení požadovaného souboru se jeho název zobrazí v poli *Import souboru*

a dojde k okamžitému zahájení importu dat z daného souboru. Součástí importu jsou kontroly formální správnosti souboru a žádostí v něm obsažených.

### A) *Kontrola formální správnosti vstupního souboru*

Vstupní soubor musí být ve formátu XLSX a musí mít níže popsanou strukturu a rozsah:

- Zpracován je pouze list vstupního souboru s názvem "Zadost".
- Maximální počet žádostí v souboru je 200.
- Není podporováno zpracování komprimovaných (zipovaných apod.) souborů.
- Maximální velikost souboru je 4 MB.

Nevyhovuje-li soubor jedné z výše uvedených podmínek, není načten a zobrazí se některé z chybových hlášení:

- *Velikost zvoleného souboru přesahuje hranici 4 MB.*
- *Zvolený soubor <název souboru> není ve formátu Microsoft Office Excel.*
- *Zvolený soubor <název souboru> nemá požadovanou strukturu. Použijte vzor, který je k* dispozici ke stažení na této stránce, viz odkaz "Stáhnout vzorový soubor".
- *Zvolený soubor <název souboru> obsahuje více žádostí, než je povolený počet pro jedno podání (200 žádostí). \**

*\*) V* případě, že uživatel importuje více souborů s žádostmi za sebou, může také dojít k překročení povoleného limitu 200 žádostí pro jednu dávku v části *Přehled žádostí připravených k odeslání*. Objeví se hlášení *"Hromadné podání žádosti může obsahovat maximálně 200 žádostí. Můžete ještě vložit YY žádostí.",* tj. poslední importovaný soubor přesáhl limit a nemůže být nahrán. Uživatel může upravit poslední importovaný soubor na počet povolených žádostí dle hlášení nebo jej po odeslání již nahraných žádostí importovat samostatně.

Importovaný soubor je třeba opravit dle chybového hlášení a znovu provést nahrání opraveného souboru.

Pokud je dodržena formální správnost souboru, proběhne kontrola správnosti jednotlivých údajů v importovaných žádostech.

#### B) *Kontrola žádostí obsažených v importovaném souboru*

Jednotlivé údaje žádostí v importovaném souboru jsou zkontrolovány a výsledek kontroly se zobrazí v horní části obrazovky v přehledu žádostí připravených k odeslání.

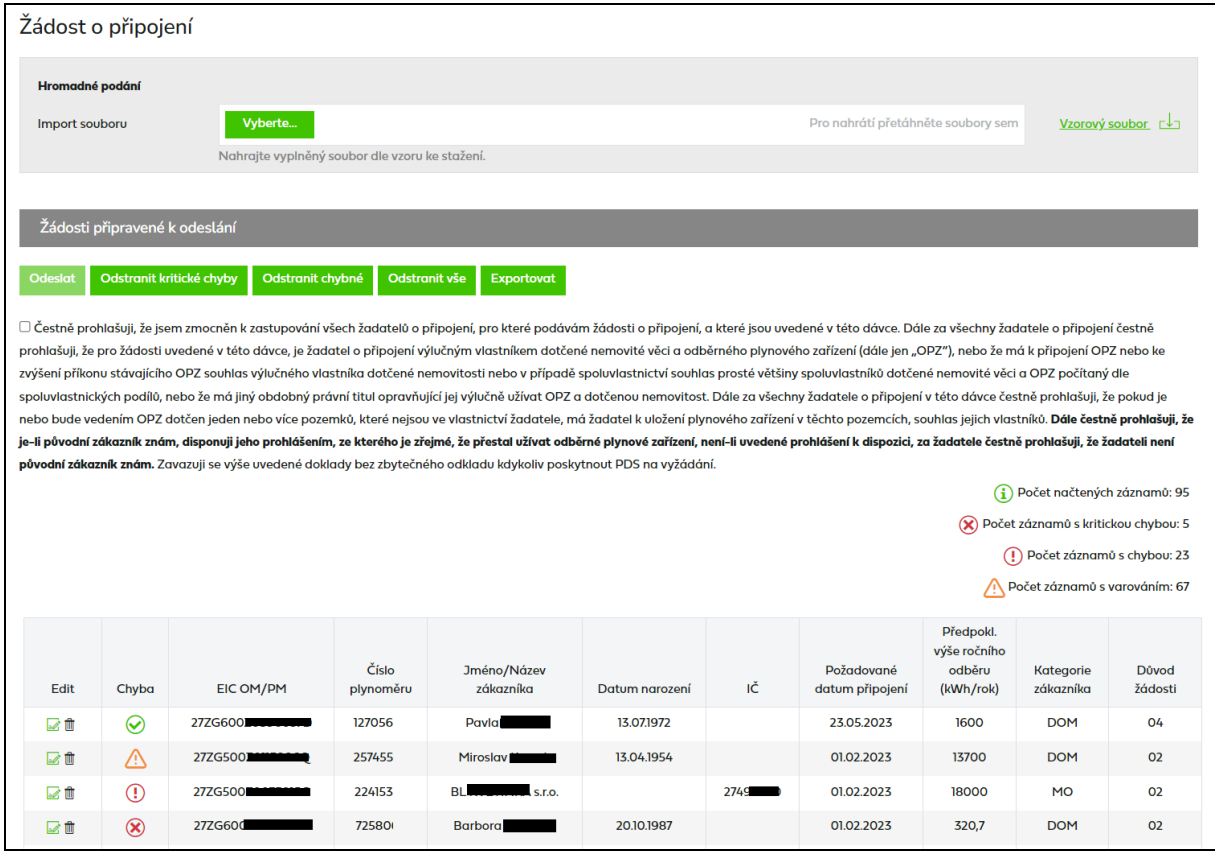

*EIC OM –* jedinečné identifikační číslo odběrného místa

#### *Číslo plynoměru*

*Jméno / Název zákazníka*

*Datum narození* nebo *IČ* 

*Požadované datum připojení* – nastaveno na formát DD.MM.RRRR

#### *Předpokládaná výše ročního odběru v kWh*

*Kategorie zákazníka* – domácnost nebo maloodběratel

Jednotlivé typy hlášení jsou označeny následovně:

- řádek s ikonou (\*) označuje kritickou chybu v žádosti, kterou je třeba opravit, aby bylo možné žádost odeslat do IS PDS.
- řádek s ikonou  $\bigcirc$  označuje závažnou chybu v žádosti, kterou je třeba opravit, aby žádost byla PDS přijata ke zpracování.
- řádek s ikonou  $\bigcirc$ označuje varování, tj. upozornění pro uživatele, že některý z údajů uvedený v žádosti se liší od údaje evidovaného v IS PDS. Varování prověřte a potvrďte nebo opravte příslušný údaj v žádosti.
- řádek s ikonou  $\bigcirc$  označuje, že žádost neobsahuje žádné chyby.

Po najetí kurzoru na ikonu  $\otimes$  nebo  $\Omega$  nebo  $\Delta$  se zobrazí text chybového hlášení, resp. varování. Uživatel provede revizi hlášení a opraví případné chyby a prověří nebo příp. opraví údaje označené varováním.

## **6.4.2.1 Změna žádosti o připojení před odesláním do IS PDS**

Po hromadném importu žádostí o připojení je možné provést změny, resp. opravit chyby v jednotlivých žádostech kliknutím na ikonu . Uživatel je následně přesměrován na detail jednotlivé žádosti.

Žádost o připojení je rozdělena do několika bloků:

➢ Žádost o připojení

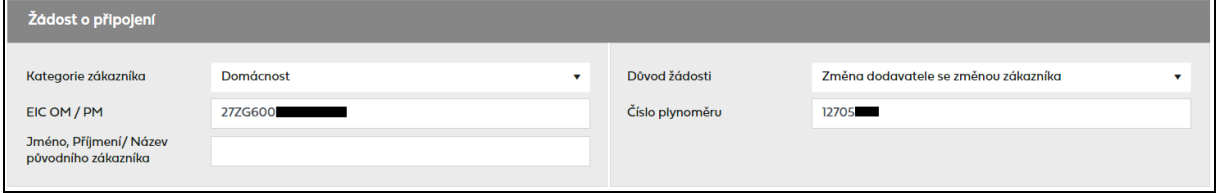

Povinné údaje: *Kategorie zákazníka, Důvod žádosti,* a jeden z údajů *EIC OM* nebo *Číslo plynoměru* nebo *Jméno, příjmení / Název původního zákazníka*

#### ➢ Identifikační a kontaktní údaje zákazníka

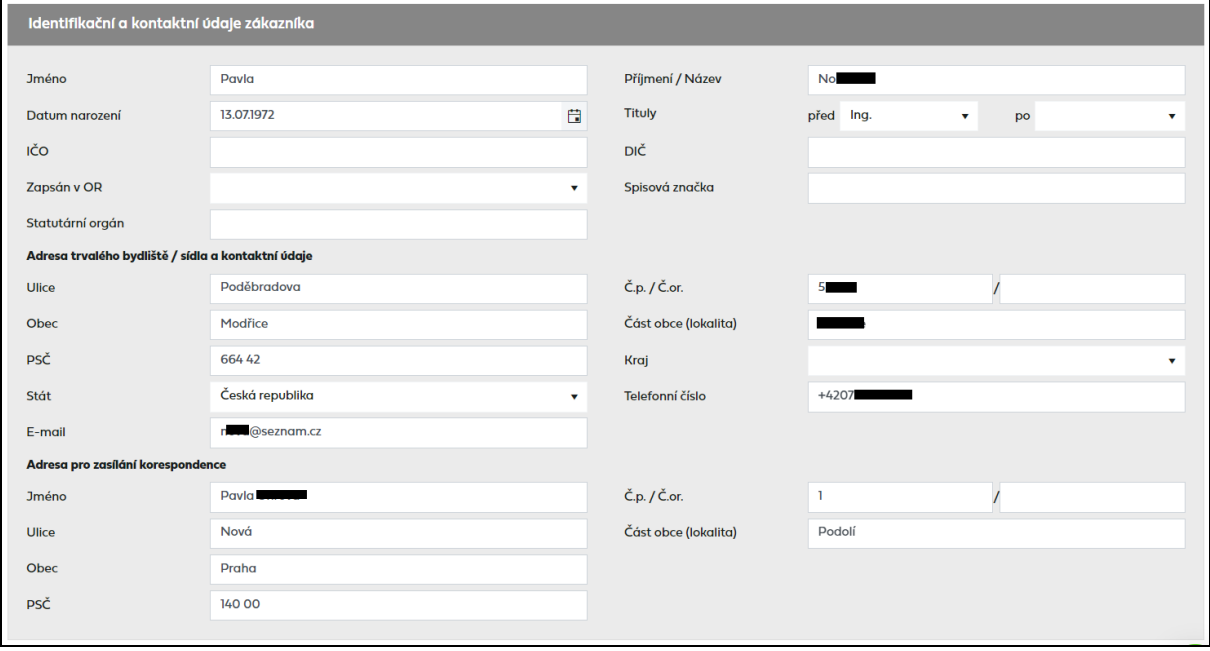

Povinné údaje pro domácnost: *Jméno, Příjmení, Datum narození, Adresa trvalého bydliště – Ulice a Číslo popisné/orientační, Obec, PSČ, Kraj, Telefon.*

Povinné údaje pro maloodběratele: *Název, IČ, Zapsán v obchodním rejstříku, Spisová značka, Adresa sídla – Ulice a Číslo popisné/orientační, Obec, PSČ, Kraj, Telefon.*

➢ Specifikace odběrného místa

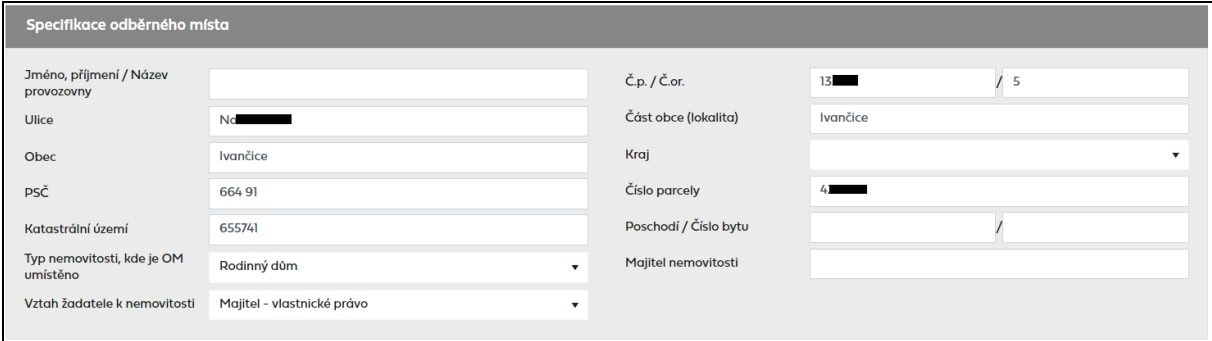

Povinné údaje: *Ulice, Číslo popisné/orientační\*, Obec, PSČ, Kraj, Typ nemovitosti, kde je OM umístěno, Poschodí /Číslo bytu\*\*, Vztah žadatele k nemovitosti\*\*\**

*\* Pokud není dosud známá ulice a číslo popisné/orientační, zadejte katastrální území (kód) a číslo parcely*

*\*\* Povinné v případě, že Typ nemovitosti je Bytový dům*

*\*\*\* Pokud je žadatel nájemníkem v dané nemovitosti, je nezbytné vyplnit i jméno/název Majitele nemovitosti* 

➢ Technické údaje

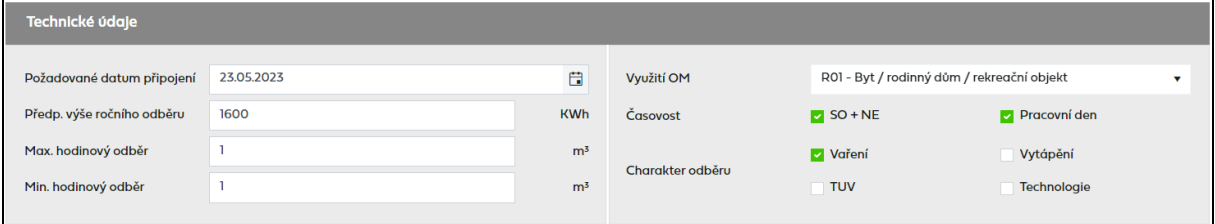

Povinné údaje: *Požadované datum připojení, Využití OM, Předpokládaná výše ročního odběru, Časovost, Charakter odběru*

➢ Spotřebiče

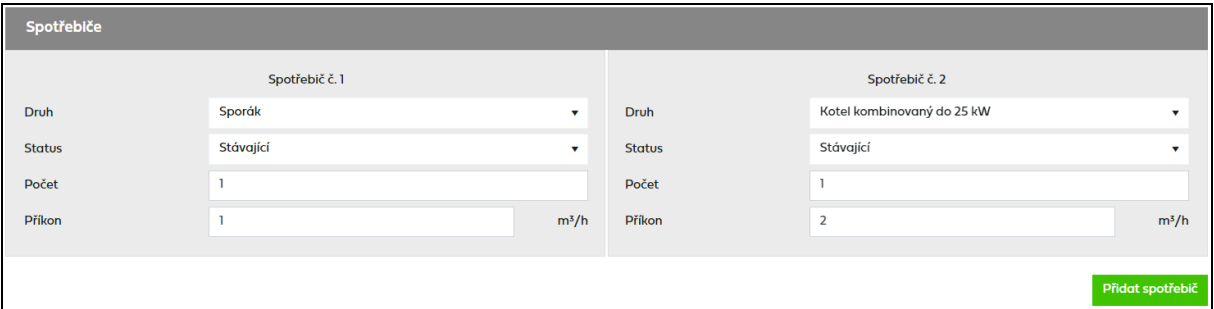

Povinné údaje: *Druh, Status, Počet, Příkon*

Vyplnění spotřebičů není povinné u kategorie DOM. V případě nevyplnění se spotřebiče a jejich atributy doplní automaticky podle charakteru odběru. Výjimkou je charakter odběru Technologie, u něhož je nutné vyplnit spotřebič se všemi atributy.

V případě, že je na OM více spotřebičů, kliknutím na Přidat spotřebič dojde k zobrazení dalších polí pro vyplnění údajů o dalších spotřebičích.

Tlačítkem **Zkontrolovat** dojde k opětovné kontrole žádosti, výsledek kontroly je vypsán do horní části obrazovky.

Tlačítkem Zapsatúpravy dojde k uložení provedených změn, opětovné kontrole žádosti a návratu do přehledu žádostí připravených k odeslání.

Tlačítkem <sup>zrušitú proveden návrat do přehledu žádostí připravených k odeslání</sup> bez uložení provedených změn.

Tlačítkem **odstranit záznam** dojde k vymazání žádosti z přehledu žádostí připravených k odeslání a návratu do přehledu žádostí připravených k odeslání.

Tlačítkem Exportovot dojde k exportu žádosti včetně případných chybových hlášení do souboru formátu XLSX.

### **6.4.2.2 Odeslání žádostí o připojení do IS PDS**

Pokud uživatel před odesláním žádostí do IS PDS neprovede opravu chyb, může žádost i s chybou odeslat do IS PDS. Pak má ještě možnost provést opravu přes *Evidenci žádostí*. Pokud uživatel chybu v žádosti neopraví, žádost bude zamítnuta.

Před odesláním žádosti do IS PDS je nezbytné potvrdit čestné prohlášení:

.<br>□ Čestně prohlašují, že isem zmocněn k zastupování všech žadatelů o připojení, pro které podávám žádosti o připojení, a které jsou uvedené v této dávce. Dále za všechny žadatele o připojení čestně prohlašuji, že pro žádosti uvedené v této dávce, je žadatel o připojení výlučným vlastníkem dotčené nemovité věci a odběrného plynového zařízení (dále jen "OPZ"), nebo že má k připojení OPZ nebo ke zyýšení příkonu stávajícího OPZ souhlas výlučného vlastníka dotčené nemovitosti nebo v případě spoluvlastnictví souhlas prosté většiny spoluvlastníků dotčené nemovité věci a OPZ počítaný dle spoluvlastnických podílů, nebo že má jiný obdobný právní titul opravňující jej výlučně užívat OPZ a dotčenou nemovitost. Dále za všechny žadatele o připojení v této dávce čestně prohlašuji, že pokud je nebo bude vedením OPZ dotčen jeden nebo více pozemků, které nejsou ve vlastnictví žadatele, má žadatel k uložení plynového zařízení v těchto pozemcích, souhlas jejich vlastníků. **Dále čestně prohlašuji, že** .<br>je-li původní zákazník znám, disponuji jeho prohlášením, ze kterého je zřejmé, že přestal užívat odběrné plynové zařízení, není-li uvedené prohlášení k dispozici, za žadatele čestně prohlašuji, že žadatele i n původní zákazník znám. Zavazuji se výše uvedené doklady bez zbytečného odkladu kdykoliv poskytnout PDS na vyžádání.

Po kliknutí na tlačítko **odeslat** se provede odeslání žádosti do IS PDS a zobrazí se dialogové okno:

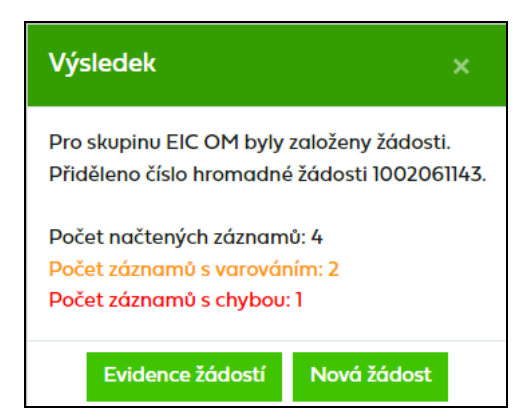

Uživatel může pokračovat:

- zadáním další žádosti kliknutím na tlačítko **Novážádost** nebo
- přechodem na kontrolu odeslaných žádosti v části Evidence žádostí

## **6.4.3 Evidence žádostí o připojení**

*Evidence žádostí* slouží k prohlížení stavu žádostí odeslaných do IS PDS, k vyhledávání žádostí dle zadaných kritérií, k provedení různých akcí se žádostmi, potvrzení návrhu Smlouvy o připojení a následně stažení oboustranně uzavřené Smlouvy o připojení.

## **6.4.3.1 Zobrazení výběru žádostí dle zadaných kritérií**

V horní části obrazovky uživatel zadá kritéria k vyhledání požadovaných žádostí. Po zadání

kritérií a kliknutí na zobrazit výběr se ve spodní části obrazovky zobrazí výsledky výběru. Nejsou-li zadána žádná výběrová kritéria, jsou zobrazeny všechny žádosti uživatele do maximálního počtu 200 najednou zobrazených žádostí.

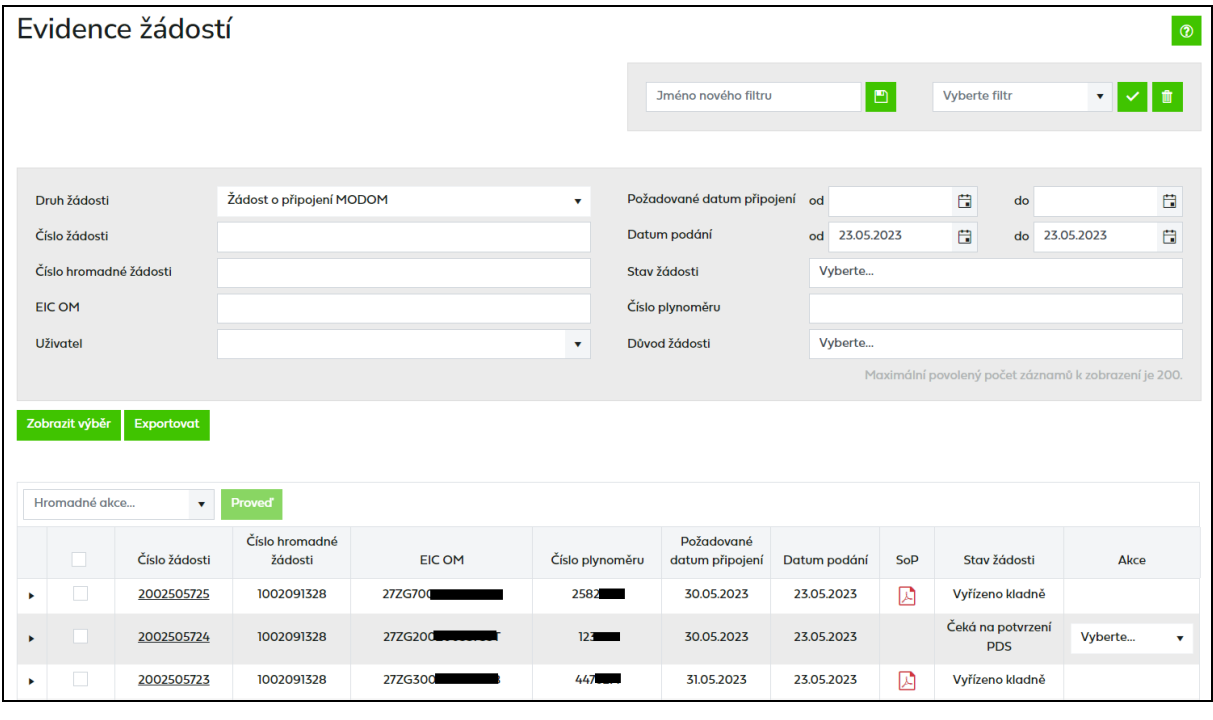

*Číslo žádosti* je generováno pro každou žádost, kliknutím na číslo žádosti dojde k přechodu na obrazovku detailu žádosti (bez možnosti editace).

*Číslo hromadné žádosti* je generováno u hromadného podání naimportováním souboru.

*Smlouva o připojení (SoP)* – v tomto sloupci si uživatel může stáhnout návrh Smlouvy o připojení a po jejím potvrzení také oboustranně uzavřenou Smlouvu o připojení.

*Stav žádosti* označuje aktuální stav žádosti v procesu zpracování žádosti (viz kapitola *[6.4.1](#page-92-0) Schéma žádosti [o připojení MODOM](#page-92-0)*). Stavy *Vyřízeno kladně*, *Zamítnuto* a *Storno* jsou konečné stavy žádosti*.*

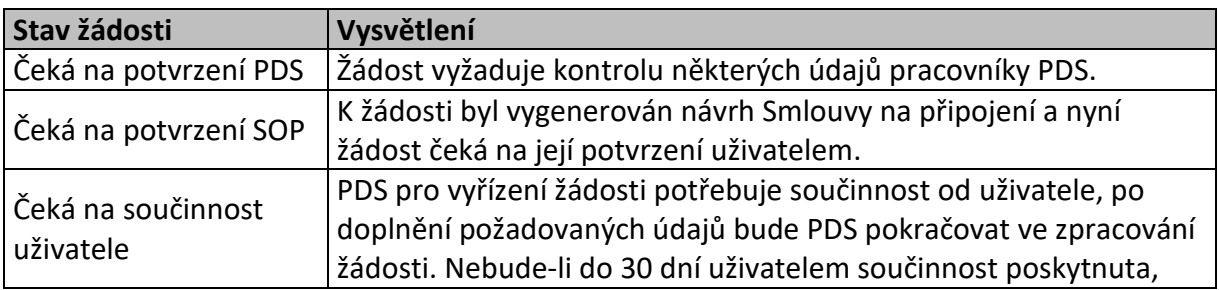

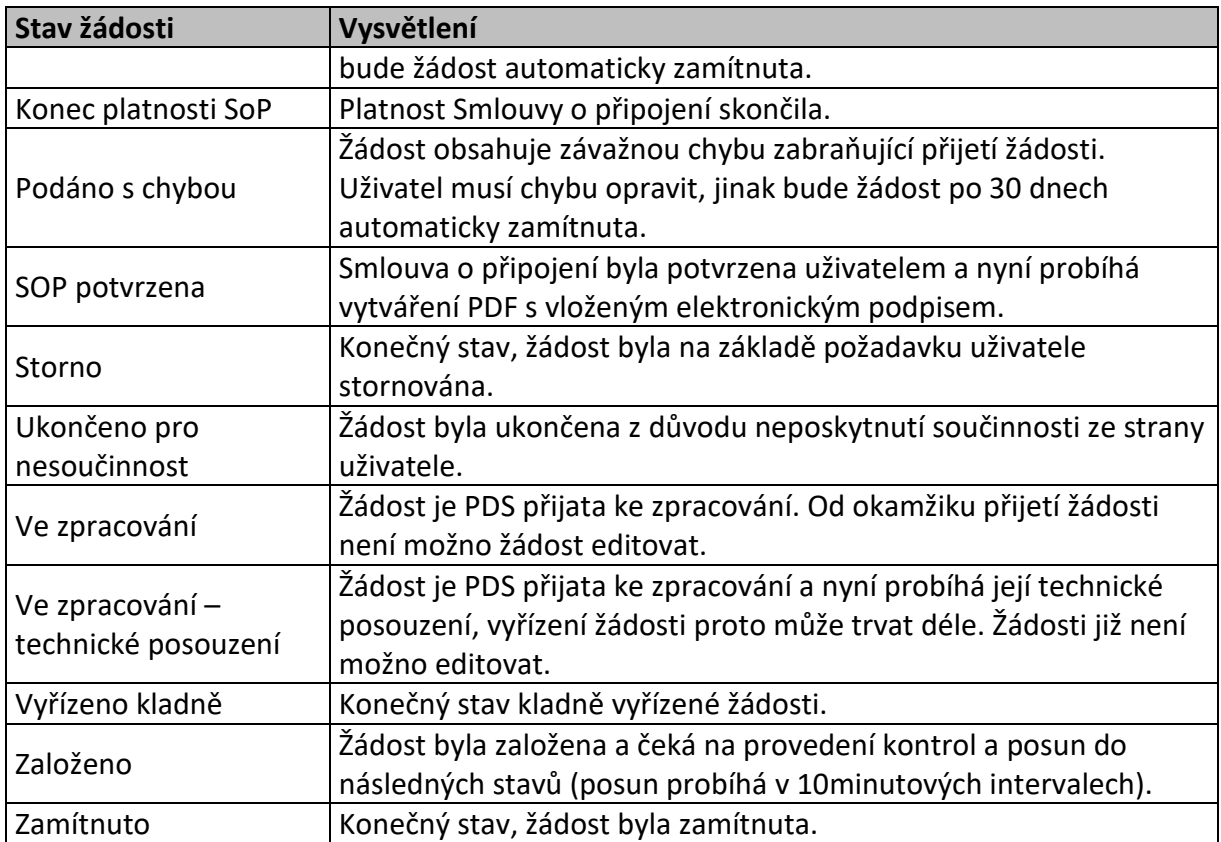

*Historie* – obsahuje přehled všech stavů, kterými žádost prošla od podání.

*Akce* – jsou činnosti, které lze se žádostí v jednotlivých stavech provést. Přehled akcí povolených pro vybrané stavy žádosti o připojení:

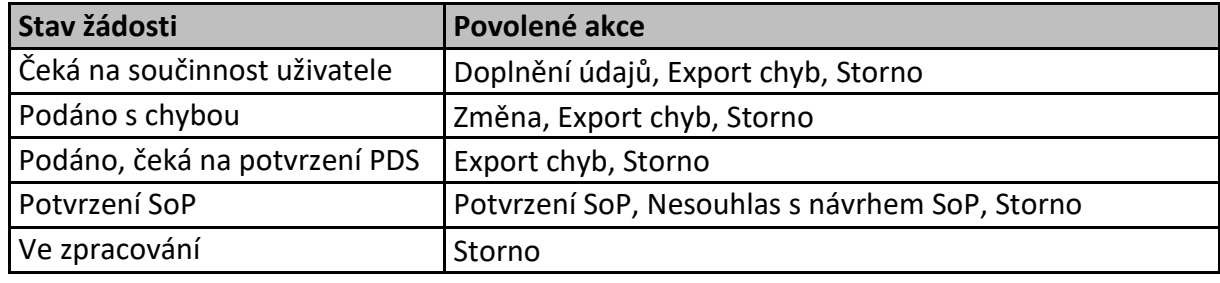

Tlačítko **Hromadné akce...**<br>
Tlačítko **umožní uživateli provedení určité akce se skupinou žádostí** (viz kapitola *[6.4.5](#page-102-0) [Provedení hromadné akce se skupinou žádostí](#page-102-0)*).

Tlačítko Exportovat umožní uživateli exportovat žádosti vybrané dle zadaných kritérií do souboru formátu XLSX.

## <span id="page-99-0"></span>**6.4.4 Provedení akce se žádostí**

*Akce* umožňují uživateli provést se žádostí činnosti povolené pro konkrétní stav, ve kterém se žádost nachází. K určitému stavu žádosti jsou povoleny jen určité akce. Uživateli se vždy nabízejí pouze ty akce, které lze se žádostí v daném stavu provádět.

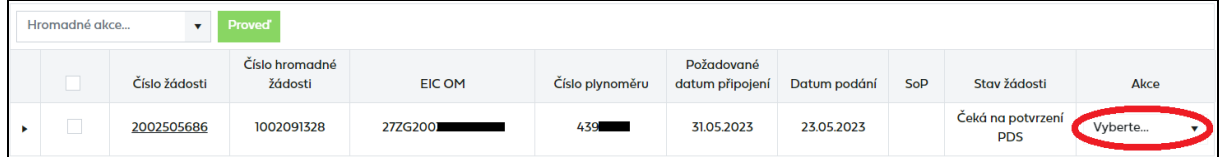

Přehled možných akcí:

- změna,
- potvrzení SoP,
- nesouhlas s návrhem SoP,
- doplnění údajů,
- storno,
- export chyb.

Jednotlivé akce lze provádět:

- s jednou žádostí,
- s více žádostmi ve stejných stavech (tzv. hromadné akce),
- s více žádostmi v různých stavech, které mají mezi povolenými akcemi shodnou akci (tzv. hromadné akce).

#### **6.4.4.1 Akce Změna**

Tato akce umožňuje editovat žádost po odeslání do IS PDS. Uživatel ji použije v případě, že do IS PDS odeslal žádost s chybou. Žádost je možné editovat pouze ve stavu *Podáno s chybou*.

Uživatel vybere akci typu *Změna* a objeví se hlášení *"Opravdu chcete pro zvolenou žádost provést akci: Změna?"*.

Po potvrzení dojde k přechodu na obrazovku *Evidence žádostí – změna* a uživatel může měnit údaje v žádosti. Provedené změny uživatel odešle do IS PDS kliknutím na tlačítko *Zapsat úpravy*.

#### **6.4.4.2 Akce Potvrzení SoP**

Tato akce umožňuje potvrdit návrh smlouvy o připojení, který je dostupný ve formátu PDF ve sloupci Smlouva o připojení (SoP). Akce *Potvrzení SoP* je dostupná pouze pro uživatele, kteří mají oprávnění podepisovat smlouvy a jejich dodatky.

Uživatel vybere akci *Potvrzení SoP* a objeví se hlášení *"Opravdu chcete pro zvolenou žádost provést akci: Potvrzení SoP?"*.

Po potvrzení se stav žádosti změní na *SoP potvrzena* a následně na *Vyřízena kladně* (konečný stav žádosti) a ve sloupci Smlouva o připojení (SoP) bude možné stáhnout oboustranně uzavřenou Smlouvu o připojení.

Akci Potvrzení SoP je možné provést i pro skupinu žádostí, které jsou ve stavu *Potvrzení SoP*, pomocí hromadné akce (viz kapitola *[6.4.5](#page-102-0) [Provedení hromadné akce se skupinou žádostí](#page-102-0))*.

Pokud má uživatel nějaké žádosti o připojení ve stavu *Čeká na potvrzení SoP*, tak se mu po přihlášení zobrazí hláška upozorňující na smlouvy o připojení připravené k potvrzení. Toto upozornění se zobrazuje pouze uživatelům, kteří mají oprávnění podepisovat dodatky.

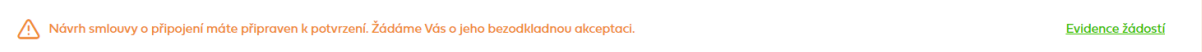

Po kliknutí na "Vstup do evidence ŽoP" uživatel automaticky přejde do Evidence žádostí, kde se mu automaticky zobrazí výpis žádostí o připojení s připravenými návrhy SoP k potvrzení.

#### **6.4.4.3 Akce Nesouhlas s návrhem SoP**

Tato akce je dostupná současně s akcí *Potvrzení SoP* a uživatel ji může využít v případě, že s tímto návrhem SoP z nějakého důvodu nesouhlasí.

Uživatel vybere akci *Nesouhlas s návrhem SoP* a objeví se hlášení *"Opravdu chcete pro zvolenou žádost provést akci: Nesouhlas s návrhem SoP?"*.

Po potvrzení se uživateli zobrazí další obrazovka, kde musí povinně napsat důvod nesouhlasu.

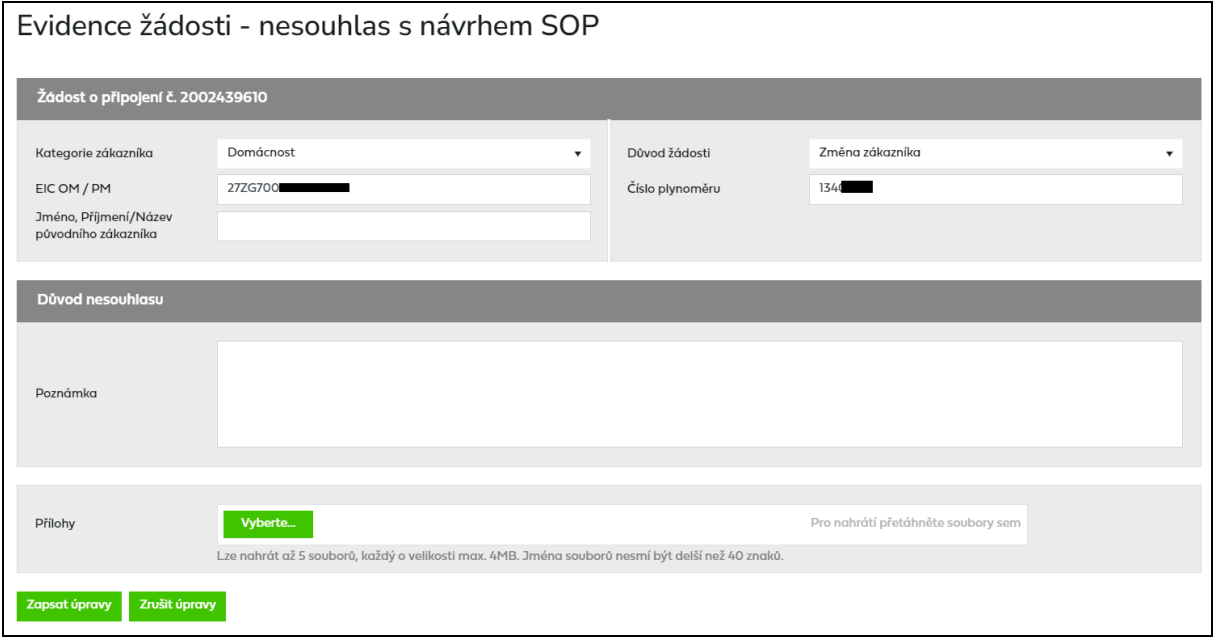

Následně kliknutím na tlačítko *Zapsat úpravy* se údaje odešlou do IS PDS a stav žádosti se změní na *Čeká na potvrzení PDS.* PDS posoudí zadané údaje a následně vystaví nový návrh smlouvy o připojení, čímž se změní stav žádosti na *Čeká na potvrzení SoP*.

### **6.4.4.4 Akce Doplnění údajů**

Pokud kvůli žádosti, která je ve stavu *Podáno, čeká na potvrzení PDS*, potřebuje PDS kontaktovat uživatele, zapíše do poznámky žádosti požadované údaje a vyžádá si součinnost uživatele. Uživateli pak přijde automatický e-mail s informací, že žádost čeká na součinnost uživatele.

Předmět e-mailu*:* Zpracování Žádosti o připojení – součinnost

*Vážený zákazníku,*

*Vaše žádost o připojení č. XXXXXXXXXXX, čeká na Vaši součinnost. Doplňte, prosím, požadované údaje v aplikaci Online servis PDS v sekci Evidence žádostí.*

*S pozdravem GasNet, s.r.o.* Uživatel přes akci *Doplnění údajů* zapíše požadované údaje do poznámky nebo přiloží přílohu a přes tlačítko *Zapsat úpravy* se doplněné údaje uloží do IS PDS.

## **6.4.4.5 Akce Storno**

Tato akce umožňuje zrušit žádost po jejím odeslání do IS PDS – žádost musí být ve stavech *Podáno s chybou, Podáno, čeká na potvrzení PDS, Ve zpracování* nebo *Čeká na potvrzení SoP*.

Uživatel vybere akci *Storno* a objeví se hlášení *"Opravdu chcete pro zvolenou žádost provést akci: Storno?".*

Po potvrzení se stav žádosti změní na *Storno* (konečný stav žádosti). Tuto akci lze provést také hromadně nad skupinou žádostí (viz kapitola *[6.4.5](#page-102-0) [Provedení hromadné akce se](#page-102-0)  [skupinou žádostí](#page-102-0)*).

## **6.4.4.6 Akce Export chyb**

Tato akce umožňuje exportovat seznam chyb u žádostí odeslaných do IS PDS – žádost musí být ve stavech *Podáno s chybou* nebo *Podáno, čeká na potvrzení PDS*.

Uživatel vybere akci *Export chyb* a objeví se hlášení *"Opravdu chcete pro zvolenou žádost provést akci: Export chyb?".*

Po potvrzení akce dojde k vygenerování souboru ve formátu XLSX, který obsahuje přehled vybraných podaných žádostí v uvedených stavech, důvod chyby a další informace související s podanou žádostí. Po vygenerování tohoto souboru provedením akce *Export chyb* lze soubor přímo otevřít nebo uložit pomocí dialogového okna. Tuto akci lze provést také hromadně nad skupinou žádostí (viz kapitola *[6.4.5](#page-102-0) [Provedení hromadné akce se skupinou žádostí](#page-102-0)*).

## <span id="page-102-0"></span>**6.4.5 Provedení hromadné akce se skupinou žádostí**

Cílem této funkcionality je usnadnit a hlavně zrychlit uživateli práci s větším počtem žádostí najednou.

Hromadné akce slouží k provedení určité akce (viz kapitola *[6.4.4](#page-99-0) [Provedení akce se žádostí](#page-99-0)*) se skupinou žádostí, které jsou buď ve stejných stavech, nebo jsou sice v různých stavech, ale je možné pro tyto stavy provádět stejnou akci. Žádosti, pro které se má hromadná akce provést, je nutné označit.

*Příklad:* Provedení hromadné akce se dvěma žádostmi v různých stavech

- 1. žádost je ve stavu *Podáno s chybou* povolené akce pro tento stav jsou *Změna, Export chyb* a *Storno.*
- 2. žádost je ve stavu *Podáno, čeká na potvrzení PDS* povolené akce pro tento stav jsou *Export chyb* a *Storno*.

Společnou akcí pro obě žádosti, kterou může uživatel provést pomocí hromadné akce, je *Export chyb* nebo *Storno*.

Pokud není ve výsledcích vyhledávání žádná žádost ve stavu, kdy je možné provést hromadnou akci, možnost hromadné akce se nezobrazí.

V případě, že jsou dodržena pravidla pro používání hromadné akce:

• Uživatel si vyfiltruje žádosti dle zadaných výběrových kritérií.

• Zobrazí se výsledky vyhledávání, kde nad tabulkou je možnost Hromadné akce.

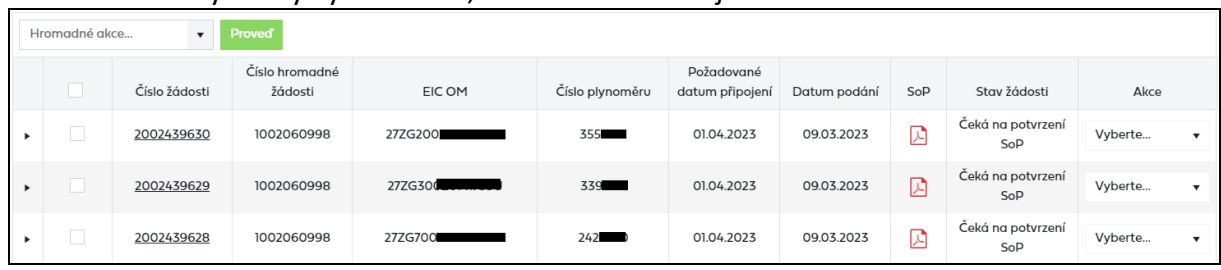

• Výběrem požadované akce, dojde k označení všech žádostí z daného výběru, kde je daná akce dostupná.

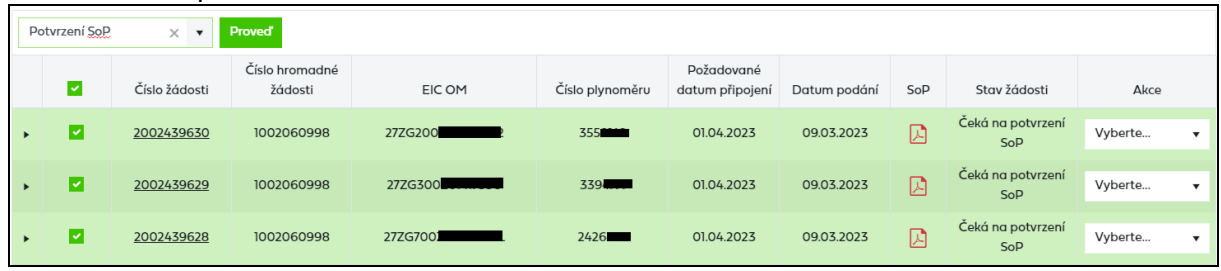

- Uživatel může odznačit žádosti, u kterých se akce nemá provést.
- Po označení všech požadovaných reklamací/požadavků uživatel stiskne tlačítko Proved a zobrazí se potvrzovací okno

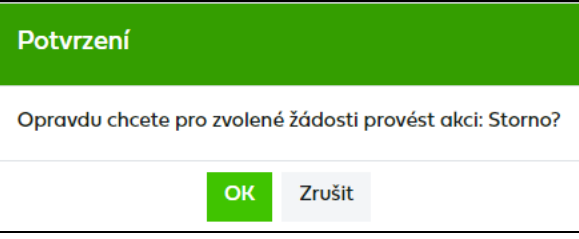

- Po potvrzení dojde k provedení akce.
- Následně si uživatel může aktualizovat seznam reklamací/požadavků zadáním odpovídajících výběrových kritérií.

# **7 Smlouvy a dodatky**

Aplikace Online servis PDS umožňuje zobrazení všech smluv a dodatků uzavřených mezi účastníkem trhu s plynem a provozovatelem distribuční soustavy.

V rámci přehledu smluv a dodatků si může uživatel zobrazit:

- Smlouvu o zajištění služby distribuční soustavy (SOD)
- Dodatek SOD (měnící obsahovou část SOD)
- Dodatek SOD příloha č. 1 (měnící přílohu č. 1 SOD)
- Smlouvu o zpracování osobních údajů
- Smlouvu o kauci
- Smlouvu o poskytování el. služeb
- Dodatek ke smlouvě o poskytování el. služeb

## **7.1 Zobrazení výběru smluv a dodatků dle zadaných kritérií**

V horní části obrazovky uživatel aplikace zadá kritéria k vyhledání požadovaných dodatků. Po zadání kritérií a kliknutí na zobrazit výběr se ve spodní části obrazovky zobrazí výsledky výběru.

V případě zaškrtnutí pole *Zobrazení včetně dodatků* budou spolu s vyhledávanou smlouvou zobrazeny i dodatky k ní náležící.

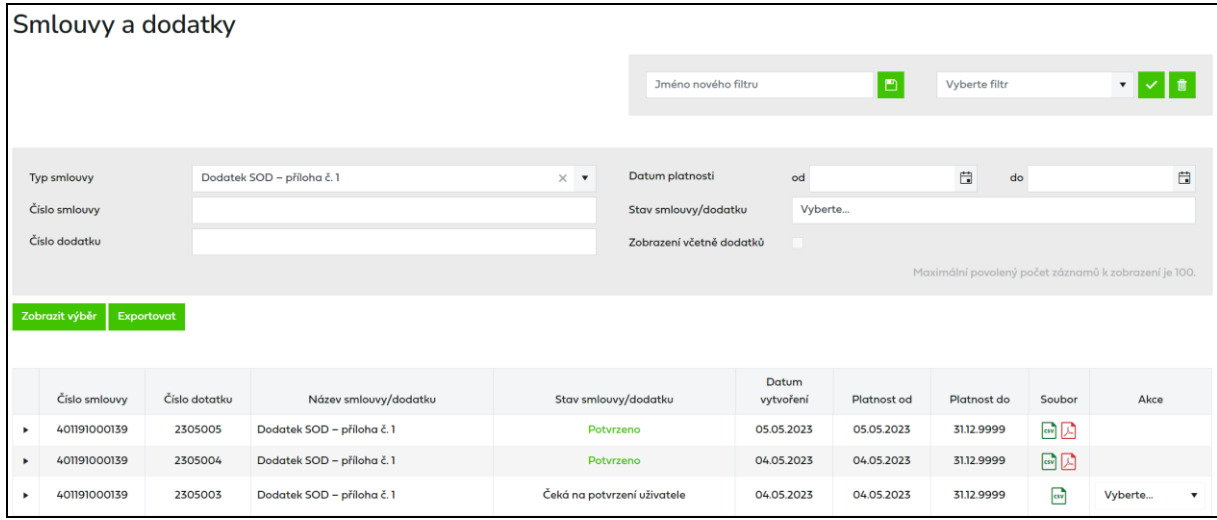

*Číslo smlouvy* – číslo smlouvy nebo v případě dodatků číslo nadřazené smlouvy

## *Číslo dodatku*

- dodatky SOD příloha č. 1 jsou vedeny ve dvou nezávisle číslovaných řadách. Je-li uzavírán dodatek k SOD, kterým se mění pouze příloha č. 1 SOD a je zároveň uzavírán prostřednictvím aplikace Online servis PDS, jsou tyto dodatky automaticky číslovány pořadovým číslem v rámci příslušného roku a měsíce (RRMMXXX). Ostatní dodatky (manuálně vytvořené) mají samostatnou číselnou řadu shodné struktury ukončenou písmenem M (RRMMXXX/M).
- dodatek SOD měnící obsahovou část je řazen samostatnou číselnou řadou od 1

- dodatek ke smlouvě o poskytování el. služeb je rovněž řazen samostatnou číselnou řadou od 1

*Datum vytvoření* – datum, kdy byl dodatek vytvořen.

*Datum platnosti od/do* – období, pro které je smlouva či dodatek platný

**Soubor** – ikony PDF  $\overline{B}$  a v případě dodatku k SOD – příloha č. 1 i CSV  $\overline{S}$  označují, že dodatek v odpovídajícím formátu je uživateli k dispozici ke stažení a k podpisu.

Po kliknutí na ikonu CSV **by** nebo PDF dojde ke stažení souboru. Pokud při otevírání souboru dojde k chybě, zobrazí se chybové hlášení: *"Při načítání souboru došlo k chybě. Kontaktujte PDS na [webove-zadosti@gasnet.cz](mailto:webove-zadosti@gasnet.cz)."*

*Akce* **–** činnost, kterou lze s dodatkem provést

# **7.2 Zobrazení historie**

Kliknutím na ikonu  $\blacktriangleright$  v prvním sloupci se rozbalí historie zpracování smluv a dodatku – přehled stavů, kterými dodatek prošel, včetně odpovídajících datumů změny stavu a identifikace uživatelů.

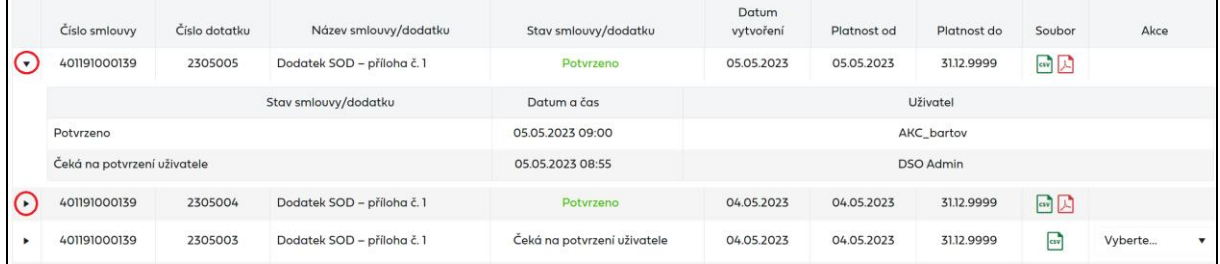

# **7.3 Zpracování dodatků k SOD – příloha č. 1**

Po potvrzení rezervace kapacity je odeslán uživateli e-mail s přehledem OM ve formátu CSV, kde je schválena RDK. Tento přehled OM je zároveň návrhem dodatku a je na portále připraven k potvrzení.

Oznámení uživateli:

*Vážený uživateli,*

*zasíláme Vám oznámení o výsledcích vyhodnocení žádostí o rezervaci distribuční kapacity. Přiložený soubor obsahuje přehled odběrných míst, pro která byla rezervace distribuční kapacity schválena. Pro tato odběrná místa máte v aplikaci Online servis PDS připraven návrh dodatku č. xxxxxx ke smlouvě o zajištění služby distribuční soustavy č. xxxxxxxxx. Žádáme Vás o akceptaci návrhu dodatku potvrzením v aplikaci Online servis PDS nejpozději do xx.xx.xxxx 24:00 hod.*

*S pozdravem GasNet, s.r.o.*

*Toto je automaticky generovaný email, neodpovídejte na něj, prosím.*

Návrh dodatku ke smlouvě o zajištění služby distribuční soustavy je v *Smlouvy a dodatky* k dispozici ve formátu PDF a CSV. Akceptace tohoto návrhu dodatku se provede potvrzením v aplikaci Online servis PDS. Po potvrzení dodatku uživatelem dojde k automatickému vygenerování oboustranně potvrzeného dodatku do PDF, který bude mít jako přílohu dodatek ve formátu CSV.

Pozn.: Pro zobrazení seznamu OM v CSV jako přílohu v PDF, musíte kliknout na kancelářskou

sponku ebo na ikonu v souboru PDF.

## **7.3.1 Akce Potvrzení návrhu dodatku**

Tato akce umožňuje potvrzení návrhu dodatku uživatelem.

Uživatel si nejdříve v sekci Smlouvy a dodatky vyhledá Dodatek SOD – příloha č. 1 ve stavu *Čeká na potvrzení uživatele.* Kliknutím na ikonu ve sloupci se soubory si může stáhnout dodatek ve formátu CSV nebo PDF na lokální disk a zkontrolovat, zda jsou údaje v souboru správné.

Pokud s návrhem dodatku uživatel souhlasí, vybere uživatel akci *Potvrzení návrhu dodatku*

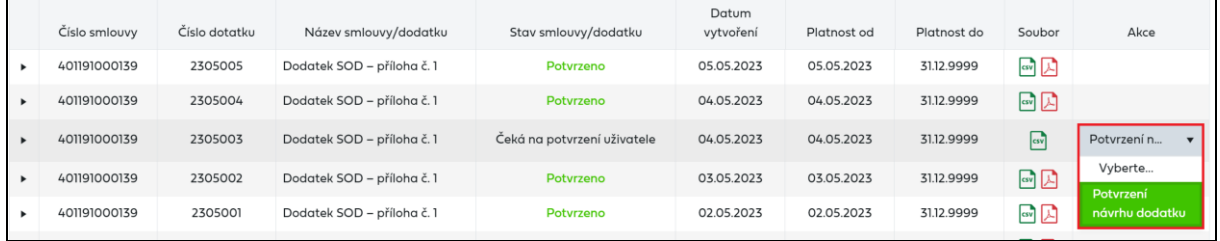

Po spuštění akce se otevře daný PDF dokument v samostatném okně. Ve spodní části je nutné kliknout na tlačítko **a sounds a tím dojde k potvrzení dodatku**.

Pokud potvrzení dodatku do IS PDS proběhne bez chyby, automaticky se v přehledu *Smluv a dodatků* změní stav dodatku z *Čeká na potvrzení uživatele* na *Potvrzeno*. Tento stav je konečný stav dodatku. Při potvrzení návrhu dodatku zároveň dojde k automatickému převodu dodatku do PDF, který bude mít jako přílohu potvrzený dodatek ve formátu CSV.

Pokud se nepodaří dodatek potvrdit, pak se uživateli zobrazí hláška *"Nepodařilo se vytvořit PDF dokument. Opakujte akci později."* Dodatek zůstane ve stavu *Čeká na potvrzení uživatele*. Pokud se nepodaří dodatek ani opakovaně potvrdit, obraťte se na [webove](mailto:webove-zadosti@gasnet.cz)[zadosti@gasnet.cz](mailto:webove-zadosti@gasnet.cz) .

Pokud má uživatel nějaké dodatky ve stavu *Čeká na potvrzení uživatele*, tak se mu po přihlášení zobrazí hláška upozorňující na dodatky připravené k potvrzení. Toto upozornění se zobrazuje pouze uživatelům, kteří mají oprávnění podepisovat dodatky.

Návrh dodatku ke smlouvě o zajištění služby distribuční soustavy máte připraven k potvrzení. Žádáme Vás o jeho bezodkladnou akceptaci. Akceptace Evidence dodatků .<br>návrhu dodatku je nezbytnou podmínkou zahájení distribuce do odběrných míst uvedených v dodatku

Po kliknutí na *Evidence dodatků* uživatel automaticky přejde do přehledu *Smluv a dodatků*, kde se mu automaticky zobrazí výpis dodatků připravených k potvrzení.

# **8 Finanční zajištění**

V rámci přehledu finančního zajištění může uživatel zobrazit výši finančního zajištění, výši kreditního limitu a použité formy finančního zajištění, včetně jejich historických záznamů.

Všechna data finančního zajištění jsou určena pouze k prohlížení, bez možnosti jejich úpravy.

#### **Finanční zajištění – vstup do menu**

Zvolením *Finančního zajištění* v levé navigační liště dojde k rozbalení podmenu (zobrazení podvoleb):

- *Výše zajištění*
- *Kreditní limit a formy zajištění*
- *Správa kauce*

## **8.1 Výše zajištění**

V rámci přehledu výše zajištění je možno zobrazovat aktuální výši finančního zajištění, vyhodnocení finančního zajištění na následujících 11 kalendářních měsíců a také historické záznamy výpočtu finančního zajištění.

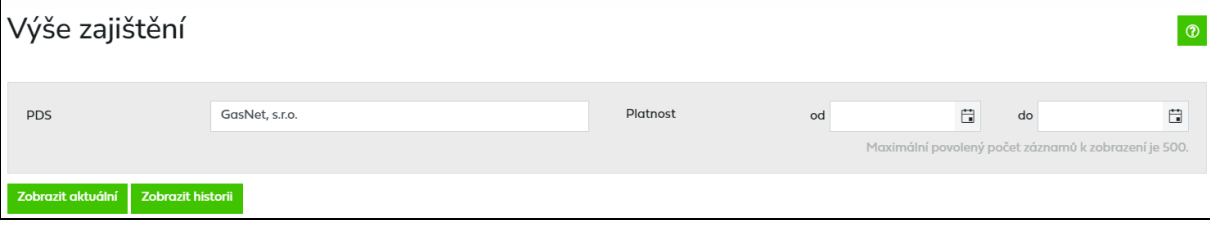

Datum platnosti od/do je třeba vyplnit pouze pro zobrazení historické výše finančního zajištění.

Tlačítko zobrazit aktuální slouží pro zobrazení aktuální výše finančního zajištění a vyhodnocení finančního zajištění na následujících 11 měsíců.

Tlačítko zobrozit historii je aktivní pouze při zadání data platnosti od/do. Zobrazuje historické záznamy výpočtu finančního zajištění.

Maximální počet najednou zobrazených záznamů finančního zajištění je 500.
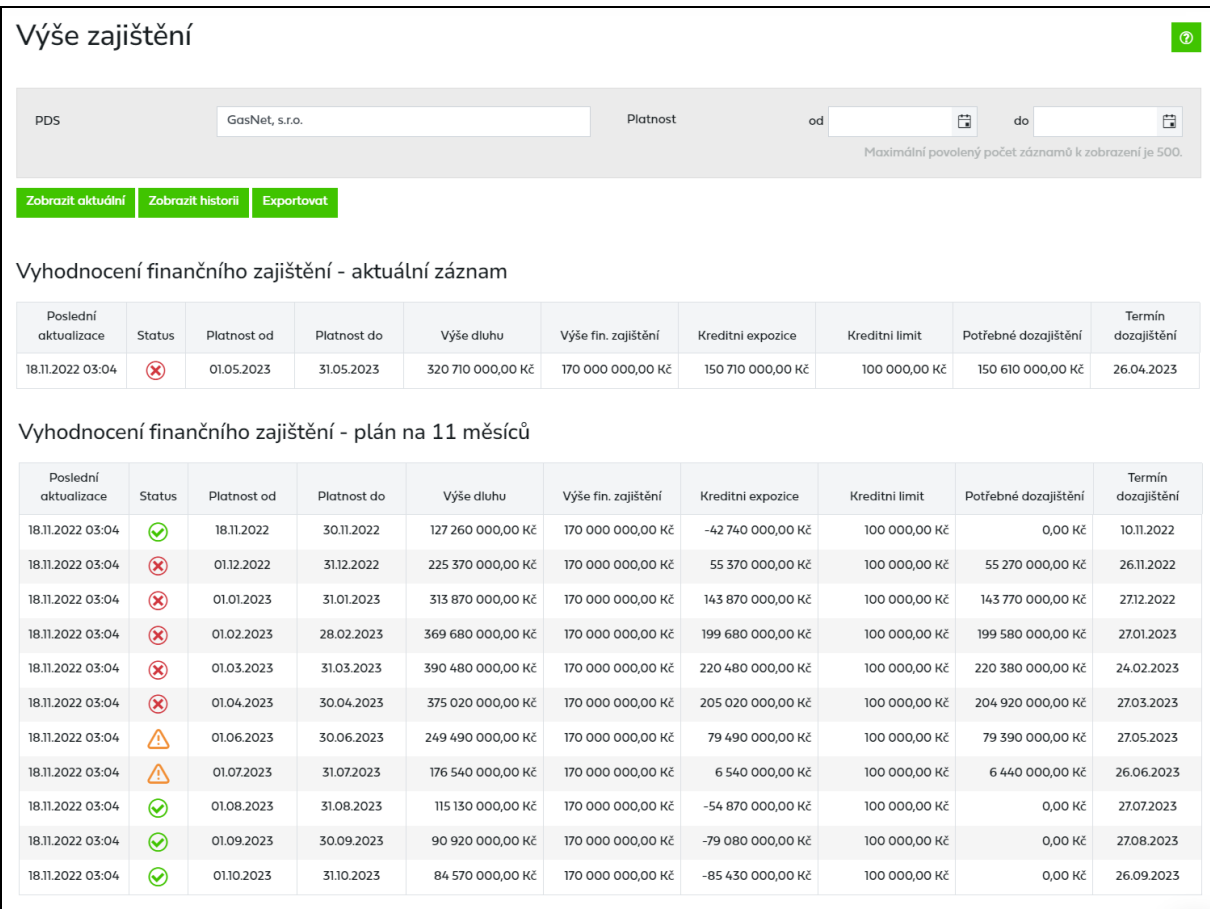

*Poslední aktualizace* – den, kdy došlo k poslední aktualizaci výše finančního zajištění. K aktualizaci dochází na základě každé podané žádosti o rezervaci distribuční kapacity a před začátkem každého plynárenského měsíce.

V přehledu výše finančního zajištění se ve sloupci *Status* objevují tyto ikony:

- splňuje finanční zajištění
- **A** nutno dozajistit
- nesplňuje finanční zajištění

*Platnost od* – datum, od kterého je finanční zajištění počítáno

*Platnost do* – datum, do kterého je finanční zajištění počítáno

*Výše dluhu* – vypočtená sumární částka potenciálního dluhu obchodníka pro daný měsíc zaokrouhlena na celé 10.000 CZK nahoru

*Výše finančního zajištění* – celková spočtená částka aktuálního finančního krytí

*Kreditní expozice* – maximální možná hodnota dluhu uživatele vůči PDS, snížená o hodnotu způsobilé formy zajištění

*Kreditní limit* – akceptovaná výše kreditní expozice PDS vůči uživateli

*Potřebné dozajištění* – částka, kterou se musí uživatel dozajistit, aby splnil finanční zajištění

*Termín dozajištění* – termín, do kterého je nutné, aby se uživatel dozajistil

Tlačítko umožní uživateli aplikace exportovat data na obrazovce do souboru formátu XLSX, kde na prvním listu je aktuální záznam a na dalším listu plán na 11 měsíců.

### **8.1.1 Zobrazení historie výše zajištění**

Uživatel může v rámci zobrazení historie zobrazit historické záznamy aktualizace finančního zajištění platných ve zvoleném období.

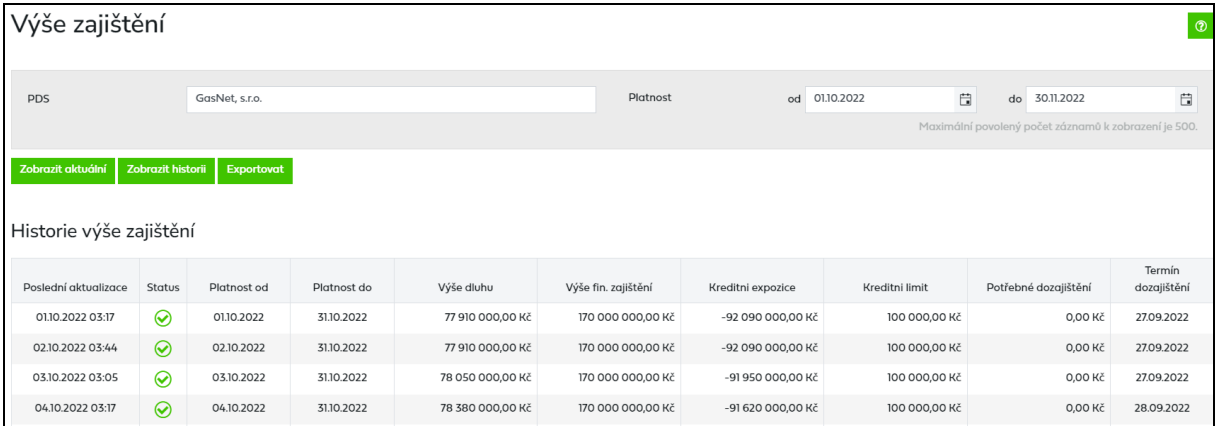

Pro zobrazení historických záznamů výpočtu finančního zajištění je potřeba vyplnit *Platnost od/do.*

Není-li *Platnost od/do* vyplněna nebo je-li vyplněna chybně, je uživateli zobrazena chybová hláška:

*Chybové hlášení: Zadejte datum platnosti od/do.*

*Chybové hlášení: Pro zobrazení historie zadejte datum platnosti od/do starší než aktuální datum.*

*Chybové hlášení: Neplatné datum platnosti od/do.*

*Chybové hlášení: Datum platnosti od musí být starší než datum platnosti do.*

# **8.2 Kreditní limit a formy zajištění**

V rámci přehledu kreditního limitu a forem zajištění je možno zobrazovat jejich aktuální stav i historické záznamy.

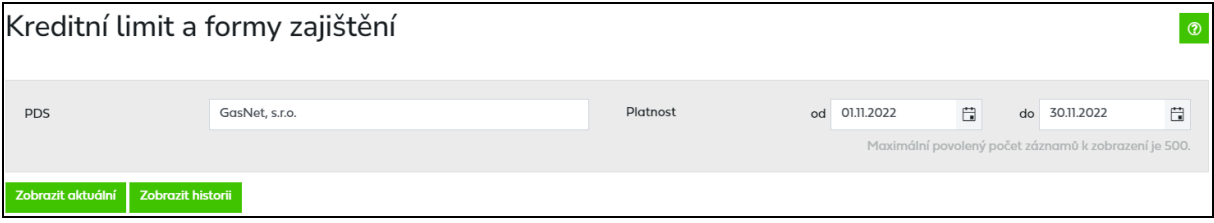

Datum platnosti od/do je třeba vyplnit pouze pro zobrazení historie.

Tlačítko zobrazit aktuální slouží pro zobrazení aktuální stavu kreditního limitu a aktuálních forem zajištění.

Tlačítko **zobrazit historii** je aktivní pouze při zadání data platnosti od/do. Zobrazuje historické záznamy výpočtu finančního zajištění.

Maximální počet najednou zobrazených záznamů finančního zajištění je 500.

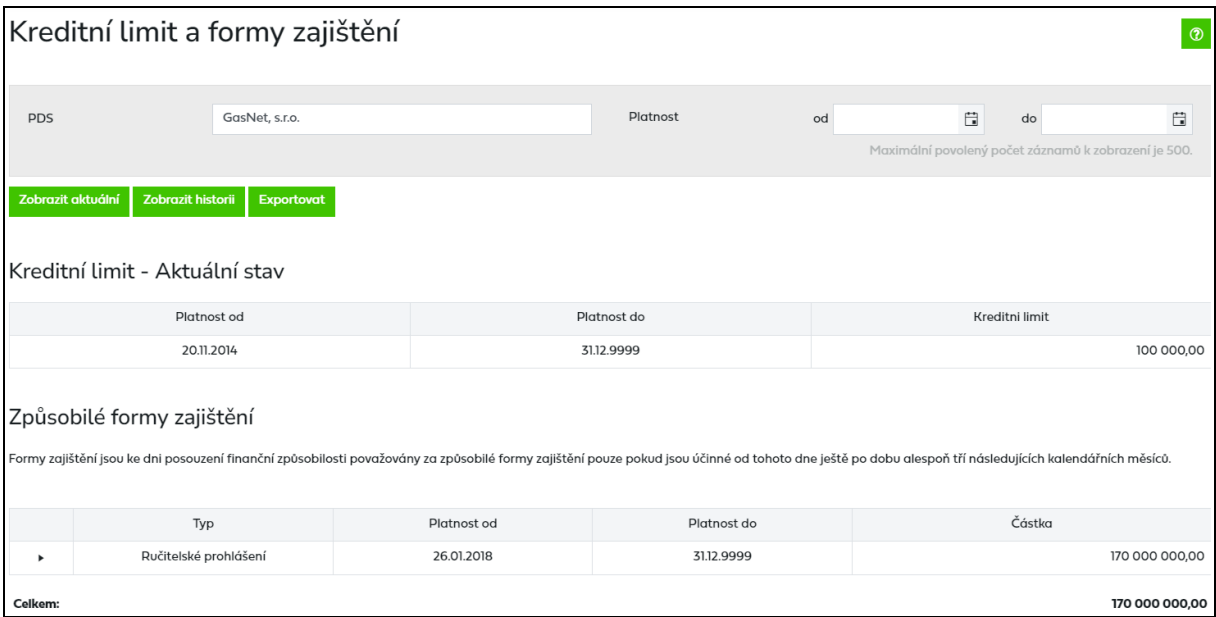

Tlačítko umožní uživateli aplikace exportovat formy zajištění do souboru formátu XLSX.

#### **Způsobilé formy zajištění** jsou následující:

- Bankovní záruka
- Ručitelské prohlášení
- Kauce

Jednotlivé formy finančního zajištění může uživatel libovolně kombinovat.

Formy zajištění jsou ke dni posouzení finanční způsobilosti považovány za způsobilé formy zajištění, pouze pokud jsou účinné od tohoto dne ještě po dobu alespoň tří následujících kalendářních měsíců.

### **8.2.1 Zobrazení historie kreditního limitu a forem zajištění**

Uživatel může v rámci zobrazení historie zobrazit historické záznamy kreditního limitu a forem zajištění platných ve zvoleném období.

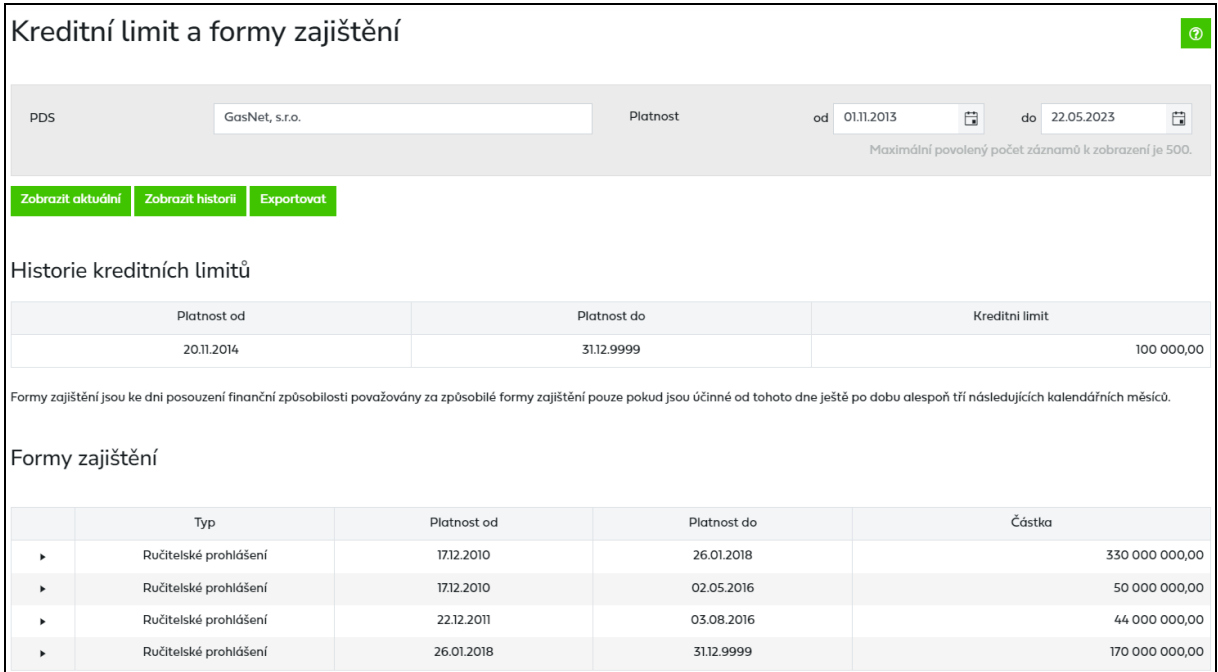

Pro zobrazení historických záznamů kreditního limitu a forem zajištění je potřeba vyplnit datum platnosti od / do.

Není-li *Platnost od/do* vyplněna nebo je-li vyplněna chybně, je uživateli zobrazena chybová hláška:

*Chybové hlášení: Zadejte datum platnosti od/do.*

*Chybové hlášení: Pro zobrazení historie zadejte datum platnosti od/do starší než aktuální datum.*

*Chybové hlášení: Neplatné datum platnosti od/do.*

*Chybové hlášení: Datum platnosti od musí být starší než datum platnosti do.*

### **8.2.2 Seznam příloh**

Kliknutím na ikonu <sup>\*</sup> v prvním sloupci se zobrazí seznam příloh k jednotlivým formám zajištění.

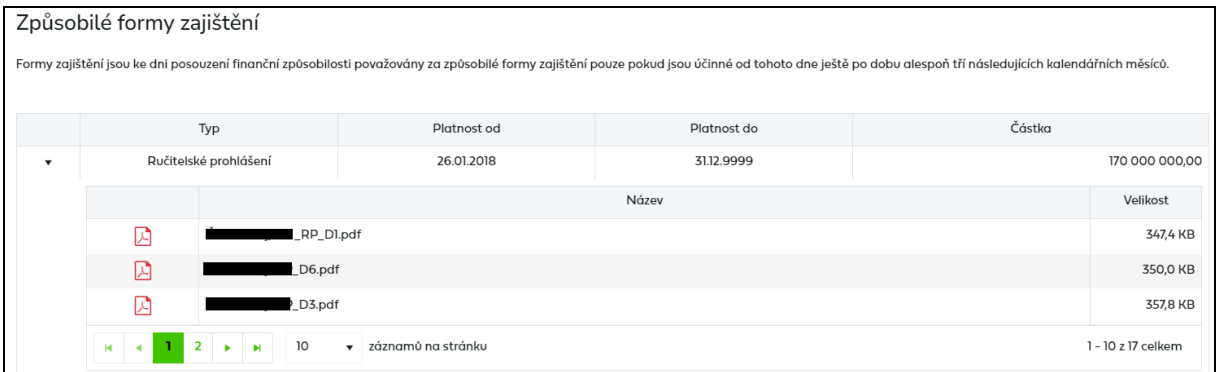

# **8.3 Správa kauce**

V rámci správy kauce je možno zobrazit smlouvu o podmínkách složení kauce, přehled předpisů kauce, přehled plateb a založit nový předpis kauce nebo požádat o vrácení kauce.

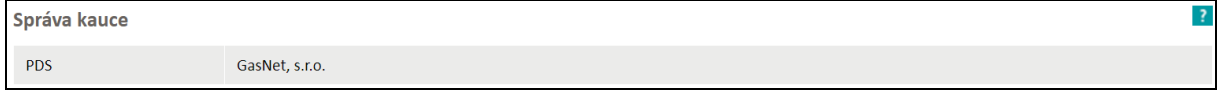

Není-li přístupná žádná smlouva o podmínkách složení kauce, je uživateli zobrazena chybová hláška:

Chybové hlášení: *Dle zadaných parametrů nenalezen žádný záznam.*

### **8.3.1 Smlouva o podmínkách složení kauce**

Pro správu kauce je nezbytné mít uzavřenou Smlouvu o podmínkách složení kauce. Pro uzavření smlouvy uživatel kontaktuje PDS, který připraví návrh smlouvy a předloží jej uživateli k podpisu.

Po podpisu smlouvy ze strany PDS se automaticky vyplní *Platnost od* a současně se změní stav smlouvy z *Podepsáno uživatelem* na *Podepsáno oboustranně*. Tento stav je konečný stav smlouvy a od tohoto okamžiku může uživatel zakládat nové předpisy kauce a následně žádat vrácení kauce.

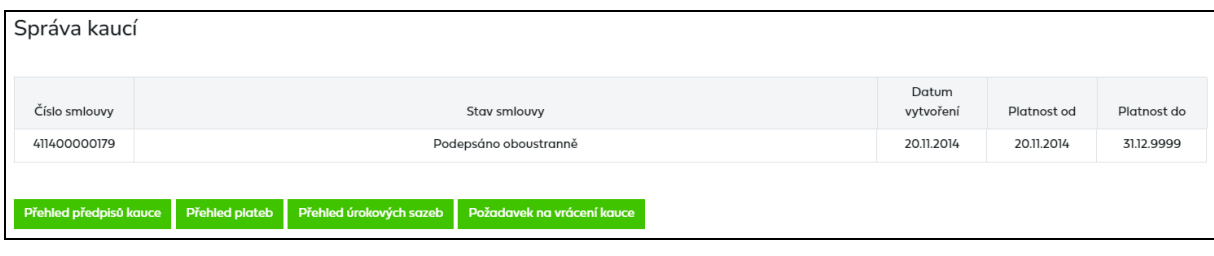

Kliknutím na tlačítko **požodovek na vrácení kavce** budete přesměrování na založení požadavku na vrácení kauce do funkcionality *Reklamace a požadavky*, detailní postup založení požadavku je popsán v kapitole *[9.1.8 Požadavek na vrácení kauce](#page-133-0)*.

#### **8.3.2 Přehled předpisů kauce**

Kliknutím na tlačítko **Přehled předpisů kauce** uživatel přejde na obrazovku Správa kauce – *přehled předpisů*, kde je zobrazen přehled a stav již založených předpisů kauce s možností založení nového předpisu kauce.

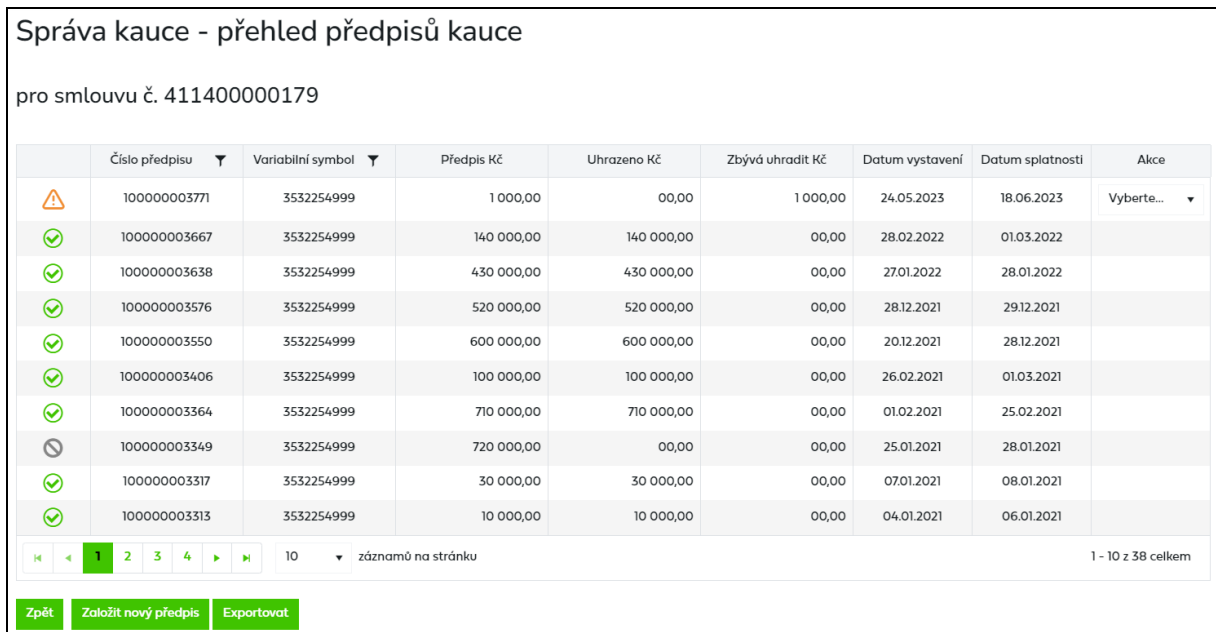

Stav: Zaplacený předpis

neuhrazený nebo částečně uhrazený předpis

S stornovaný předpis

Tlačítko Exportovat umožní uživateli aplikace exportovat data na obrazovce do souboru formátu XLSX.

#### **8.3.2.1 Založení nového předpisu kauce**

Kliknutím na tlačítko založitnový předpis uživatel přejde na obrazovku založení předpisu kauce, kde vyplní výši požadovaného dozajištění a požadované datum splatnosti předpisu kauce.

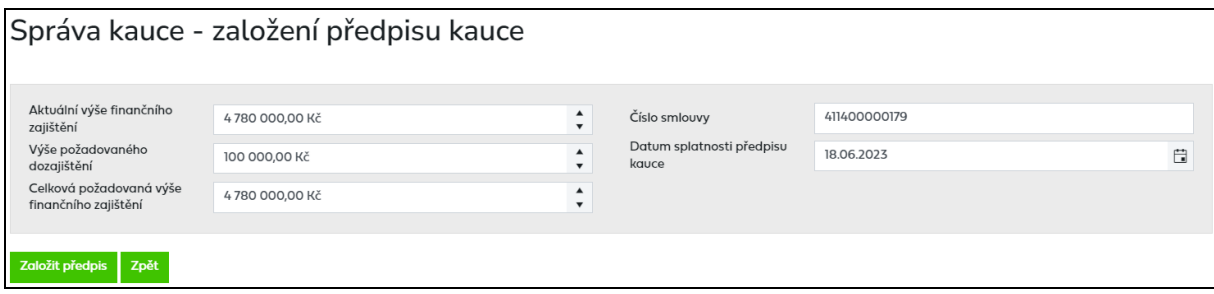

Pokud uživatel nevyplní výši požadovaného finančního zajištění, zobrazí se chybové hlášení: *Vyplňte pole Výše požadovaného dozajištění.*

Datum splatnosti předpisu kauce musí být v rozmezí aktuální den +1 až aktuální den +30, jinak se zobrazí chybové hlášení: *Datum splatnosti kauce musí být v intervalu od XX.XX.XXXX do XX.XX.XXXX.*

Pokud odeslání předpisu kauce do IS PDS proběhne bez chyby, automaticky se zavře okno s detailem předpisu a v *Přehledu předpisů* se zobrazí nově založený předpis kauce. Současně s tím uživateli odejde informační e-mail:

*Vážený zákazníku / obchodníku,*

*na základě Vašeho požadavku Vám byl vygenerován předpis kauce č. XXXXXXXXX. Částku XXXXXXX prosím uhraďte na bankovní účet provozovatele distribuční soustavy č. XXXXXXXX/XXXX, variabilní symbol XXXXXXXX, nejpozději do uvedeného data splatnosti XX.XX.XXXX.*

*Děkujeme za využívání našich služeb.*

*S pozdravem GasNet, s.r.o.*

Pokud existuje předpis kauce, který ještě nebyl plně uhrazen, zobrazí se po kliknutí na založit nový předpis následující dialogové okno:

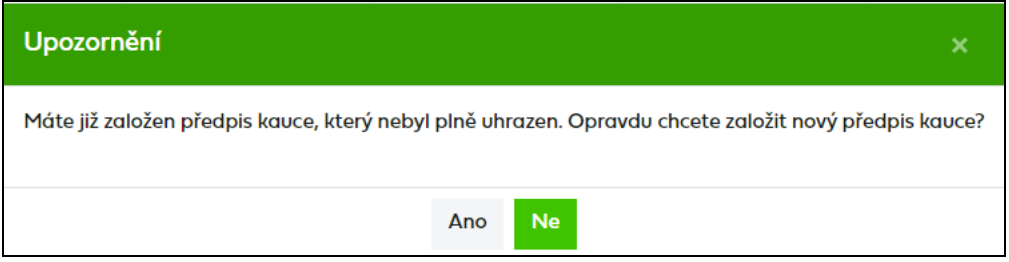

Kliknutím na Ano uživatel přejde na obrazovku založení nového předpisu kauce, kliknutím na Ne zůstane na Přehledu předpisů kauce.

#### **8.3.2.2 Akce Storno**

Tato akce umožňuje stornovat předpis kauce po jejím odeslání do IS PDS. Tuto akci nelze provádět, pokud již byl předpis částečně nebo zcela uhrazen.

Uživatel aplikace vybere akci *Storno* a objeví se hlášení *"Opravdu chcete pro zvolenou kauci provést akci: Storno?".* Po potvrzení se stav předpisu změní na *Storno* (konečný stav) a nejsou již nabízeny žádné jiné akce.

#### **8.3.3 Přehled plateb**

Ve správě kauce v přehledu plateb je zobrazen přehled přijatých plateb kaucí, vyplacených kaucí, vyplacených úroků z kauce a stav aktuálně držené kauce.

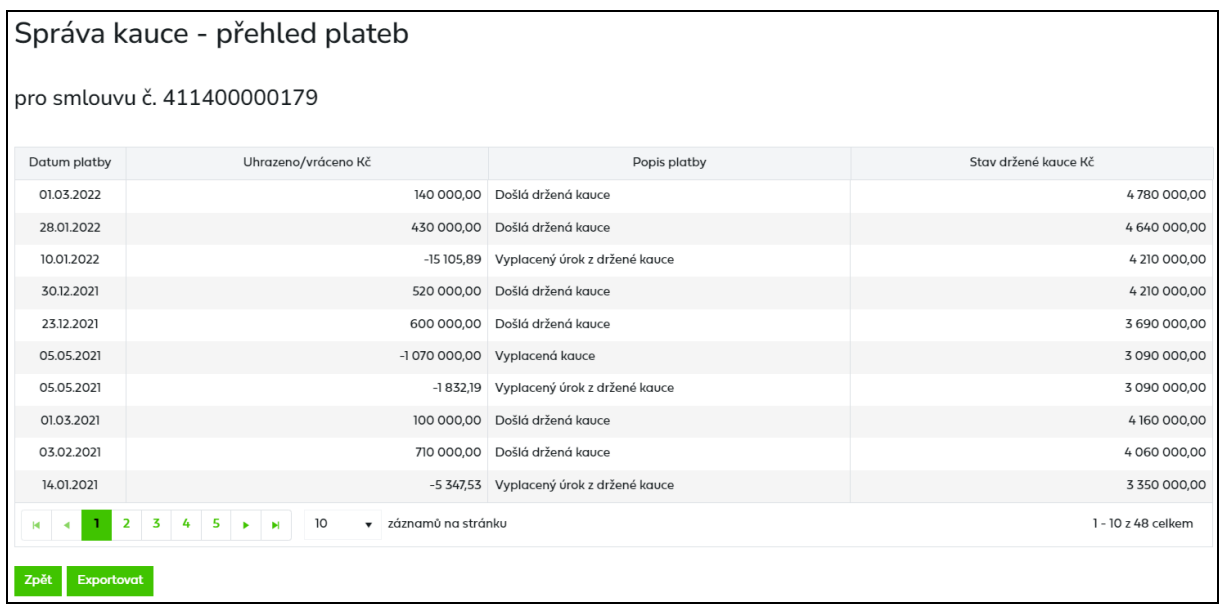

Tlačítko Exportovat umožní uživateli aplikace exportovat data na obrazovce do souboru formátu XLSX.

# **8.3.4 Přehled úrokových sazeb**

Ve správě kauce v přehledu úrokových sazeb jsou zobrazeny úrokové sazby platné pro jednotlivá období.

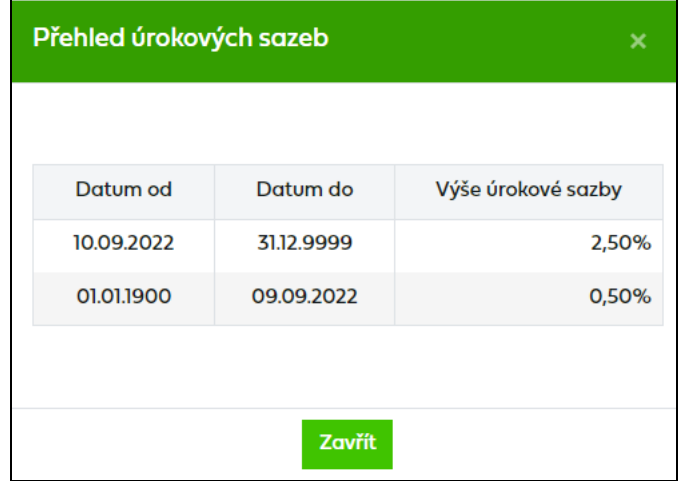

# **9 Reklamace a požadavky**

Řešení reklamací a požadavků pomocí webové aplikace *Reklamace a požadavky* umožňuje uživatelům podávat reklamace nebo požadavky, které jsou následně odeslány příslušným pracovníkům PDS k řešení, a dále sledovat průběh zpracování reklamací a požadavků podaných aktuálně přihlášeným uživatelem.

#### **Postup při podání reklamace nebo požadavku**

- 1) Zvolte *Podání reklamace a požadavku.*
- *2)* Vyberte, zda se jedná o reklamaci nebo požadavek.
- *3)* Vyberte typ reklamace nebo požadavku např. *Reklamace vyúčtování distribuce (odečet, spotřeba plynu), Požadavek na náhradu za nedodržení standardu, …*
- 4) Vložte údaje reklamace/požadavku a stiskněte tlačítko *,* při odeslání do IS PDS dojde ke kontrole formální správnosti údajů vložené reklamace/požadavku.
- 5) Chyby identifikované při formální kontrole opravte a znovu zvolte **Lodeslat** , opakujte tento postup, dokud neopravíte všechny červeně označené chyby v reklamaci/požadavku.
- 6) Zkontrolujte výsledek nahrání reklamace/požadavku v *Evidenci reklamací a požadavků.*
- 7) Seznam podaných reklamací/požadavků si můžete z portálu vyexportovat jako XLSX soubor.
- 8) Průběh zpracování reklamací/požadavků u PDS můžete sledovat v *Evidenci reklamací a požadavků.*

#### **Prokazování správnosti osobních údajů**

V případě, že budeme mít důvodné pochybnosti o správnosti námi evidovaných osobních údajů, z důvodu prokázání jejich správnosti Vás v rámci zpracování žádosti můžeme požádat o zaslání kopie občanského průkazu zákazníka nebo jiné veřejné listiny (např. cestovní pas, řidičský průkaz) nebo jiného příslušného dokumentu (např. čestné prohlášení, úředně ověřená plná moc), na jejichž základě bude možno správnost příslušného osobního údaje ověřit.

Do textu poznámky, prosím, uveďte, že nám zákazník uděluje souhlas s využitím kopie dokladu pro daný účel (uveďte konkrétní účel - např. změna jména/příjmení/adresy/přepis/ řešení požadavku na změnu dodavatele).

Při prokazování správnosti osobních údajů na kopii dokladu zakryjte, za účelem ochrany dalších osobních údajů, všechny pro uvedený účel nadbytečné údaje (např.: fotografii, rodné číslo, informaci o rodinném stavu a o dětech).

Bližší informace o ochraně vašich osobních údajů, včetně vašich práv, naleznete na našem webu: [https://www.gasnet.cz/cs/informace-o-zpracovani-osobnich-udaju/.](https://www.gasnet.cz/cs/informace-o-zpracovani-osobnich-udaju/)

#### **Reklamace a požadavky – vstup do menu**

Zvolením *Reklamace a požadavky* v levé navigační liště dojde k rozbalení podmenu:

- *Podání reklamace a požadavku*
- *Evidence reklamací a požadavků*

Po výběru Podání reklamace a požadavku se zobrazí obrazovka pro volbu typu reklamace nebo požadavku.

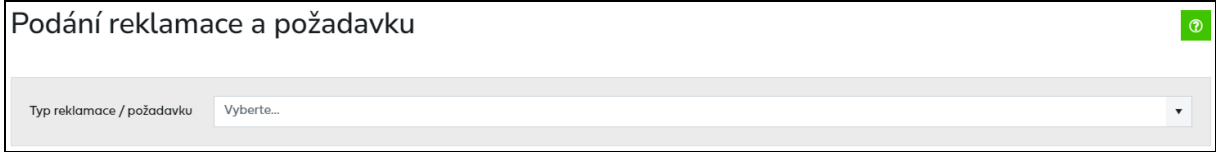

U *Reklamace vyúčtování distribuce*, *Požadavku na změnu identifikačních údajů zákazníka a Požadavku na změnu/opravu adresy odběrného místa* je možnost výběru jednotlivého nebo hromadného podání.

## <span id="page-117-0"></span>**9.1 Jednotlivé podání reklamace a požadavku**

Po výběru *Podání reklamace a požadavku* je v prvním kroku zobrazeno pouze pole pro výběr, zda uživatel chce podat reklamaci nebo požadavek.

#### **Výběr reklamace nebo požadavku**

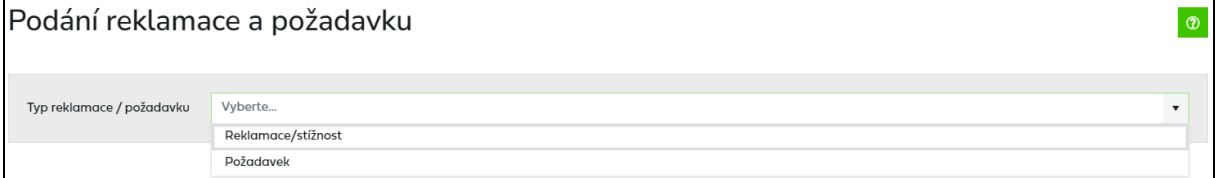

Po výběru reklamace nebo požadavku se zobrazí seznam typů reklamací nebo seznam typů požadavků.

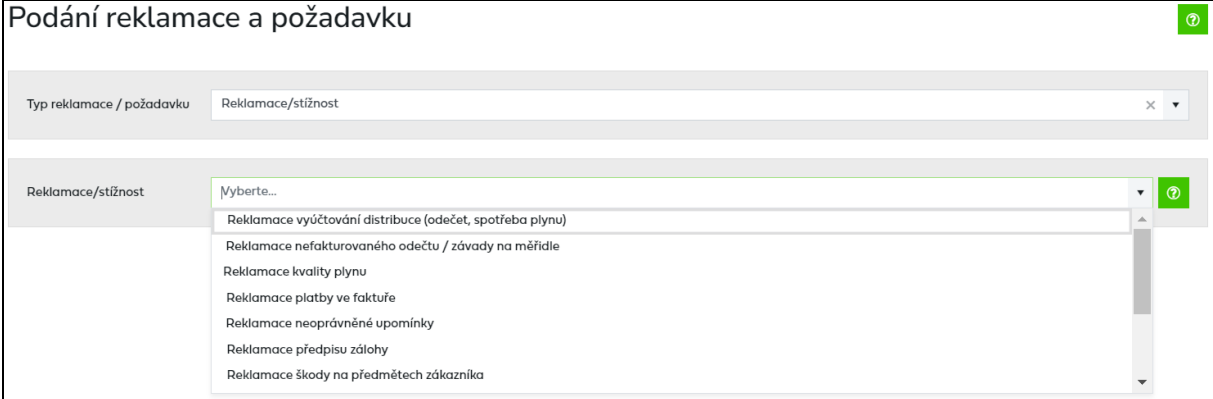

Podle důvodu reklamace/požadavku je třeba zvolit odpovídající typ reklamace nebo požadavku z nabídky.

Následující tabulka zobrazuje jednotlivé typy reklamací a nejčastější důvody jejich podání:

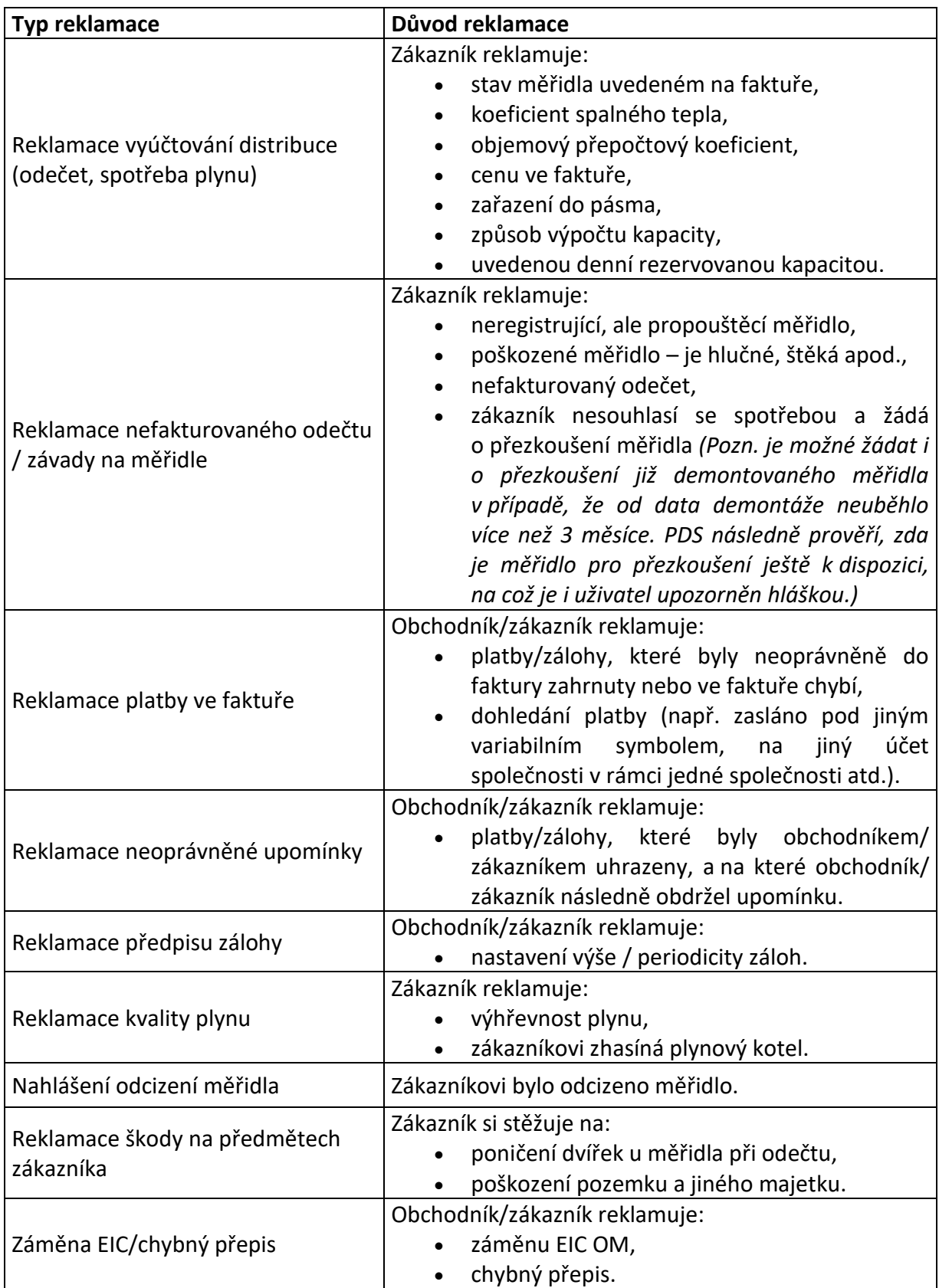

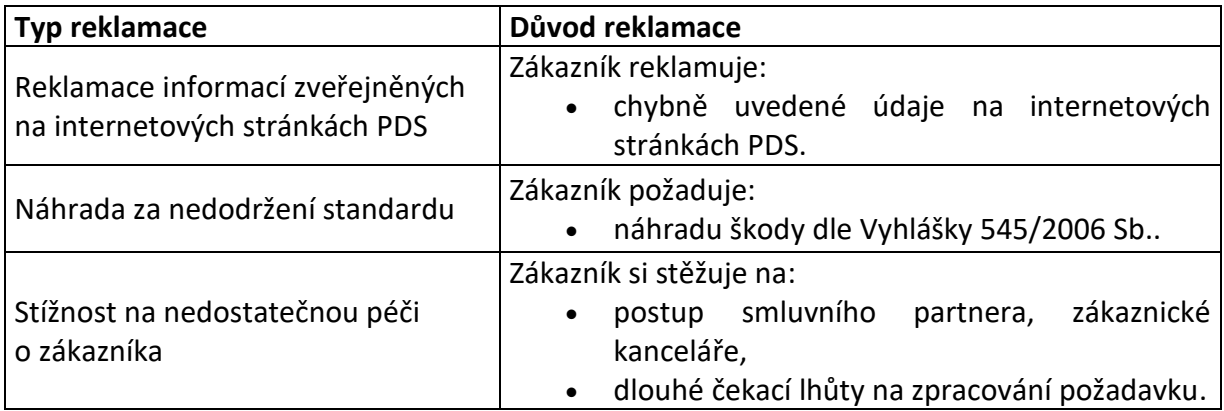

V následující tabulce jsou uvedeny jednotlivé typy požadavků s příkladem důvodů jejich podání:

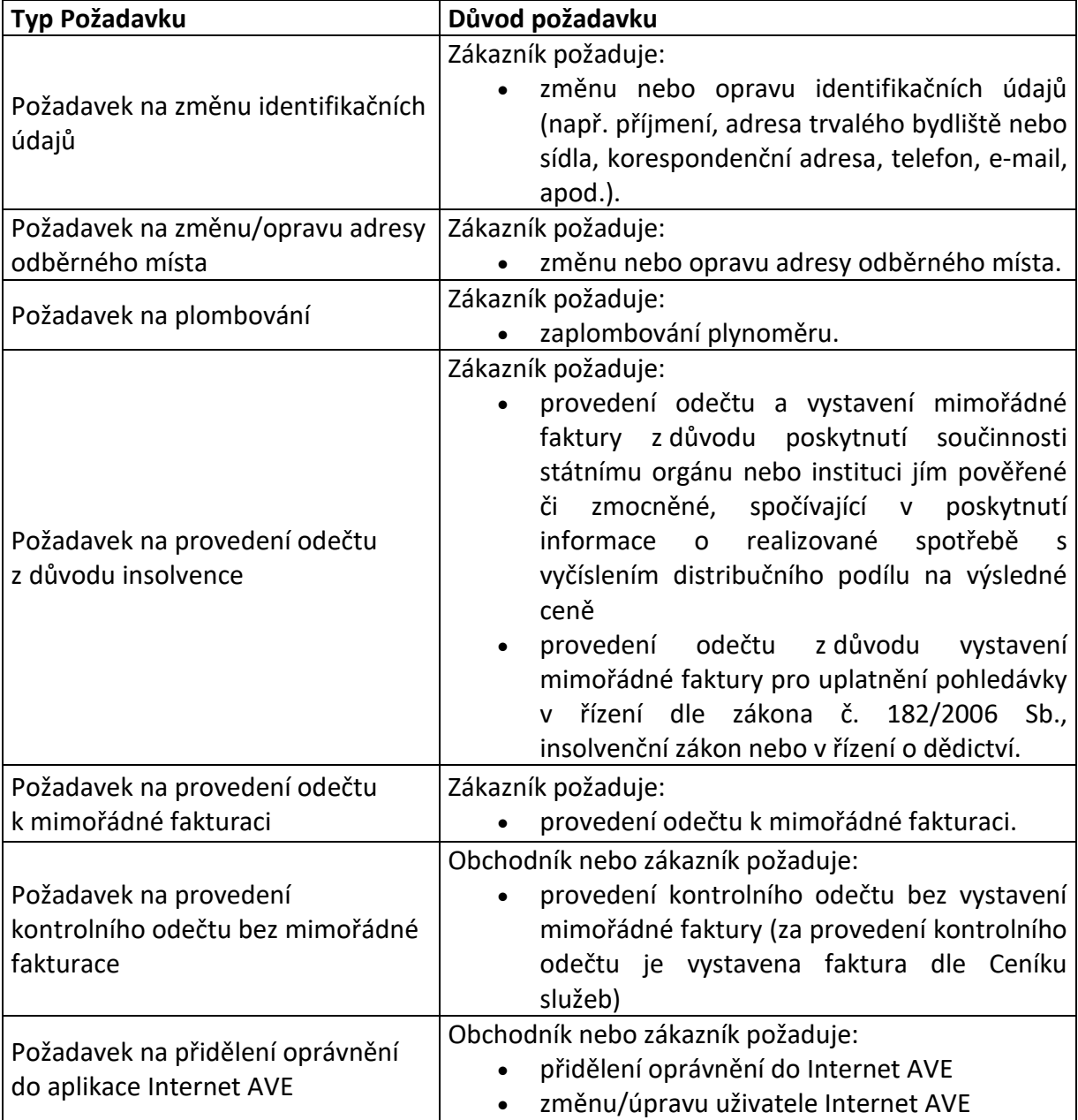

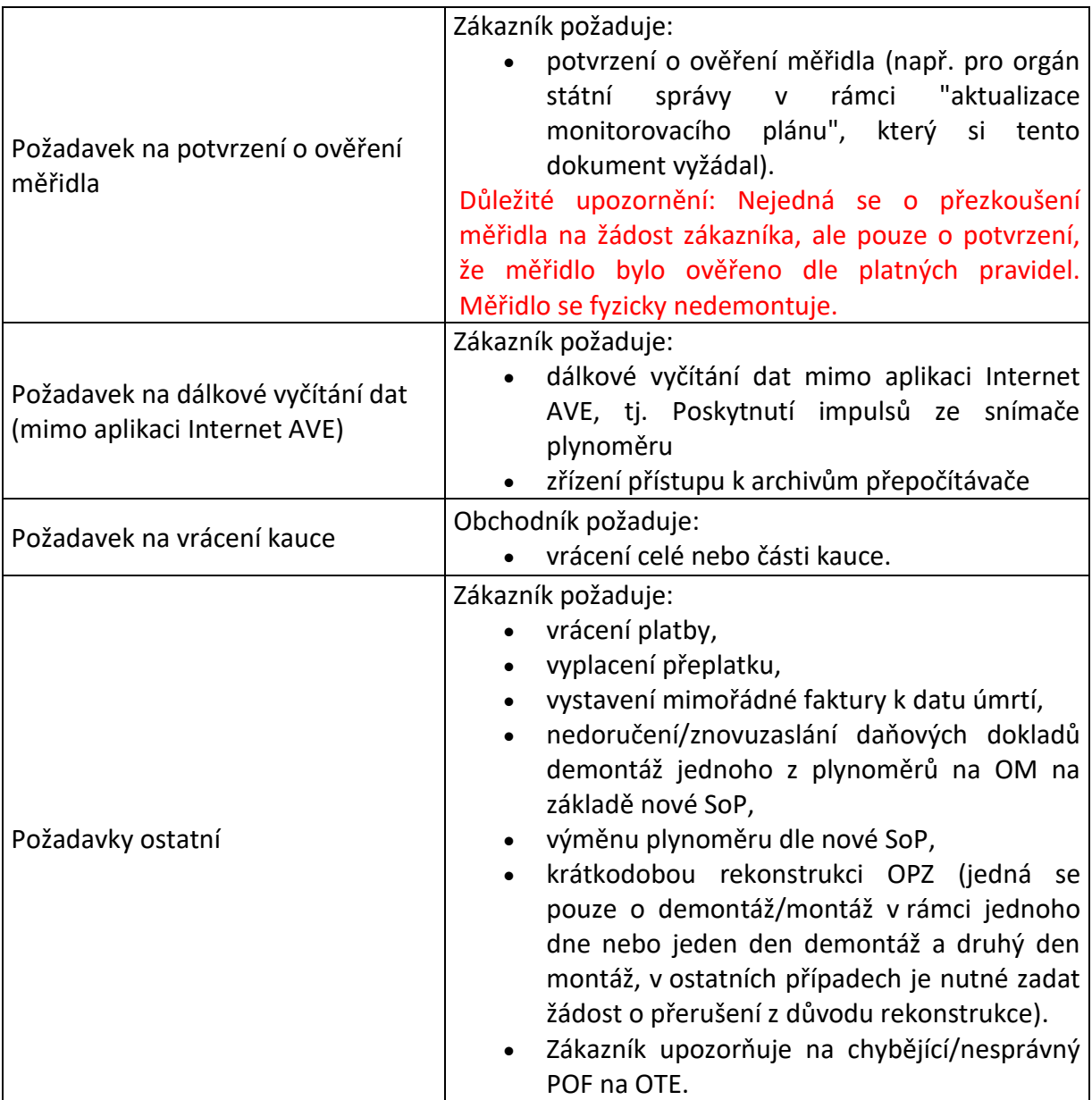

Po volbě typu reklamace/požadavku dojde k přechodu na obrazovku příslušné reklamace/požadavku. Do reklamace/požadavku se automaticky předvyplní údaje o uživateli, který reklamaci/požadavek zadává: *Jméno uživatele, Telefon/Mobil uživatele, E-mail uživatele*.

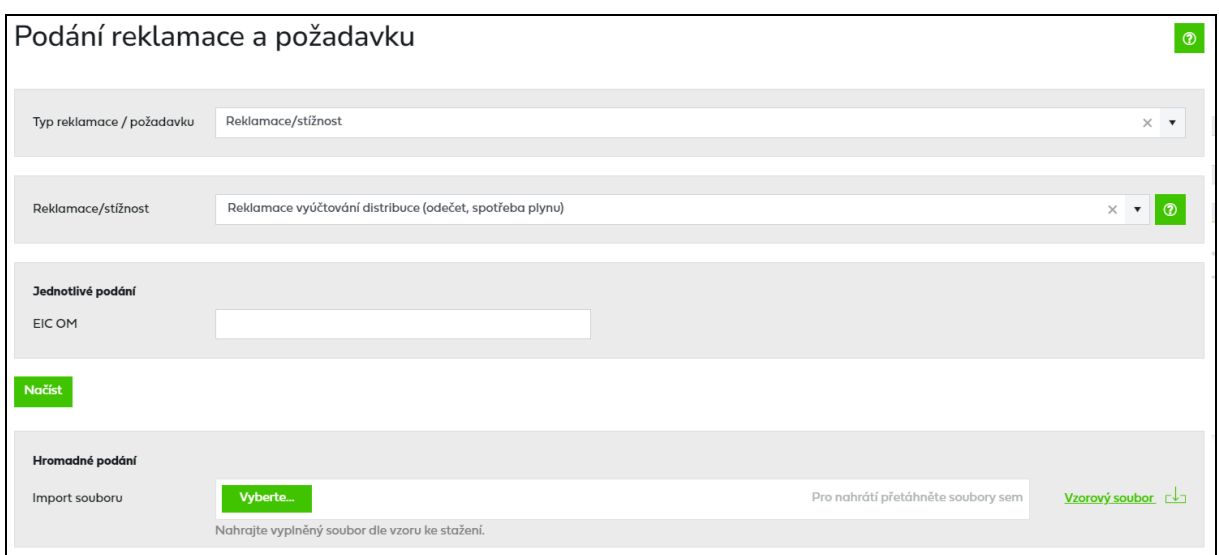

Pro typy reklamací/požadavků:

- *Reklamace vyúčtování distribuce (odečet, spotřeba plynu)*,
- *Reklamace nefakturovaného odečtu / závady na měřidle*,
- *Reklamace kvality plynu,*
- *Nahlášení odcizení měřidla,*
- *Požadavek na změnu identifikačních údajů,*
- *Požadavek na změnu/opravu adresy odběrného místa,*
- *Požadavek na potvrzení o ověření měřidla*
- *Požadavek na plombování,*
- *Požadavek na provedení odečtu z důvodu insolvence*,
- *Požadavek na provedení odečtu k mimořádné fakturaci,*
- *Požadavek na provedení kontrolního odečtu bez mimořádné fakturace,*
- *Požadavek na dálkové vyčítání dat (mimo Internet AVE),*
- *Požadavek na montáž/demontáž senzoru a*
- *Záměna EIC / chybný přepis*

je třeba vyplnit v horní části obrazovky *EIC OM* (EIC kód odběrného místa) a stisknout

tlačítko . Dojde k načtení údajů zákazníka dle *EIC OM* (*Jméno/Název zákazníka, Adresa OM, Telefon/Mobil zákazníka*).

Není-li EIC OM vyplněno nebo je vyplněno chybně, je uživateli zobrazena chybová hláška.

*Chybové hlášení: Pro uvedené EIC OM nejste dodavatelem.*

*Chybové hlášení: Zadané EIC OM neexistuje.*

*Chybové hlášení: Pro načtení dat o zákazníkovi musí být zadán EIC kód OM.*

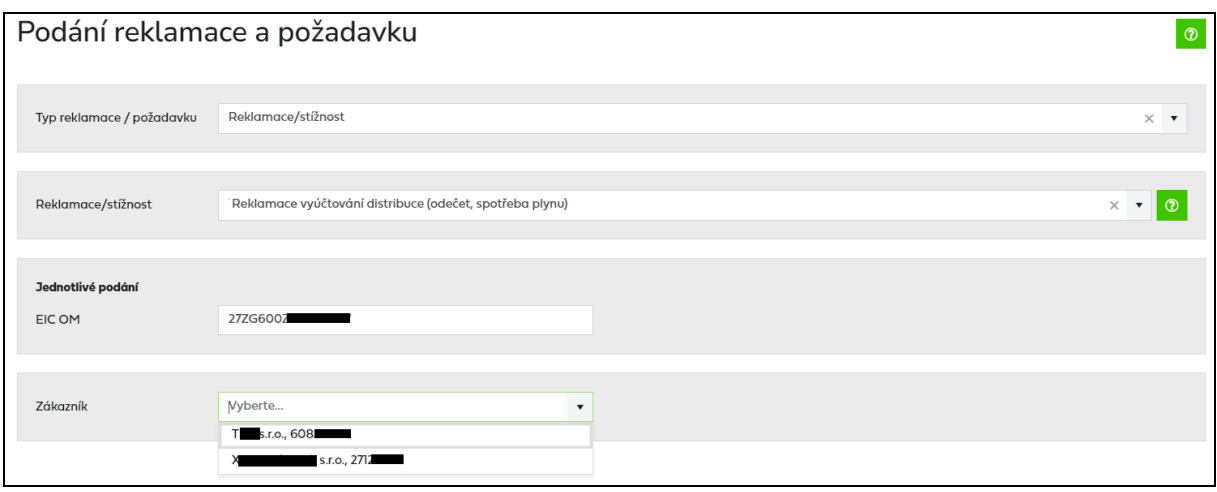

V případě, že u zadaného EIC OM je evidováno více zákazníků, s nímž má nebo měl daný obchodník uzavřenou smlouvu o zajištění služby distribuční soustavy, zobrazí se dropdown s výběrem zákazníků. Zákazníci jsou v dropdownu řazeni podle historických údajů s tím, že na prvním místě je uveden záznam aktuální, poté následují historické údaje. Po výběru zákazníka dojde k načtení údajů o vybraném zákazníkovi: *Jméno/Název zákazníka, Adresa OM, Telefon/Mobil zákazníka*).

Pro typy reklamací/požadavků:

- *Reklamace platby ve faktuře,*
- *Reklamace neoprávněné upomínky,*
- *Reklamace předpisu zálohy,*
- *Reklamace škody na předmětech zákazníka,*
- *Reklamace informací zveřejněných na internetových stránkách PDS,*
- *Stížnost na nedostatečnou péči o zákazníka,*
- *Náhrada za nedodržení standardu,*
- *Požadavek na přidělení oprávnění do aplikace Internet AVE a*
- *Požadavky ostatní*

je nutné vyplnit právě jeden z údajů *EIC OM* nebo *PDS* a stisknout tlačítko **Budok a zakoval provestivem**. PDS je třeba vyplnit v případě, že se reklamace/požadavek nevztahuje ke konkrétnímu odběrnému místu. Jsou-li vyplněny oba údaje, zobrazí se chybová hláška:

*Chybové hlášení: Zadejte EIC OM nebo PDS.* 

Byla-li identifikována nějaká chyba, zobrazí se její znění v horní části obrazovky.

*Chybové hlášení: Pro uvedené EIC OM nejste dodavatelem.*

Pokud po stisknutí tlačítka **Načíst** nebyla identifikována žádná chyba, uživateli se zpřístupní obrazovka pro vyplnění dalších údajů o reklamaci/požadavku.

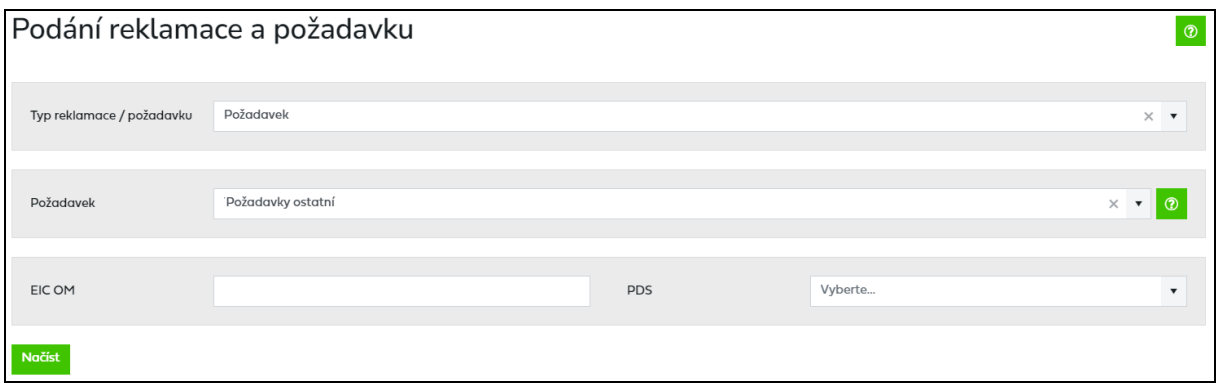

Pro typ požadavku:

• *Požadavek na vrácení kauce* 

je automaticky přednastaven *PDS*, protože tento požadavek se nevztahuje ke konkrétnímu odběrnému místu. Po stisknutí tlačítka **Načíst**í se uživateli zpřístupní obrazovka pro vyplnění dalších údajů k požadavku.

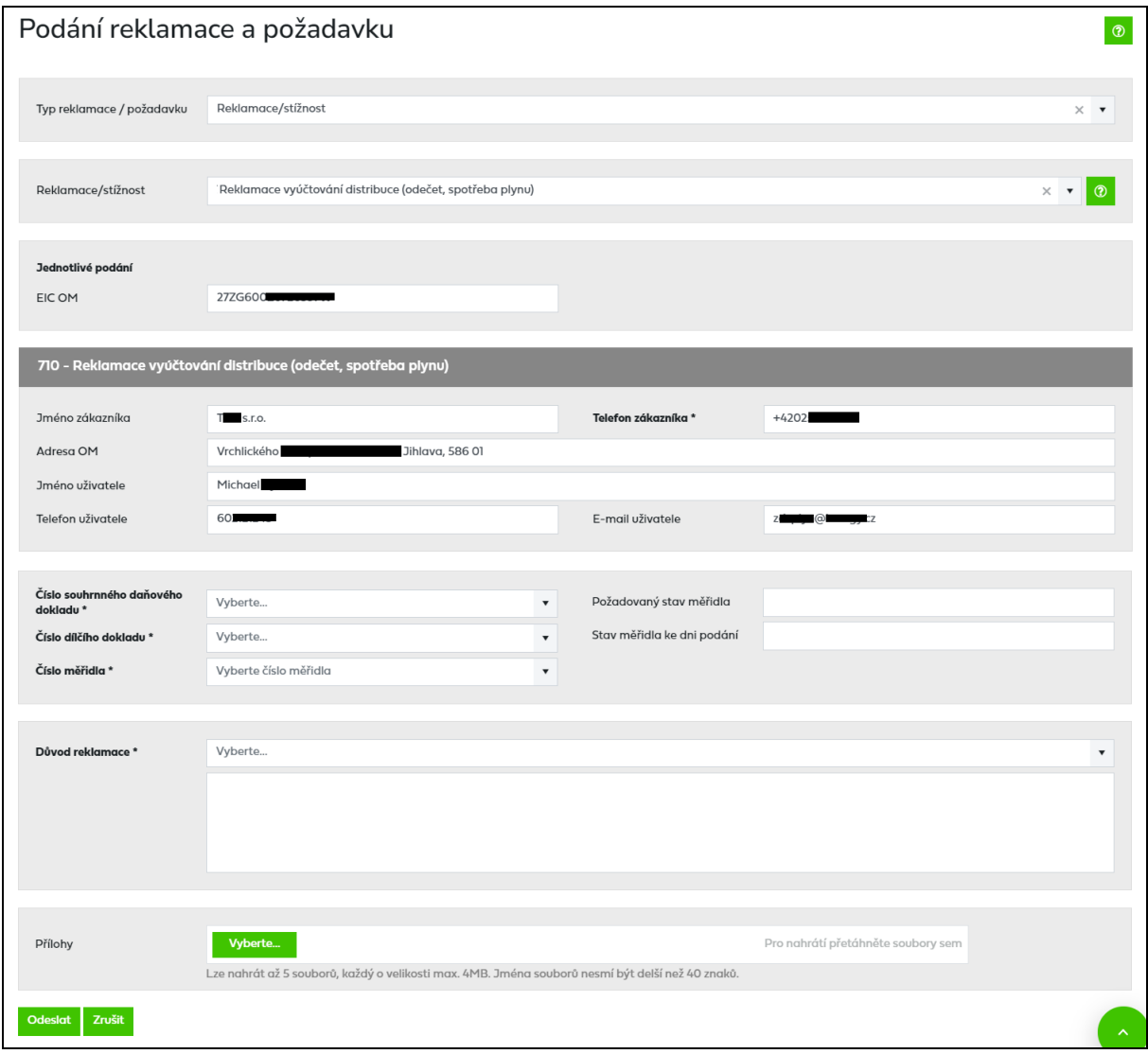

Povinná pole nezbytná pro podání reklamace/požadavku jsou označena tučným textem a znakem \*. Bez vyplnění těchto polí není možné reklamaci/požadavek odeslat.

#### **1. Údaje, které je třeba vyplnit u všech typů reklamací/požadavků:**

*Jméno/Název zákazníka, Adresa OM* – automaticky předvyplněna na základě příslušného *EIC OM*. Tyto údaje jsou needitovatelné.

*Telefon/Mobil zákazníka* – automaticky předvyplněn na základě příslušného *EIC OM*. Tento údaj je editovatelný a pro správné řešení reklamace/požadavku je nezbytné jej vyplnit údajem aktuálním. Pokud uživatel údaj nevyplní nebo vyplní chybně, zobrazí se následující chybová hlášení:

*Chybové hlášení: Vyplňte telefon, mobil zákazníka.*

*Chybové hlášení: Telefon, mobil zákazníka musí mít 9 číslic.*

*Jméno uživatele, E-mail uživatele* – do reklamace/požadavku se automaticky předvyplní podle uživatele, který reklamaci/požadavek zadává*.* Tyto údaje jsou needitovatelné.

*Telefon/Mobil uživatele –* do reklamace/požadavku se automaticky předvyplní podle uživatele, který reklamaci/požadavek zadává*.* Tento údaj je editovatelný.

*Důvod reklamace –* skládá se z dropdown, obsahující seznam vzorových textů reklamací/požadavků. Výběrem je zvolený text přenesen do textového pole umístěného pod nabídkou. Uživatel tak může zvolit libovolný počet nabízených textů. Texty jsou zapisovány za sebe (každý další zvolený text je zařazen za již existující). Není kontrolována duplicita výběru. Textové pole je editovatelné, může být do něj vepsán libovolný text bez vazby na použitý výběr. Max. délka textu v textovém poli je 8192 znaků. Pokud uživatel údaj nevyplní, zobrazí se následující chybové hlášení:

*Chybové hlášení: Vyplňte důvod reklamace/požadavku.*

*Přílohy* – přiložení souboru je možné pomocí tlačítka **Wyberte Brandala a** Maximální velikost jednotlivé přílohy, kterou lze připojit ke každé reklamaci, je 4 MB. Maximálně lze ke každé reklamaci/požadavku připojit 5 příloh, přičemž celková velikost všech přiložených souborů (v součtu) není omezena. Pokud je velikost jednotlivé přílohy větší než 4 MB, zobrazí se uživateli chybové hlášení:

*Chybové hlášení: Velikost zvoleného souboru přesahuje hranici 4 MB.*

Do IS PDS je možné odeslat pouze přílohy typu BMP, GIF, JPG, TIF, PDF, TXT, XLSX, PNG, CSV, DOCX, ZIP, DOC, XLS, XML, JPEG, MSG nebo ZFO. Pokud je příloha nepovoleného typu, zobrazí se chybové hlášení:

*Chybové hlášení: Chybný typ přiloženého souboru.*

Délka názvu přílohy je omezena na 40 znaků včetně přípony. Pokud je tato délka překročena, objeví se chybové hlášení:

*Chybové hlášení: Název souboru včetně přípony nesmí být delší než 40 znaků.*

#### **2. Údaje, které je třeba vyplnit jen u některých typů reklamací/požadavků:**

*Číslo daňového dokladu / souhrnného daňového dokladu* – zobrazen dropdown s výběrem dokladů, které patří pod zadané EIC OM a vybraného zákazníka. Doklady jsou v dropdownu řazeny dle historických údajů s tím, že na prvním místě je uveden doklad aktuální, poté následují historické doklady. V případě, že uživatel údaj nevybere, zobrazí se následující chybové hlášení:

#### *Chybové hlášení: Vyberte číslo daňového dokladu / souhrnného daňového dokladu.*

Pokud je reklamace zadávána na PDS, tedy bez zadání EIC OM, je nutné, aby uživatel zadal číslo daňového dokladu / souhrnného daňového dokladu, které spadá do vybrané sítě. V případě, že zadané číslo dokladu nespadá do vybrané sítě, zobrazí se následující chybové hlášení:

*Chybové hlášení: Nesprávné číslo dokladu.*

Do formuláře je možné zadat pouze jedno číslo dokladu, pokud je nutné zadat více čísel dokladů, zapište je do důvodu reklamace.

*Číslo dílčího dokladu –* zobrazen dropdown s výběrem dokladů, které patří pod zadané EIC OM, vybraného zákazníka a vybraný daňový doklad / souhrnný daňový doklad. Doklady jsou v dropdownu řazeny dle historických údajů s tím, že na prvním místě je uveden doklad aktuální, poté následují historické doklady. V případě, že uživatel údaj nevybere, zobrazí se následující chybové hlášení:

*Chybové hlášení: Vyberte číslo dílčího dokladu.*

Pokud je reklamace zadávána na PDS, tedy bez zadání EIC OM, je nutné, aby uživatel zadal číslo dílčího dokladu, které patří pod zadané číslo daňového dokladu / souhrnného daňového dokladu. V případě, že zadané číslo dílčího dokladu nepatří pod zadané číslo daňového dokladu / souhrnného daňového dokladu, zobrazí se následující chybové hlášení:

*Chybové hlášení: Nesprávné číslo dokladu.*

*Výrobní číslo měřidla* **–** zobrazen dropdown s výběrem měřidel, které patří pod zadané EIC OM a vybraného zákazníka (v případě Reklamace vyúčtování distribuce i pod vybrané číslo dílčího dokladu). V případě, že uživatel údaj nevybere, zobrazí se následující chybové hlášení:

*Chybové hlášení: Vyberte výrobní číslo měřidla.*

**Stav měřidla ke dni podání reklamace/požadavku, Požadovaný stav měřidla – nastavena** kontrola, zda zadaná hodnota je celé kladné číslo. Pokud uživatel údaj vyplní chybně, zobrazí se následující chybové hlášení:

*Chybové hlášení: Stav měřidla ke dni podání reklamace/požadavku musí být celé kladné číslo.*

*Chybové hlášení: Požadovaný stav měřidla ke dni podání reklamace/požadavku musí být celé kladné číslo.*

*Datum úhrady –* nastaveno na formát DD.MM.RRRR. Pro zjednodušení je po kliknutí do tohoto pole zobrazen kalendář. Stisknutím klávesy *ESC* na klávesnici kalendář zmizí. Pokud uživatel údaj nevyplní, je-li povinný, nebo jej vyplní chybně, zobrazí se následující chybová hlášení:

*Chybové hlášení: Vyplňte datum úhrady.*

*Chybové hlášení: Datum nemá správný formát.*

*Způsob úhrady –* skládá se z nabídky obsahující následující seznam pro způsob platby: *Bankovní převod*. Pokud je vyplněn *Způsob úhrady: Bankovním převodem* může uživatel doplnit údaj *Číslo účtu odesílatele platby (Číslo účtu příjemce platby)*.

*Číslo účtu odesílatele platby, Číslo účtu příjemce platby* – nastavena kontrola na formát čísla ve tvaru PPPPPP-UUUUUUUUUU/BBBB, číslo je kontrolováno na formát a modulo. Není-li číslo zadáno ve správném formátu, jsou uživateli zobrazeny následující chybové hlášky:

*Chybové hlášení: Číslo účtu není správné, proveďte kontrolu a opravu. Zadejte kód banky ve správném formátu.*

*Reklamovaná částka, Variabilní symbol reklamované platby* – nastavena kontrola, zda zadaná hodnota je číslo. Pokud uživatel údaj nevyplní nebo vyplní chybně, zobrazí se následující chybová hlášení:

*Chybové hlášení: Reklamovaná částka / Variabilní symbol reklamované platby musí být číslo.*

*Chybové hlášení: Vyplňte reklamovanou částku / variabilní symbol reklamované platby.*

*Kopie dokladu o zaplacení* – příloha nascanovaného dokumentu k reklamaci (*Reklamace platby ve faktuře, Reklamace neoprávněné upomínky).* Jde přikládat vždy jen jednou, maximální velikost přílohy je 4 MB.

*Platná revizní zpráva* – příloha nascanovaného dokumentu k reklamaci (*Reklamace ostatní)*. Jde přikládat vždy jen jednou, maximální velikost přílohy je 4 MB. *Platnou revizní zprávu* je třeba přiložit v případě, že důvodem reklamace je odcizení měřidla. Při nepřiložení této přílohy bude uživatel vyzván pracovníkem PDS k součinnosti a k dodání tohoto dokladu.

*Žádost o přezkoušení plynoměru* - (*Reklamace nefakturovaného odečtu / závady na měřidle*) pokud uživatel zaškrtne, pak je dynamicky zobrazen text s podmínkami přezkoušení měřidla.

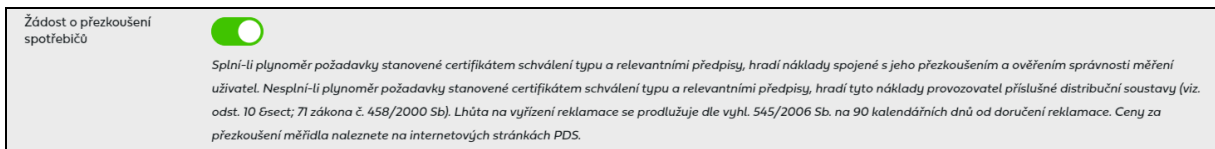

*Důvod ztráty/poškození plomby* – textové pole je editovatelné, může být do něj vepsán libovolný text důvodu ztráty/poškození plomby. Max. délka textu v textovém poli je 8192 znaků.

*Požadované datum mimořádné faktury –* nastaveno na formát DD.MM.RRRR. Pro zjednodušení je po kliknutí do tohoto pole zobrazen kalendář. Stisknutím klávesy *ESC* na klávesnici kalendář zmizí. Požadavek na provedení odečtu z důvodu insolvence je nutné podat nejdříve 60 kalendářních dní a nejpozději 60 dní po požadovaném datu mimořádné faktury. Požadavek na provedení odečtu k mimořádné fakturaci je nutné podat nejdříve 60 kalendářních dní a nejpozději 14 kalendářních dní před požadovaným datem provedení odečtu. Pokud uživatel údaj nevyplní nebo jej vyplní chybně, zobrazí se následující chybová hlášení:

*Chybové hlášení: Vyplňte požadované datum mimořádné úhrady.*

*Chybové hlášení: Požadované datum mimořádné úhrady nemá správný formát.*

*Chybové hlášení: Požadované datum mimořádné faktury musí být v intervalu od XX.XX.XXXX do XX.XX.XXXX.*

*Výběr měřidel* – *(Požadavek na potvrzení o ověření měřidla* a *Požadavek na dálkové vyčítání dat (mimo aplikaci Internet AVE))* uživatel označí ta měřidla, pro která má být vystaveno potvrzení o ověření měřidla nebo pro která žádá dálkové vyčítání dat. Pokud uživatel nevybere žádné měřidlo, zobrazí se následující chybová hlášení:

*Chybové hlášení: Označte alespoň jedno měřidlo.*

*Prohlášení o správnosti a pravdivosti údajů* – *(Požadavek na změnu identifikačních údajů* a *Požadavek na změnu/opravu adresy odběrného místa)* uživatel zaškrtne prohlášení o správnosti a pravdivosti údajů. Pokud uživatel nezaškrtne toto prohlášení, zobrazí se následující chybová hlášení:

*Chybové hlášení: Nebylo potvrzeno prohlášení o správnosti a pravdivosti údajů.*

*Číslo reklamace – (Požadavek na náhradu za nedodržení standardu)* vyplňuje se číslo reklamace, pro které zákazník reklamuje nedodržení lhůty pro vyřízení reklamace.

Po vyplnění všech potřebných údajů reklamace/požadavku, uživatel stiskne tlačítko <sup>Ddeslat</sup> Při odeslání dojde ke kontrole vyplnění povinných údajů a formátů údajů (např. typu datum nebo číslo bankovního účtu) a v případě, že není identifikována žádná chyba, dojde k uložení reklamace/požadavku do IS PDS.

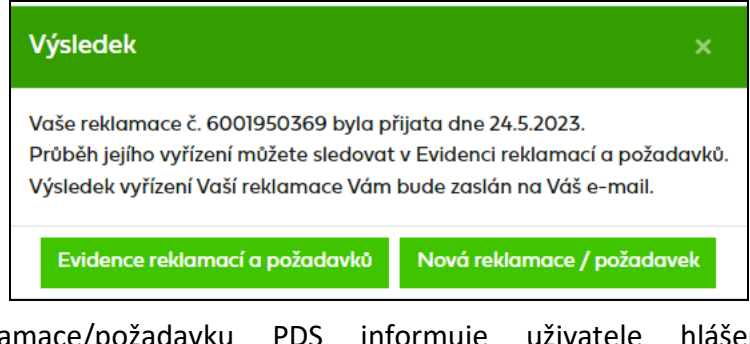

O přijetí reklamace/požadavku PDS informuje uživatele hlášení a tlačítkem Nová reklamace / požadavek nabízí uživateli možnost volby přejít k výběru typu nové reklamace/požadavku nebo tlačítkem Evidence reklamací a požadavků do obrazovky pro výběr

seznamu evidovaných reklamací a požadavků*.*

Tlačítkem zrušit dojde ke zrušení zadání reklamace/požadavku bez uložení údajů.

### **9.1.1 Reklamace kvality plynu – odstranění příčin**

Jedná se o specifický typ reklamace, kterou nezadává uživatel. Zakládá ji PDS jako požadavek na odpovědné pracovníky na řešení oprávněné *Reklamace kvality plynu*. Reklamace je provázána s původní reklamací podanou uživatelem přes číslo původní reklamace.

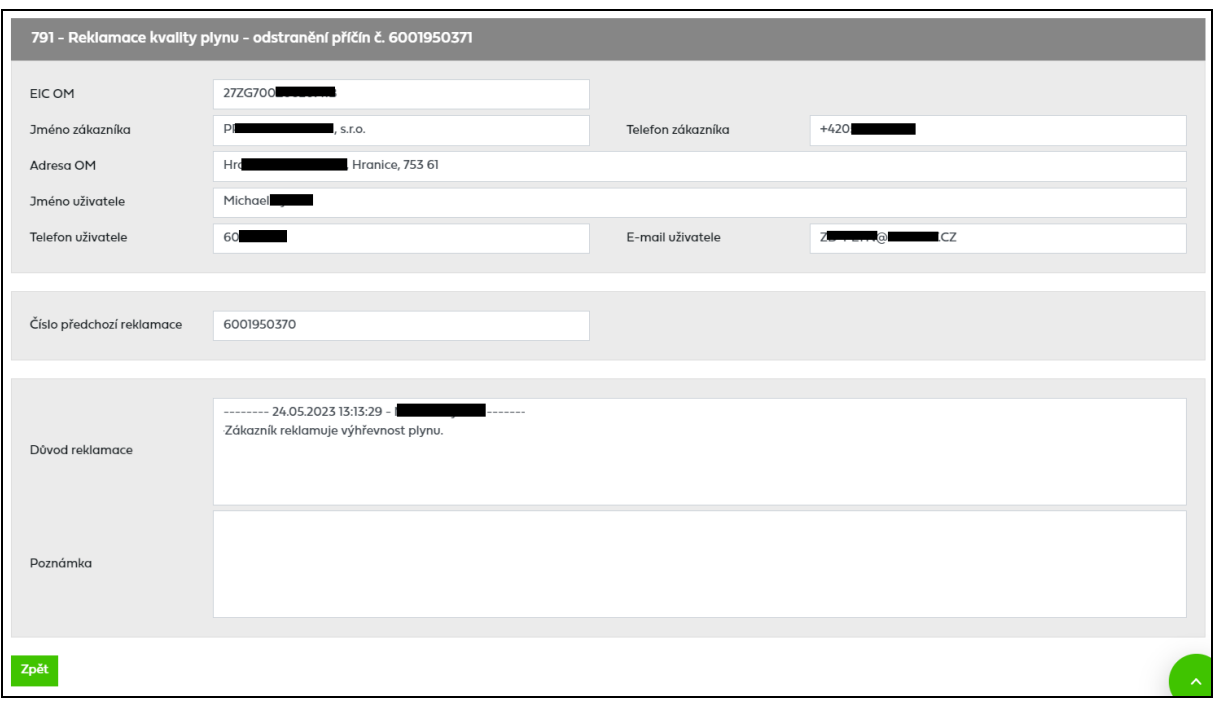

### **9.1.2 Záměna EIC – zajištění nápravy**

Jedná se o specifický typ reklamace, kterou nezadává uživatel. Zakládá ji PDS jako návazný požadavek pro zajištění nápravy stavu v případě, že předchozí reklamace *Záměna EIC/Chybný přepis* byla vyřešena jako oprávněná.

#### **9.1.3 Požadavek na provedení odečtu z důvodu insolvence**

Tento požadavek se využívá v případě, že uživatel požaduje provedení odečtu provozovatelem distribuční soustavy z důvodu, že:

- ➢ má zákonnou povinnost poskytnout součinnost státnímu orgánu nebo instituci jím pověřené či zmocněné, spočívající v poskytnutí informace o realizované spotřebě s vyčíslením distribučního podílu na výsledné ceně;
- ➢ požaduje vystavení mimořádné faktury pro uplatnění pohledávky v řízení dle zákona č. 182/2006 Sb., insolvenční zákon nebo v řízení o dědictví.

Provozovatel distribuční soustavy v těchto případech neuplatňuje poplatek za vystavení mimořádné faktury.

Uživatel musí povinně vyplnit tyto údaje:

*Telefon/mobil zákazníka* – telefon/mobil zákazníka, pro kterého je požadováno provedení odečtu

*Telefon/mobil uživatele* – telefon/mobil uživatele, který požaduje provedení odečtu

*Požadované datum mimořádné faktury* – datum, ke kterému má být vystavena mimořádná faktura

*Důvod požadavku* – uživatel napíše důvod požadavku, který doloží odpovídajícím dokladem

### **9.1.4 Požadavek na provedení odečtu k mimořádné fakturaci**

Tento požadavek se využívá v případě, že uživatel požaduje provedení odečtu provozovatelem distribuční soustavy k mimořádné fakturaci.

Datum mimořádné faktury může být pouze poslední den v měsíci a požadavek může být podán nejpozději 14 kalendářních dní před tímto datem. Za provedení odečtu provozovatelem distribuční soustavy a vystavení mimořádné faktury je účtován poplatek dle Ceníku služeb.

Uživatel musí povinně vyplnit tyto údaje:

*Telefon/mobil zákazníka* – telefon/mobil zákazníka, pro kterého je požadováno provedení odečtu

*Telefon/mobil uživatele* – telefon/mobil uživatele, který požaduje provedení odečtu

*Požadované datum mimořádné faktury* – datum, ke kterému má být vystavena mimořádná faktura. Toto datum musí být poslední den v měsíci.

### **9.1.5 Požadavek na provedení kontrolního odečtu bez mimořádné fakturace**

Tento požadavek se využívá v případě, že uživatel požaduje provedení kontrolního odečtu provozovatelem distribuční soustavy bez mimořádné fakturace (např. z důvodu ověření výše záloh apod.). Po provedení kontrolního odečtu není zákazníkovi vystavována mimořádná faktura.

Požadavek může být podán nejpozději 14 kalendářních dní před požadovaným datem kontrolního odečtu. Za provedení kontrolního odečtu provozovatelem distribuční soustavy je obchodníkovi vystaven *Poplatek za kontrolní odečet* dle Ceníku služeb.

Uživatel musí povinně vyplnit tyto údaje:

*Telefon/mobil zákazníka* – jméno a příjmení zákazníka, pro kterého je požadováno provedení odečtu

*Telefon/mobil uživatele* – telefon/mobil uživatele, který požaduje provedení odečtu

*Požadované datum kontrolního odečtu* – datum, ke kterému má být proveden kontrolní odečet

#### **9.1.6 Požadavek na přidělení oprávnění do aplikace Internet AVE**

Jedná se o specifický typ požadavku, kterým uživatel žádá o přidělení oprávnění do aplikace Internet AVE.

Tento požadavek může být zadán:

- za obchodníka uživatel vybere pouze *PDS* a již nezadává EIC OM. V tomto případě je danému uživateli umožněn přístup do Internet AVE na všechna odběrná místa, na která má daný obchodník uzavřenou smlouvu o zajištění služby distribuční soustavy a která jsou v Internet AVE evidována nebo
- za konkrétního zákazníka uživatel zadá EIC OM zákazníka kategorie VOSO, pro kterého žádá o přístup do Internet AVE. V případě, že daný zákazník má více OM, na

která žádá přístup do Internet AVE, vypíše uživatel zbývající EIC OM do důvodu požadavku.

Uživatel musí povinně vyplnit tyto údaje:

*Jméno uživatele AVE* – jméno a příjmení uživatele, pro kterého je požadován přístup do Internet AVE (nevyplňujte název společnosti)

*E-mail uživatele AVE* – e-mail uživatele, pro kterého je požadován přístup do Internet AVE

*Telefon/mobil uživatele AVE* – telefon/mobil uživatele, pro kterého je požadován přístup do Internet AVE

*Důvod požadavku* – uživatel vybere nebo napíše důvod požadavku (založení nového uživatele nebo změna/úprava stávajícího uživatele Internet AVE). V případě podání pro konkrétního zákazníka (tzn. vyplnění EIC OM) vypíše do důvodu i další EIC OM, na která žádá přístup do Internet AVE.

V případě změny/úpravy stávajícího uživatele Internet AVE je třeba vyplnit i *Přihlašovací jméno AVE.*

### **9.1.7 Požadavek na dálkové vyčítání dat (mimo aplikaci Internet AVE)**

Požadavek na dálkové vyčítání dat (mimo aplikaci Internet AVE) se využívá v případě, že si zákazník požádá o zajištění dálkového vyčítání dat podle Ceníku služeb PDS (oddíl Zřízení přístupu k datům o spotřebě na základě žádosti zákazníka nebo uživatele mimo standardní systém AVE internet).

#### **Důležité upozornění: Nejedná se o dálkové vyčítání dat z aplikace Internet AVE, ale pouze o poskytnutí impulsů ze snímače plynoměru nebo zřízení přístupu k archivům přepočítávače dle Ceníku služeb PDS.**

Po zadání EIC OM uživatel musí povinně vyplnit tyto údaje:

*Telefon/mobil uživatele* – telefon/mobil uživatele, který žádá o dálkové vyčítání dat

*Výběr měřidel* – uživatel vybere měřidlo/měřidla, pro která žádá dálkové vyčítání

*Prohlášení* – při zakládání požadavku uživatel musí zaškrtnout prohlášení, že výše uvedené údaje jsou správné a pravdivé a že je zplnomocněn zákazníkem k podání tohoto požadavku.

Po založení požadavku PDS požadavek posoudí a stanoví podmínky realizace včetně ceny. Tuto informaci předá uživateli, na základě těchto informací se zákazník rozhodne, zda má o realizaci i nadále zájem. Tato nabídka bude platná po dobu 3 měsíců, po uplynutí této doby se požadavek ukončí jako neoprávněný.

Pokud má zákazník o realizaci zájem, vyplní objednávku, která bude přiložena k požadavku. Po vyplnění objednávky ji uživatel opatří elektronickým podpisem a vloží jako přílohu k požadavku nebo doručí originál podepsané objednávky poštou na adresu uvedenou v objednávce. Následně dojde k realizaci požadavku a vystavení faktury za jeho provedení.

## **9.1.8 Požadavek na změnu identifikačních údajů**

Jedná se o specifický typ požadavku, kterým uživatel může opravit nebo změnit identifikační údaje zákazníka (např. příjmení zákazníka, adresu trvalého bydliště/sídla společnosti, korespondenční adresu, telefon apod.).

**Důležité upozornění: Tímto požadavkem je možné měnit pouze identifikační údaje u aktuálního zákazníka, není možné jím provádět změnu zákazníka na daném EIC OM!**

**Změnu zákazníka na OM provede uživatel prostřednictvím žádosti o rezervaci distribuční kapacity s důvodem D1 = přepis bez ZD. Pokud bude zjištěno, že se jedná o změnu zákazníka na OM, bude požadavek zamítnut jako neoprávněný.**

Po zadání EIC OM a stisknutí tlačítka **Načístuck** se uživateli do levé části s označením *Původní hodnota* načtou údaje o aktuálním zákazníkovi evidované v IS PDS, v této části není možné údaje měnit. V pravé části s označením *Nová hodnota* jsou načteny stejné údaje, které ale uživatel může opravit nebo změnit. Pokud je některá hodnota již neplatná (např. č. orientační) stačí hodnotu smazat a pole ponechat prázdné.

Chce-li uživatel aktualizovat korespondenční adresu podle adresy trvalého bydliště, není potřeba údaje znovu přepisovat, údaje se automaticky vyplní stisknutím tlačítka Aktualizovat korespondenční adresu podle adresy trvalého bydliště .

Pokud se změna týká více odběrných míst zákazníka, je možné založit pro každé EIC OM samostatný požadavek nebo vyplnit soubor pro hromadné podání.

Před odesláním změn/oprav do IS PDS je nezbytné zaškrtnout prohlášení o správnosti a pravdivosti údajů. Pokud prohlášení není zaškrtnuto, zobrazí se uživateli chybové hlášení:

*Chybové hlášení: Nebylo potvrzeno prohlášení o správnosti a pravdivosti údajů.*

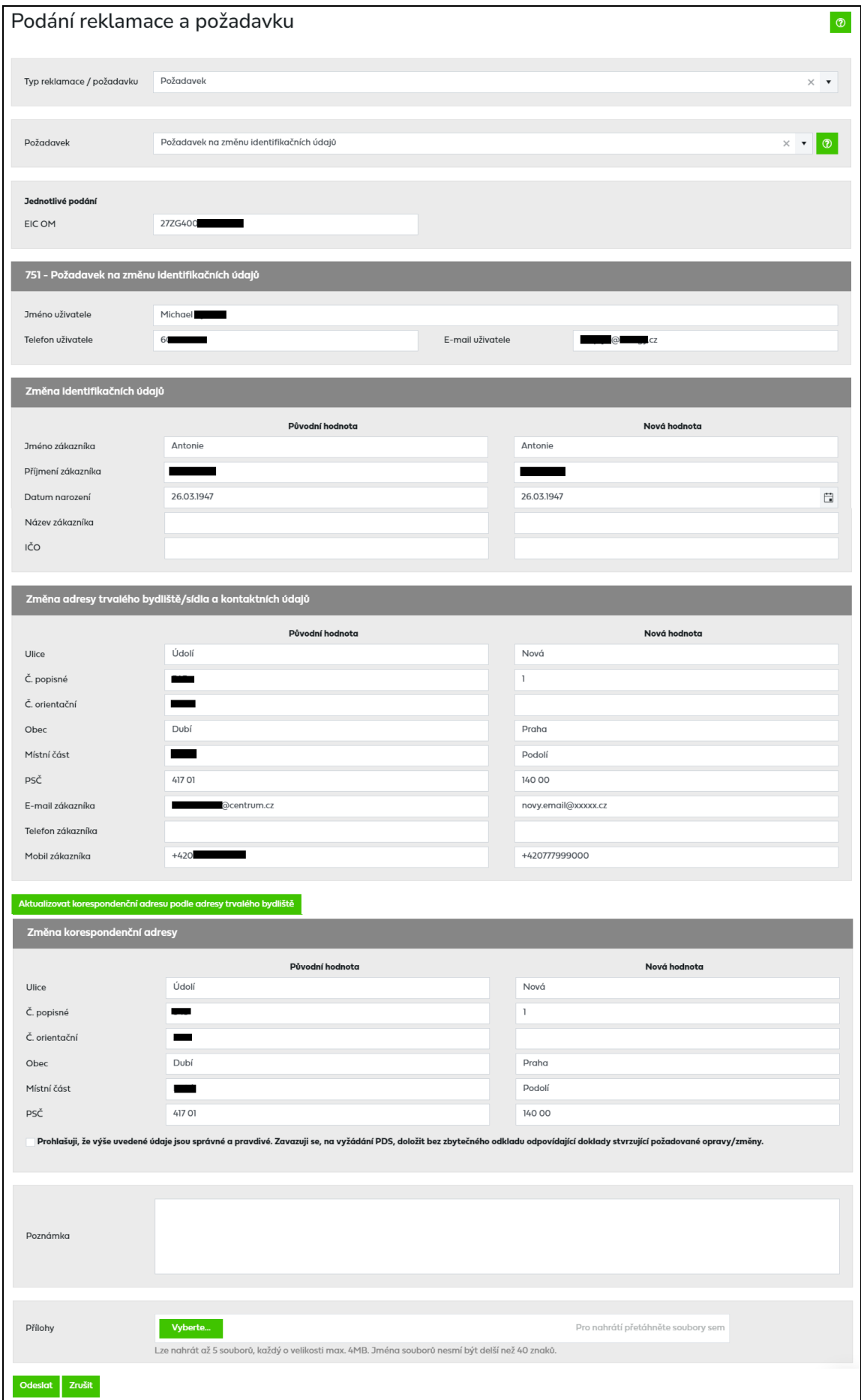

### <span id="page-133-0"></span>**9.1.9 Požadavek na vrácení kauce**

Tento požadavek se využívá v případě, kdy za způsob finančního zajištění byla zvolena kauce a nyní uživatel požaduje vrácení celé nebo části kauce. Může ho založit pouze uživatel, který má v příloze smlouvy o poskytování elektronických služeb uvedeno Oprávnění podepisovat smlouvy/dodatky smlouvy o zajištění služby distribuční soustavy.

V souladu s uzavřenou Smlouvou o podmínkách složení kauce je možné požádat o vrácení kauce až v okamžiku, kdy po takovémto snížení nebo vrácení kauce bude uživatel nadále splňovat podmínky finanční způsobilosti. V opačném případě bude požadavek zamítnut jako neoprávněný.

Uživatel musí povinně vyplnit tyto údaje:

*Telefon/mobil uživatele* – telefon/mobil uživatele, který požaduje vrátit kauci

*Požadovaná částka kauce k vrácení* – částka kauce, kterou uživatel požaduje vrátit

*Číslo účtu příjemce kauce* – číslo účtu, na které má být kauce vyplacena

*Souhlas s uhrazením pohledávek do splatnosti kauce* – uživatel zaškrtne, zda souhlasí nebo nesouhlasí s uhrazením pohledávek do splatnosti kauce

V případě, že budou existovat neuhrazené pohledávky po splatnosti ke dni vyplacení kauce, bude část, případně celá výše požadované kauce k vrácení použita k uhrazení těchto pohledávek.

### **9.2 Hromadné podání reklamace a požadavku**

Hromadné podání je dostupné pouze pro *Reklamaci vyúčtování distribuce*, *Požadavek na změnu identifikačních údajů zákazníka* a *Požadavek na změnu/opravu adresy odběrného místa*.

#### **9.2.1 Hromadné podání Reklamace vyúčtování distribuce**

Výběrem *Reklamace vyúčtování distribuce* se zobrazí možnost jednotlivého i hromadného

podání. Kliknutím na <sup>Vyberte.</sup> u *Importu souboru* a výběrem importního souboru dojde k okamžitému načítání dat ze souboru.

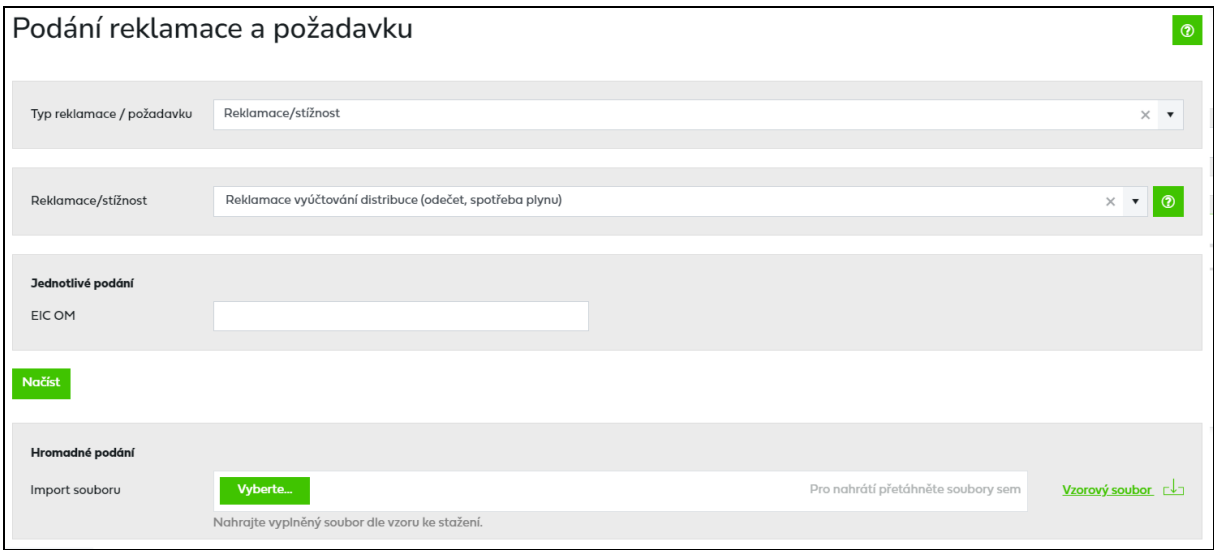

Je umožněno podat maximálně 200 reklamací pro různá EIC OM obchodníka v rámci jedné dávky i z více než jednoho souboru (logika stejná jako u žádostí).

| Pole                    | <b>Povinnost</b> | Formát                                        |
|-------------------------|------------------|-----------------------------------------------|
|                         | vyplnění         |                                               |
| Jednotný identifikační  | povinné pole     | Text                                          |
| kód OM/PM (EIC)         |                  |                                               |
| Telefon/mobil zákazníka | povinné pole     | Celé číslo, nesmí být použit oddělovač tisíců |
| Číslo souhrnného        | povinné pole     | Celé číslo, nesmí být použit oddělovač tisíců |
| daňového dokladu        |                  |                                               |
| Číslo dílčího dokladu   | povinné pole     | Celé číslo, nesmí být použit oddělovač tisíců |
| Výrobní číslo měřidla   | povinné pole     | Celé číslo, nesmí být použit oddělovač tisíců |
| Stav měřidla ke dni     | nepovinné pole   | Celé číslo, nesmí být použit oddělovač tisíců |
| podání reklamace        |                  |                                               |
| Požadovaný stav měřidla | nepovinné pole   | Celé číslo, nesmí být použit oddělovač tisíců |
| Příloha                 | nepovinné pole   | Text – v případě vyplnění X bude reklamace    |
|                         |                  | čekat na následné přiložení přílohy (viz      |
|                         |                  | kapitola 9.2.4 Doplnění přílohy k             |
|                         |                  | reklamaci/požadavku při hromadném podání).    |
|                         |                  | V případě, že bude pole prázdné, reklamace    |
|                         |                  | automaticky přejde k řešení PDS               |
| Důvod reklamace         | povinné pole     | Text, maximální délka textu je 8192 znaků     |

Struktura importního souboru viz vzorový soubor dostupný na portále, popis polí níže:

#### Po nahrání souboru se zobrazí přehled reklamací připravených k odeslání:

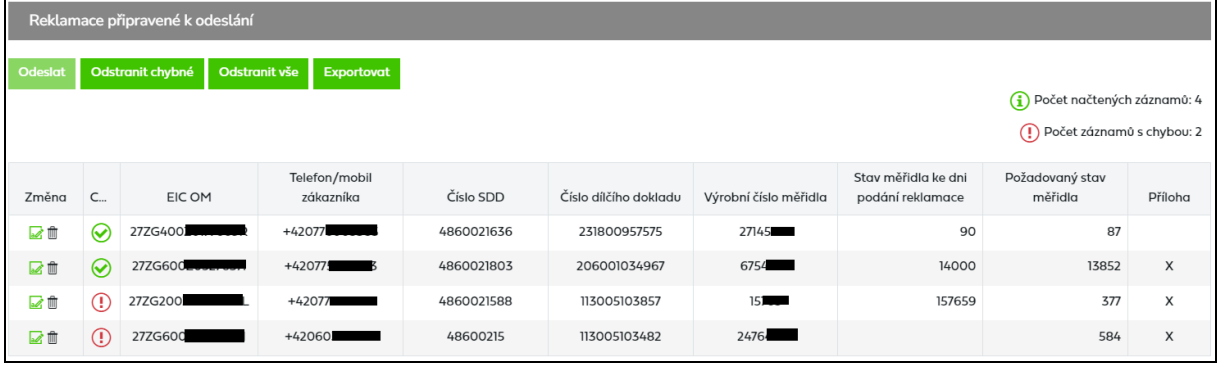

Kliknutím na **z** před jednotlivou reklamací se otevře okno pro editaci reklamace, které je stejné jako při jednotlivém podání reklamace. Automaticky jsou předvyplněny všechny zadané hodnoty.

Pokud však bude zjištěna např. chyba, že vyplněné číslo dílčího dokladu a číslo měřidla nepatří k souhrnnému daňovému dokladu nebo bude chybět číslo souhrnného daňového dokladu, budou tyto tři položky prázdné a uživateli budou v dropdownu nabídnuty dostupné doklady (obdobně jako u jednotlivého podání).

Kliknutím na  $^{\blacksquare}$  dojde k odstranění reklamace.

Kliknutím na tlačítko **Odstranit chybné** budou odstraněny všechny reklamace s chybou.

Kliknutím na tlačítko **budou odstraněny všechny reklamace.** 

Kliknutím na tlačítko **Exportovat** bude možné stáhnout zadaná data včetně případných chyb do XLSX.

Kliknutím na tlačítko **Dodeslat** budou zadaná data odeslána do IS PDS. Nahrát půjdou pouze reklamace, které jsou bez chyby. V případě, že bude v dávce jedna reklamace s chybou, nebude možné odeslat celou dávku. Po úspěšném nahrání do IS PDS se zobrazí potvrzující dialog s číslem hromadného podání.

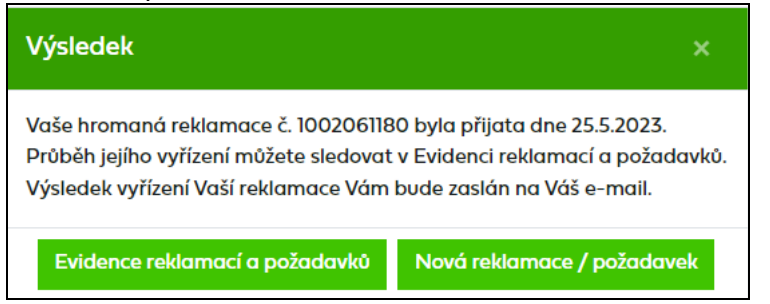

### **9.2.2 Hromadné podání Požadavku na změnu identifikačních údajů zákazníka**

Výběrem *Požadavku na změnu identifikačních údajů zákazníka* se zobrazí možnost jednotlivého i hromadného podání. Kliknutím na <sup>vyberte u</sup> u *Importu souboru* a výběrem importního souboru dojde k okamžitému načítání dat ze souboru.

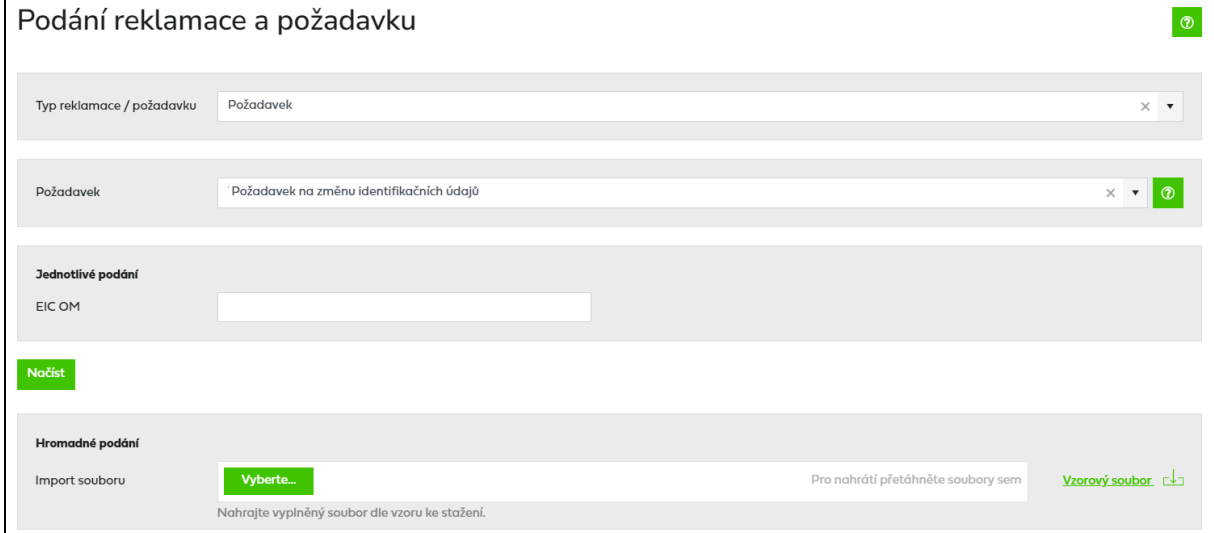

Je umožněno podat maximálně 500 požadavků pro různá EIC OM obchodníka v rámci jedné dávky i z více než jednoho souboru (logika je stejná jako u žádostí).

Struktura importního souboru viz vzorový soubor dostupný na portále.

- Povinnými poli jsou: EIC OM, jméno a příjmení zákazníka a datum narození nebo název zákazníka a IČ.
- Ostatní pole jsou nepovinná, můžete vyplnit buď všechna pole svými aktuálními daty nebo jen daty určenými ke změně. V případě, že uživatel bude chtít odstranit nějaký záznam např. Ulice, do příslušného sloupce vyplní znak "X".
- Pokud se bude změna údajů zákazníka vztahovat k více jeho odběrným místům, vyplňte tyto EIC OM do přílohy (CSV nebo XLSX) nebo do poznámky.
- V případě vyplnění "X" ve sloupci Příloha bude požadavek čekat na následné přiložení přílohy (viz kapitola *[9.2.4](#page-138-0) [Doplnění přílohy k reklamaci/požadavku při hromadném](#page-138-0)  [podání](#page-138-0)*). V případě, že bude pole prázdné, reklamace automaticky přejde k řešení PDS.

Po nahrání souboru se zobrazí přehled požadavků připravených k odeslání:

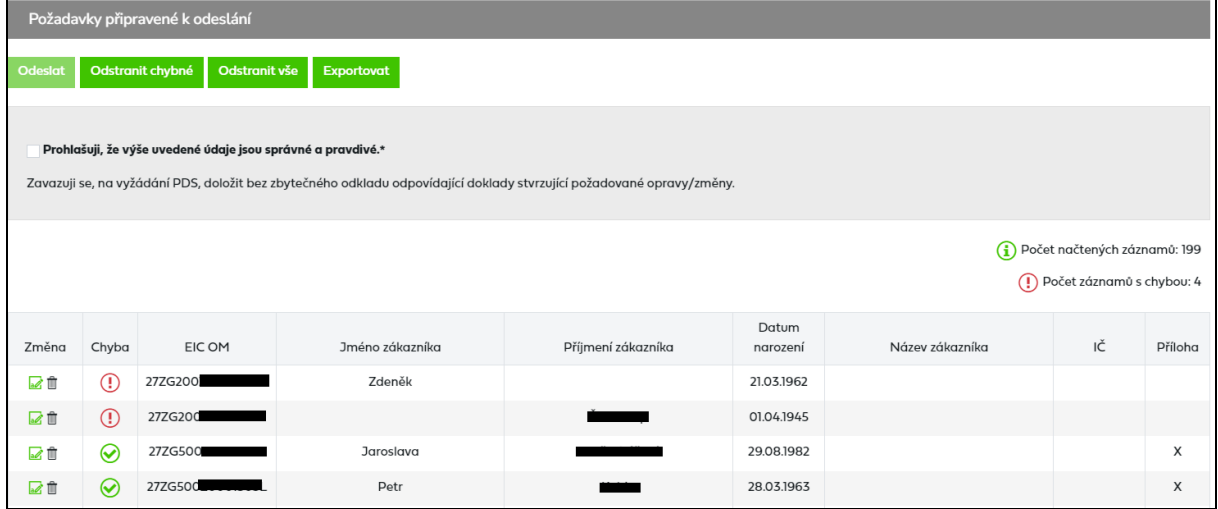

Kliknutím na **p**řed jednotlivým požadavkem se otevře okno pro editaci požadavku, které je stejné jako při jednotlivém podání požadavku. Automaticky jsou předvyplněny všechny zadané hodnoty.

Kliknutím na  $\mathbb{I}$  dojde k odstranění reklamace.

Kliknutím na tlačítko **Odstranit chybné** budou odstraněny všechny požadavky s chybou.

Kliknutím na tlačítko **budou odstraněny všechny požadavky.** 

Kliknutím na tlačítko **Exportovat**ie možné stáhnout zadaná data včetně případných chyb do XLSX.

Po zaškrtnutí *Prohlášení* a kliknutím na tlačítko **Podeslati** jsou zadaná data odeslána do IS PDS. Nahrát půjdou pouze požadavky, které jsou bez chyby. V případě, že bude v dávce nějaký požadavek s chybou, nebude možné nahrát celou dávku.

Po úspěšném nahrání do IS PDS se zobrazí potvrzující dialog s číslem hromadného podání.

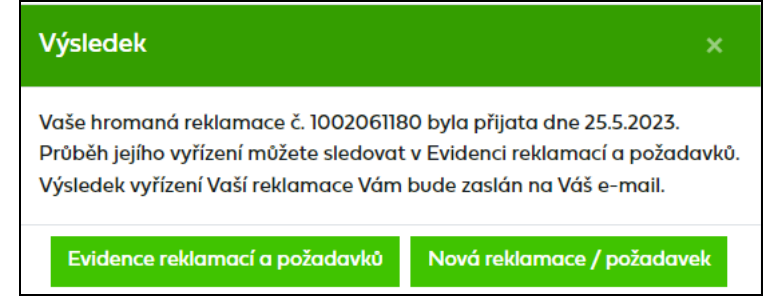

### **9.2.3 Hromadné podání Požadavku na změnu/opravu adresy odběrného místa**

Výběrem *Požadavku na změnu/opravu adresy odběrného místa* se zobrazí možnost jednotlivého i hromadného podání. Kliknutím na <sup>vyberte u</sup> u *Importu souboru* a výběrem importního souboru dojde k okamžitému načítání dat ze souboru.

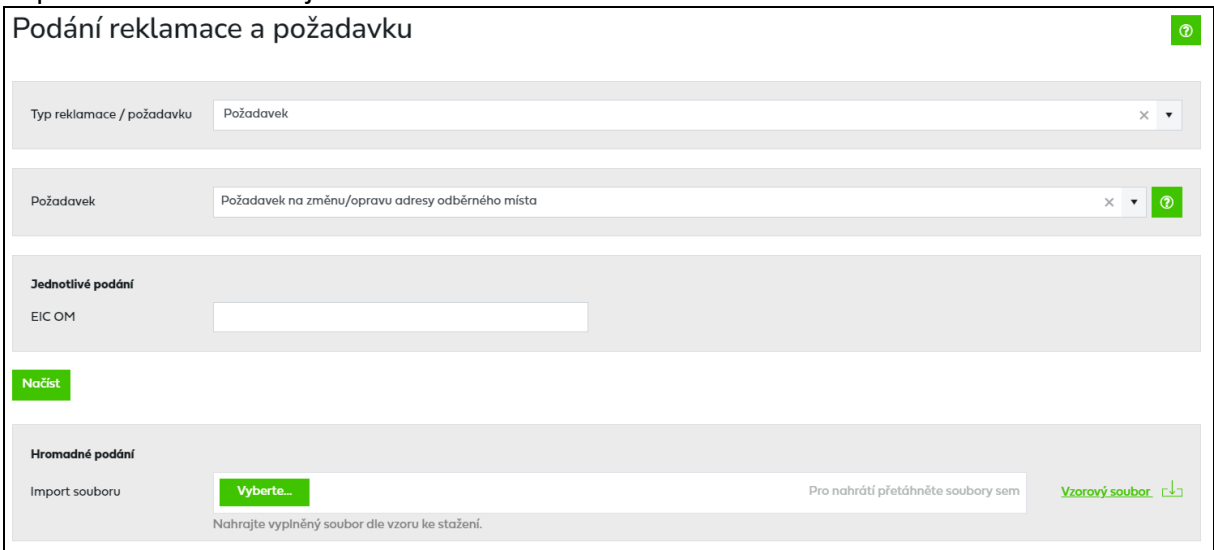

Je umožněno podat maximálně 200 požadavků pro různá EIC OM obchodníka v rámci jedné dávky i z více než jednoho souboru (logika stejná jako u žádostí).

Struktura importního souboru viz vzorový soubor dostupný na portále.

- Povinnými poli jsou: EIC OM a vyplnění minimálně jednoho pole v sekci *Změna adresy odběrného místa*
- Ostatní pole jsou nepovinná, můžete vyplnit buď všechna pole svými aktuálními daty nebo jen daty určenými ke změně. V případě, že uživatel bude chtít odstranit nějaký záznam např. Ulice, do příslušného sloupce vyplní znak "X".
- V případě vyplnění "X" ve sloupci Příloha bude požadavek čekat na následné přiložení přílohy (viz kapitola *[9.2.4](#page-138-0) [Doplnění přílohy k reklamaci/požadavku při hromadném](#page-138-0)  [podání](#page-138-0)*). V případě, že bude pole prázdné, reklamace automaticky přejde k řešení PDS.

Po nahrání souboru se zobrazí přehled požadavků připravených k odeslání:

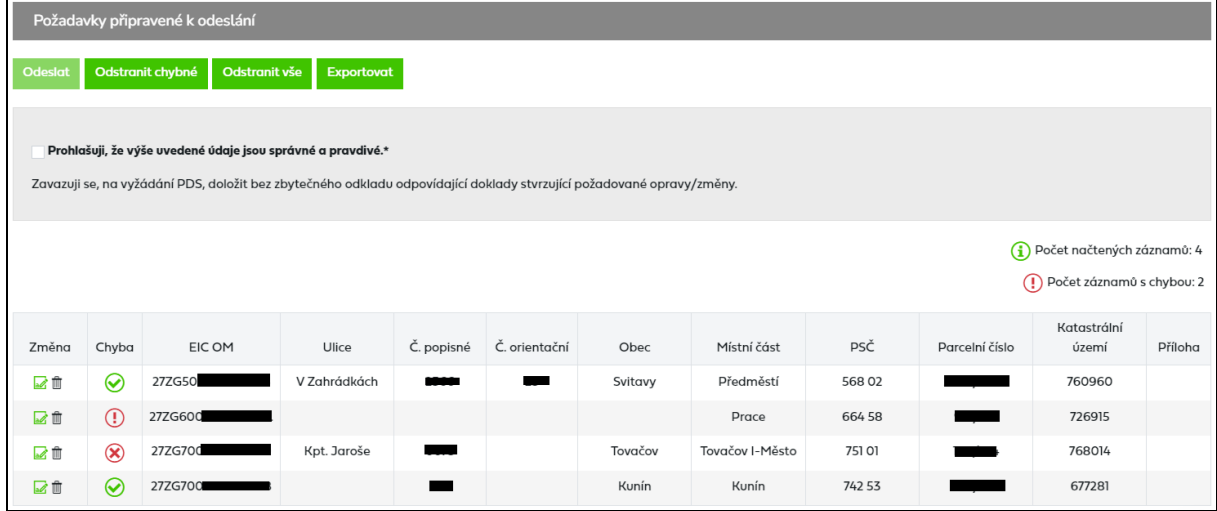

Kliknutím na před jednotlivým požadavkem se otevře okno pro editaci požadavku, které je stejné jako při jednotlivém podání požadavku. Automaticky jsou předvyplněny všechny zadané hodnoty.

Kliknutím na  $\mathbb{I}$  dojde k odstranění reklamace.

V případě, že budou zadané hodnoty shodné s hodnotami evidovanými v IS PDS bude řádek označen jako kritická chyba  $\otimes$ .

Kliknutím na tlačítko **Odstranit chybné** budou odstraněny všechny požadavky s chybou.

Kliknutím na tlačítko **Odstranit vše** budou odstraněny všechny požadavky.

Kliknutím na tlačítko **Exportovat**ie možné stáhnout zadaná data včetně případných chyb do XLSX.

Po zaškrtnutí *Prohlášení* a kliknutím na tlačítko **Podeslati** jsou zadaná data odeslána do IS PDS. Nahrát půjdou pouze požadavky, které jsou bez chyby. V případě, že bude v dávce jeden požadavek s chybou, nebude možné nahrát celou dávku.

Po úspěšném nahrání do IS PDS se zobrazí potvrzující dialog s číslem hromadného podání.

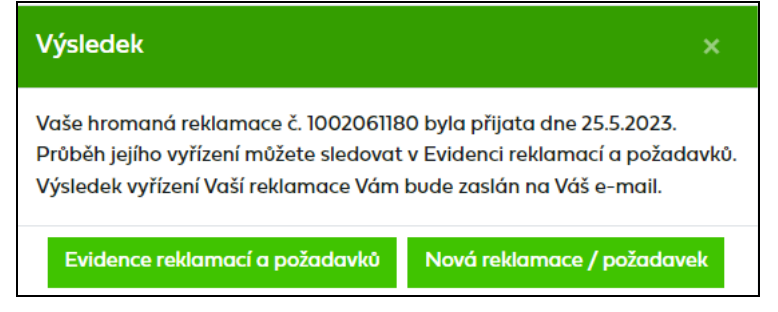

### <span id="page-138-0"></span>**9.2.4 Doplnění přílohy k reklamaci/požadavku při hromadném podání**

V případě, že v importním souboru reklamace/požadavku bude ve sloupci *Příloha* uvedena hodnota "X", reklamace/požadavek bude čekat na doplnění přílohy ve stavu *Čeká se na doplnění přílohy*. Zvolením akce *Doplnění údajů* se otevře okno, kde uživatel může přiložit přílohu a uložením reklamace/požadavek přejde k řešení PDS.

Reklamace/požadavek bude ve stavu *Čeká se na doplnění přílohy* čekat max. do 5:00 následujícího dne, poté dojde k automatickému posunu reklamace/požadavku k řešení PDS.

# **9.3 Podání reklamace/požadavku z Detailu OM**

Druhým možným způsobem je podání reklamace/požadavku přes *Detail OM* (menu *Odběrná místa*, kliknutím na konkrétní EIC OM dojde k přesunu na obrazovku *Detail OM*). Kliknutím

na ikonu vedle textu *Podání reklamace a požadavku* uživatel přejde do obrazovky pro *Podání reklamace a požadavku – Volba typu reklamace/požadavku*.

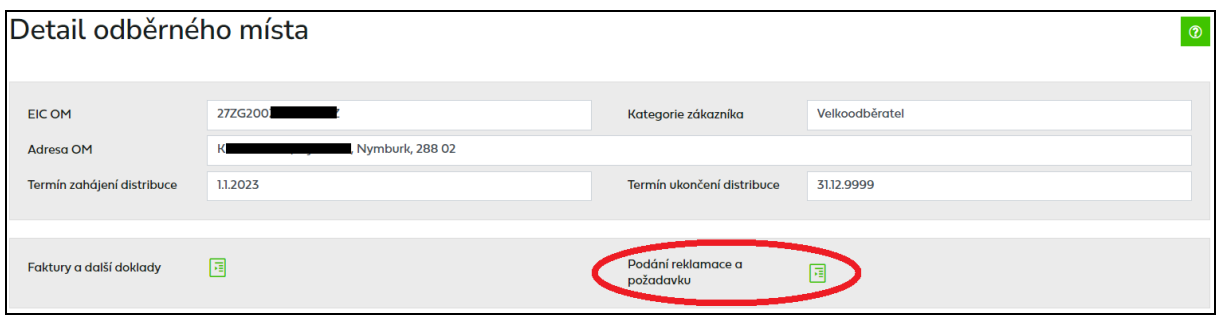

Po výběru typu reklamace/požadavku se automaticky předvyplní EIC OM. Další postup je shodný s postupem uvedeným v kapitole *[9.1](#page-117-0)*.

# **9.4 Evidence reklamací a požadavků**

*Evidenci reklamací a požadavků* doporučujeme používat k prohlížení aktuálního stavu řešení podané reklamace/požadavku, k vyhledávání reklamací/požadavků dle zadaných kritérií, k prohlédnutí/stažení výsledného stanoviska PDS k podané reklamaci/požadavku, případně k provedení kroků, které vedou k úpravě reklamace/požadavku, nebo stornování reklamace/požadavku.

### **9.4.1 Zobrazení výběru reklamací a požadavků dle zadaných kritérií**

V horní části obrazovky uživatel zadá kritéria k vyhledání požadovaných reklamací/ požadavků. U polí *Číslo reklamace/požadavku* a *EIC OM* je umožněno vyhledávat dle více hodnot a to tak, že uživatel vyplní jednotlivé hodnoty oddělené středníkem nebo čárkou(bez mezer).

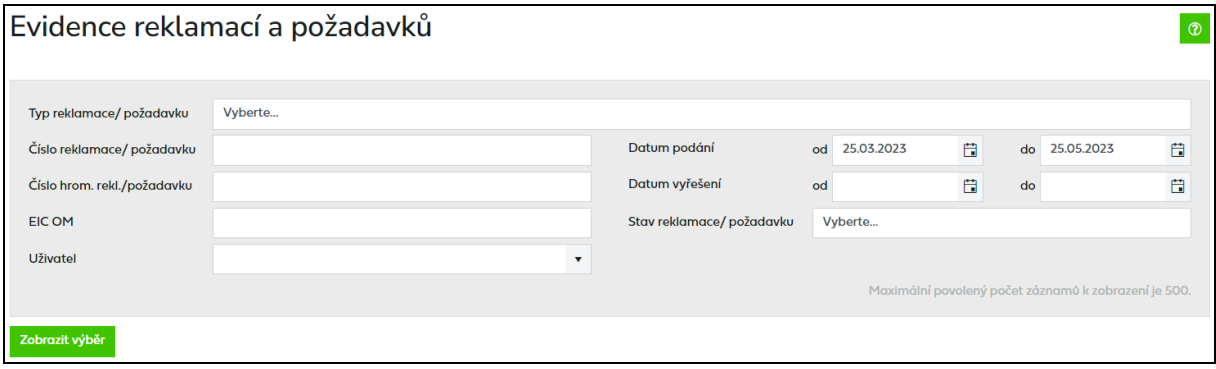

Po kliknutí na **Zobrazit výběr** se ve spodní části obrazovky zobrazí výsledky výběru. Nejsou-li zadána žádná výběrová kritéria, jsou zobrazeny všechny reklamace/požadavky podané prostřednictvím webové aplikace Online servis PDS. Maximální počet zobrazovaných údajů je nastaven na 500.

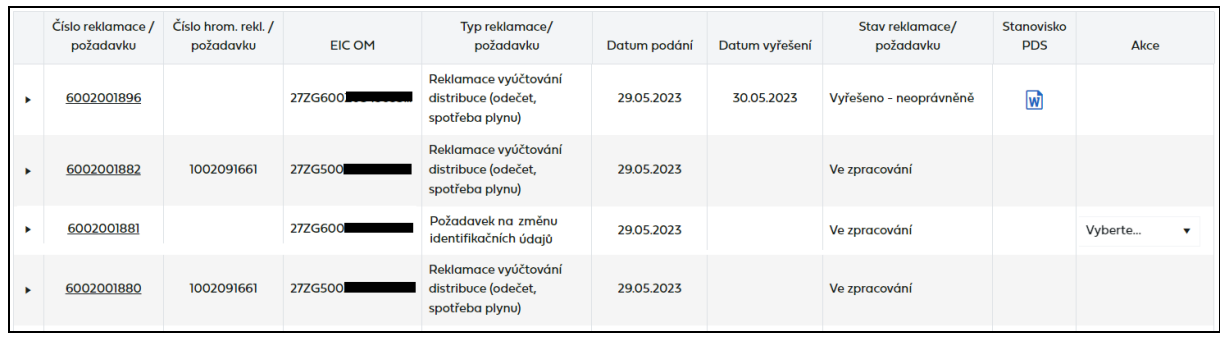

*Číslo reklamace/požadavku –* je generováno pro každou reklamaci a požadavek. Klikem na *Číslo reklamace/požadavku* dojde k přechodu na obrazovku detailu reklamace/požadavku (bez možnosti editace).

*Číslo hromadné reklamace/požadavku –* je generováno pro reklamace a požadavky, které byly podány hromadně.

*Datum podání* – datum, kdy byla reklamace/požadavek uživatelem založena

*Datum vyřešení* – datum, kdy byla reklamace/požadavek PDS vyřešena

*Stav reklamace/požadavku* – označuje aktuální stav reklamace/požadavku v procesu zpracování reklamace/požadavku. Reklamace/požadavek může být v následujících stavech:

- *Přijato* reklamace/požadavek byl založen a odeslán PDS ke zpracování,
- *Ve zpracování* probíhá řešení reklamace/požadavku PDS,
- *Čeká na součinnost* požadavek na uživatele na doplnění údajů k reklamaci/požadavku,
- *Čeká se na přiložení přílohy*  reklamace/požadavek čeká na přiložení přílohy, pokud nebude příloha přiložena do 5:00 následujícího dne po podání, bude reklamace/požadavek automaticky převedena k řešení PDS
- *Storno* zrušení reklamace/požadavku,
- *Vyřešeno-oprávněně –* reklamace/požadavek byl vyřešen PDS a uznán jako oprávněný
- *Vyřešeno–neoprávněně* reklamace/požadavek byla vyřešen PDS a byla shledán neoprávněným.

*Historie –* obsahuje přehled všech stavů, kterými reklamace/požadavek prošla od podání.

**Stanovisko PDS** – kliknutím na ikonu W ve sloupci *Stanovisko PDS* se zobrazí výsledné stanovisko PDS k podané reklamaci/požadavku.

*Akce –* jsou činnosti, které lze s reklamací/požadavkem v jednotlivých stavech provést (viz kapitola *[9.4.4](#page-141-0) [Provedení akce s](#page-141-0) reklamací a požadavkem*).

Stisknutím tlačítka **Exportovat** může uživatel exportovat reklamace/požadavky vybrané dle zadaných kritérií do souboru formátu XLSX.

### **9.4.2 Zobrazení detailu reklamace a požadavku**

Kliknutím na číslo reklamace/požadavku se zobrazí detail reklamace/požadavku – bez možnosti editace údajů.

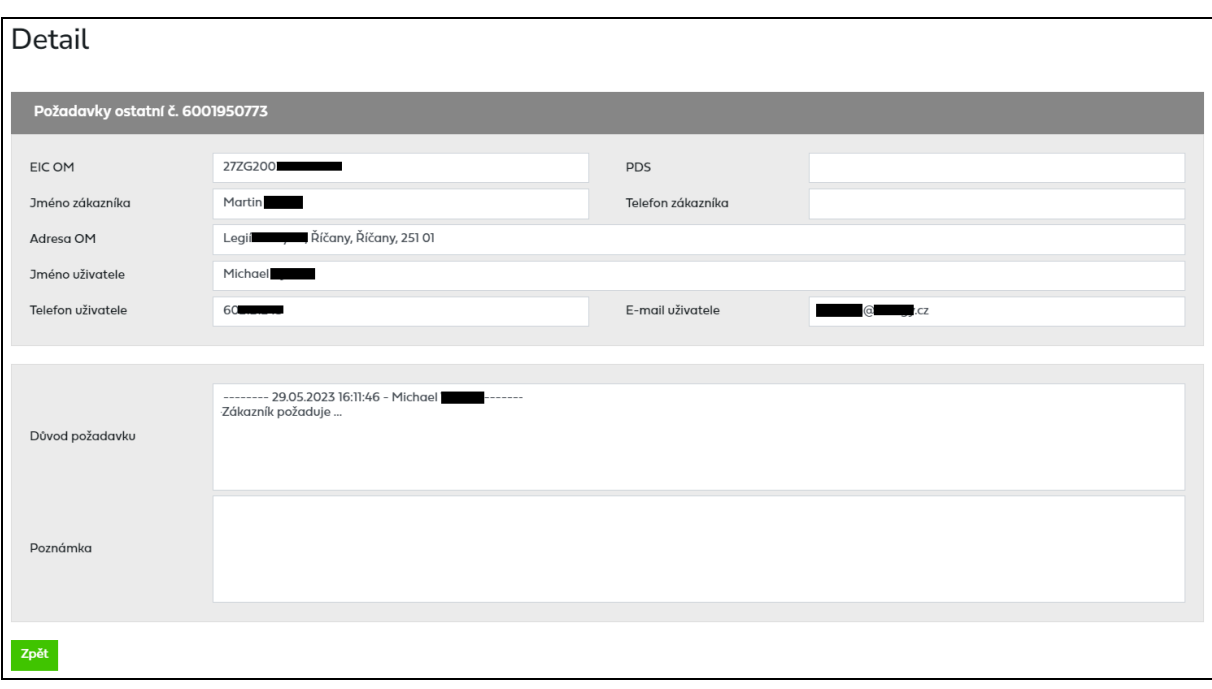

### **9.4.3 Zobrazení historie reklamací a požadavků**

Kliknutím na ikonu • v prvním sloupci se zobrazí historie reklamace/požadavku včetně stavů, kterými reklamace/požadavek prošel.

V historii reklamace/požadavku je zobrazen záznam o tom, kdo prováděl určitou činnost s danou reklamací/požadavkem a datum a čas provedení této činnosti.

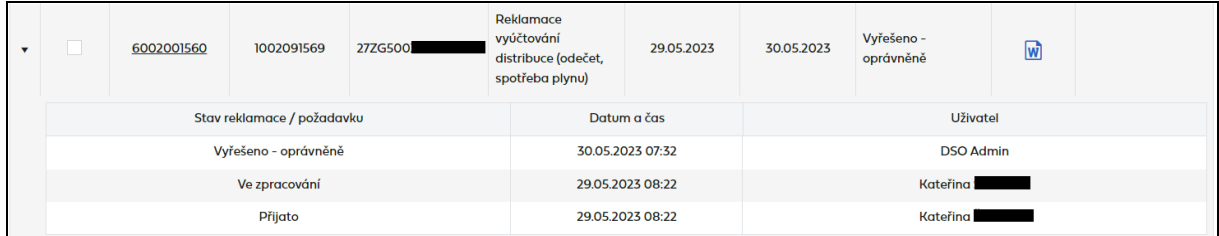

#### <span id="page-141-0"></span>**9.4.4 Provedení akce s reklamací a požadavkem**

Akce umožňují uživateli provést s reklamací/požadavkem činnosti povolené pro konkrétní stav, ve kterém se reklamace/požadavek nachází.

Přehled možných akcí:

- *Doplnění údajů*,
- *Storno*.

Ve sloupci *Akce* se vždy zobrazují pouze ty akce, které lze v daném stavu reklamace/požadavku provádět.

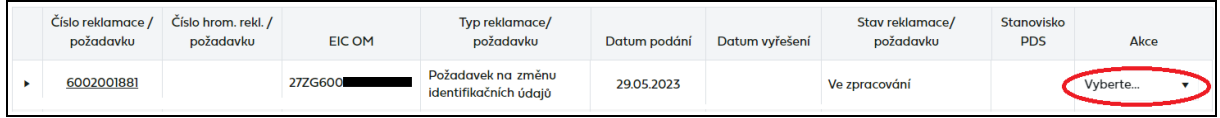

### **9.4.4.1 Akce Doplnění údajů**

Tuto akci lze provést v případě, kdy je reklamace/požadavek ve stavu *Čeká na součinnost uživatele* nebo *Čeká se na přiložení přílohy*. Uživatel aplikace vybere akci *Doplnění údajů* a po potvrzení přejde na obrazovku reklamace/požadavku s možností doplnění poznámky a/nebo přiložení přílohy.

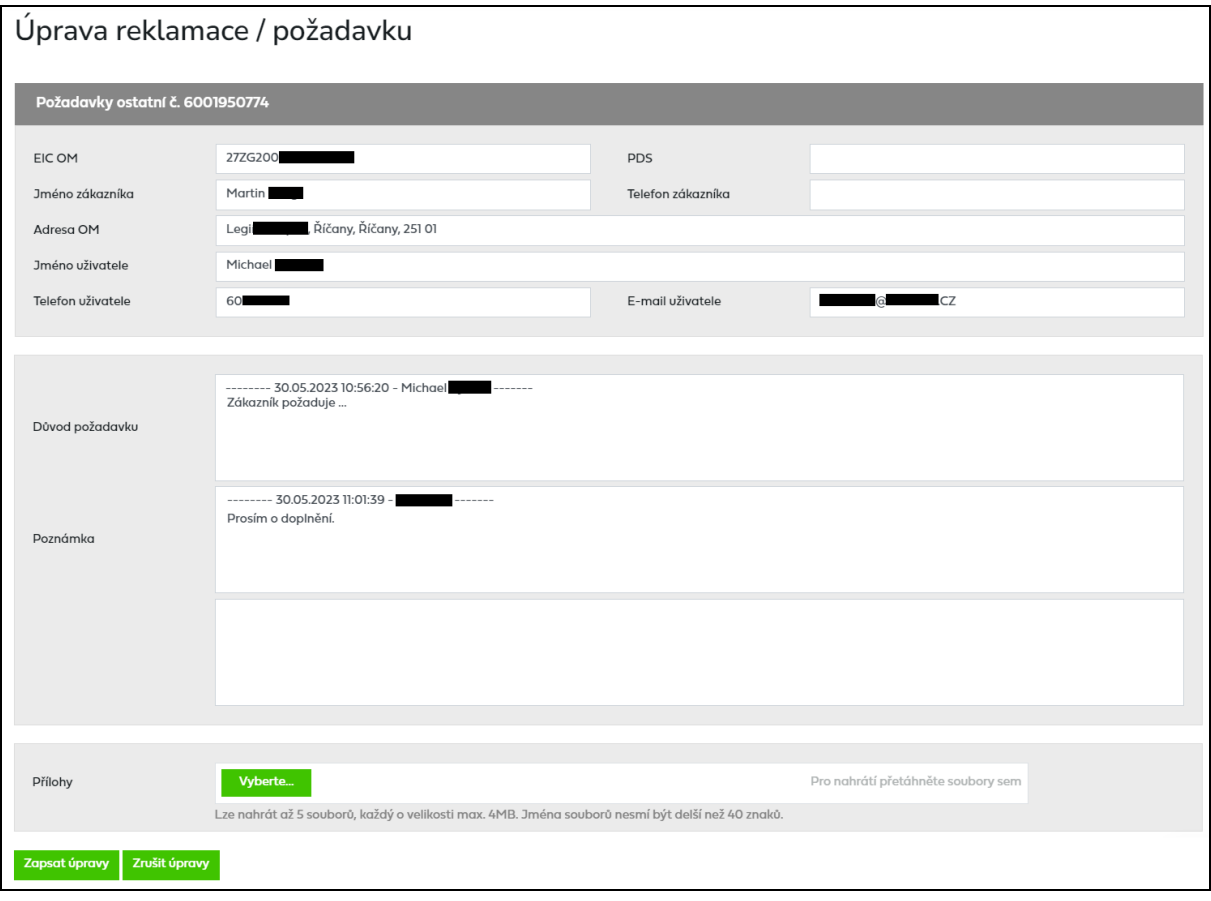

Tlačítkem uživatel uloží provedenou změnu do IS PDS a přejde do *Evidence reklamací a požadavků*.

Tlačítkem <sup>zrušit úpravy je proveden návrat do *Evidence reklamací a požadavků* bez uložení</sup> provedených změn.

#### **9.4.4.2 Akce Storno**

Tato akce umožňuje zrušit reklamaci/požadavek po jejím odeslání do IS PDS. Tuto akci nelze provádět pro reklamace/požadavky typů *Reklamace vyúčtování distribuce, Reklamace závady na měřidle, Požadavek na plombování, Požadavek na provedení odečtu z důvodu insolvence, Požadavek na provedení odečtu k mimořádné fakturaci* a *Reklamace kvality plynu – odstranění příčin*. Pro storno těchto typů reklamací/požadavků je nutné kontaktovat PDS.

Uživatel aplikace vybere akci *Storno* a objeví se hlášení *"Opravdu chcete pro zvolenou reklamaci/požadavek provést akci: Storno?".*

Po potvrzení se stav reklamace/požadavku se změní na *Storno* (konečný stav) a nejsou již nabízeny žádné jiné akce.

### **9.4.4.2.1 Hromadná akce Storno**

Cílem této funkcionality je usnadnit a hlavně zrychlit uživateli práci s větším počtem reklamací/ požadavků najednou. Hromadná akce slouží k provedení akce *Storno* se skupinou reklamací/požadavků, které jsou buď ve stejných stavech, nebo jsou sice v různých stavech, ale je možné pro tyto stavy provádět stejnou akci.

Pokud není ve výsledcích vyhledávání žádná reklamace/požadavek ve stavu, kdy je možné provést hromadnou akci, možnost hromadné akce se nezobrazí.

- Uživatel si vyfiltruje reklamace/požadavky dle zadaných výběrových kritérií.
- Zobrazí se výsledky vyhledávání, kde nad tabulkou je možnost Hromadné akce.

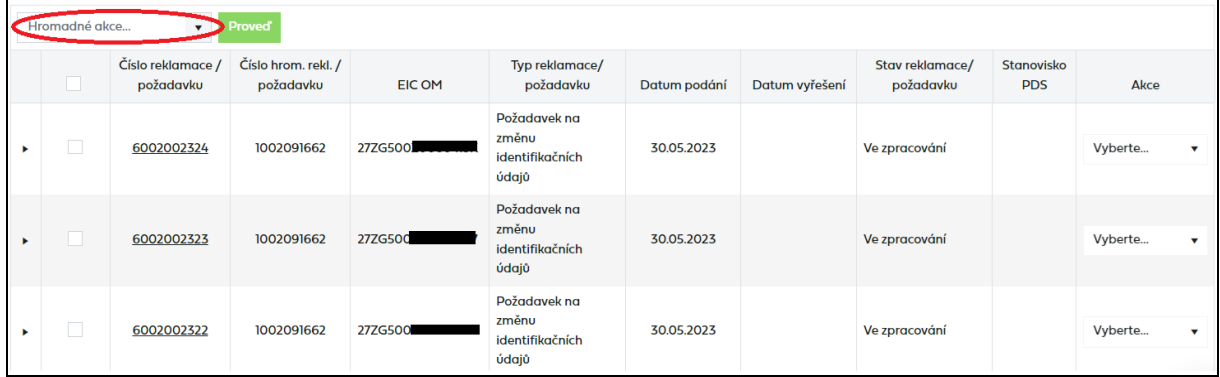

• Výběrem požadované akce, dojde k označení všech reklamací/požadavků z daného výběru, kde je daná akce dostupná.

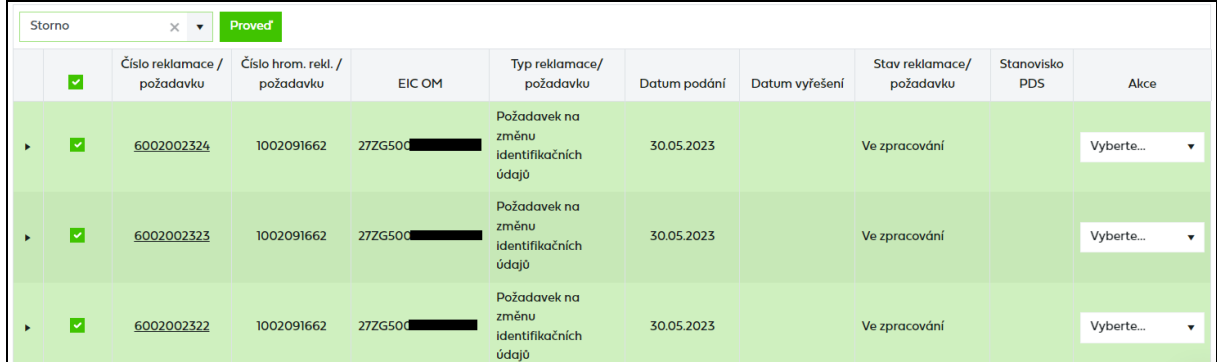

- Uživatel může odznačit reklamace/požadavky, u kterých se akce nemá provést.
- Po označení všech požadovaných reklamací/požadavků uživatel stiskne tlačítko Proved a zobrazí se potvrzovací okno

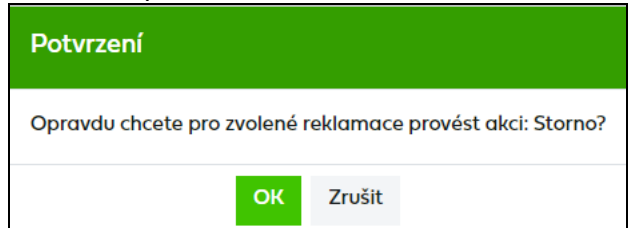

- Po potvrzení dojde k provedení akce.
- Následně si uživatel může aktualizovat seznam reklamací/požadavků zadáním odpovídajících výběrových kritérií.
### **9.5 Automatické e-maily a sestavy z reklamací a požadavků**

Uživatel dostane informativní e-mail od PDS v následujících případech:

- žádá-li PDS uživatele o součinnost,
- po vyřešení reklamace/požadavku PDS je uživatel informován, že výsledné stanovisko k reklamaci/požadavku je připraveno na portále k prohlédnutí/stažení.

Text e-mailu v případě, že PDS požaduje součinnost zákazníka pro vyřešení reklamace/požadavku:

*Vážený zákazníku,*

*děkujeme Vám, že využíváte službu předávání reklamací/požadavků v elektronické podobě prostřednictvím webové aplikace Online servis PDS.*

*Vaše reklamace/požadavek č. xxxx, založená uživatelem XXXX XXXXXX, čeká na Vaši součinnost.*

*Doplňte, prosím, požadované údaje ve webové aplikaci Online servis PDS v Evidenci reklamací a požadavků.*

*S pozdravem GasNet, s.r.o.*

Text e-mailu v případě, že reklamace/požadavek byl PDS vyřešen:

*Vážený zákazníku,*

*děkujeme Vám, že využíváte službu předávání reklamací/požadavků v elektronické podobě prostřednictvím webové aplikace Online servis PDS.*

*Vaše reklamace/požadavek č. xxxx , založená uživatelem XXXX XXXXXX, byla vyřešena dne xxxx.*

*Stanovisko PDS naleznete ve webové aplikaci Online servis PDS v Evidenci reklamací a požadavků.*

*S pozdravem GasNet, s.r.o.*

Text e-mailu při vyřešení požadavku na provedení odečtu z důvodu insolvence a požadavku na provedení odečtu k mimořádné fakturaci:

*Vážený zákazníku,*

*děkujeme Vám, že využíváte službu předávání požadavků v elektronické podobě prostřednictvím webové aplikace Online servis PDS.*

*Váš požadavek na provedení odečtu z důvodu insolvence / k mimořádné fakturaci č. xxxxx, založený uživatelem XXXX XXXXXX, byl vyřešen dne xx.xx.xxxx. Hodnoty fakturace budou zaslány do systému OTE a originál daňového dokladu Vám bude odeslán způsobem dohodnutým ve smlouvě o zajištění služby distribuční soustavy.*

*S pozdravem GasNet, s.r.o.*

Pokud uživatel podává reklamaci/požadavek přes portál, o vyřešení reklamace/požadavku je zaslán informativní e-mail a stanovisko PDS k reklamaci/požadavku si může prohlédnout

přímo ve webové aplikaci Online servis PDS v *Evidenci reklamací a požadavků* kliknutím na ikonu **b** ve sloupci *Stanovisko PDS*. V tomto případě PDS nezasílá stanovisko písemně poštou.

V případě, že je za předchozí den vyřešena alespoň jedna reklamace nebo požadavek, je automaticky do *Sestav ke stažení* vygenerována sestava *Vyřešené reklamace, požadavky* (viz kapitola *[11.1.9](#page-152-0) [Vyřešené reklamace,](#page-152-0)* požadavky) a pokud k nim existuje alespoň jedno stanovisko, tak i *Export stanovisek z reklamací* (viz kapitola *[11.1.10](#page-152-1) [Export stanovisek z](#page-152-1)*  [reklamací](#page-152-1)).

#### **Vzor Stanoviska PDS:**

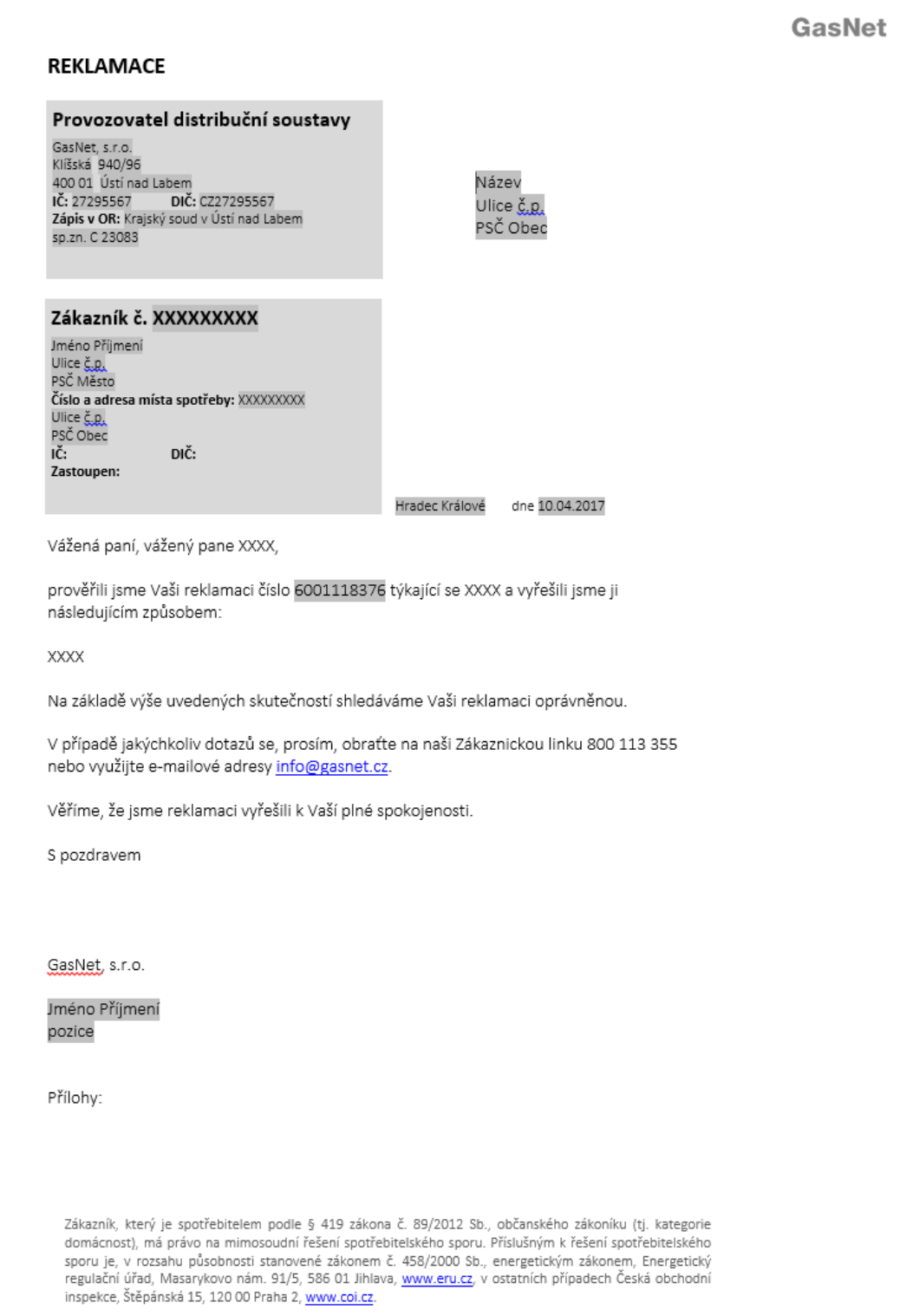

# **10 Plánované odstávky**

V přehledu plánovaných odstávek jsou dostupné seznamy odběrných míst, pro něž započalo nebo je plánováno přerušení distribuce plynu z důvodu stavební úpravy, přeložky nebo opravy na zařízení distribuční soustavy.

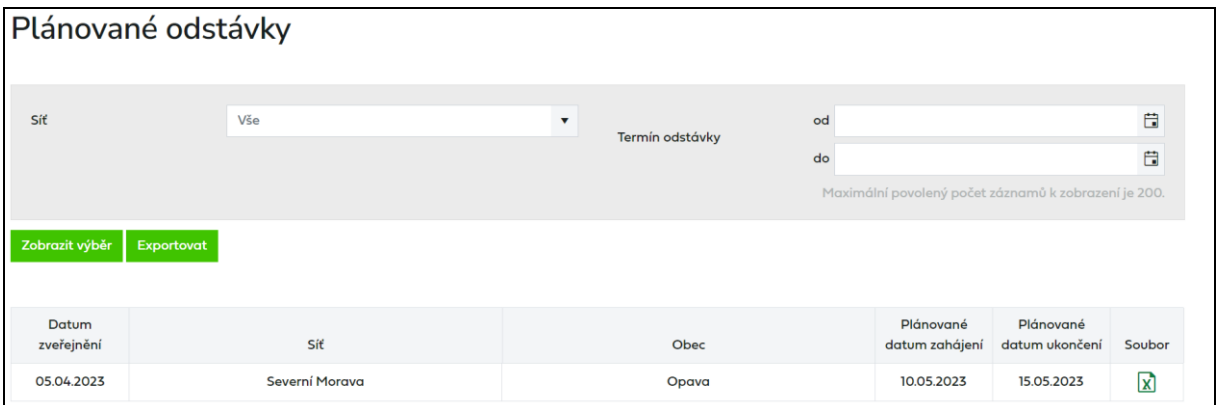

Výběr plánovaných odstávek je možno omezit pomocí výběrových kritérií:

**Termín odstávky** - období výběru dle data odstávky (zobrazí se i odstávky, které splňují např. jen jeden den ze zadaného intervalu)

**Síť - rozdělení dle původní distribuční soustavou společností SMP Net, s.r.o.** (síť Severní Morava), VČP Net, s.r.o. (síť Východní Čechy), JMP Net, s.r.o. (síť Jižní Morava) a GasNet, s.r.o. (sítě Severozápadní Čechy)

# **11 Sestavy ke stažení**

Přehled sestav umožňuje uživateli prohlížet a stahovat sestavy zvoleného typu. Sestavy jsou uživateli k dispozici v termínech dle Řádu provozovatele distribuční soustavy.

Výběr sestav je možno omezit pomocí výběrových kritérií:

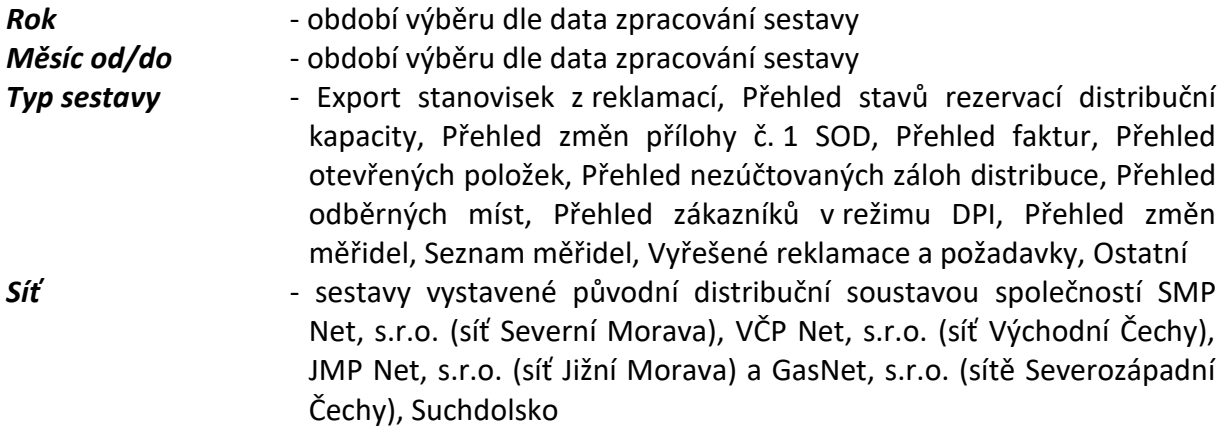

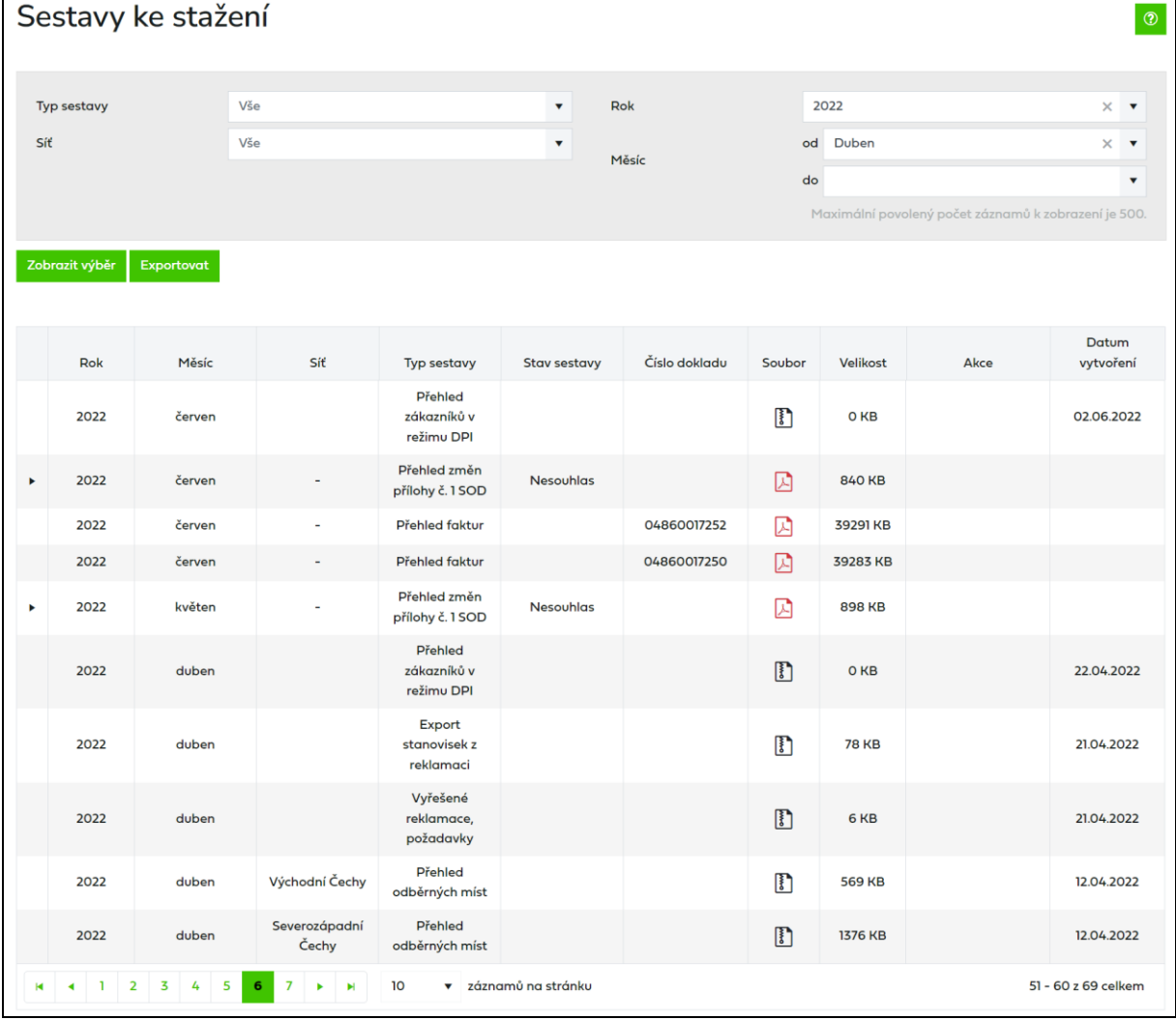

### **11.1Typy sestav**

#### **11.1.1 Přehled stavů rezervací distribuční kapacity**

Je kompletní přehled rezervací distribučních kapacit k 1. dni zvoleného kalendářního roku a měsíce.

Do aplikace Online servis PDS je sestava importována 10. pracovní den v měsíci a zobrazuje přehled rezervací k poslednímu dni předchozího měsíce (10. února se zobrazí přehled za leden, 10. března se zobrazí přehled za únor atp.).

#### **11.1.2 Přehled změn přílohy č. 1 SOD**

Od 1. 4. 2011 (platnost nového kodexu) PDS poskytne uživateli přehled změn v obsahu přílohy č. 1 SOD za uplynulý kalendářní měsíc. Tento přehled slouží pouze pro kontrolu obsahu přílohy č. 1 SOD. PDS uživateli poskytne tento přehled prostřednictvím aplikace Online servis PDS do desátého pracovního dne následujícího měsíce. V případě, že uživatel do patnáctého pracovního dne následujícího kalendářního měsíce nevyjádří nesouhlas se změnami přílohy č. 1 SOD, má se za to, že bere na vědomí změny přílohy č. 1 SOD. Pokud se změnami v příloze č. 1 SOD uživatel nesouhlasí, v *Sestavách ke stažení* je k dispozici akce na vyjádření nesouhlasu.

Do aplikace Online servis PDS je importována do 10. pracovního dne.

Pozn.: Pro zobrazení seznamu OM v CSV jako přílohu v PDF, musíte kliknout na kancelářskou

sponku e nebo na ikonu v souboru PDF.

#### **11.1.3 Přehled nezúčtovaných záloh distribuce**

Sestava, která je generována pravidelně poslední den v měsíci, zobrazuje zůstatky nezúčtovaných záloh po jednotlivých agregovaných předpisech záloh.

#### **11.1.4 Přehled otevřených položek**

Sestava zobrazuje přehled otevřených položek (pohledávek a závazků) vůči PDS k poslednímu dni předchozího měsíce. Sestava je dostupná ve formátu PDF s vloženým XLSX, kde naleznete detail jednotlivých položek.

#### **11.1.5 Seznam měřidel**

Obsahuje seznam měřidel ke všem OM, pro která má uživatel uzavřenu smlouvu o zajištění služby distribuční soustavy, za zvolený kalendářní rok a měsíc.

Do aplikace Online servis PDS je importována do 3. kalendářního dne.

#### **11.1.6 Přehled změn měřidel**

Sestava obsahuje přehled montáží, demontáží a výměn měřidel za předchozí měsíc a je generována na začátku každého měsíce.

#### **11.1.7 Přehled faktur**

Zobrazuje offline zpracované velké faktury.

#### **11.1.8 Přehled odběrných míst**

Tato sestava je mezi *Sestavami ke staženi* dostupná až poté, co uživatel zadá požadavek na její vygenerování ve funkcionalitě *Odběrná místa*. Uživatel nejdříve vybere požadovaná výběrová kritéria (např. kategorie zákazníka) a stiskne tlačítko *Generování sestavy OM*.

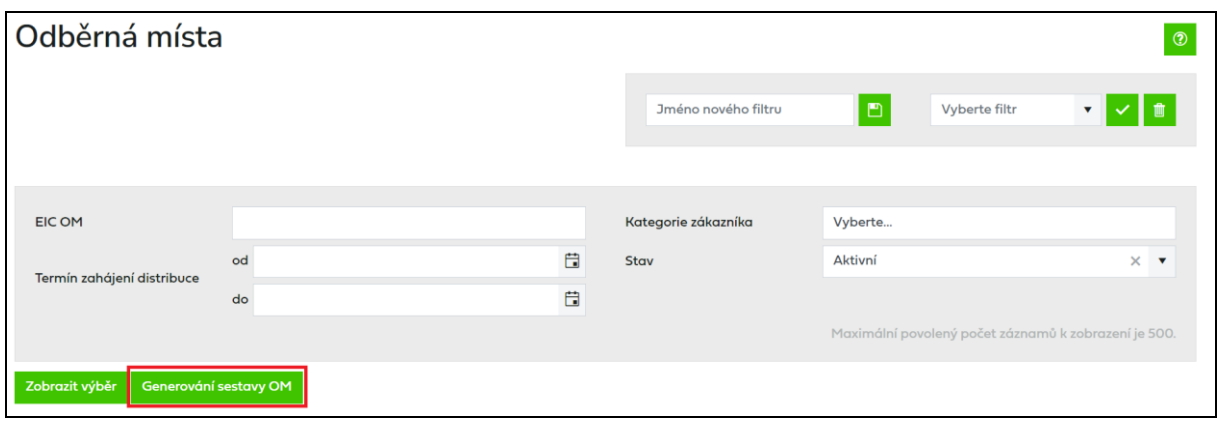

Dojde k vyhledání OM podle zadaných výběrových kritérií a zobrazení dialogového okna:

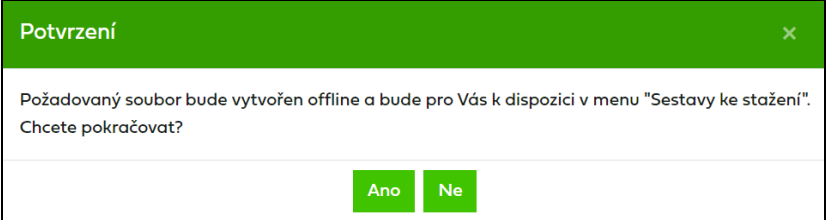

Pokud bude generování možné, zobrazí se dialogové okno:

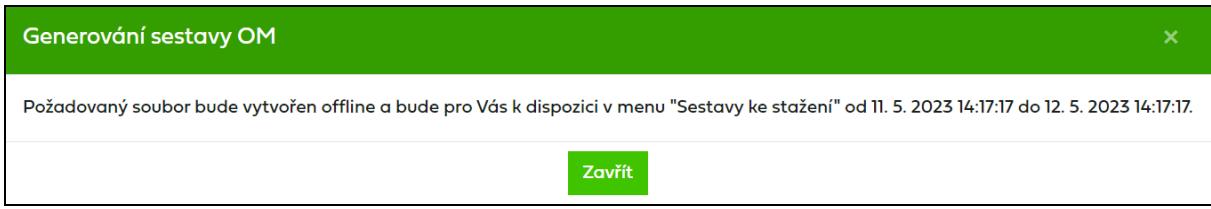

Sestava bude k dispozici v Sestavách ke stažení: OD – aktuální datum a čas + 2 hodiny DO – aktuální datum a čas + 26 hodin

Následně se vygenerovaná sestava zobrazí v *Sestavách ke stažení*.

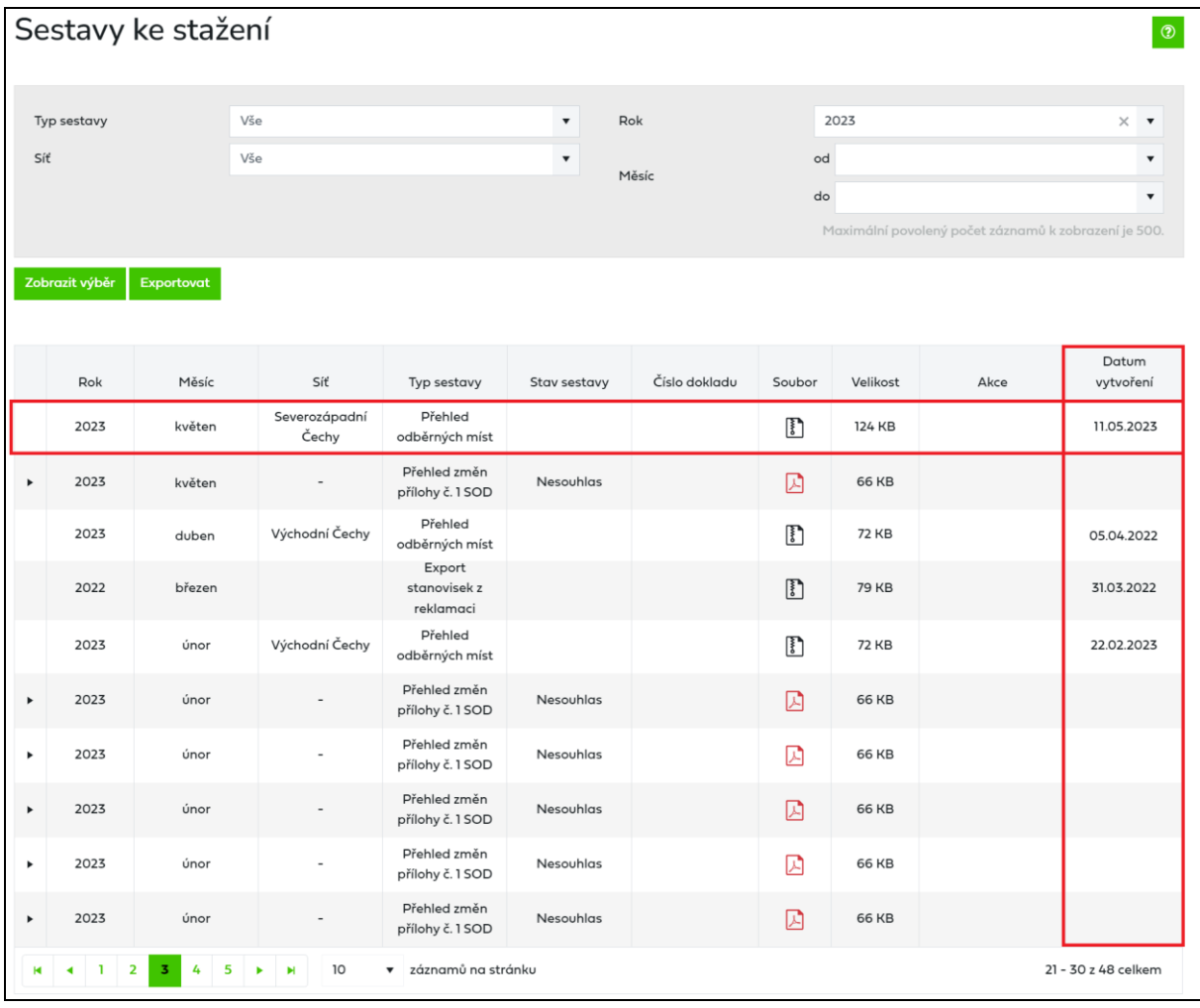

Lze generovat pouze jednu sestavu za den. Pokud už bude jedna vygenerována, pak se po stisknutí zobrazí hlášení *"Pro den XY byla již sestava vygenerována"*.

Výstupem je seznam aktivních odběrných míst k datu podání žádosti o vystavení sestavy. Sestava bude rozdělena podle sítí stejně jako *Přehled stavu RDK*.

V sestavě jsou ke stavům nouze u skupiny B1, B2 a B3 vyplněny i následující hodnoty:

- Povolená denní spotřeba minimální denní hodnota spotřeby plynu pro zajištění bezpečnosti odběrného zařízení a osob, které toto zařízení obsluhují, bez nároků na výrobu s okamžitým omezením spotřeby.
- Čas snížení na povolenou denní spotřebu (hod.) je uveden pouze u odběrného plynového zařízení, kde nelze okamžitě ukončit odběr nebo jej snížit na povolenou denní spotřebu a kde je stanoven časový posun v hodinách jako čas nezbytný pro ukončení odběru nebo snížení odběru.
- Povolená denní spotřeba po sloučení (m3)
- Čas snížení na povolenou denní spotřebu po sloučení (hod.)
- Bezpečnostní technologické minimum (m3)
- Čas snížení na bezpečnostní technologické minimu (dny)

### <span id="page-152-0"></span>**11.1.9 Vyřešené reklamace, požadavky**

Sestava obsahuje přehled všech reklamací a požadavků, které byly vyřešené za předchozí den. V případě, že předchozí den byla vyřešena alespoň jedna reklamace nebo požadavek, je tato sestava generována každý den a na portále dostupná 10 dní po vygenerování.

#### Struktura sestavy:

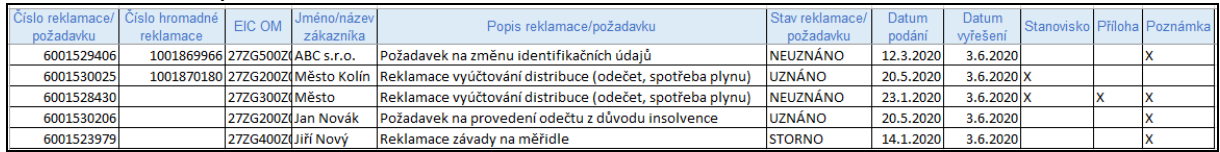

Pokud je ve sloupci *Stanovisko, Příloha* nebo Poznámka vyplněno "X" znamená to, že k dané reklamaci/požadavku existuje *Stanovisko PDS* nebo byla PDS k dané reklamaci/požadavku přiložena *Příloha* nebo je vyplněno pole *Poznámka*.

#### <span id="page-152-1"></span>**11.1.10 Export stanovisek z reklamací**

Sestava obsahuje stanoviska k reklamacím a požadavkům vyřešeným předchozí den. V případě, že předchozí den byla vyřešena alespoň jedna reklamace nebo požadavek se stanoviskem, je tato sestava generována každý den a na portále dostupná 10 dní po vygenerování.

#### **11.1.11 Přehled zákazníků v režimu DPI**

Sestava obsahuje seznam zákazníků včetně specifikace odběrného místa, kteří přešli pod dodavatele poslední instance. Tato sestava je generována po přechodu do režimu DPI a je zobrazena pouze obchodníkovi, který je dodavatelem poslední instance.

O jejím zpřístupnění na portále je obchodník informován automatickým e-mailem.

#### **11.1.12 Ostatní**

Ostatní sestavy vytvořené PDS.

### **11.2 Provedení akce se sestavou**

Akce umožňují uživateli provést se sestavou činnosti povolené pro konkrétní stav, ve kterém se sestava nachází.

Přehled možných akcí:

• *Nesouhlas* 

Ve sloupci *Akce* se vždy zobrazují pouze ty akce, které lze v daném stavu sestavy provádět.

#### **11.2.1 Akce Nesouhlas**

Tato akce umožňuje vyjádřit nesouhlas se sestavou *Přehled změn přílohy č. 1 SOD* reklamací po jejím odeslání do IS PDS.

Uživatel vybere akci *Nesouhlas* a objeví se hlášení *"Opravdu chcete provést zvolenou akci: Nesouhlas?".*

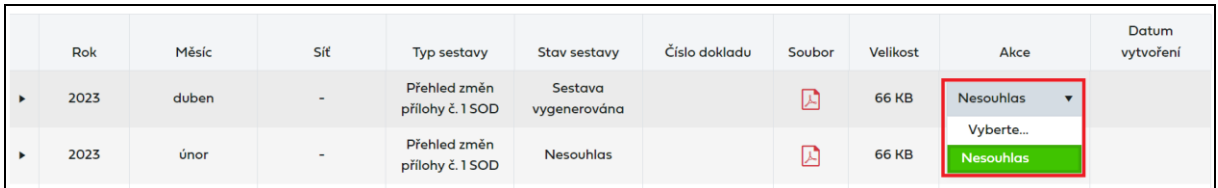

Po potvrzení se objeví uživateli formulář *Nesouhlas se změnami přílohy č. 1 SOD*. Postup pro zpracování reklamací je popsán v kapitole *[9](#page-116-0) Reklamace [a požadavky](#page-116-0)*

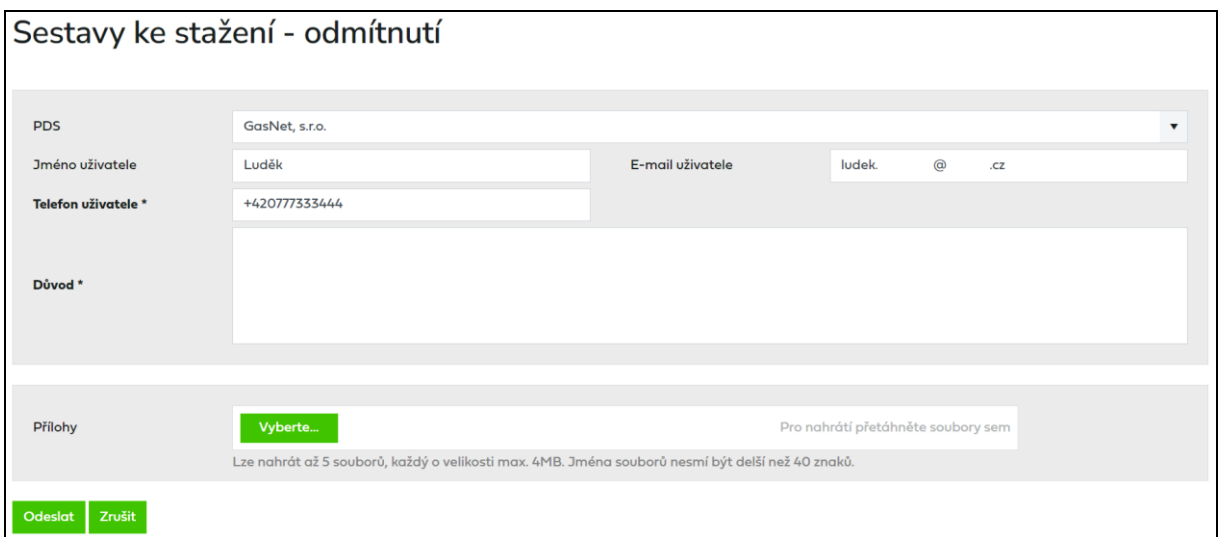

Po založení reklamace se změní stav sestavy na *Vyjádřen nesouhlas*

# **12 Plánovaní servisních zakázek**

Funkcionalita *Plánování servisních zakázek* webové aplikace Online servis PDS umožňuje uživateli naplánovat servisní zakázku podle požadavku zákazníka.

Servisní zakázkou (dále také SZ) se rozumí provedení požadovaného úkonu (montáže / demontáže plynoměru) pracovníkem společnosti GasNet, s.r.o. nebo jím pověřené společnosti na odběrném místě zákazníka. Servisní zakázky jsou generovány různými procesy, např. ze žádostí o rezervaci distribuční kapacity, žádostí o ukončení / přerušení distribuce, případně z reklamací a požadavků.

Druhy SZ, které je možné plánovat prostřednictvím webové aplikace Online servis PDS:

- Demontáž před rekonstrukcí OPZ
- Demontáž ukončení odběru
- Montáž opětovná instalace
- Montáž nová instalace
- Montáž po rekonstrukci OPZ
- Montáž po úhradě dluhu
- Otevření ventilu

### **12.1 Přehled servisních zakázek**

V *Přehledu servisních zakázek* můžete filtrovat servisní zakázky dle jejich druhu, stavu, uživatele, který podal související žádost nebo dle informace, zda byl zákazník informován o naplánovaném termínu. Datumově lze filtrovat dle požadovaného data ze žádosti a data realizace. Automaticky je nastaveno požadované datum ze žádosti 5 pracovních dní zpětně od aktuálního data. Nastavení filtru je možno měnit a uložit, stejně jako v dalších přehledech webové aplikace Online servis PDS.

Vyhledání je možno upřesnit podle čísla SZ, EIC OM a čísla žádosti, která zakázku generovala. *Datum realizace* a *Čas realizace* jsou prázdné u nových zakázek a zakázek k přeplánování, po naplánování se zde zobrazí konkrétní datum a 2-hodinový interval, případně skutečný termín a čas u úspěšně realizovaných zakázek.

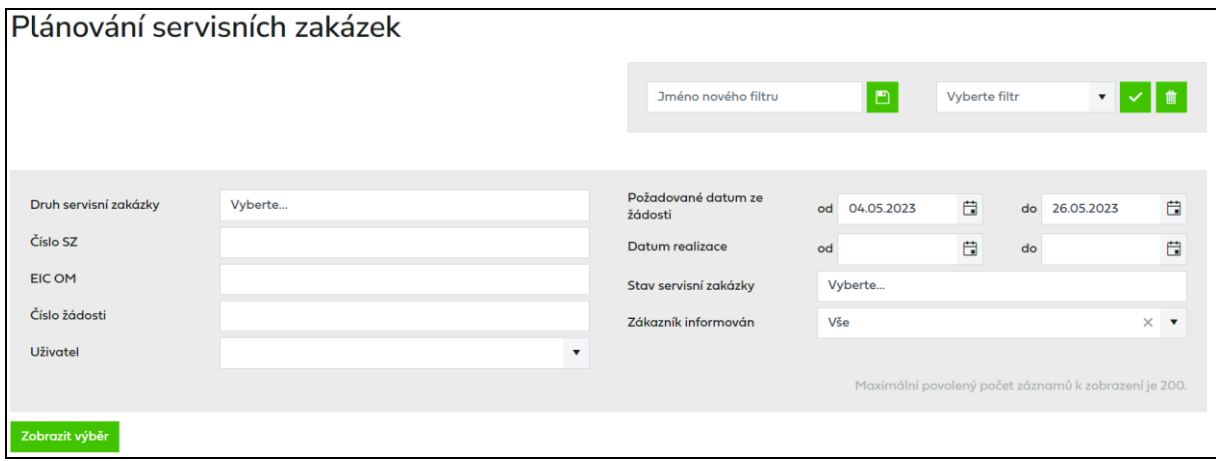

Stavy servisních zakázek:

- *K naplánování* Servisní zakázka je nová, nebo předchozí návštěva nebyla úspěšná. Je možné naplánovat termín návštěvy technika.
- *Naplánováno*  Pro servisní zakázku je naplánován termín, jehož realizace dosud nebyla zahájena. Je možné přeplánovat termín návštěvy na jiný.
- *Ve zpracování* Probíhá zpracování servisní zakázky a dosud není znám výsledek návštěvy. Není možné provádět žádnou akci.
- *K přeplánování* Výsledek návštěvy technika dané servisní zakázky nebyl úspěšný. Je možné naplánovat termín další návštěvy.
- *Uzavřeno* Servisní zakázka byla realizována.
- *Stornováno* Proběhlo storno servisní zakázky a zakázka nebude realizována. Storno je vyvoláno jiným procesem (např. *Požadavek na storno* ze žádosti o ukončení/přerušení distribuce). Samotnou SZ není možné stornovat uživatelem, pro storno je nutné stornovat žádost, na základě která byla SZ vygenerována.

### **12.2 Provedení akce se SZ**

V *Přehledu servisních zakázek* je u jednotlivých zakázek možné provádět akce *Naplánování SZ*, *Přeplánování SZ*, *Změna SZ* a *Zákazník informován*.

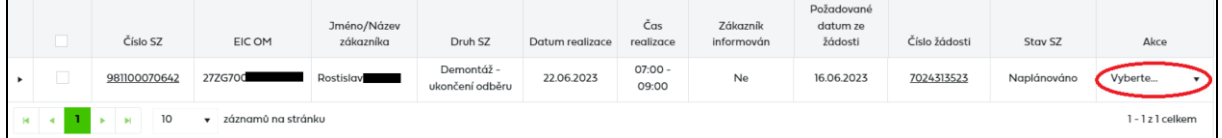

### **12.2.1 Akce Naplánování SZ**

Akce *Naplánování SZ* je dostupná u servisních zakázek ve stavu *K naplánování*. Pro danou SZ ji spustíme výběrem akce *Naplánování SZ* v *Přehledu servisních zakázek*.

Po potvrzení akce se zobrazí plánovací tabule s dostupnými termíny, ve kterých je pracovníky PDS prováděna obsluha dané lokality. Pokud ani jeden nevyhovuje nebo není žádný dostupný, kliknutím na tlačítko Mimořádný termín bude SZ naplánovaná pracovníky PDS GasNet v nejbližším možném legislativním termínu.

Termíny jsou označeny barevně dle vhodnosti podle již známé naplánované práce obsluhy v dané lokalitě. Aktuálně naplánovaný termín se zobrazí oranžově.

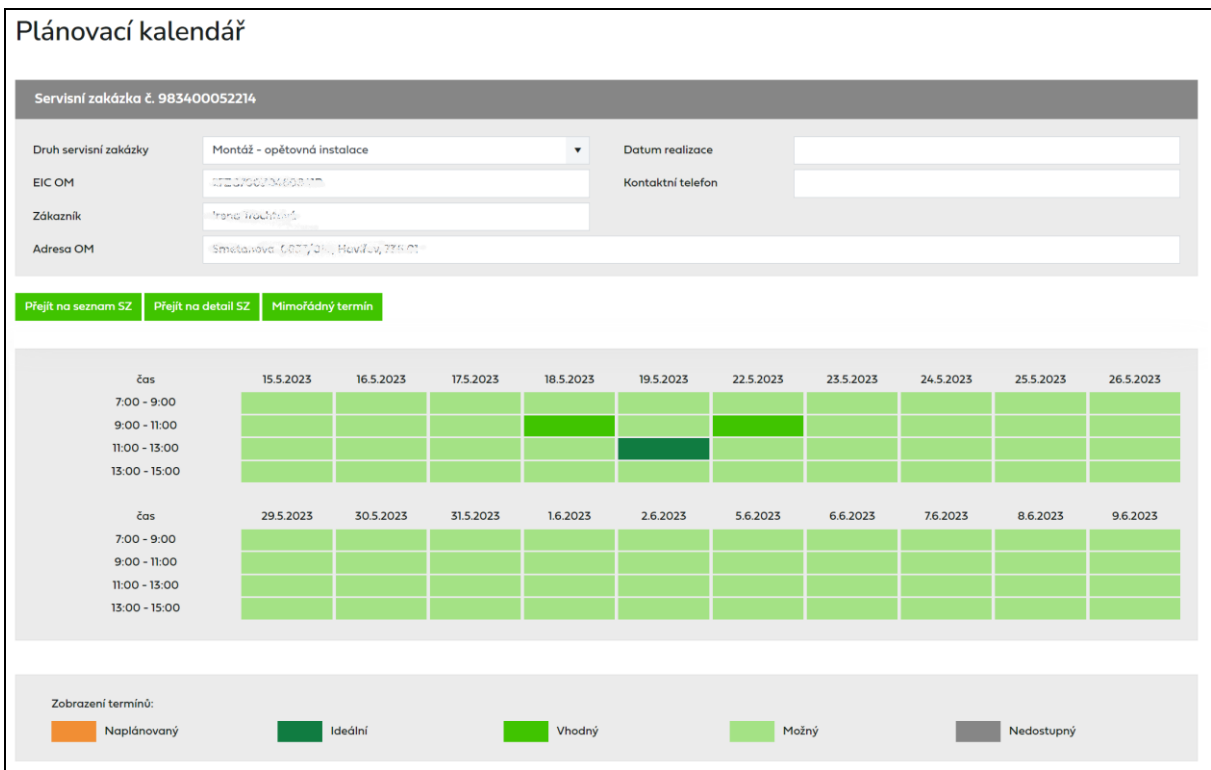

Po kliknutí na vybraný termín se zobrazí dialogové okno pro potvrzení termínu.

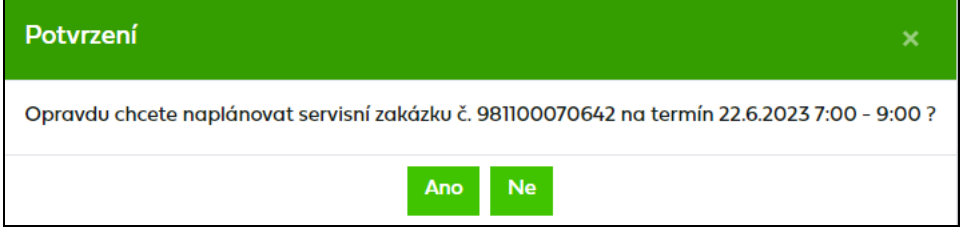

Pokud vyberete možnost *Ne*, vrátíte se zpět do plánovací tabule. Po potvrzení *Ano* se objeví další dialogové okno pro předání informace, zda byl zákazník o termínu informován.

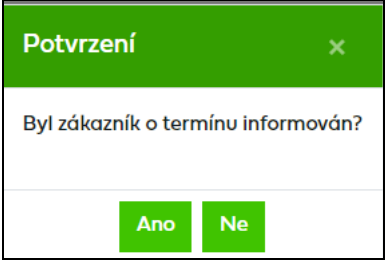

Po stisku tlačítka *Ano* nebo *Ne* se zobrazí okno s potvrzením provedení akce.

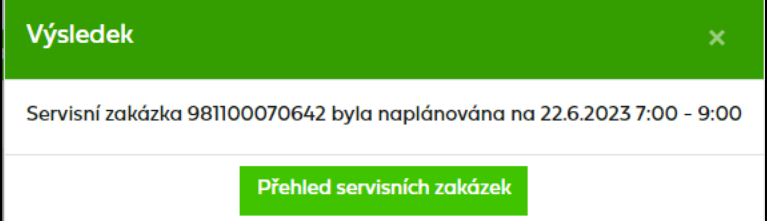

Kliknutím na *Přehled servisních zakázek* se vrátíte zpět do *Přehledu servisních zakázek* a zakázka změní stav na *Naplánováno* a ve sloupci *Zákazník informován* se zaktualizuje zadaná hodnota.

#### **12.2.2 Akce Přeplánování SZ**

Pokud je zakázka naplánovaná a ještě nenastal její datum realizace, bude dostupná akce *Přeplánování SZ*.

Po výběru akce *Přeplánování SZ* se zobrazí plánovací tabule, ve které je žlutě označený aktuální vybraný termín, který je také zapsán v hlavičce servisní zakázky v *Datu realizace*.

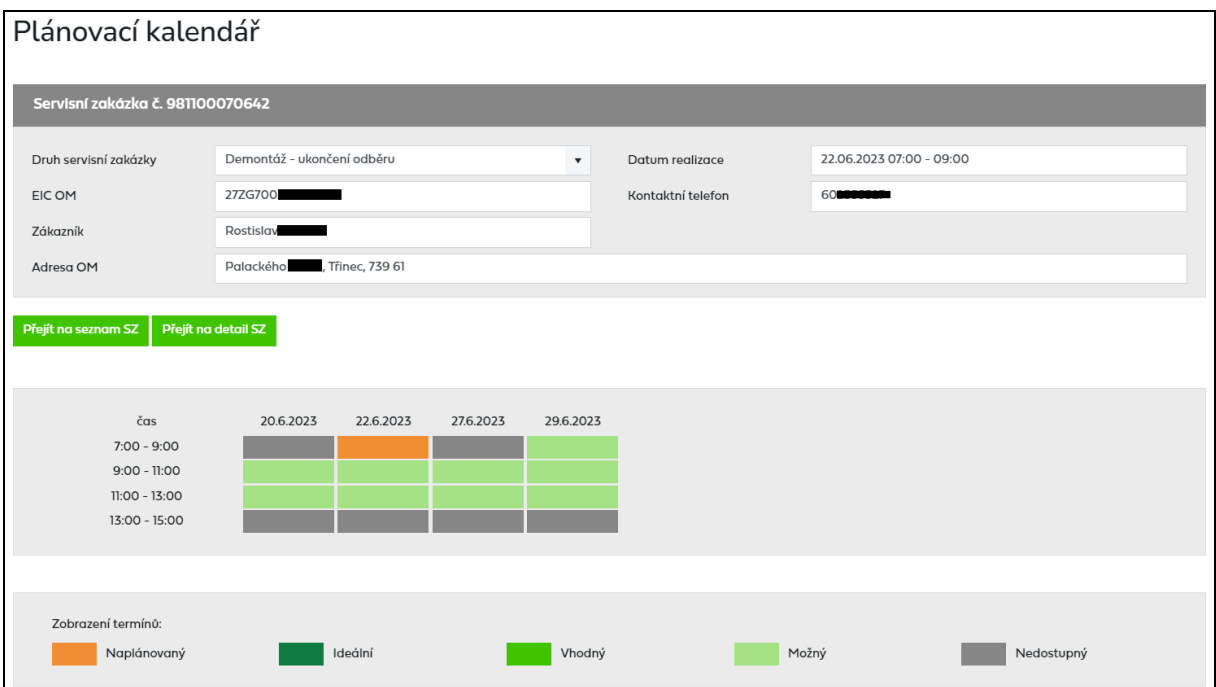

Vyberete-li jiný termín, zobrazí se opět dialogové okno, ve kterém nově vybraný termín musíte potvrdit.

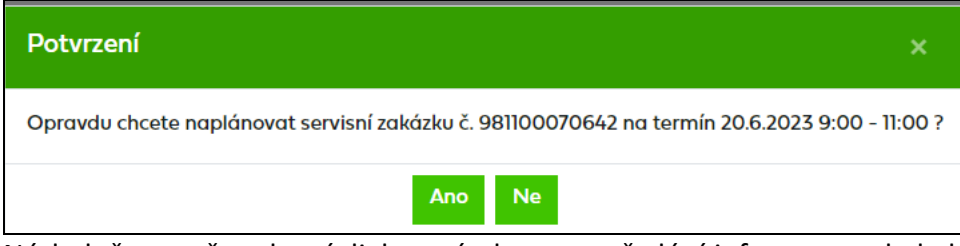

Následně se opět zobrazí dialogové okno pro předání informace, zda byl zákazník o termínu informován.

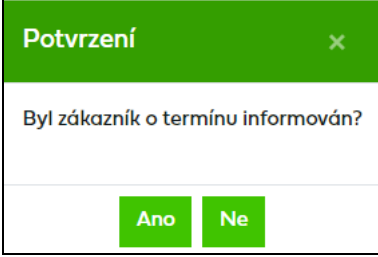

Po stisku tlačítka *Ano* nebo *Ne* se zobrazí okno s potvrzením provedení akce.

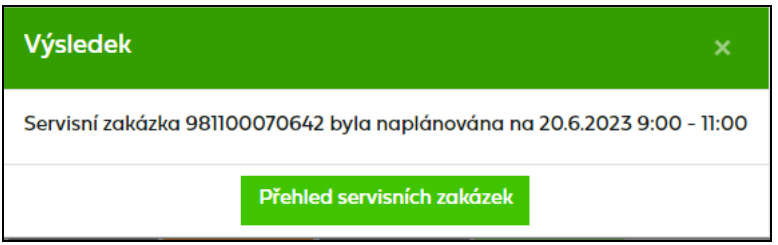

Kliknutím na *Přehled servisních zakázek* se vrátíte zpět do *Přehledu servisních zakázek* a zakázka změní stav na *Naplánováno* a ve sloupci *Zákazník informován* se zaktualizuje zadaná hodnota.

### **12.2.3 Akce Odplánování SZ**

Akce *Odplánování SZ* je určená pro případy, kdy byla SZ naplánovaná a ještě nenastal datum její realizace, ale např. z důvodu chybějící revizní zprávy, nepřipravenosti OM atd. zákazník požaduje zrušit naplánovaný termín montáže.

Tato akce je dostupná ve stavu *Naplánováno* pouze pro SZ typu: Montáž - opětovná instalace, Montáž - nová instalace, Montáž po rekonstrukci OPZ, Montáž po úhradě dluhu a Otevření ventilu.

Po spuštění akce *Odplánování SZ* dojde ke zrušení stávajícího naplánovaného termínu a na SZ se změní stav z *Naplánováno* na *K naplánování* nebo *K přeplánování.* Pro následnou realizaci SZ je nutné SZ znovu naplánovat pomocí akce *Naplánování SZ.*

#### **12.2.4 Akce Změna SZ**

Akce *Změna SZ* je dostupná ve v stavech: *K naplánování, K přeplánování, Naplánováno a Ve zpracování.* Ve stavu *Ve zpracování* je tato akce dostupná pouze do začátku časového okna.

Spuštění akce *Změna SZ* umožní editovat pole *Kontaktní telefon* a vložit *Poznámku* k servisní zakázce.

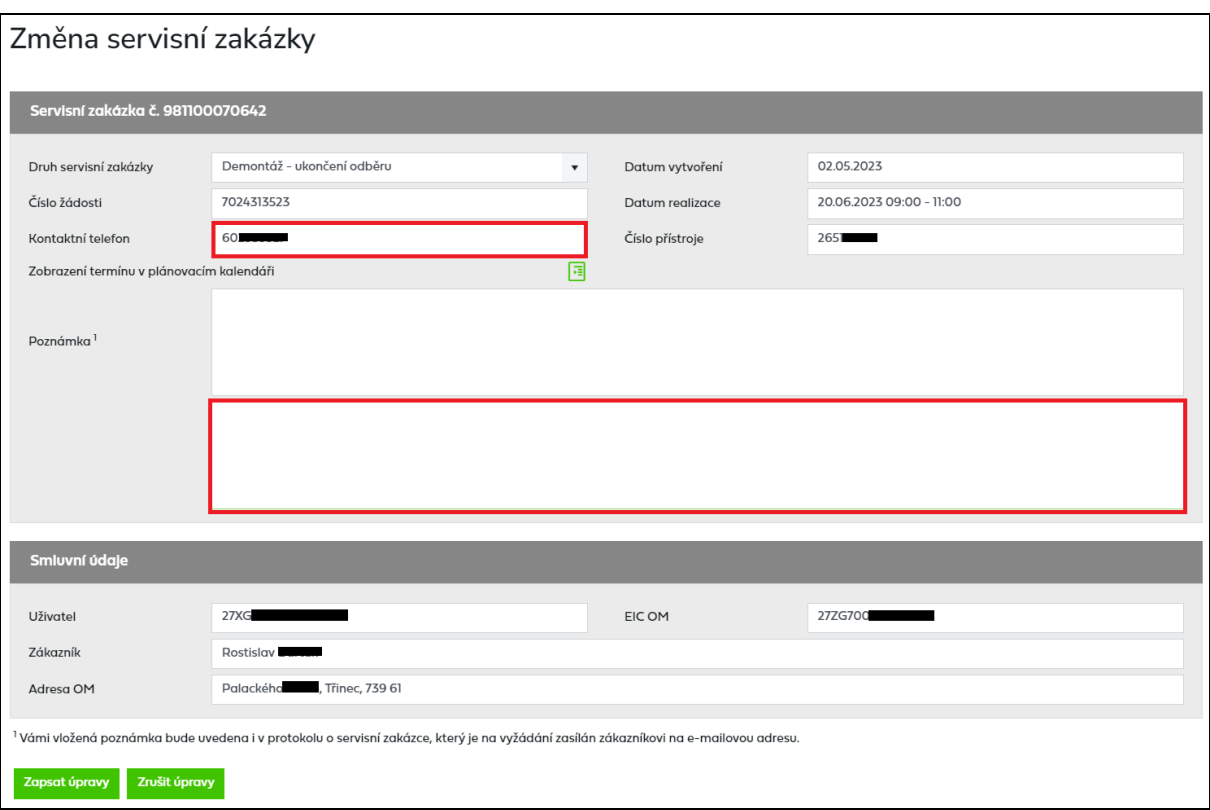

Pole pro vložení poznámky má dvě části. Horní pole je needitovatelné a zobrazuje se v něm historie poznámek uživatele. Pro vložení poznámky slouží spodní pole, které je editovatelné.

V rámci poznámky je možné přidávat další text, ale ne již měnit obsah stávající poznámky. Poznámky by měly být stručné (počet znaků je omezen) a měly by sloužit k lepší orientaci montéra na odběrném místě. Není žádoucí vepisovat jakékoliv dotazy ani požadovat změny naplánovaných termínů či pozastavení výjezdu na odběrné místo. Vložené poznámky budou uvedeny i v protokolu o servisní zakázce, který je na vyžádání zasílán zákazníkovi na emailovou adresu.

Provedené úpravy můžete buďto zrušit nebo zapsat. Po vybrání jedné nebo druhé možnosti se dostanete zpět na přehled SZ.

#### **12.2.5 Akce Zákazník informován**

Pokud je servisní zakázka ve stavu *Naplánováno* a současně je ve sloupci *Zákazník informován* vyplněna hodnota *Ne*, bude dostupná akce *Zákazník informován*. Po potvrzení této akce se změní hodnota z *Ne* na *Ano*.

Akce slouží pro evidenci informace, zda byl zákazník informován o naplánovaném termínu realizace servisní zakázky.

#### **12.2.5.1 Hromadná akce Zákazník informován**

Akci *Zákazník informován* lze vyvolat i hromadně v *Přehledu servisních zakázek*. Cílem této funkcionality je usnadnit a hlavně zrychlit uživateli práci s větším počtem servisních zakázek najednou.

Pokud není ve výsledcích vyhledávání žádná servisní zakázka ve stavu, kdy je možné provést hromadnou akci, možnost hromadné akce se nezobrazí.

- Uživatel si vyfiltruje servisní zakázky dle zadaných výběrových kritérií.
- Zobrazí se výsledky vyhledávání, kde nad tabulkou je možnost Hromadné akce.

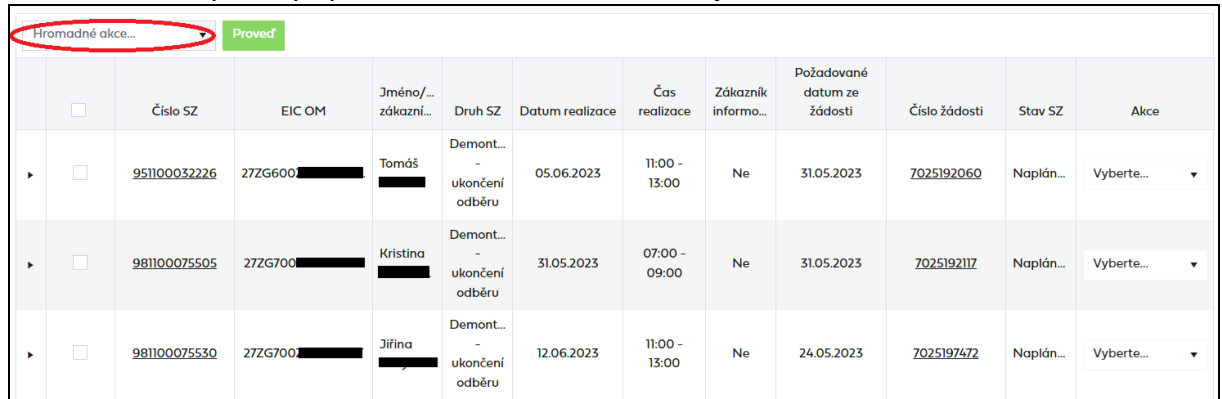

• Výběrem akce *Zákazník informován* dojde k označení všech servisních zakázek z daného výběru, kde je daná akce dostupná.

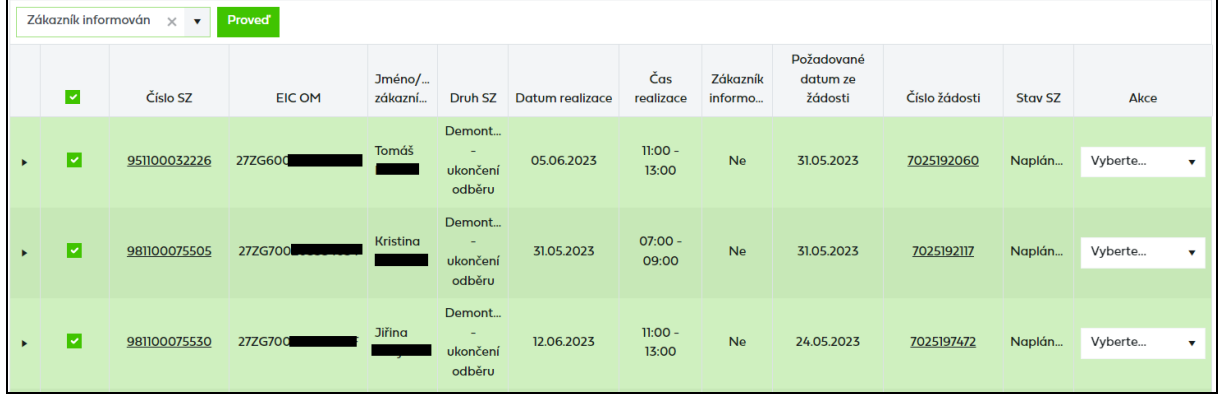

- Uživatel může odznačit servisní zakázky, u kterých se akce nemá provést.
- Po označení všech požadovaných servisních zakázek uživatel stiskne tlačítko Proved a zobrazí se potvrzovací okno

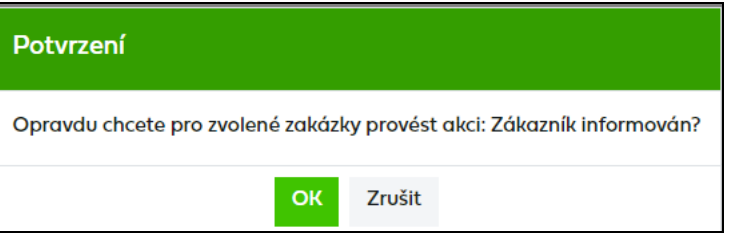

- Po potvrzení dojde k provedení akce.
- Po provedení akce si uživatel může aktualizovat seznam servisních zakázek zadáním odpovídajících výběrových kritérií.

### **12.3 Mimořádný termín**

Pokud je při spuštění akce *Naplánování SZ* u servisní zakázky k dispozici pouze jeden termín nebo není k dispozici žádný termín v legislativní lhůtě, je možnost zvolit mimořádný termín. Upozornění od kdy do kdy je legislativní termín pro danou servisní zakázku se zobrazuje nad plánovací tabulí.

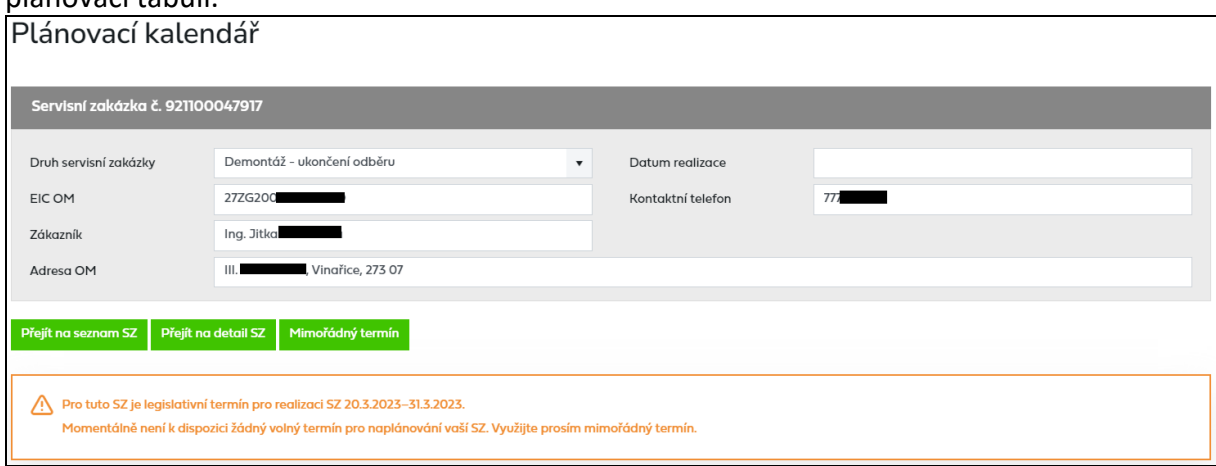

Po stisknutí tlačítka *Mimořádný termín* se zobrazí hlášení :

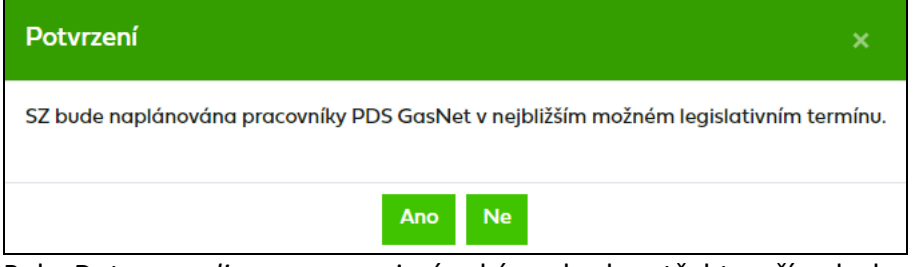

Pole *Datum realizace* na servisní zakázce bude v těchto případech prázdné až do té doby, dokud nebude servisní zakázka naplánovaná pracovníky PDS. Jakmile se tak stane, propíše se datum a čas na servisní zakázku.

V případě, že vyberete pro 1. návštěvu termín po legislativním termínu, zobrazí se potvrzovací dialog :

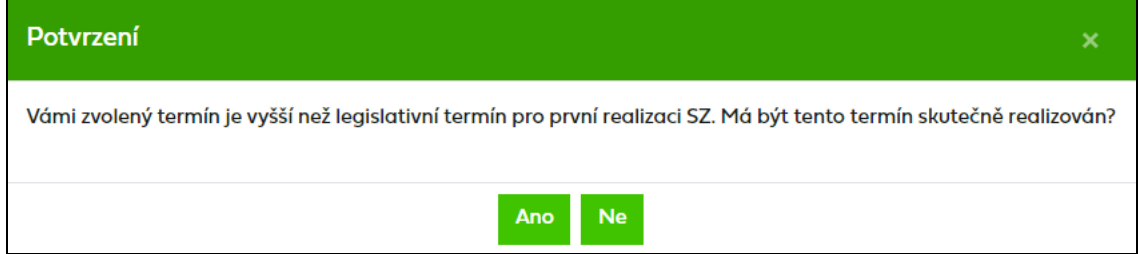

A servisní zakázka bude naplánována na Vámi zvolený termín.

## **12.4 Detail servisní zakázky**

Klikem na číslo SZ v *Přehledu servisních zakázek* uživatel přejde na obrazovku detailu SZ.

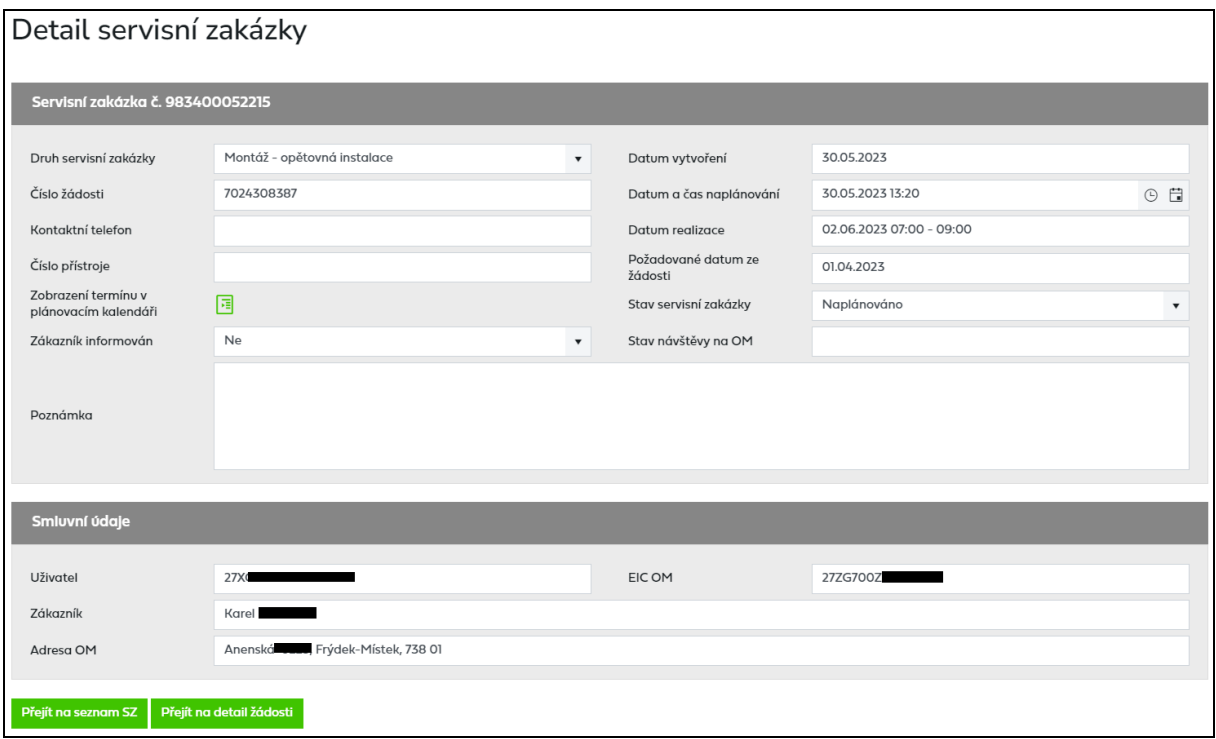

Z detailu servisní zakázky je možné se stisknutím tlačítka *Přejít na detail žádosti* prokliknout do detailu související žádosti a odtud zpět do detailu servisní zakázky prokliknutím čísla servisní zakázky.

### **12.5 Zobrazení historie SZ**

Kliknutím na ikonu • v prvním sloupci se zobrazí historie servisní zakázky včetně stavů, kterými servisní zakázka prošla.

V historii servisní zakázky je zobrazen záznam o tom, kdo prováděl určitou činnost s danou servisní zakázkou a datum a čas provedení této činnosti.

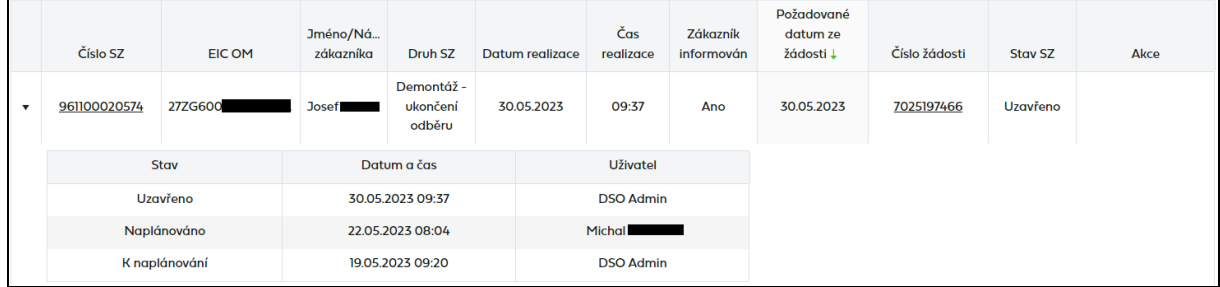

# **13 Uživatelský profil**

Uživatelský profil je možné zobrazit najetím na jméno přihlášeného uživatele a obsahuje údaje uživatele evidované v IS PDS a historii certifikátů včetně možnosti vložení nového certifikátu.

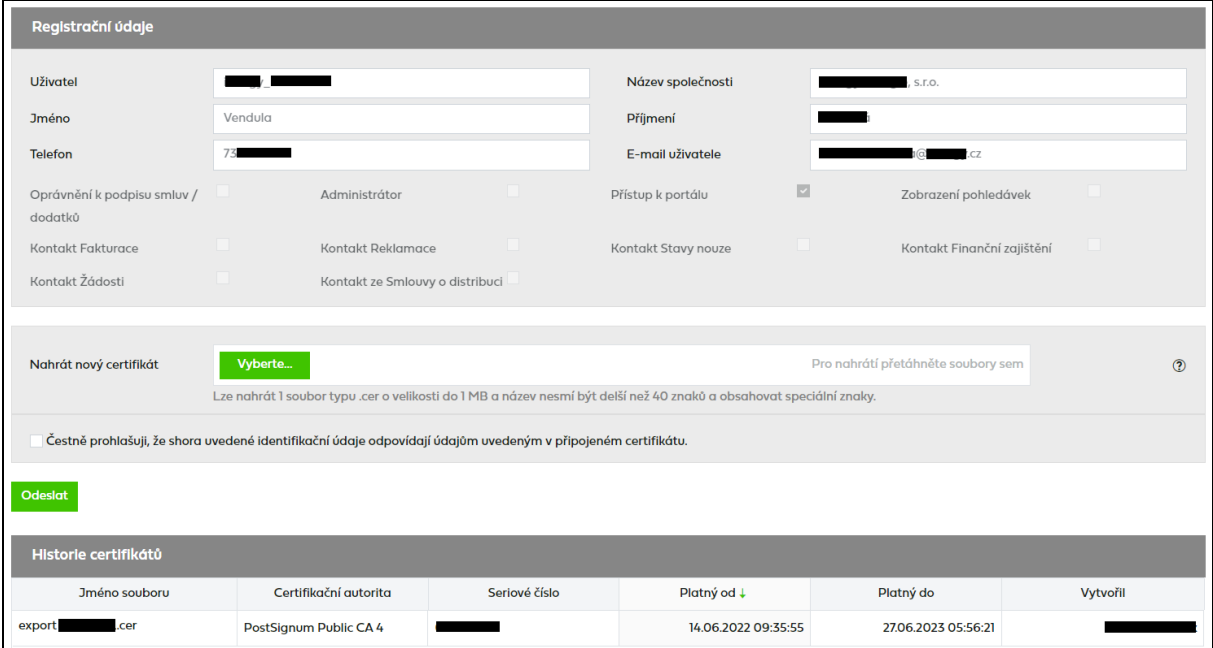

Oblast *registračních údajů* je needitovatelná, poskytuje pouze náhled na údaje zadané při registraci, vč. nastavených oprávnění a kontaktů.

*Historie certifikátů* poskytuje seznam všech doposud nahraných certifikátů, řazených od aktuálního.

Zobrazené údaje o certifikátu:

- Název souboru odkaz na otevření/uložení certifikátu
- Certifikační autorita
- Číslo certifikátu
- Datum platnosti certifikátu od
- Datum platnosti certifikátu do
- Datum vložení certifikátu

### <span id="page-163-0"></span>**13.1 Nahrání nového certifikátu**

Nahrání nového certifikátu je možné v oblasti *Registrační údaje* – *Nahrát nový certifikát*. [Návod na získání certifikátu je dostupný v](#page-7-0) první kapitole této příručky.

Pomocí tlačítka vyberte vyberte soubor typu ".cer" uložený ve vašem počítači, následně je nutné zaškrtnout čestné prohlášení a tlačítkem **vložíte nový certifikát**.

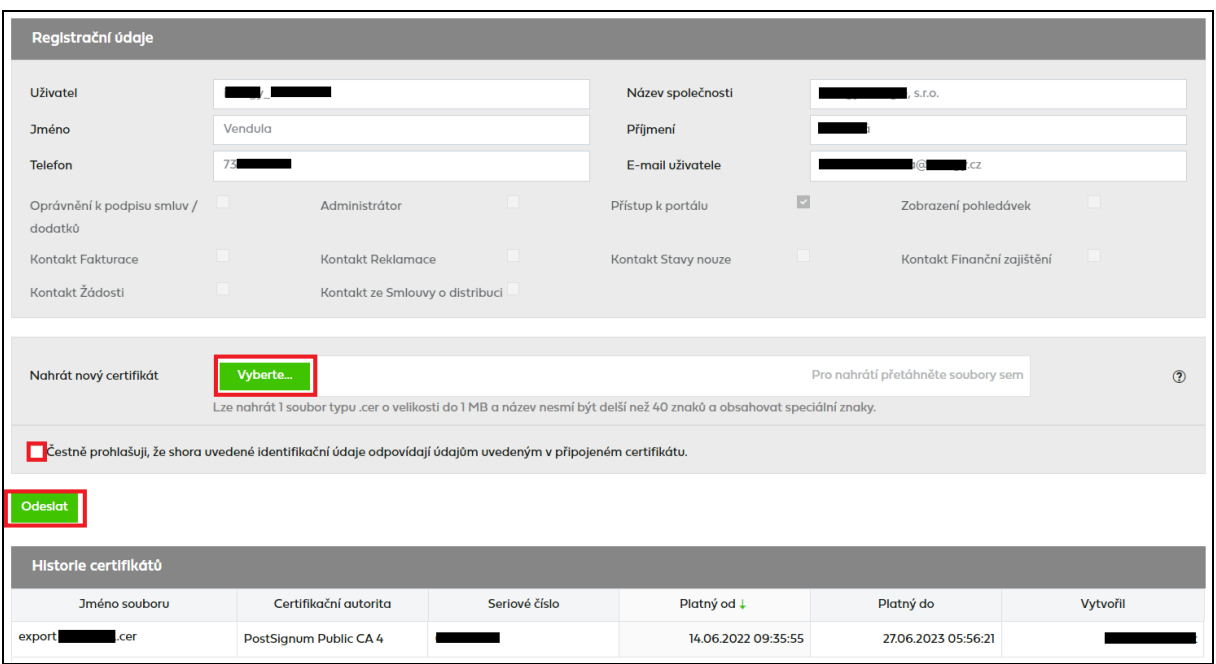

Úspěšné nahrání certifikátu je potvrzeno hláškou:

```
(i) Certifikát byl uložen.
```
Nově vložený certifikát se rovněž zobrazí v *Historii certifikátů*.

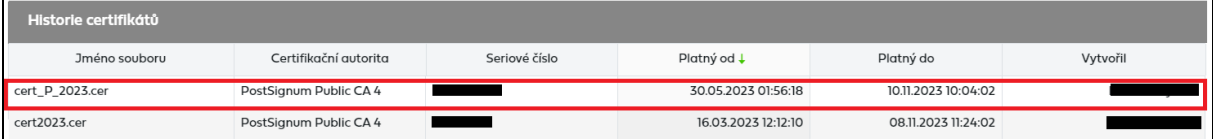

Pokud se nepodaří certifikát nahrát, zobrazí se chybová hláška:

- a) *Certifikát je vydán nepovolenou certifikační autoritou.* (povolená certifikační autorita je společnost První certifikační autorita, a.s., PostSignum a eIdentity)
- *b) Nepodařilo se načíst sériové číslo certifikátu.*
- c) *Certifikát je neplatný.* (Datum platnosti certifikátu do je starší než datum vkládání certifikátu)
- d) *Prohlášení k certifikátu musí být zaškrtnuto.*

### **13.2 Změna hesla**

Kliknutím na *Změnu hesla* pod uživatelským jménem se zobrazí obrazovka pro změnu hesla.

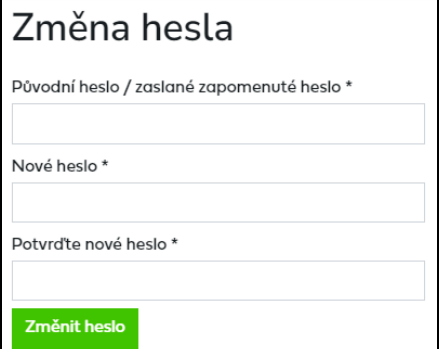

Vyplňte stávající heslo, nové heslo a potvrďte nové heslo a klikněte na <sup>Změnit heslo</sup>. O úspěšné změně hesla bude informováni následujícím hlášením:

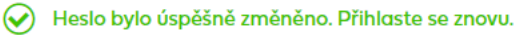

Po změně hesla z bezpečnostních důvodů dojde k automatickému odhlášení a je nutné se znovu přihlásit s novým heslem.

# **14 Správa účtů**

*Správa účtů* je určena pro firmy, které s PDS uzavřely Smlouvu o poskytování elektronických služeb s vydefinovanými administrátory. Na základě uzavření této smlouvy jsou definováni uživatelé, kteří mohou administrovat všechny uživatele/kontakty firmy (tzv. administrátoři) a pouze administrátoři mají *Správu účtů* na portále přístupnou.

Administrátoři na portále mohou:

- zakládat/měnit/mazat uživatele firmy,
- udělovat přístup do portálu,
- udělovat oprávnění podepisovat smlouvy/dodatky,
- přidělovat jednotlivé druhy kontaktů pro zasílání informačních e-mailů (např. pro žádosti, fakturaci atd.),
- přidělovat/odebírat oprávnění k jednotlivým portálovým funkcionalitám (např. odběrná místa, odečty, žádosti atd.),
- přidělovat/odebírat oprávnění k jednotlivým portálovým sestavám (např. seznam měřidel, přehled faktur, vyřešené reklamace/požadavky atd.),
- nahrávat certifikáty všem uživatelům firmy i sobě.

Administrátoři nemohou:

- měnit kontaktní údaje (jméno, příjmení, telefon a e-mail) ostatních administrátorů a kontaktů ze SOD,
- nemohou zakládat/mazat ostatní administrátory nebo kontakty ze SOD (mohou jim ale přidávat/měnit/odebírat jednotlivé druhy kontaktů a oprávnění).

Zakládání a změny administrátorů a kontaktů ze SOD provádí PDS na základě uzavření smlouvy o poskytování elektronických služeb, resp. jejího dodatku. Účet s příznakem administrátor a kontakt ze SOD není možné přes portál zrušit.

Zvolením *Správy účtů* v menu dojde k načtení přehledu všech uživatelů / kontaktů firmy.

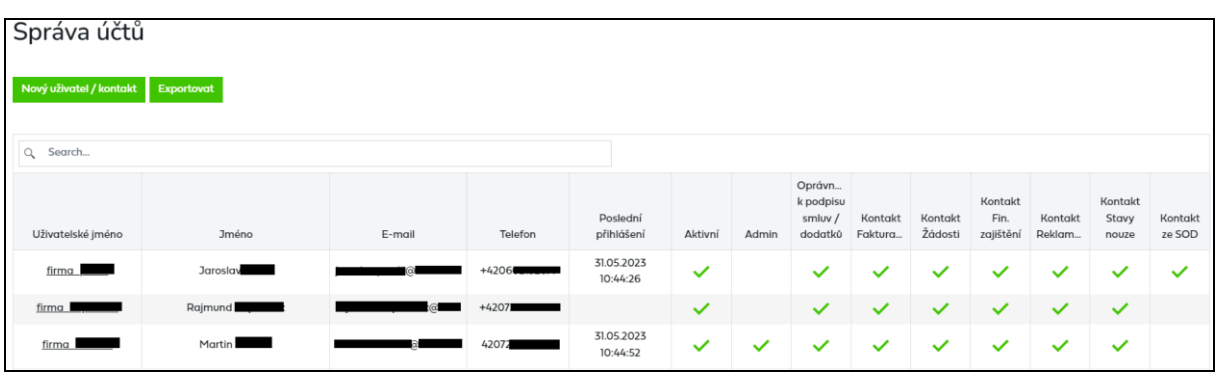

Tlačítko umožní uživateli aplikace exportovat tento přehled do souboru formátu XLSX.

### **14.1 Vytvoření nového uživatele / kontaktu**

Kliknutím na tlačítko Nový vživatel/kontakt se uživateli zobrazí další obrazovka pro založení nového uživatele / kontaktu.

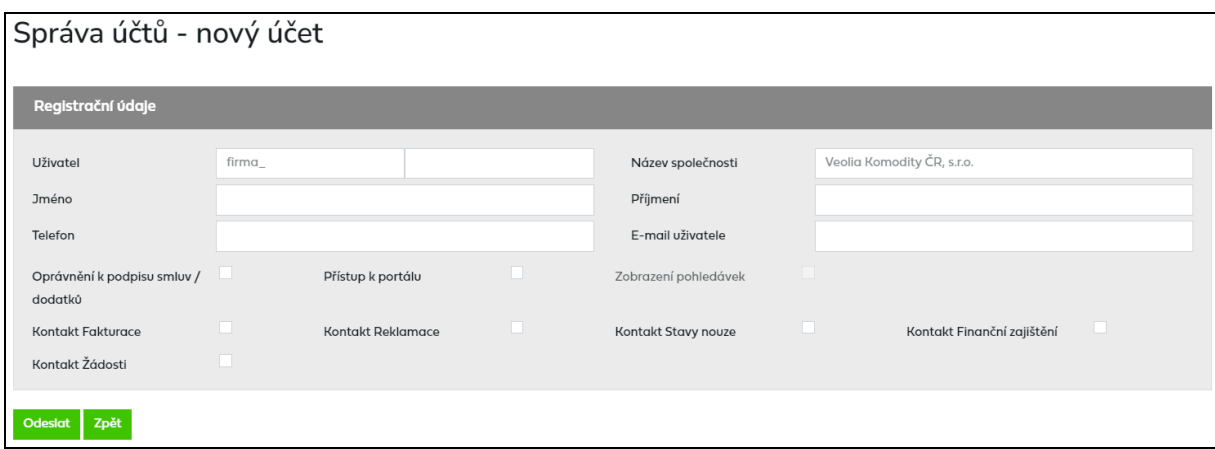

Zaškrtnutím pole *Přístup k portálu* se zpřístupní další část obrazovky s možností nahrání certifikátu a přidání/odebrání oprávnění k jednotlivým funkcionalitám a sestavám ke stažení.

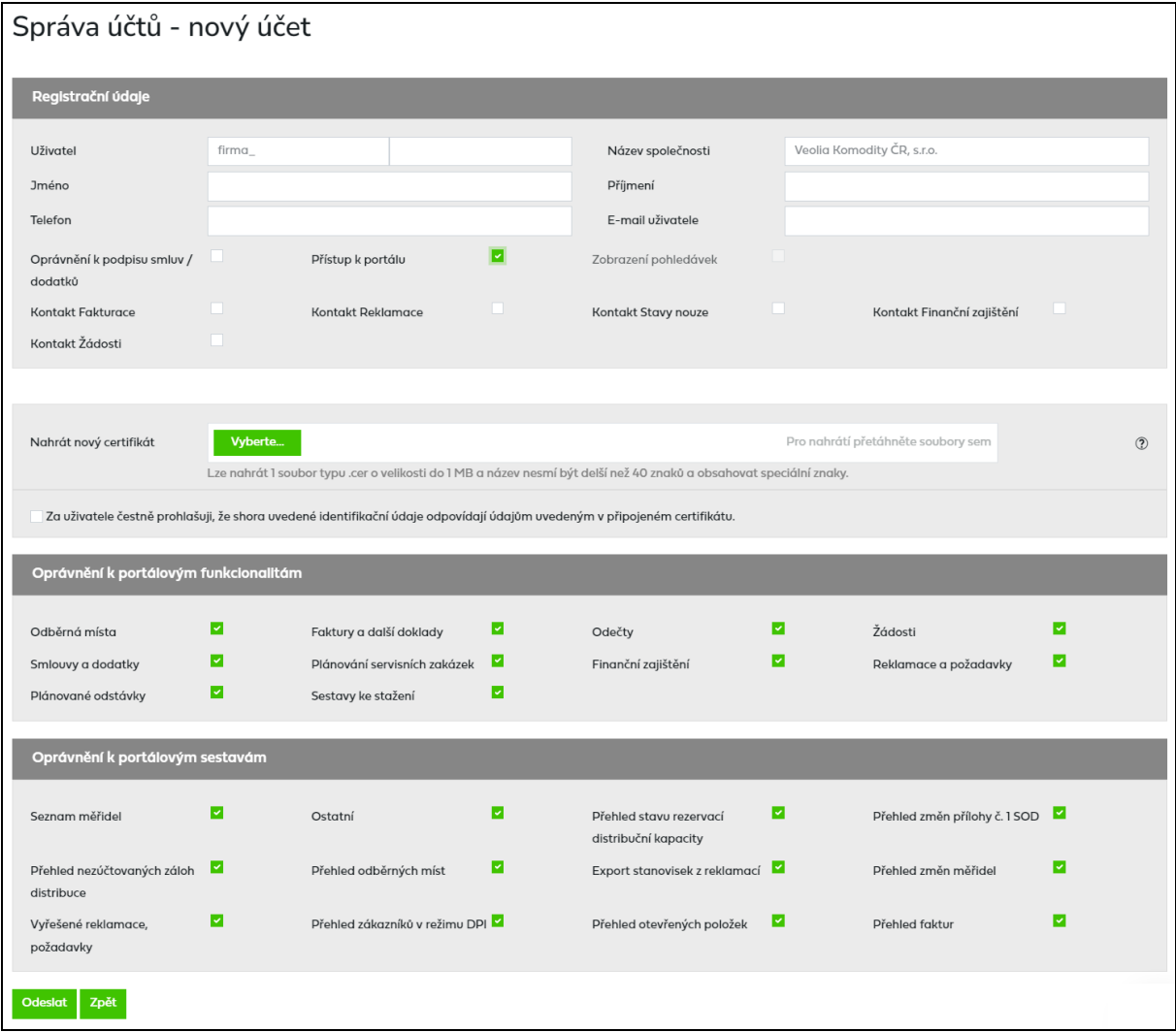

Prefix uživatelského jména – jedná se o "jmennou konvenci" firmy včetně podtržítka např. "firma\_". Tento řetězec je automaticky předvyplňován do uživatelského jména při vytváření nového účtu.

Povinná pole pro založení nového uživatele:

- a) s přístupem na portál (pole *Přístup k portálu* je zaškrtnuté)
	- *Uživatelské jméno* zadává se uživatelské jméno nového uživatele bez diakritiky, přičemž prefix uživatelského jména je automaticky předvyplněn a je needitovatelný. Uživatelské jméno musí být v rámci firmy jedinečné a následně ho již nelze změnit.
	- *Jméno* jméno nového uživatele
	- *Příjmení*  příjmení nového uživatele
	- *Mobilní telefon*  mobilní telefon nového uživatele
	- *E-mail*  e-mail nového uživatele, e-mail musí být v rámci firmy jedinečný

Uživateli se zaškrtnutým přístupem na portál je potřeba nahrát nový certifikát (popis viz kapitola *[13.1](#page-163-0) [Nahrání nového certifikátu](#page-163-0)*), je možné mu zaškrtnout také oprávnění k podpisu smluv a dodatků, kontakty pro informační e-maily a také oprávnění k jednotlivým funkcionalitám a sestavám.

b) bez přístupu na portál (pole *Přístup k portálu* je nezaškrtnuté)

- *E-mail*  e-mail nového uživatele/kontaktu
- Minimálně jeden *kontakt* pro zasílání informačních e-mailů (např. *Kontakt Fakturace*, *Kontakt Žádosti* atd.)

Pozn.: v případě, že není zaškrtnuto pole *Přístup na portál,* jsou pole *Uživatelské jméno*, *Oprávnění k podpisu smluv/dodatků*, možnost *nahrání certifikátu* a oprávnění k jednotlivým funkcionalitám a sestavám ke stažení nepřístupná. V tomto případě jsou uživateli / kontaktu odesílány pouze informační e-maily z vybraných funkcionalit.

Po založení kontaktu bez uživatelského jména již není možné tento kontakt změnit na uživatele portálu a je nutné založit nového uživatele.

Ve firmě vždy musí existovat alespoň jeden uživatel:

- s oprávněním podepisovat smlouvy/dodatky a
- s kontaktem pro fakturaci, žádosti, finanční zajištění a stavy nouze.

Pole *Administrátor* a *Kontakt ze Smlouvy o zajištění služby distribuční soustavy* jsou needitovatelné, protože jsou udržovány PDS na základě uzavření Smlouvy o poskytování elektronických služeb, resp. jejího dodatku.

Po vyplnění všech povinných polí data stiskněte tlačítko **Odeslat** . V případě, že není identifikována žádná chyba, jsou údaje odeslány do IS PDS. Po úspěšném odeslání se zobrazí dialogové okno s informací *"Uživatel xxxx\_xxxxxxx byl založen."* a kliknutím na *Zpět* následně přejdete na přehled uživatelů.

Stisknutím tlačítka zpět dojde ke ztrátě zadaných údajů a přechodu na přehled uživatelů.

Po založení uživatele s přístupem na portál odchází automatický e-mail na nového uživatele:

*Vážený uživateli,*

*na základě požadavku Vám byl vytvořen uživatelský účet pro přístup do aplikace Online servis PDS.*

*Přihlašovací (uživatelské) jméno: XXXXX\_XXXXXXXX Přihlašovací heslo: pro nastaveni hesla použijte následující odkaz (platnost odkazu 7-dní)*

*Příjmení a jméno: XXXXXX XXXXXXX Mobilní telefon: +XXX XXX XXX XXX E-mail: XXXXXXX@XXX.cz Společnost: XXXXXXXXXXXXXXXXX. Typ uživatele: Obchodník EIC: 27X-XXXXXXXXXX-X Oprávnění podepisovat dodatky: Ano*

*S pozdravem GasNet s.r.o.*

V případě, že při založení uživatele nebyl nahrán nový certifikát, přijde uživateli e-mail: *Vážený uživateli,*

*pro přístup do aplikace Online servis PDS zašlete veřejný klíč certifikátu vydaného I.CA, PostSignum nebo eIdentity na xxxxxx@xxxxxxxxxxx.cz, xxxxxxx@xxxxxxxxxx.cz*

*Pozor!!! Veřejný klíč je nutné před odesláním zazipovat, případně upravit jeho příponu na .crr V textu e-mailu uveďte název společnosti a uživatelské jméno, ke kterému se veřejný klíč vztahuje. Je nutné importovat pouze veřejné klíče komerčních (public) certifikátů.*

*S pozdravem GasNet s.r.o.*

Veřejný klíč certifikátu uživatel zašle na svého administrátora, jehož e-mail je uveden v textu automatického e-mailu. Administrátor nahraje certifikát uživatele k jeho uživatelskému účtu do portálu a následně se uživatel může přihlásit.

#### **14.1.1 Kontakty pro informační e-maily**

Všem uživatelům je možné zaškrtnout některý z kontaktů, kdy v případě zaškrtnutí toho kontaktu jsou uživateli odesílány informační e-maily:

- *Kontakt Fakturace* zprávy o vystavení elektronických dokladů, upomínky neuhrazených pohledávek a další zprávy související s fakturací a platebním stykem
- *Kontakt Žádosti* informace o průběhu vyřizování žádostí, odečtů a servisních zakázek, informace o vystavení dodatku smlouvy o zajištění služby distribuční soustavy, oznámení o použití náhradních hodnot (při nevyčtení hodnot z AVE) a informování dotčených obchodníků o odstávkách distribuční soustavy
- *Kontakt Finanční zajištění* zprávy o výsledcích finančního zajištění, o vygenerování předpisu kauce a zprávy související s uzavřením smluv o prokázání finanční způsobilosti
- *Kontakt Reklamace* zprávy o vyřešení reklamace/požadavku uživatele, požadavky na součinnost uživatele při řešení reklamace/požadavku a zprávy o vyřešení reklamace/požadavku/chybě iniciované PDS

- *Kontakt Stavy nouze* – zprávy související s vyhlášením stavu nouze v plynárenské soustavě

#### **14.1.2 Oprávnění k jednotlivým funkcionalitám a sestavám**

Všem uživatelům je možné zaškrtnout přístup k jednotlivým funkcionalitám a sestavám. Při zakládání nového kontaktu je defaultně zaškrtnut přístup ke všem funkcionalitám a sestavám. V případě, že administrátor některou funkcionalitu nebo sestavu odškrtne, daný uživatel ji po přihlášení vůbec neuvidí (např. pokud administrátor odškrtne Žádosti, uživatel v menu funkcionalitu Žádosti neuvidí a nebude tedy moci žádosti zakládat ani editovat apod.)

Oprávnění je možné přidělovat pro celé funkcionality:

- Odběrná místa
- Faktury a další doklady
- Odečty
- Žádosti (týká se všech typů žádostí včetně jejich evidence, není možné to omezit pouze na určitý typ žádosti)
- Smlouvy a dodatky (týká se všech typů smluv a dodatků, není možné to omezit pouze na určitý typ smlouvy nebo dodatku)
- Finanční zajištění
- Reklamace a požadavky (týká se všech typů reklamací a požadavků včetně jejich evidence, není možné to omezit pouze na určitý typ reklamace nebo požadavku)
- Plánované odstávky
- Plánování servisních zakázek
- Sestavy ke stažení (uživateli lze odebrat celou funkcionalitu Sestav ke stažení nebo je možné mu přidělit oprávnění pouze k určitým sestavám)

Oprávnění k portálovým sestavám – uživatel musí mít zaškrtnuté oprávnění k Sestavám ke stažení, ale je možné mu přidělit oprávnění pouze k určitým sestavám:

- Seznam měřidel
- Přehled změn měřidel
- Přehled stavu RDK
- Přehled změn přílohy č. 1 SOD
- Přehled nezaúčtovaných záloh
- Přehled faktur
- Přehled OM
- Vyřešené reklamace/požadavky
- Export stanovisek reklamací
- Přehled zákazníků v režimu DPI
- Přehled otevřených položek
- Ostatní

## **14.2 Změna uživatele / kontaktu**

V případě změny / smazání stávajícího uživatele / kontaktu, klikněte v přehledu uživatelů uživatelské jméno a budete přesměrováni na obrazovku s předvyplněnými údaji vybraného uživatele / kontaktu:

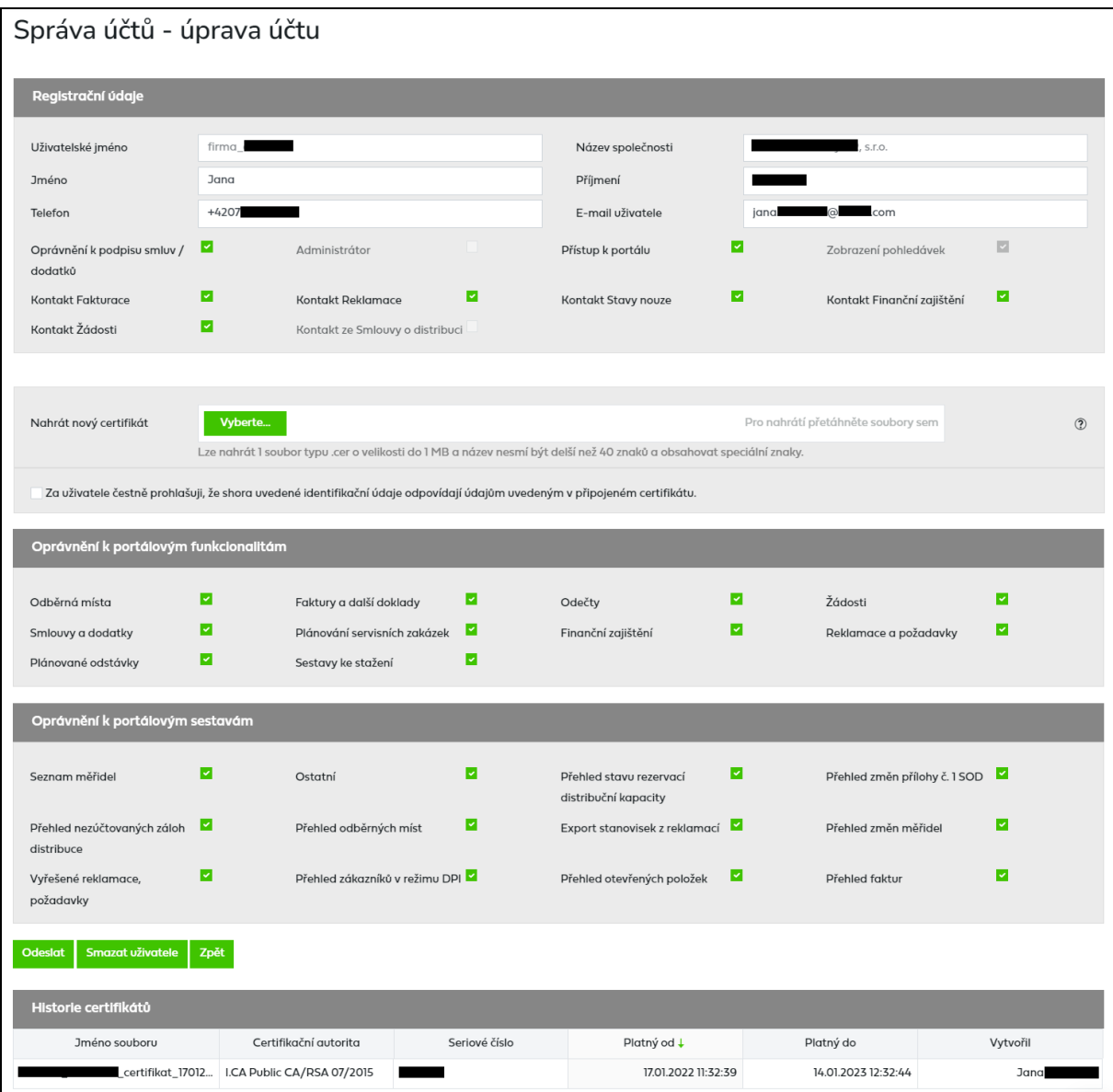

Pro změnu jsou dostupná pouze tato pole:

- Jméno
- Příjmení
- Mobilní telefon
- E-mail
- Přístup k portálu
- Nahrát nový certifikát
- Kontaktní údaje Kontakt Fakturace, Žádosti, Finanční zajištění, Reklamace, Stavy nouze
- Přístup k jednotlivým portálovým funkcionalitám Odběrná místa, Faktury a další doklady, Odečty, Žádosti, Smlouvy a dodatky, Finanční zajištění, Reklamace a

požadavky, Plánované odstávky, Plánování servisních zakázek, Sestavy ke stažení, Oprávnění k podpisu smluv/dodatků

- Přístup k jednotlivým portálovým sestavám – Seznam měřidel, Přehled změn měřidel, Export stanovisek reklamací, Přehled stavu RDK, Přehled změn přílohy č.1 SOD, Přehled nezaúčtovaných záloh, Přehled otevřených položek, Přehled faktur, Přehled OM, Vyřešené reklamace/požadavky, Přehled zákazníků v režimu DPI, Ostatní

Po změně vybraných údajů stiskněte tlačítko **Podeslat** . V případě, že není identifikována žádná chyba, jsou údaje odeslány do IS PDS. Po úspěšném odeslání se zobrazí dialogové okno s informací *"Změny byly uloženy."* a klinutím na *Zpět* následně přejdete na přehled uživatelů. Stisknutím tlačítka **Smozot uživotele** se zobrazí dialogové okno *Opravdu chcete smazat uživatele? Tato akce je nevratná!.* Po potvrzení dojde k trvalému smazání uživatele / kontaktu. Tento uživatel / kontakt nemůže být již obnoven a nemůže být ani založen uživatel se stejným

Stisknutím tlačítka <sup>zpět</sup> dojde ke ztrátě zadaných údajů a přechodu na přehled uživatelů.

uživatelským jménem.

# **15 Informace PDS**

Po kliku na *Informace PDS* budou zobrazeny všechny informace PDS. U každé z novinek je zobrazen nadpis a úvod. Po kliknutí na **se otevře novinka v celém znění.** 

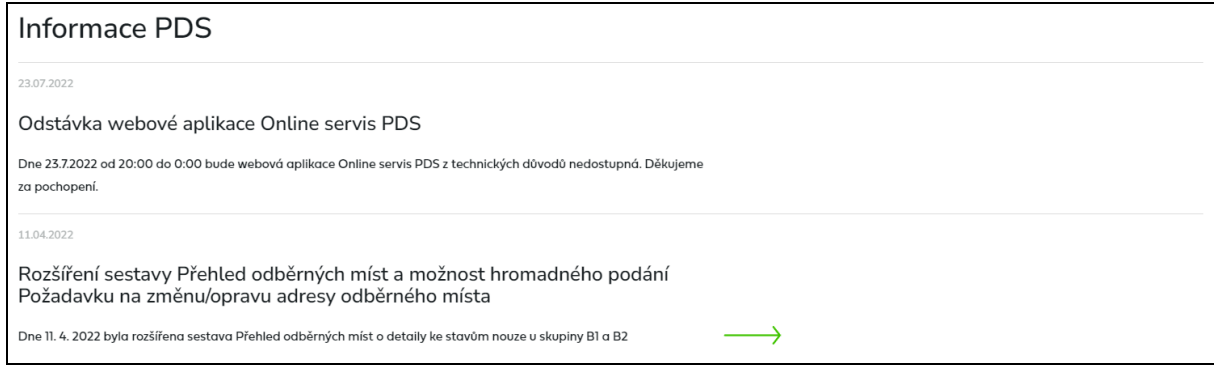

Z novinky se opět na *Informace PDS* dostanete přes tlačítko .

# **16 Mapové podklady PZ**

Pod odkazem *Mapové podklady PZ* je přístupný formulář pro online prohlížení linií plynárenského zařízení. Plynovody jsou zde zobrazeny od určitého měřítka přiblížení mapy, bez rozlišení tlakových úrovní, pomocí žluté čáry – viz obrázek:

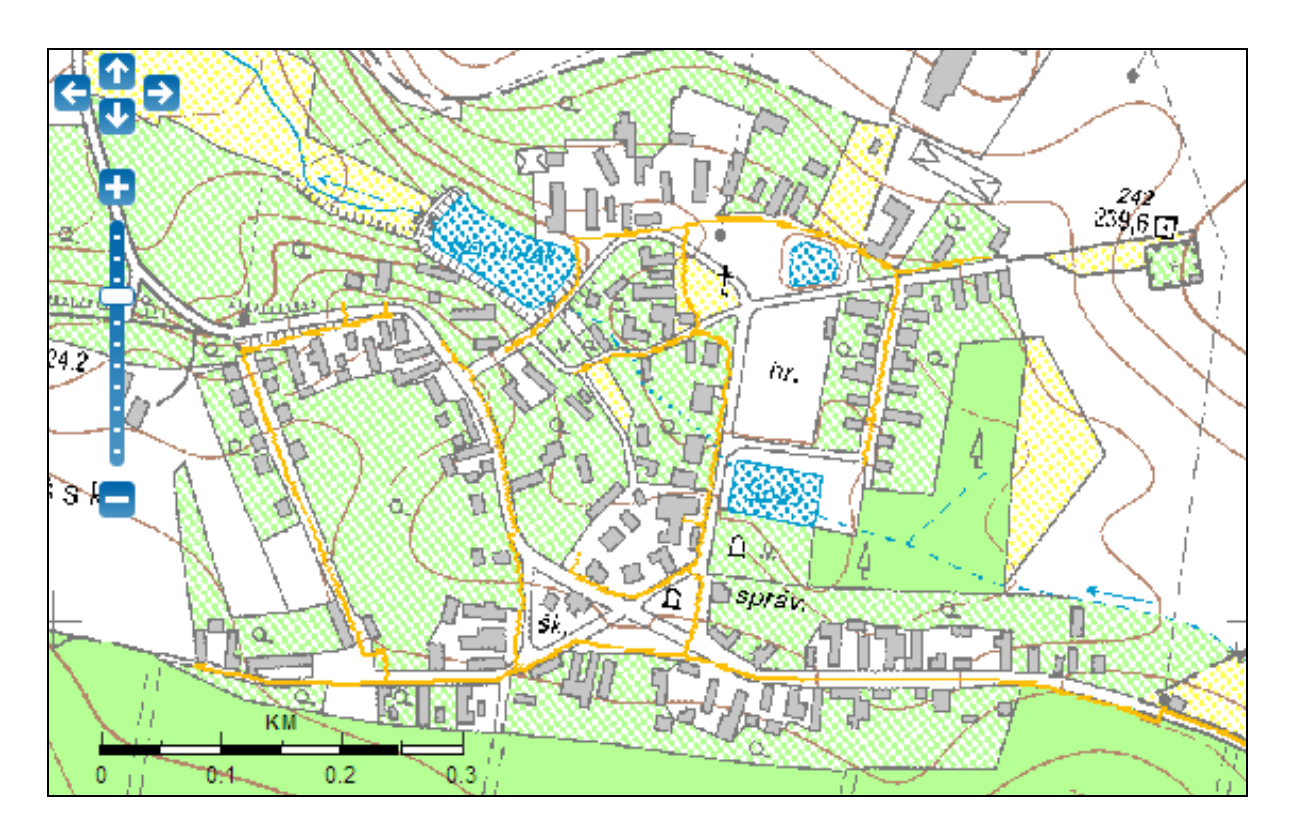

Práce s mapou probíhá pomocí nástrojů pro pohyb v mapě v levé části mapového okna, nebo zadáním adresy/čísla parcely v polích pod mapou.

Pro podrobnější informace o PZ na území vybraného v mapovém okně stiskněte tlačítko **Stáhnout mapu**, které se nachází na konci stránky.

Po potvrzení vybraného území obdržíte na Váš e-mail zobrazený pod tlačítkem Stáhnout mapu dokument ve formátu PDF s bližšími informacemi o PZ. Pokud e-mail

neobdržíte do 24 hodin nebo máte se službou nějaké technické problémy, obracejte se na kontaktní e-mail [distribuce-plynu-online@gasnet.cz.](mailto:distribuce-plynu-online@gasnet.cz)

Poskytování informací o PZ je bezplatné.

# **17 Internet AVE**

Pro rychlý přístup k nevalidovaným hodnotám měření průběhových měřidel v systému Internet AVE [\(https://iave.gasnet.cz/\)](https://iave.gasnet.cz/) je v menu aplikace zřízen odkaz pro přihlášení uživatele do tohoto systému.

Systém Internet AVE a webová aplikace PDS nejsou nijak dále propojeny a pro přístup do každé aplikace je potřeba mít samostatné přihlášení uživatele.

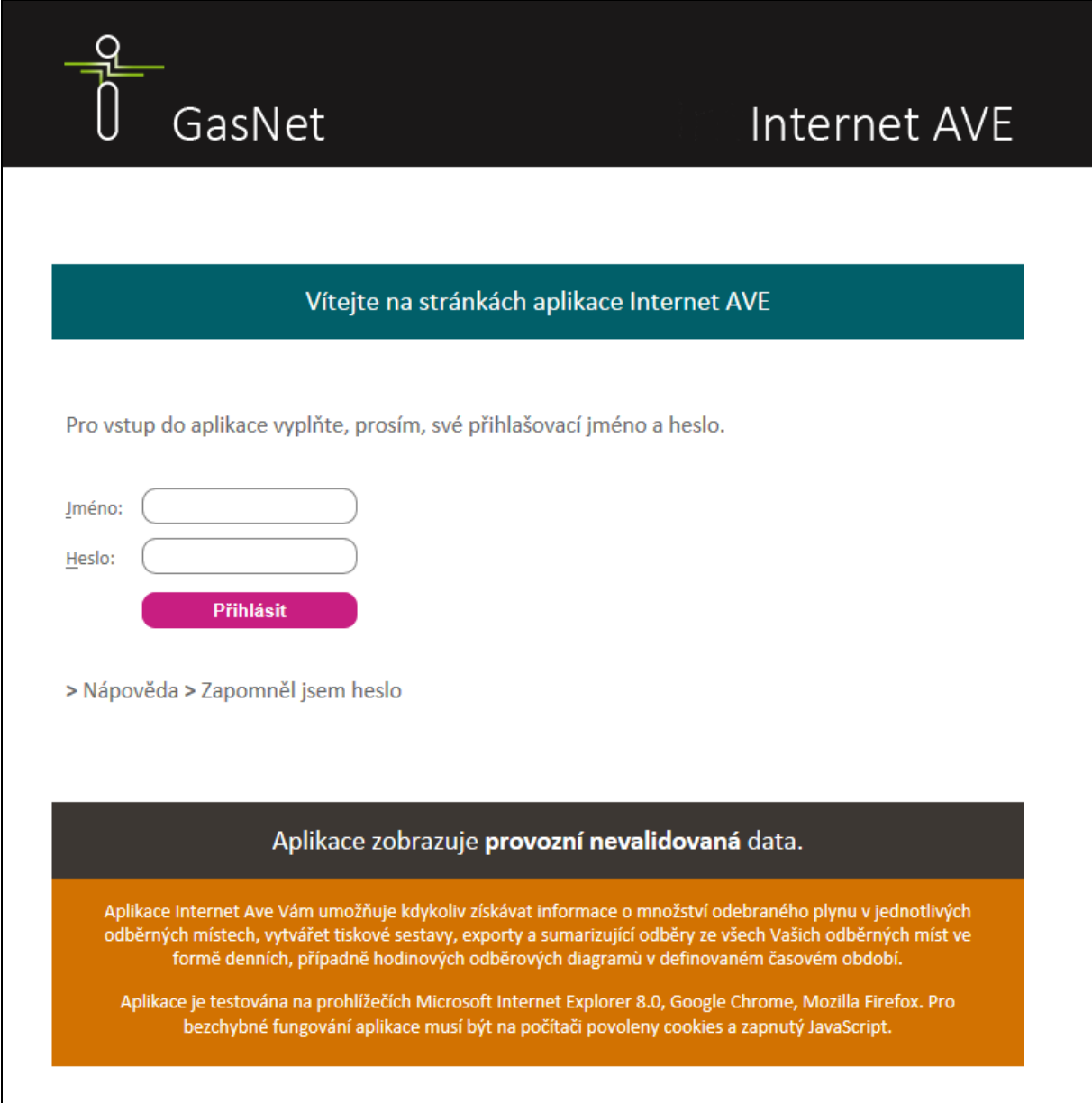

 $\overline{\phantom{0}}$ 

# **18 Přílohy**

# **18.1 Příloha č. 1 – Přehled chybových hlášení z kontrol žádostí o rezervaci distribuční kapacity, ukončení/přerušení distribuce plynu, zkušební provoz**

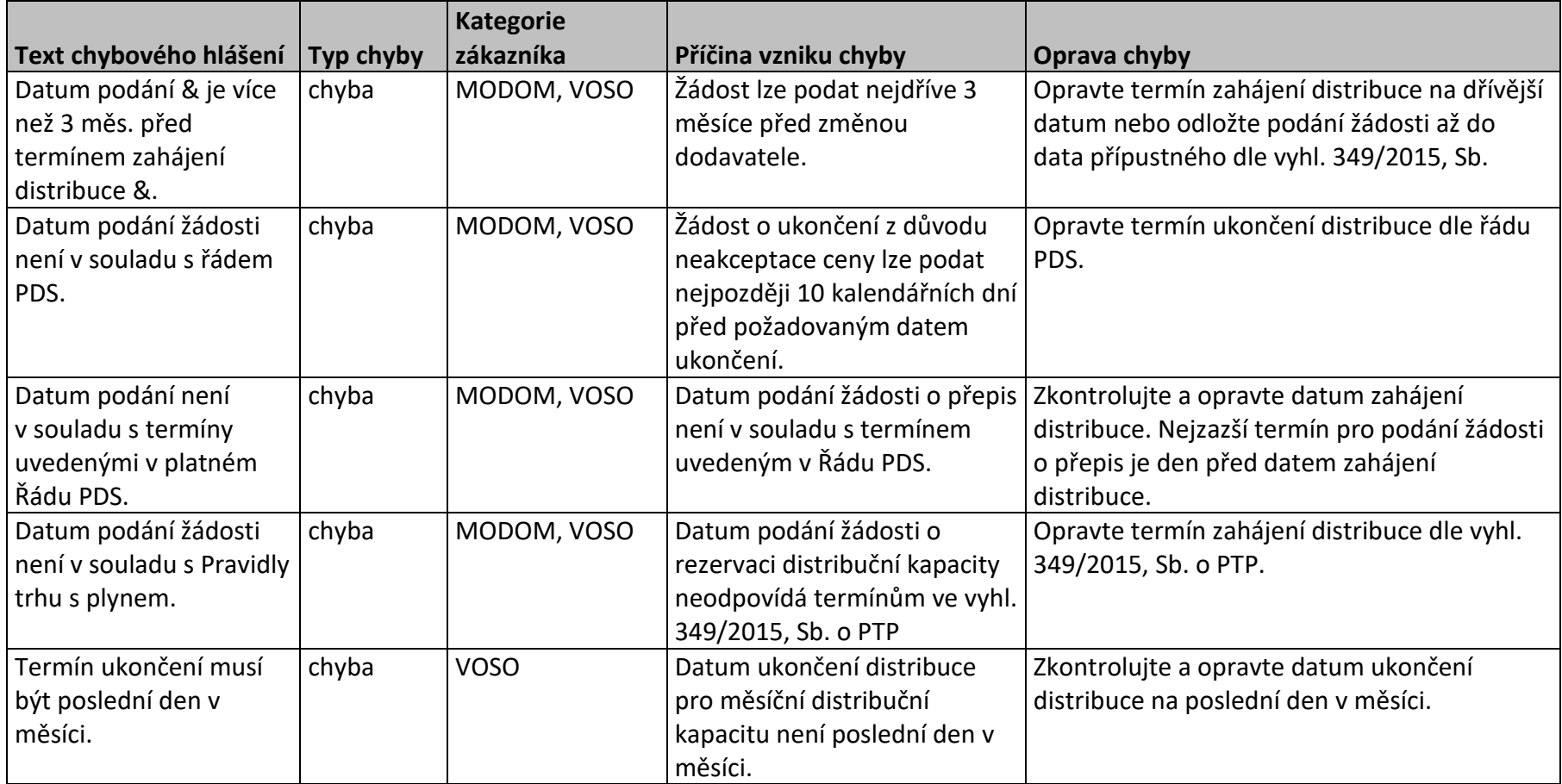

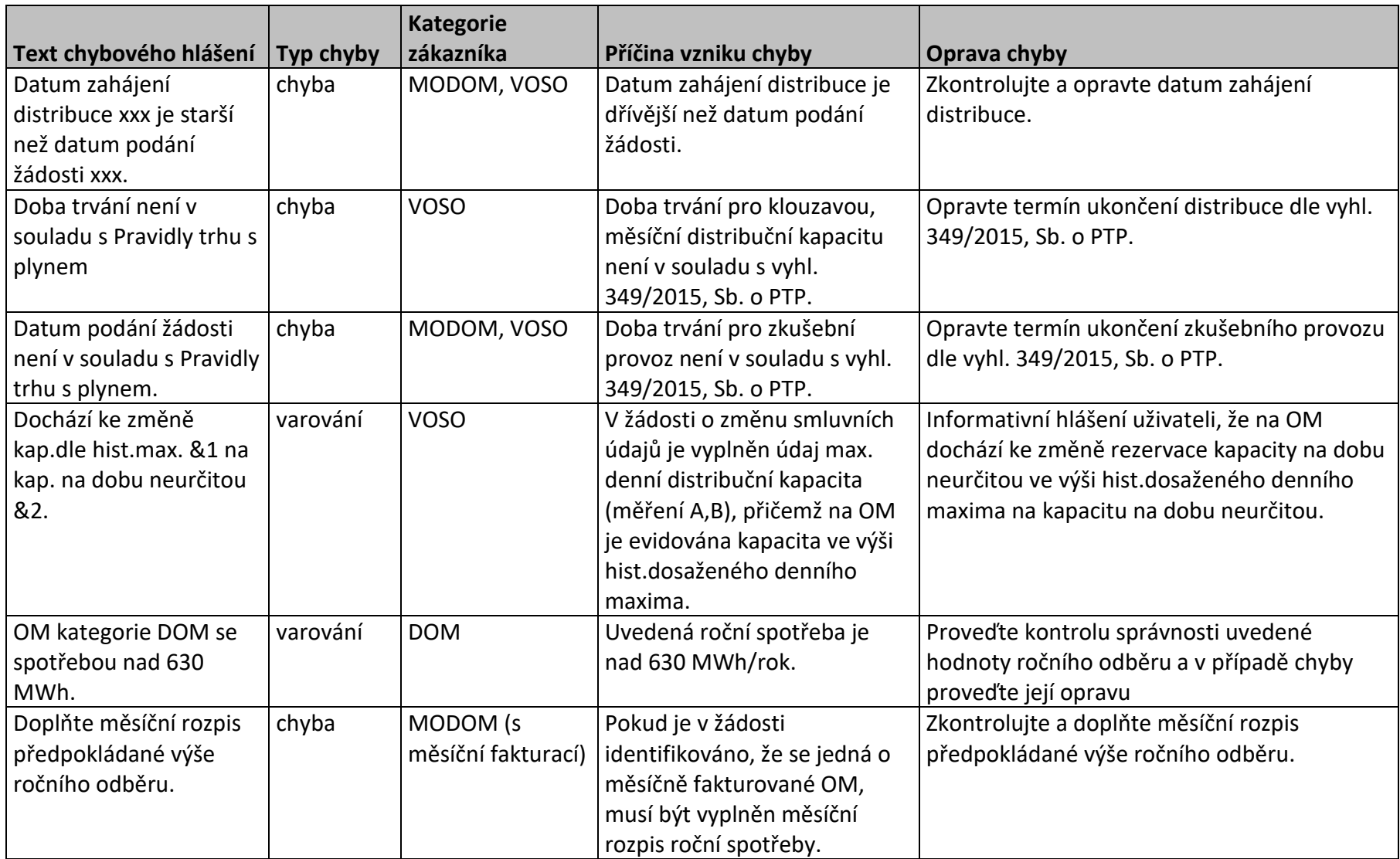

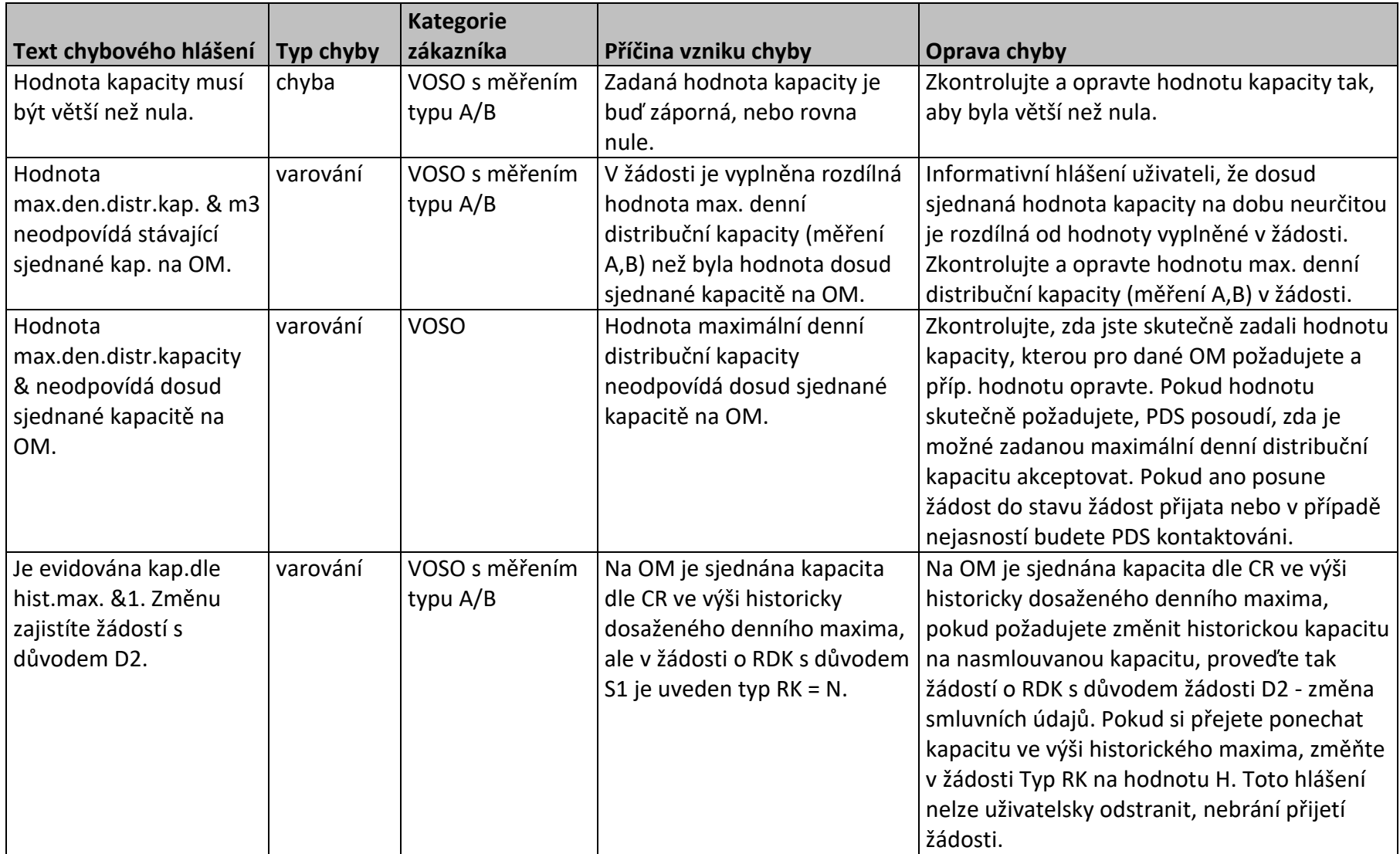

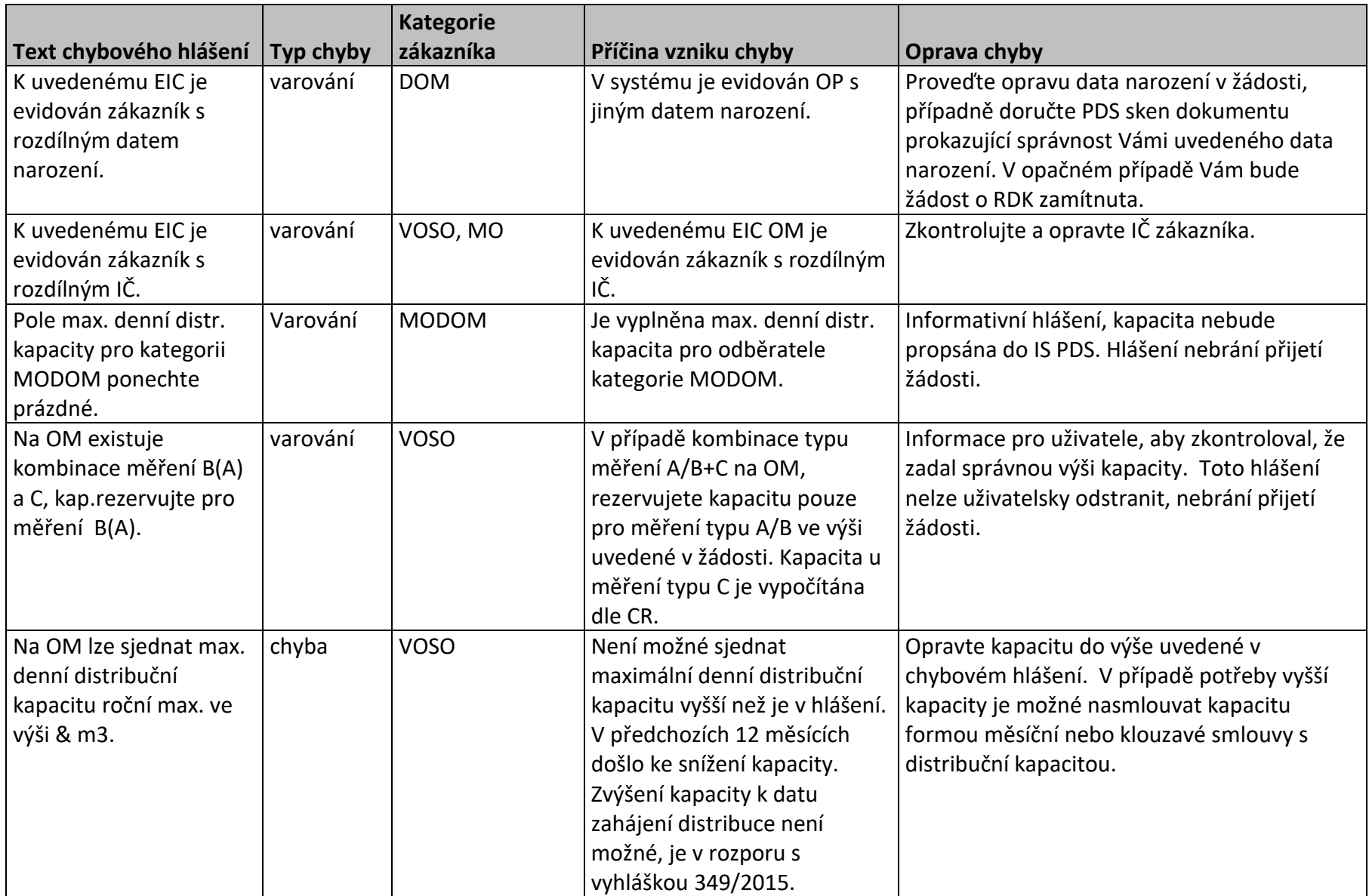
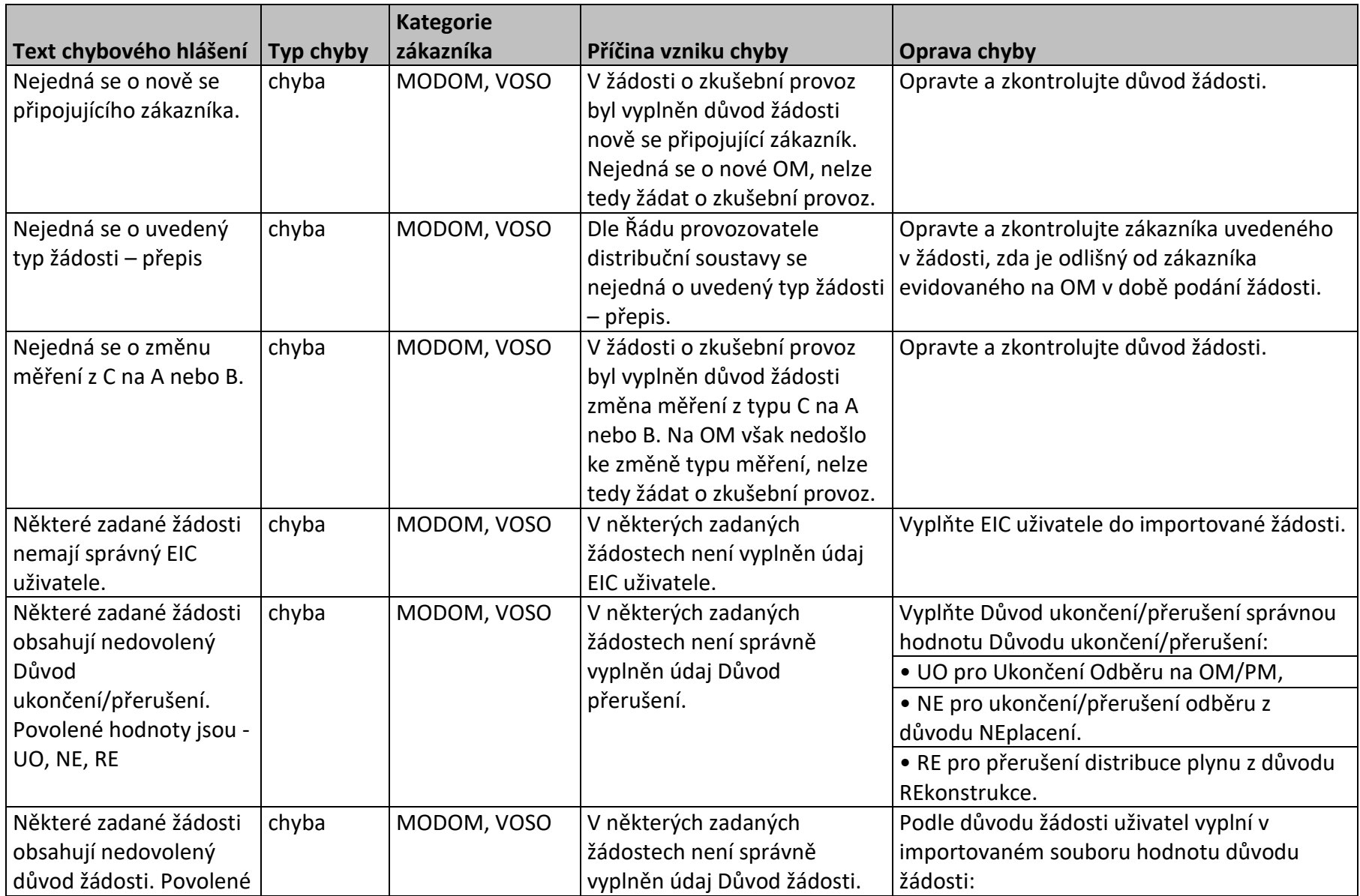

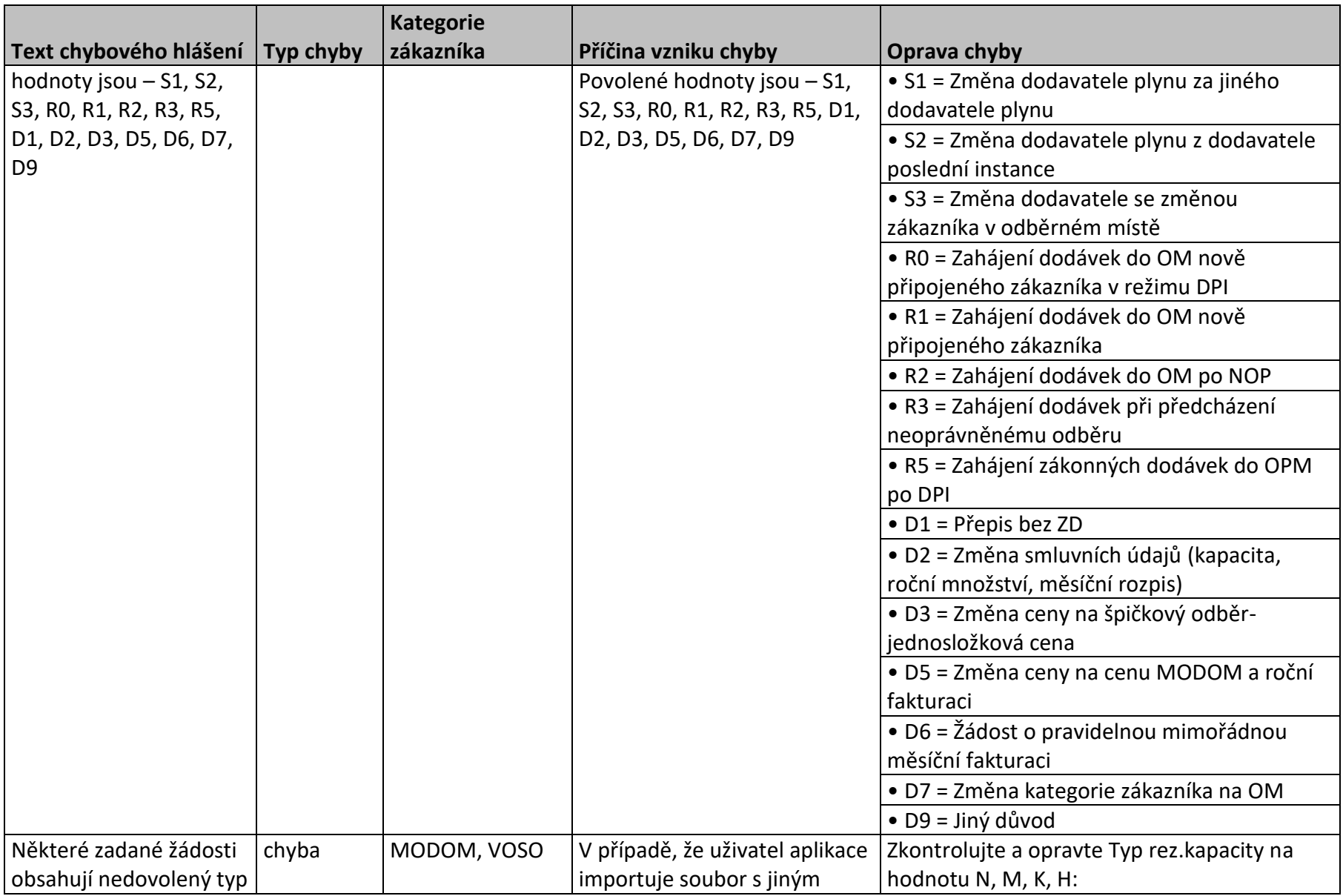

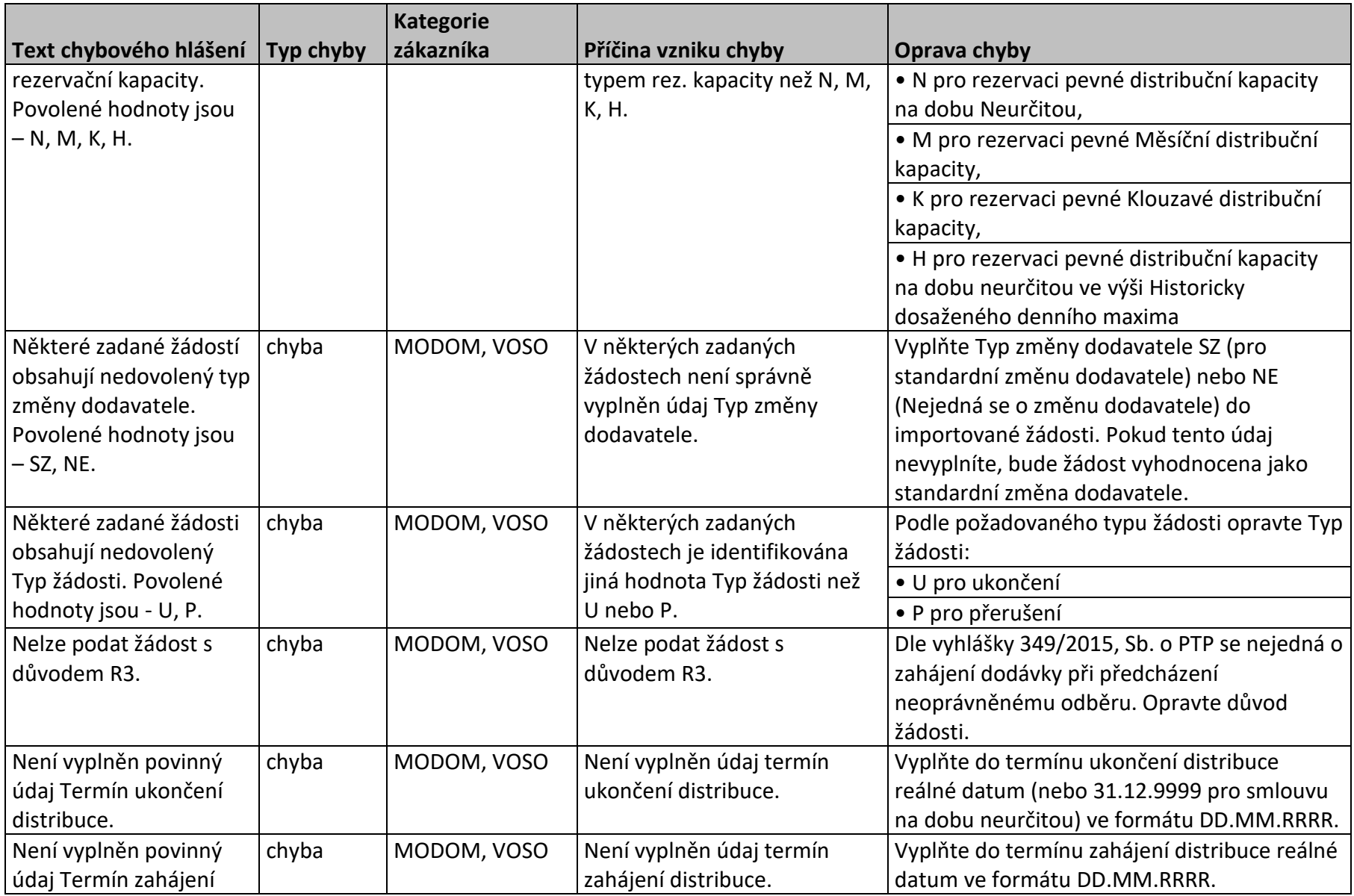

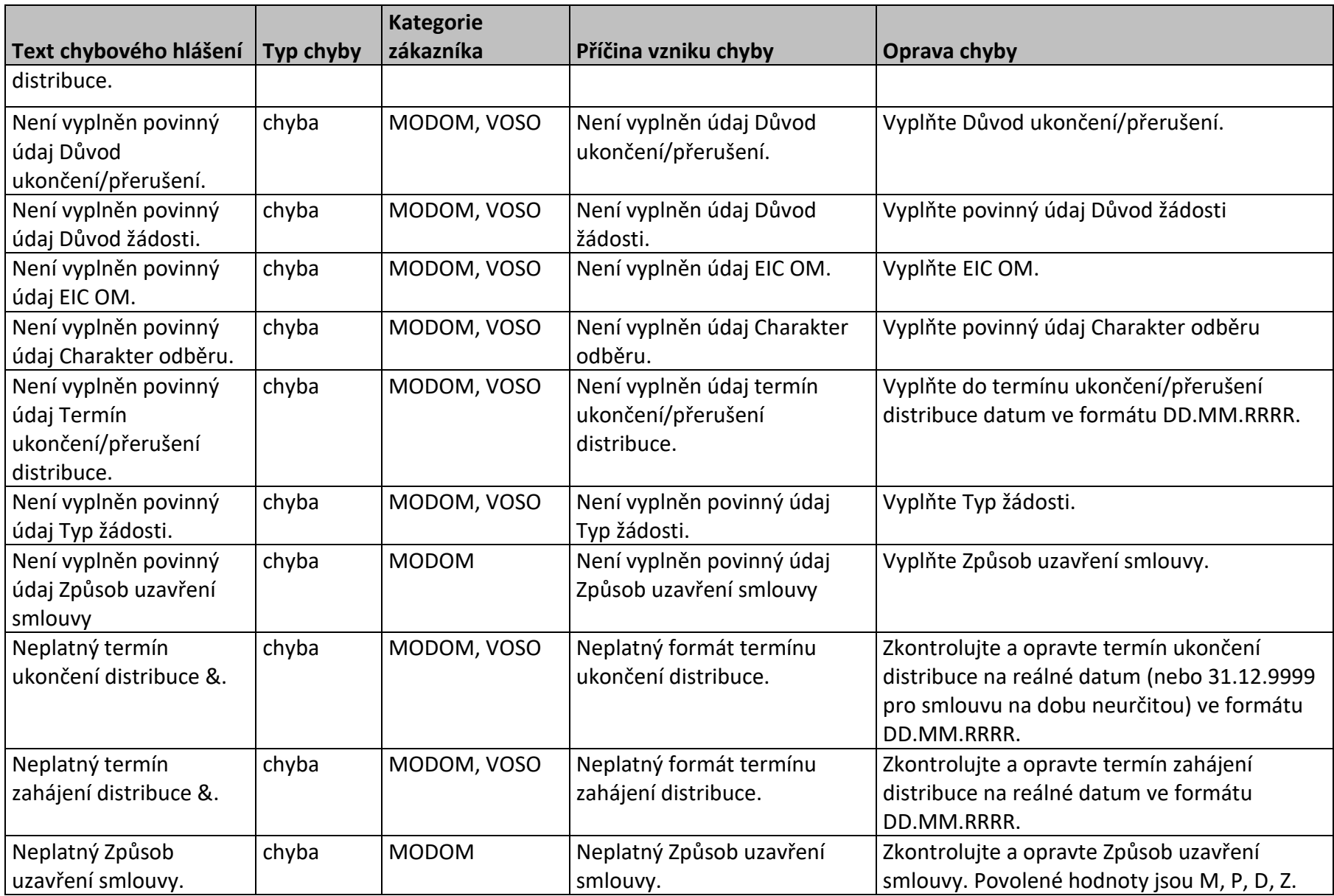

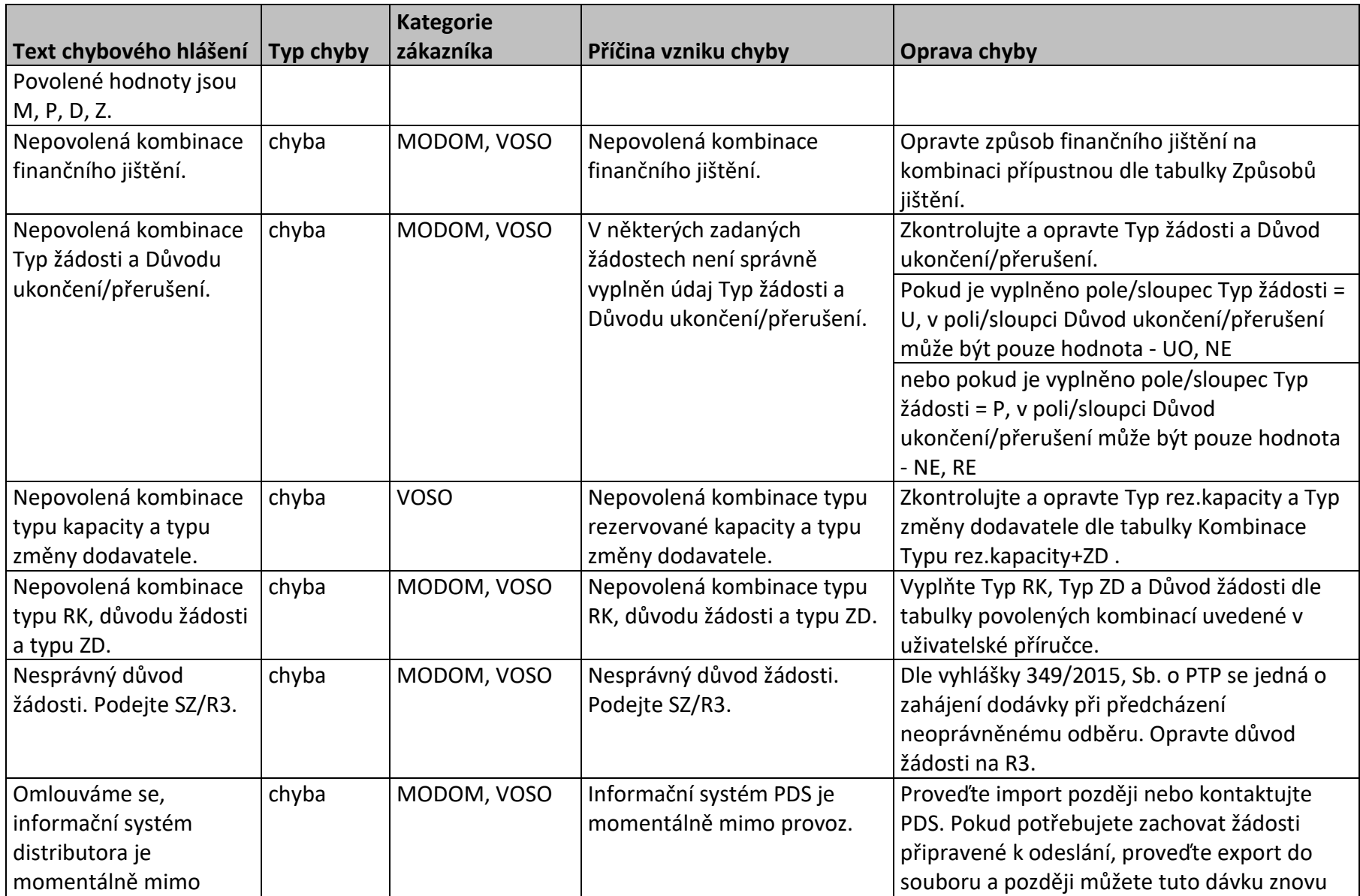

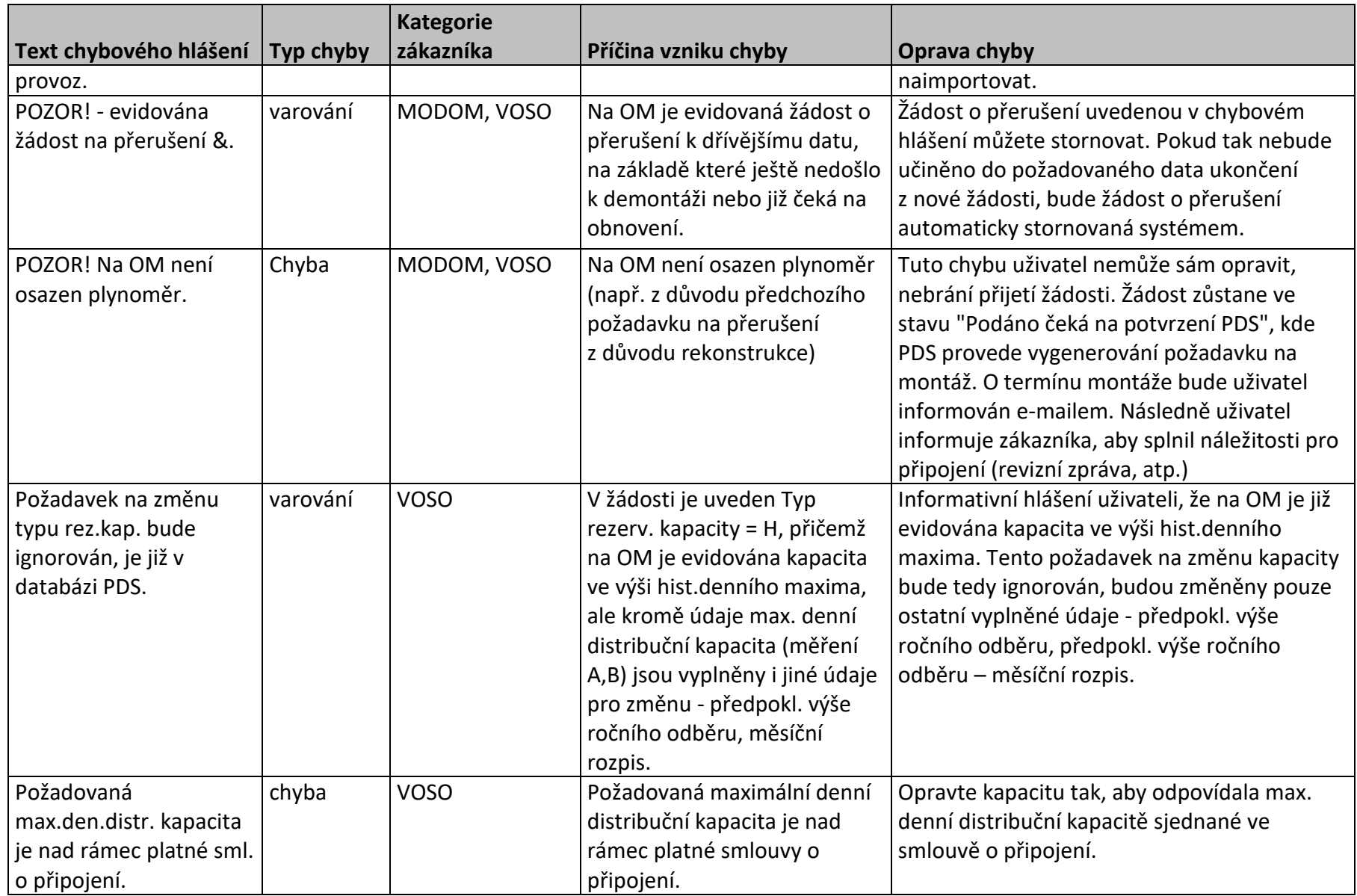

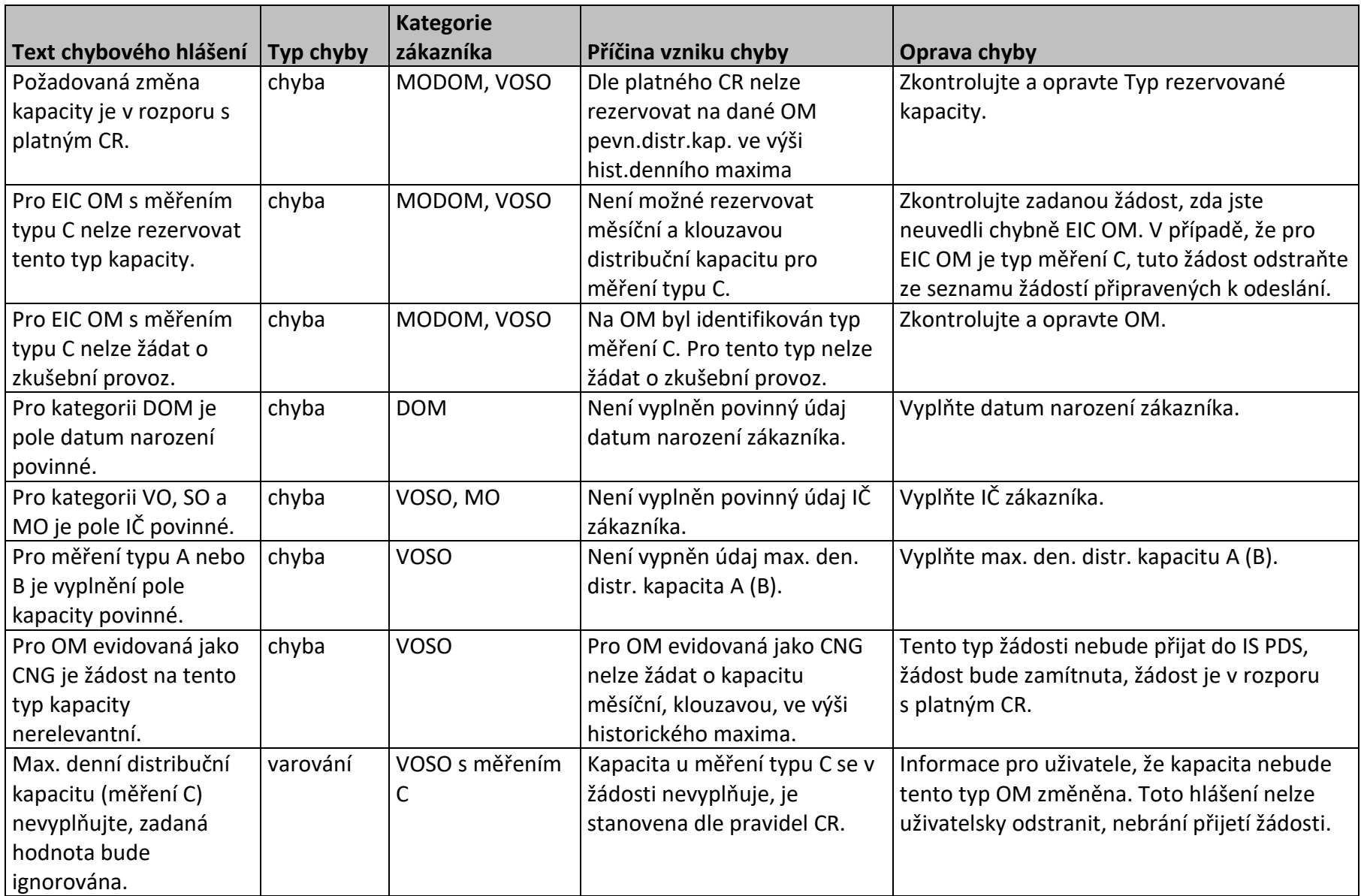

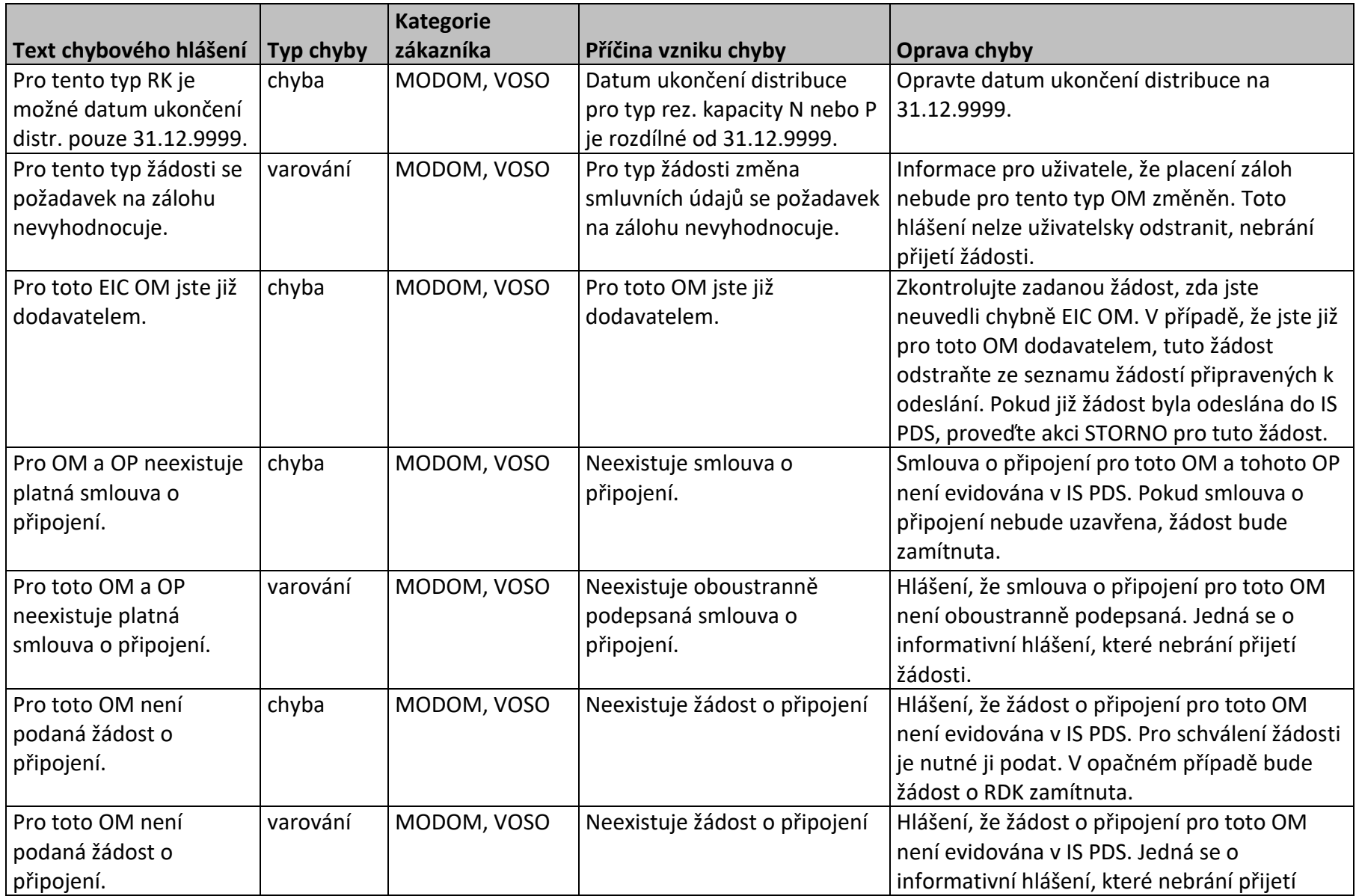

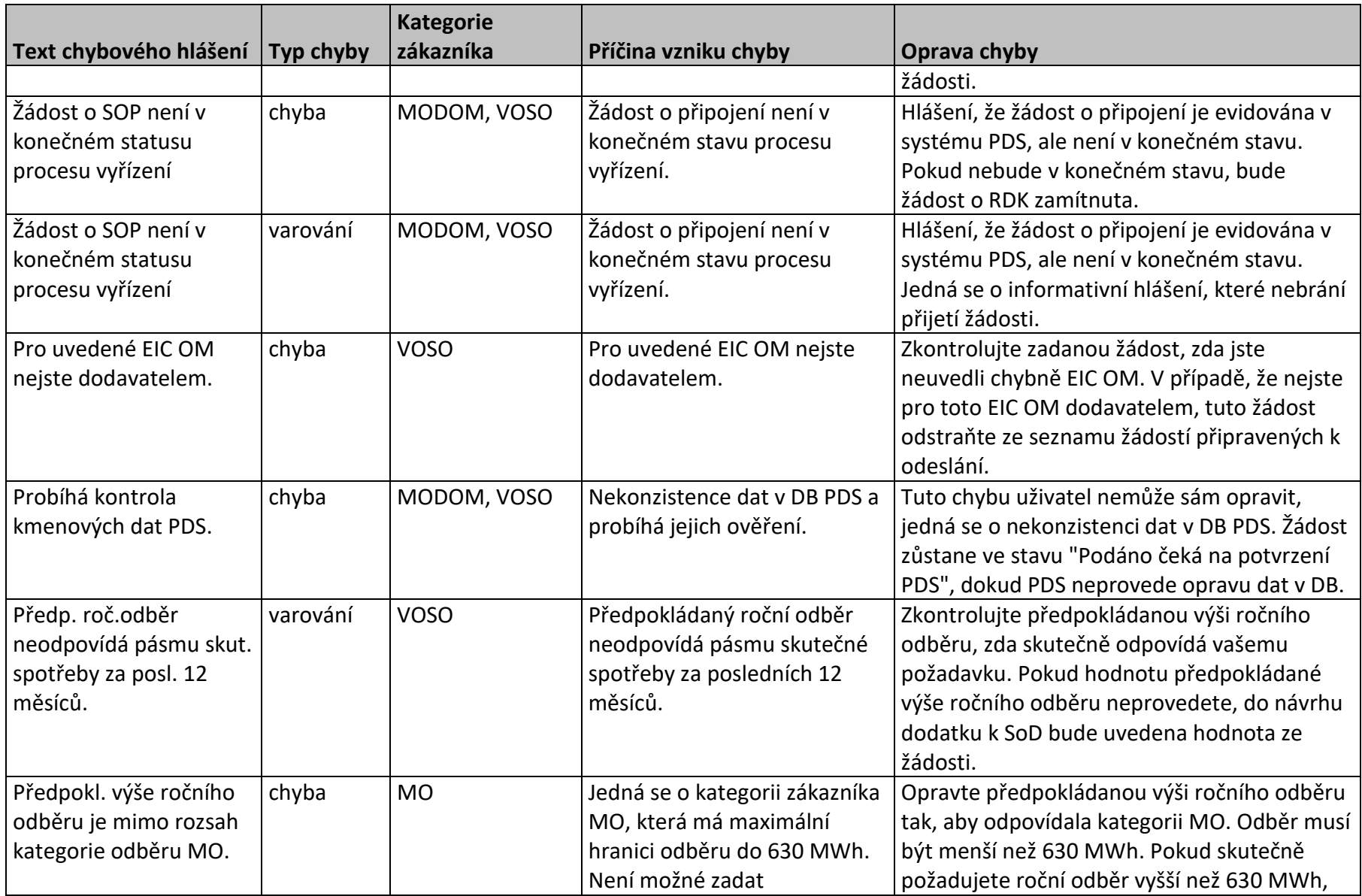

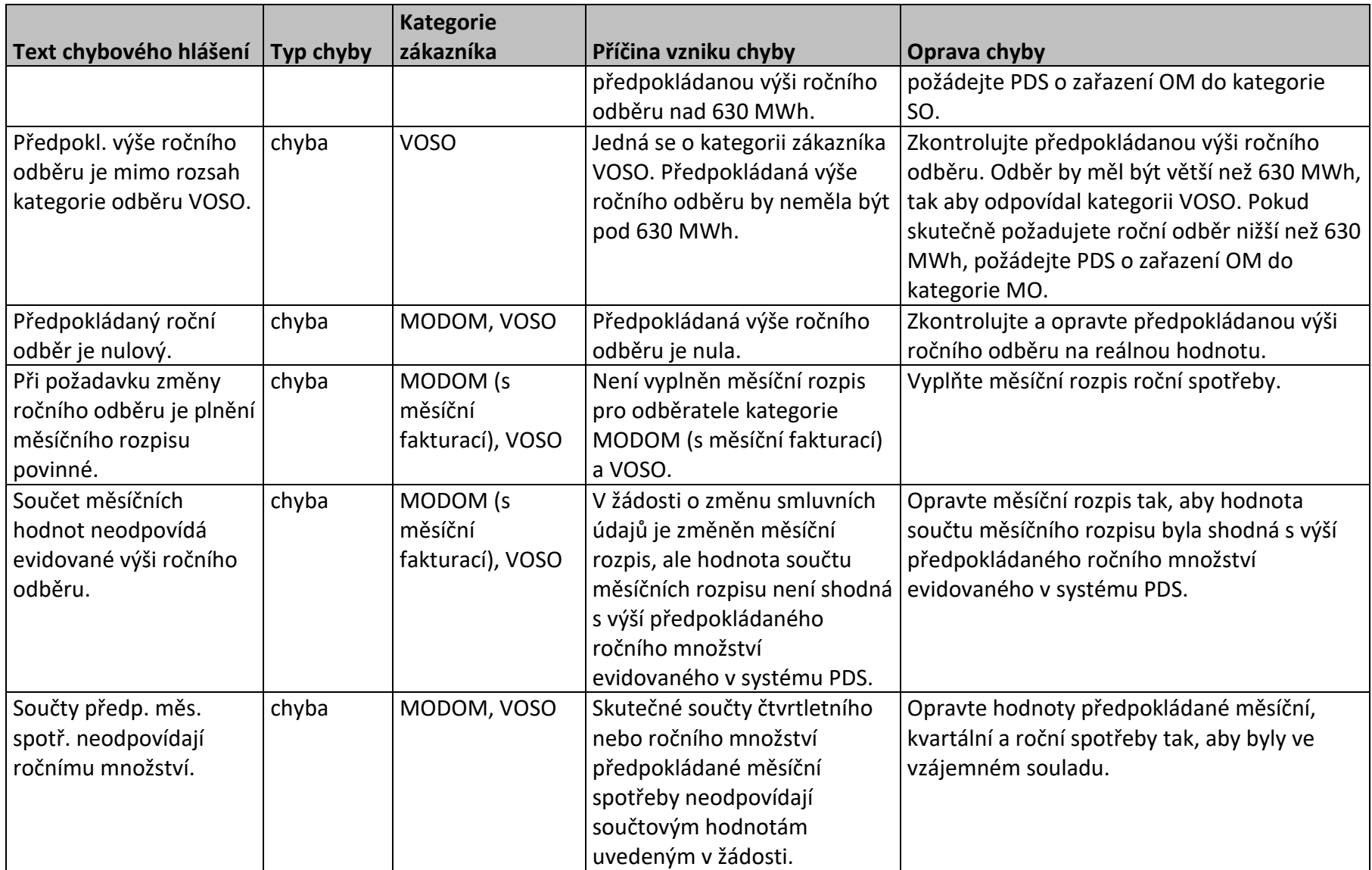

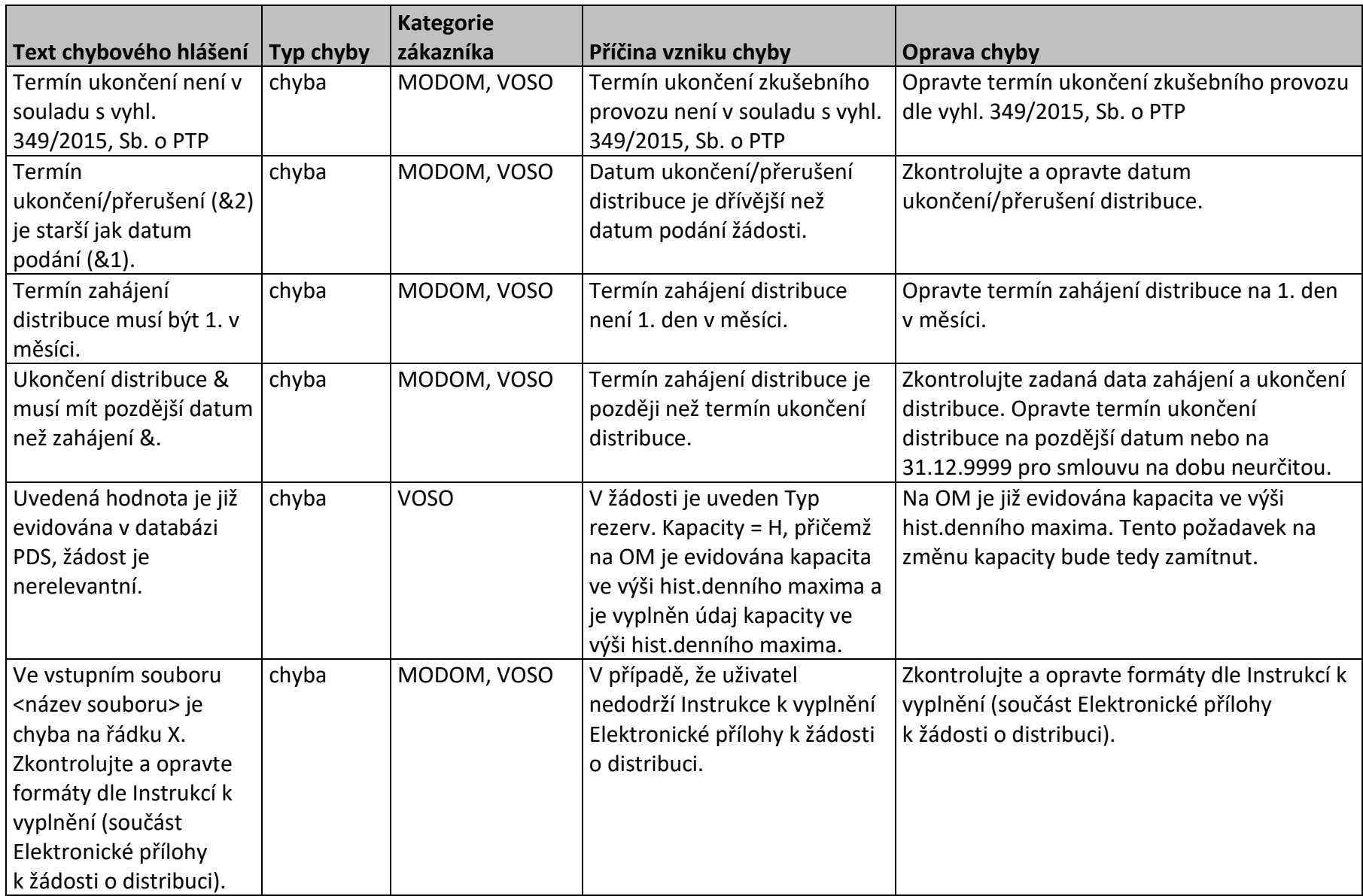

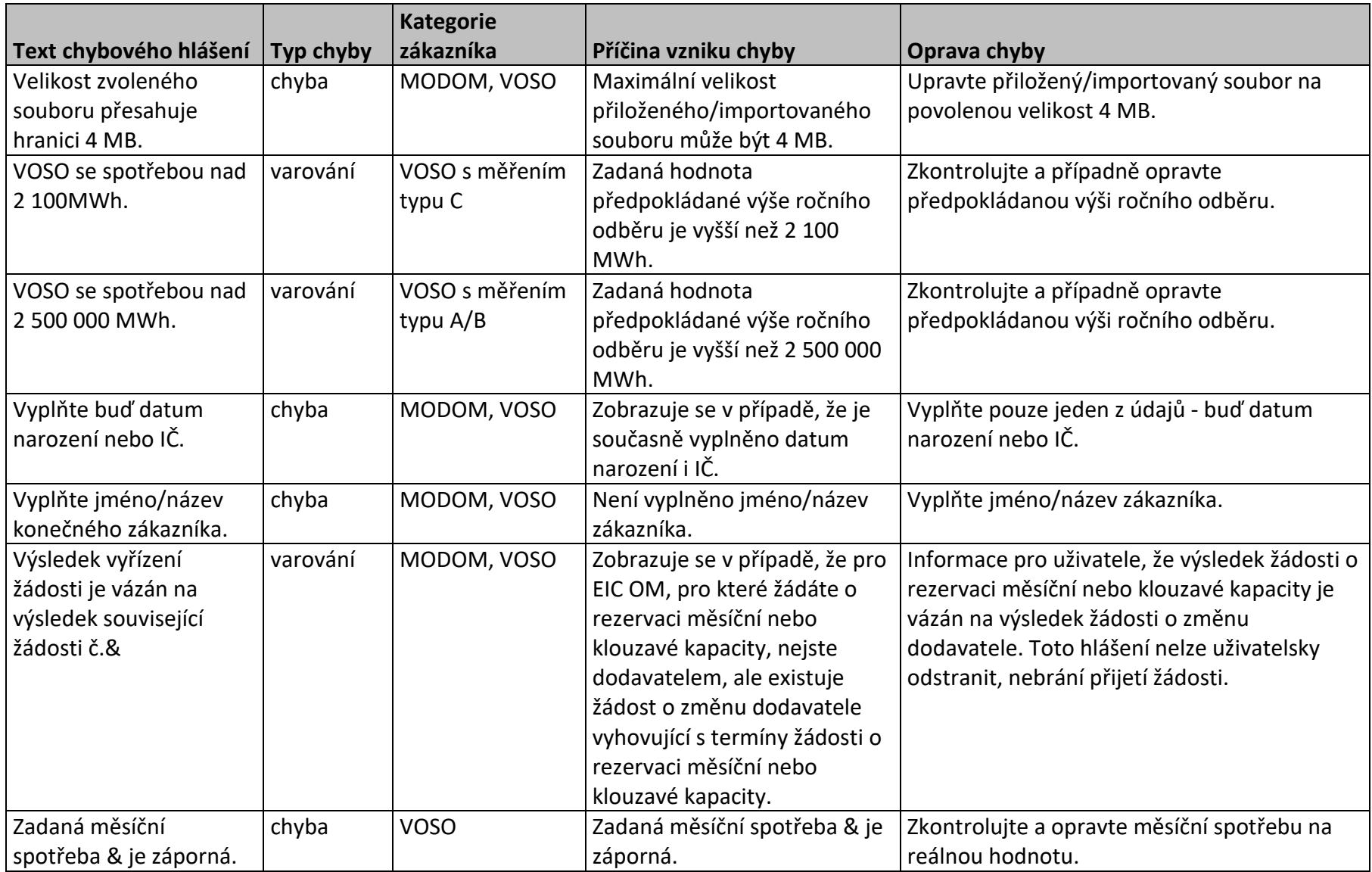

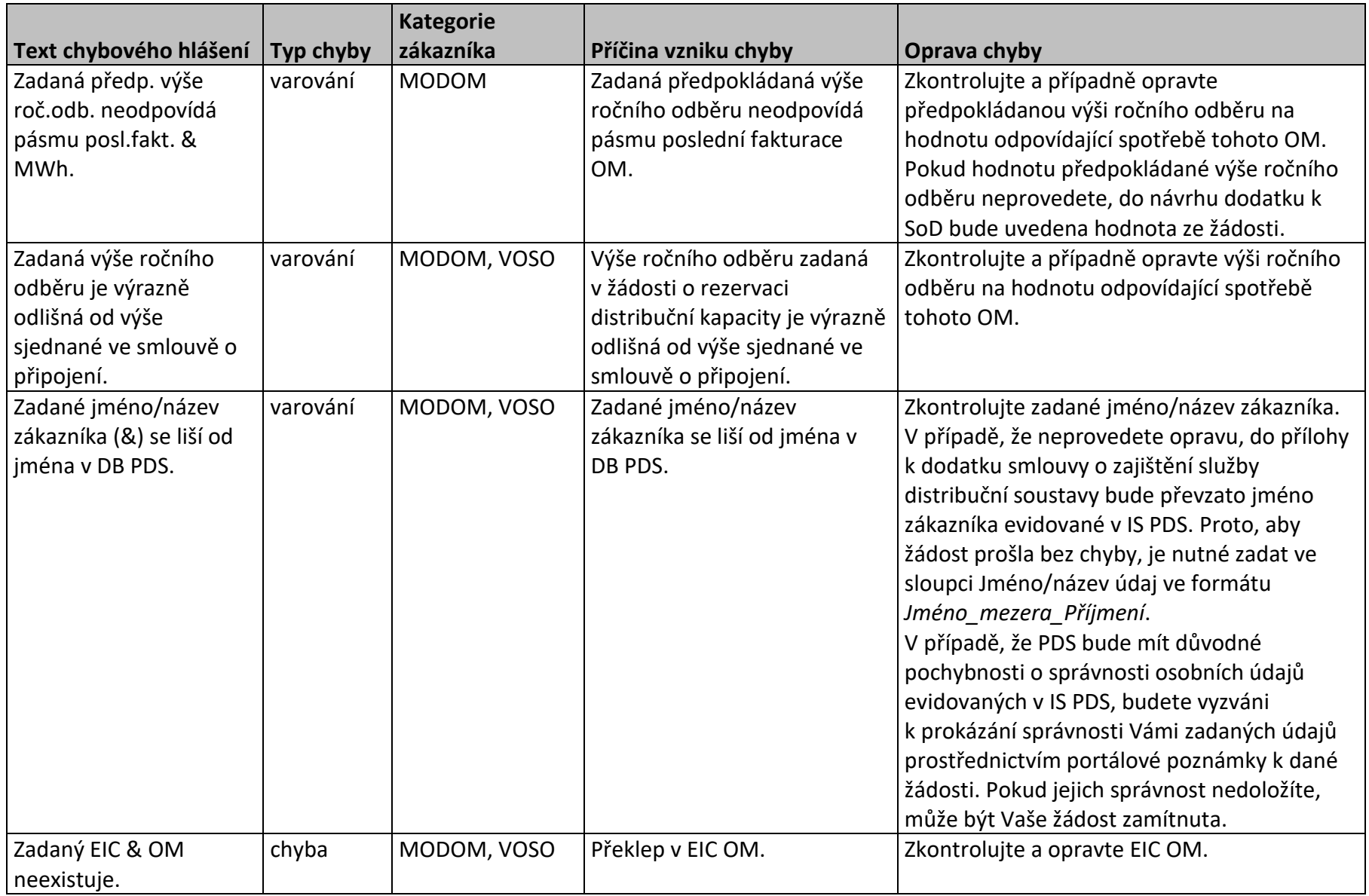

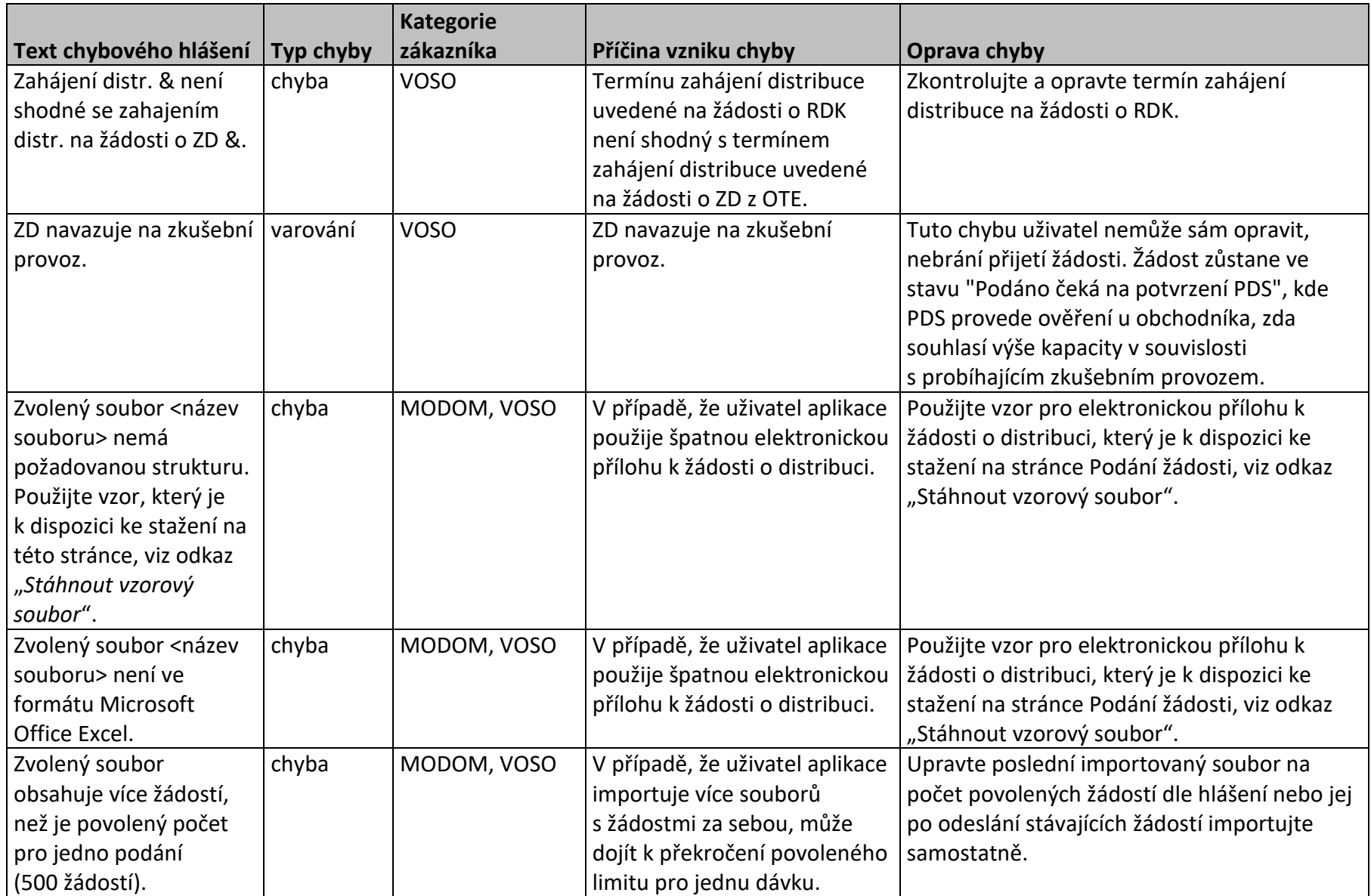

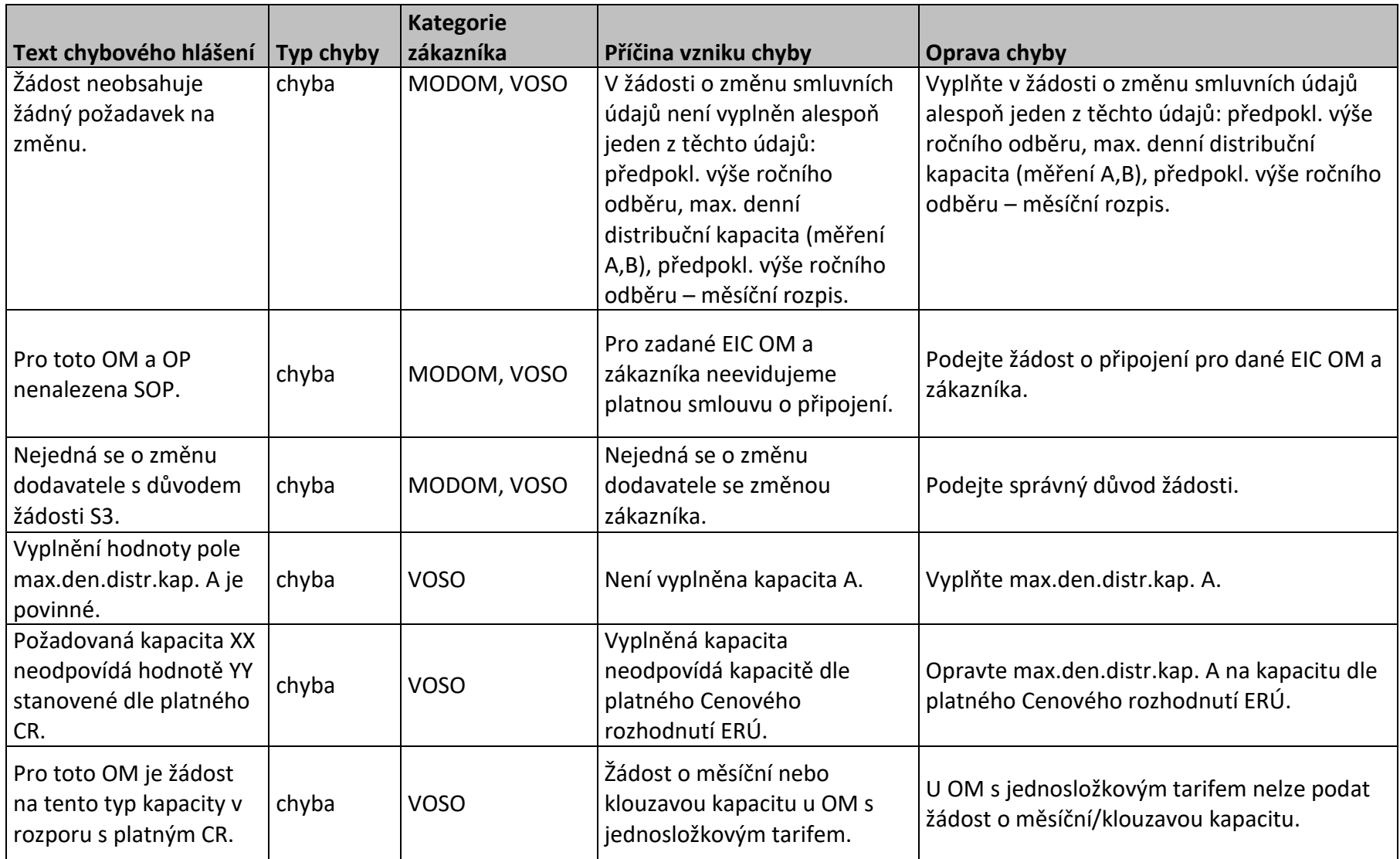

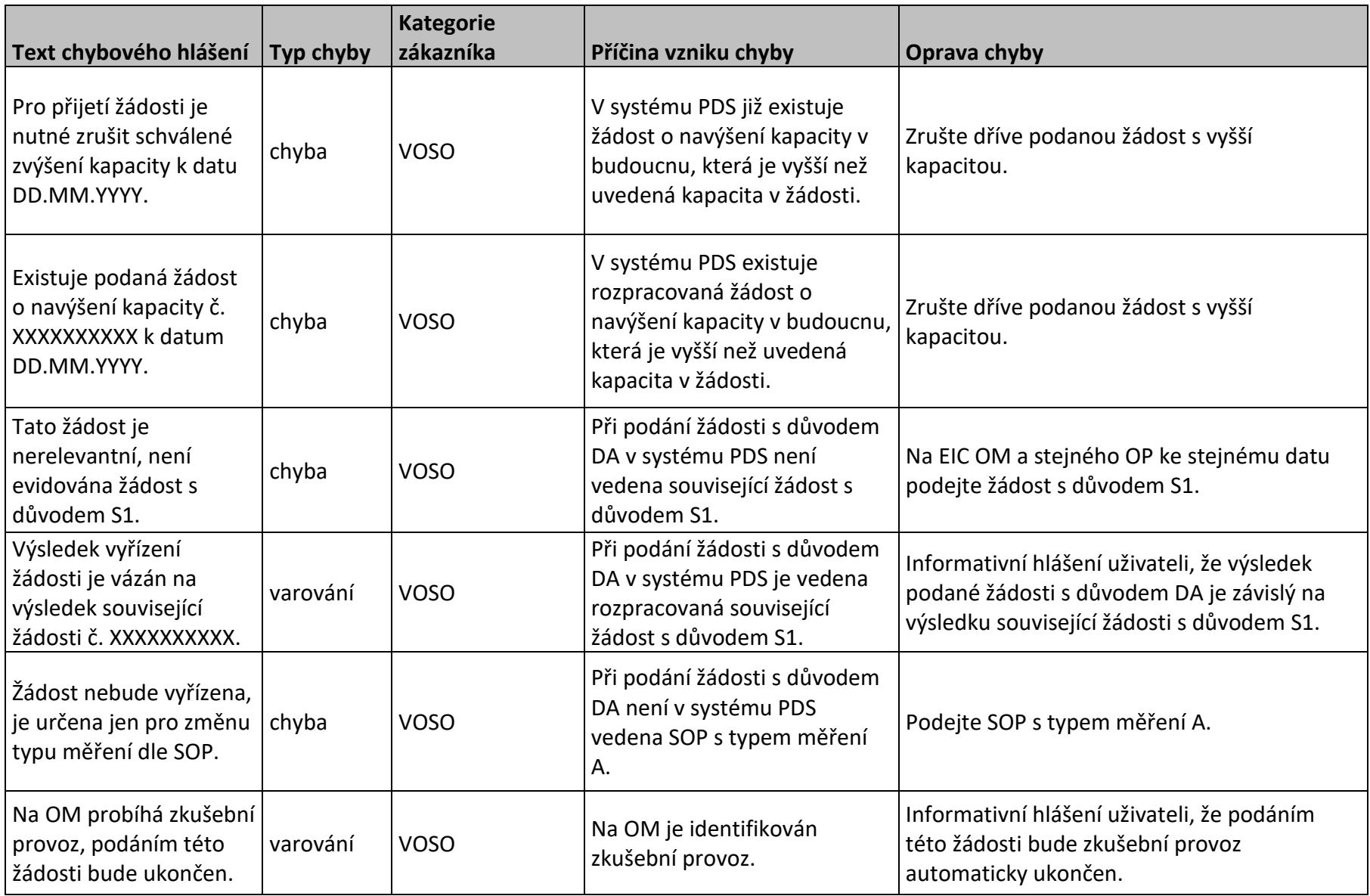

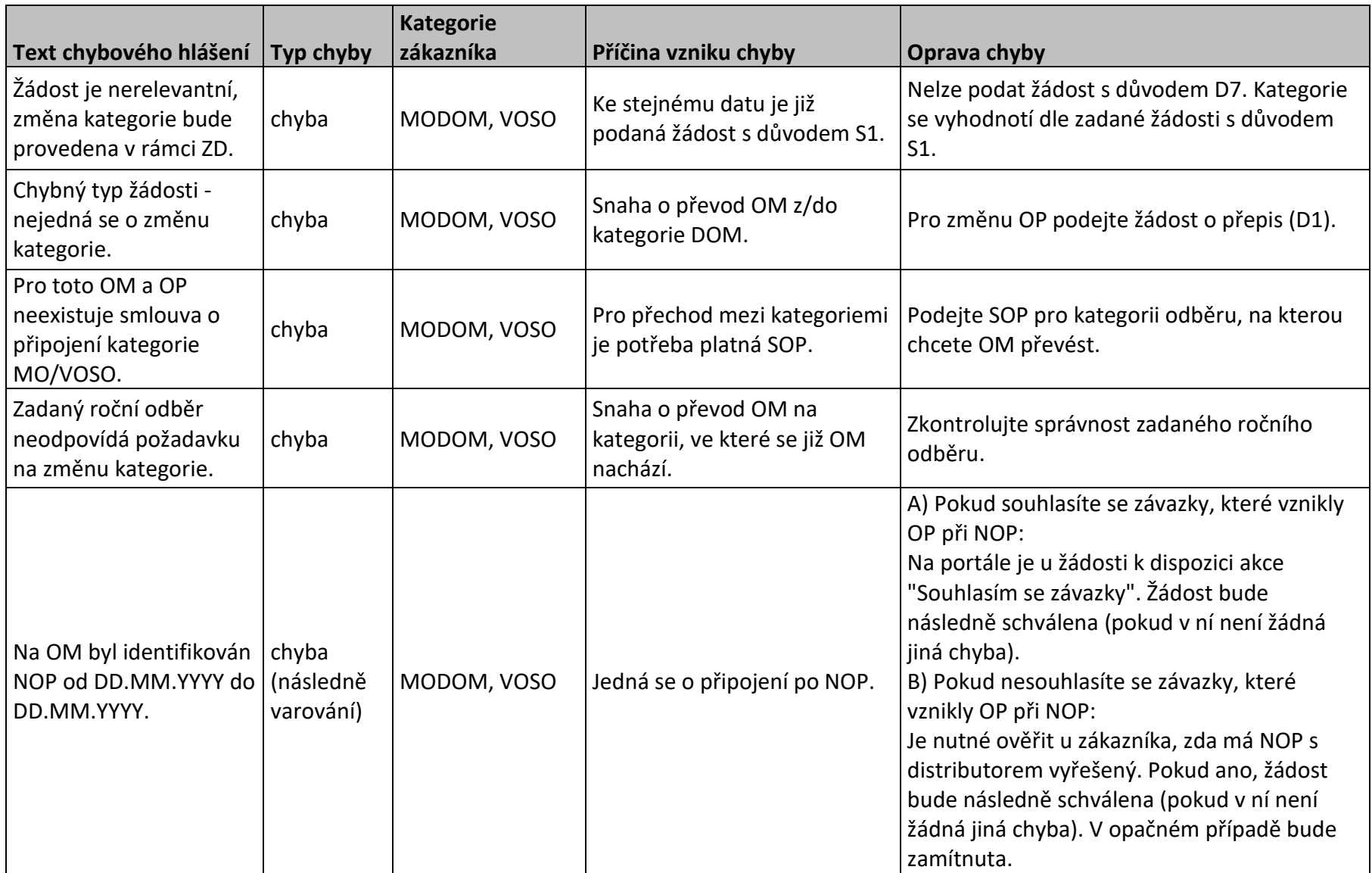

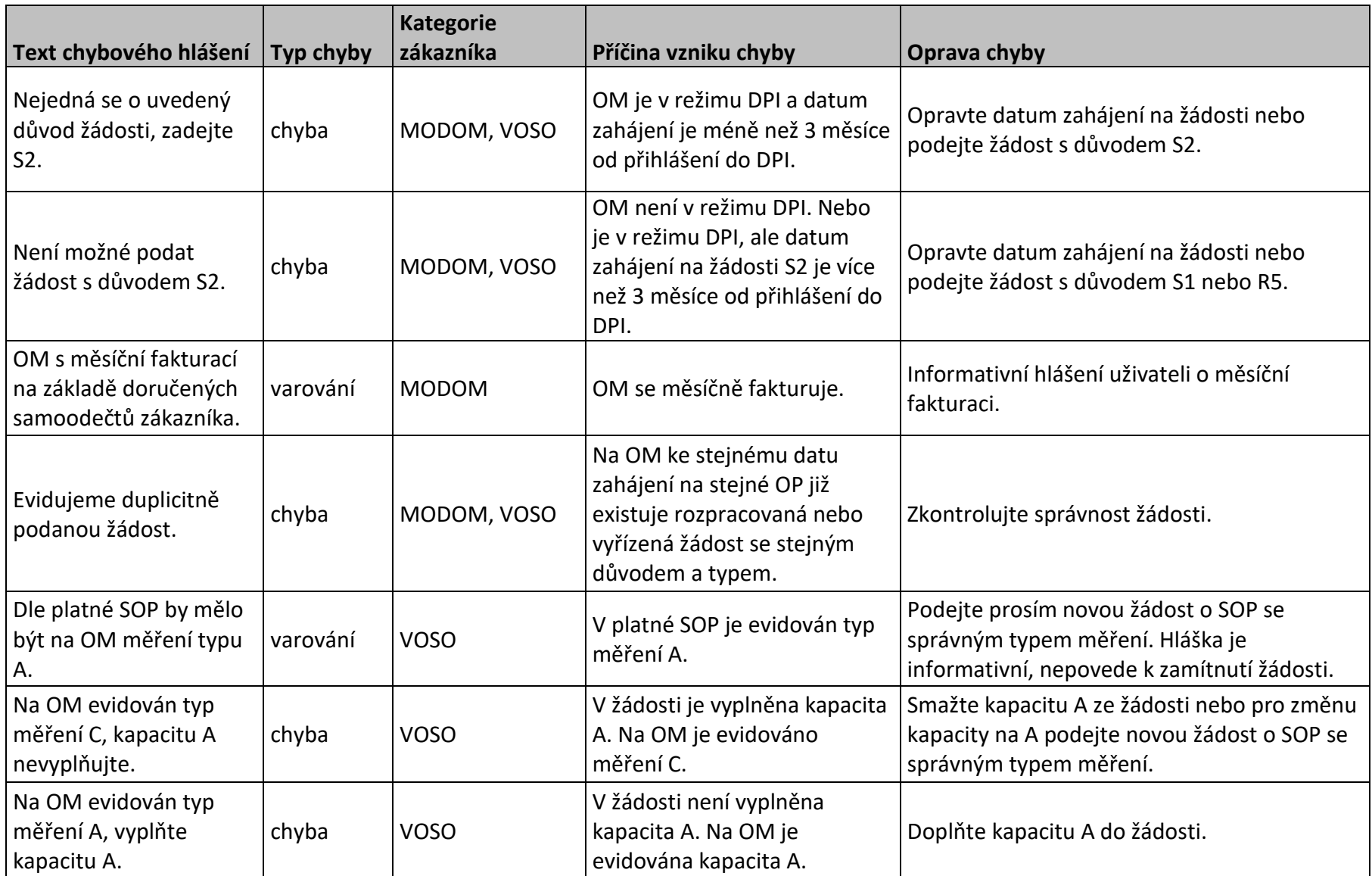

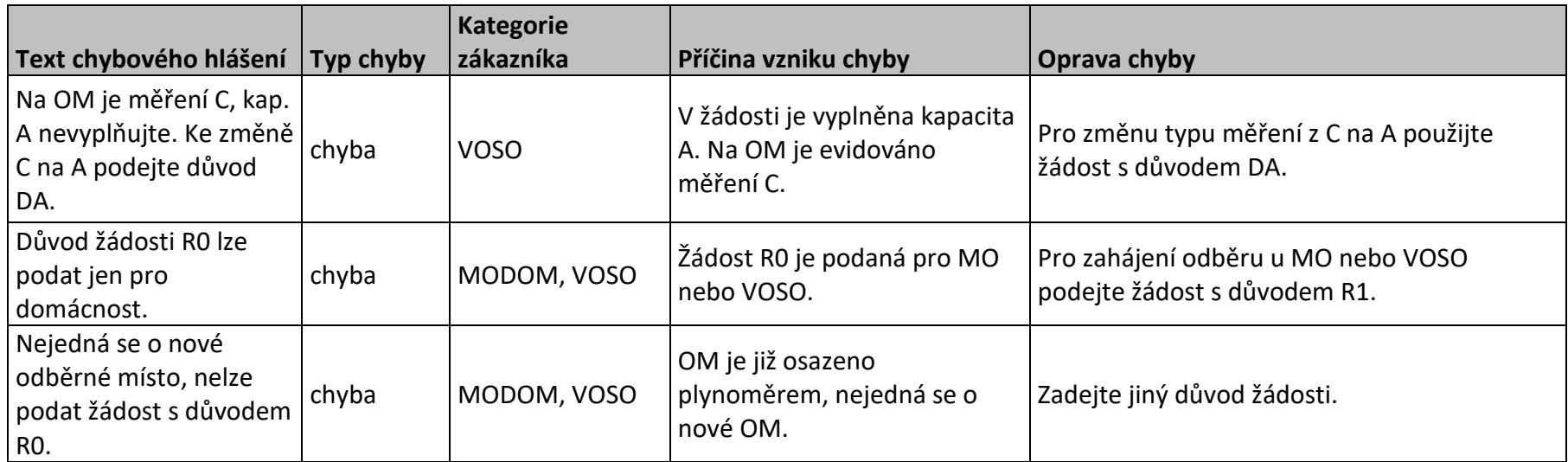

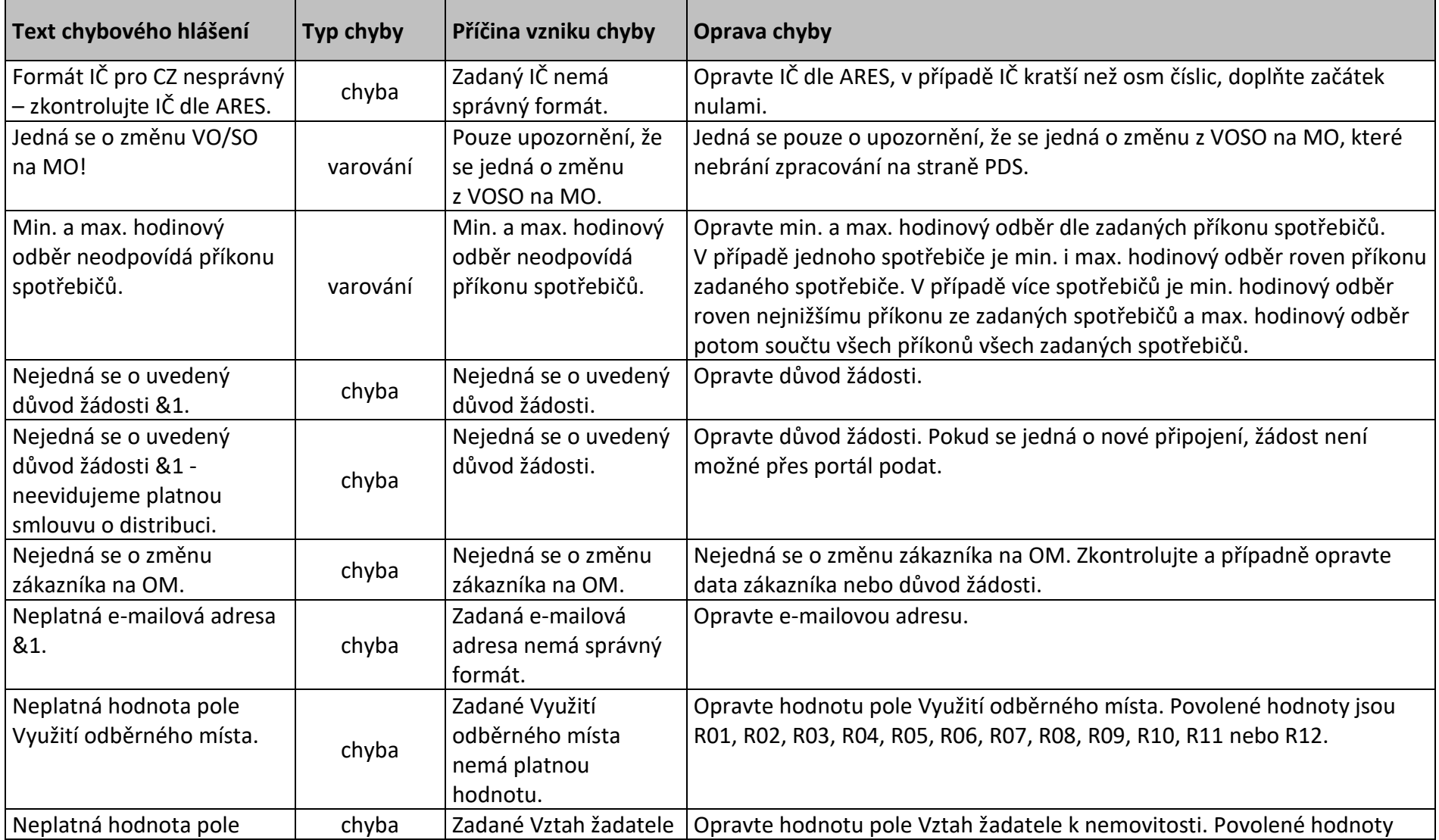

## **18.2 Příloha č. 2 – Přehled chybových hlášení z kontrol žádostí o připojení**

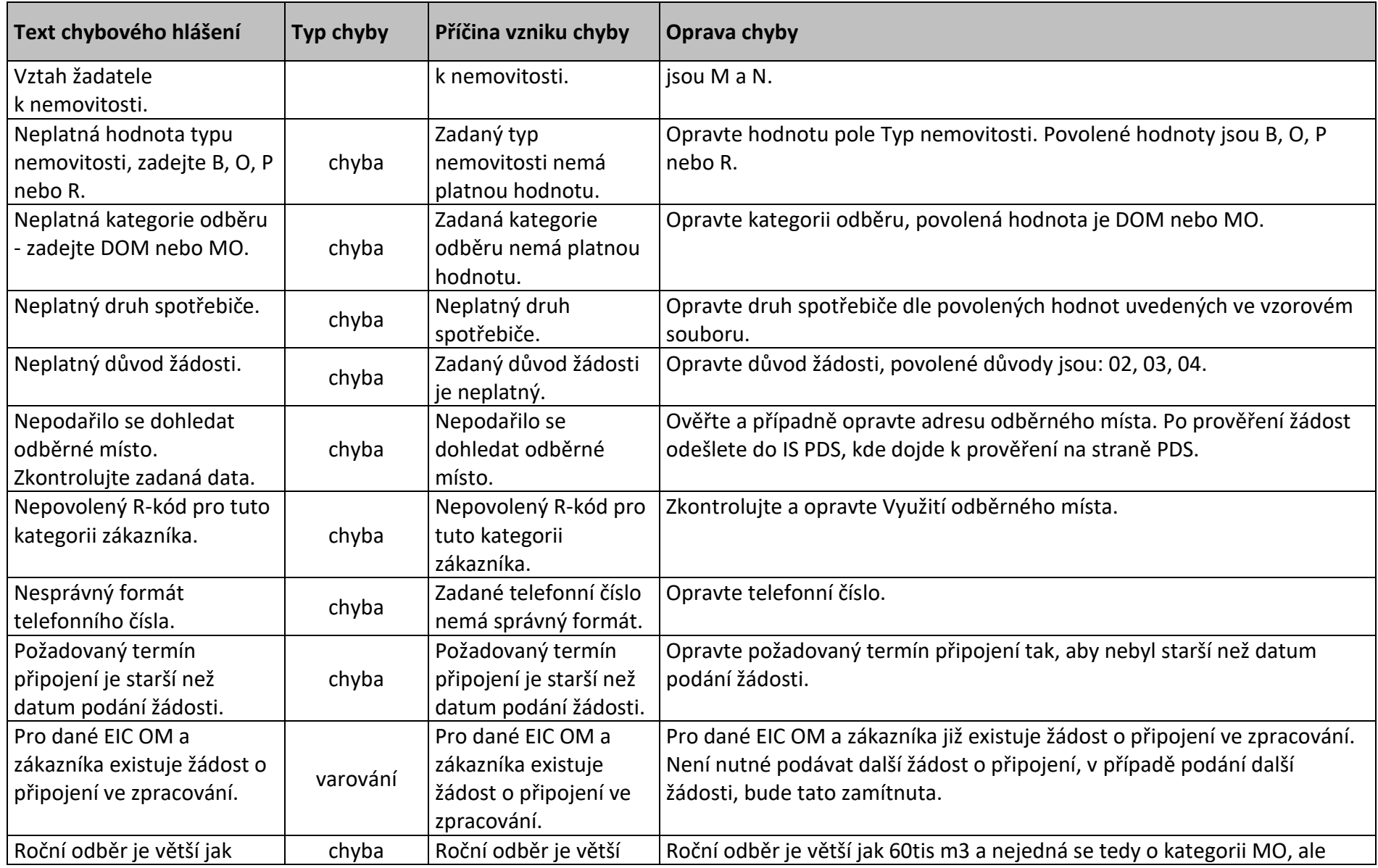

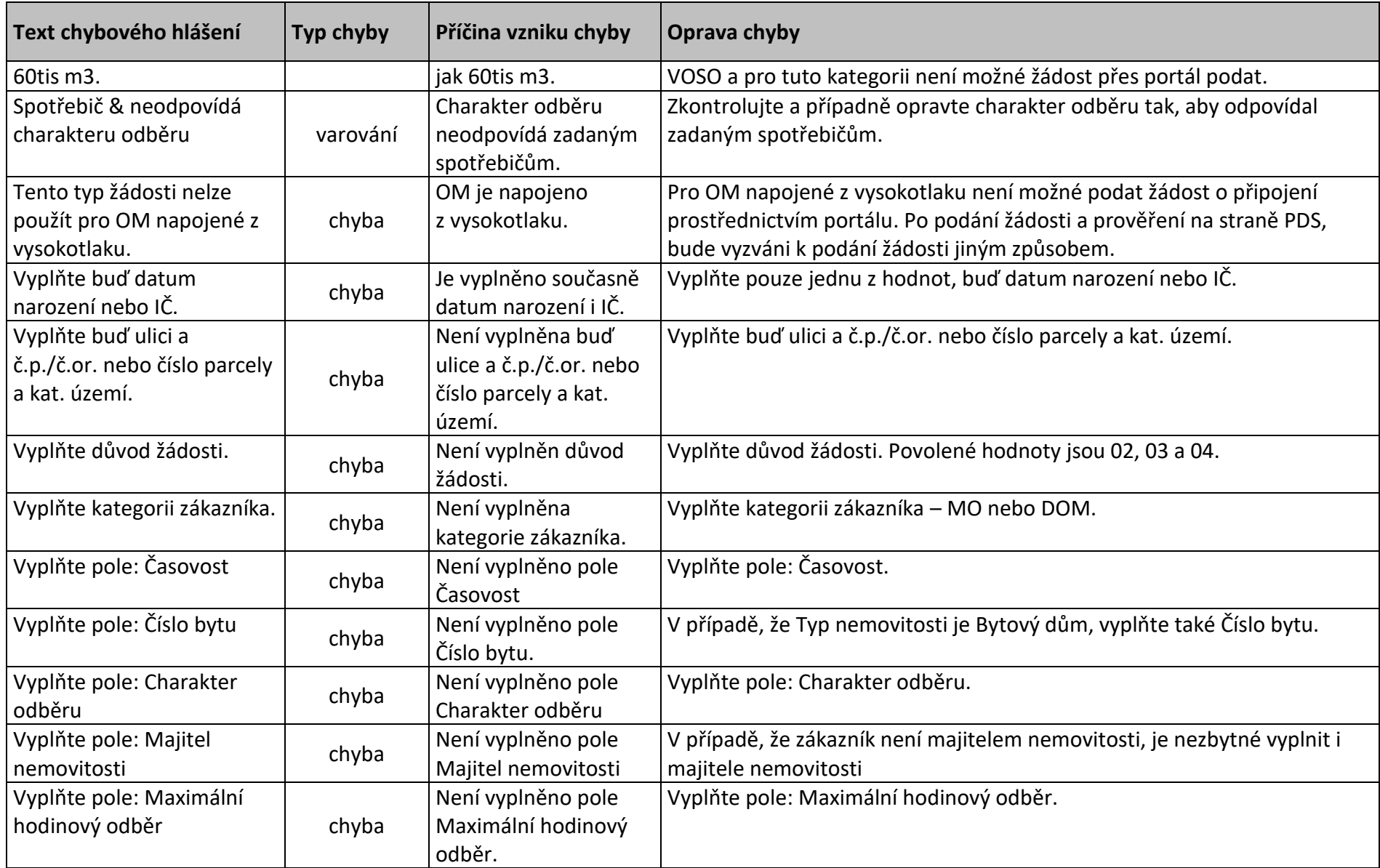

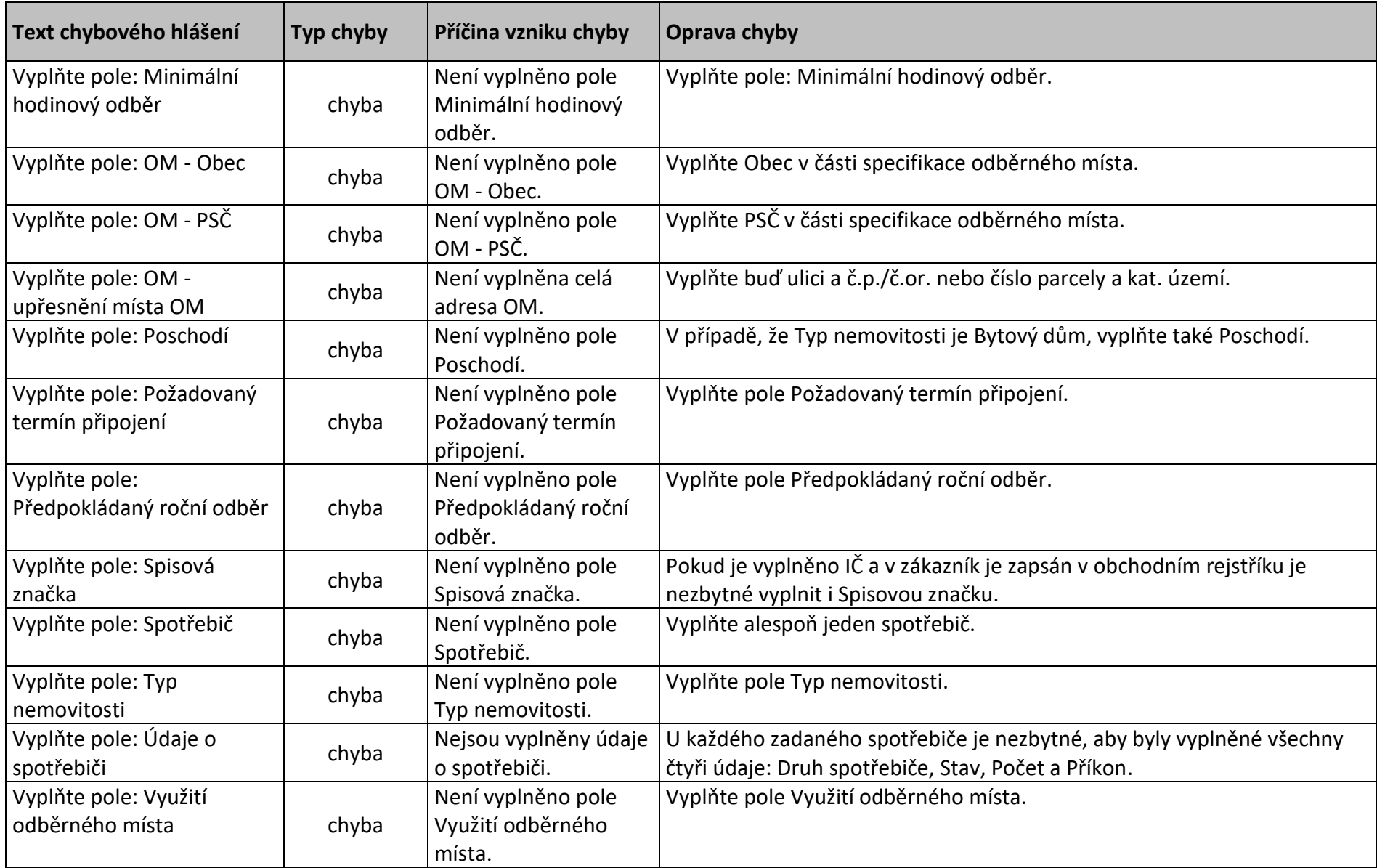

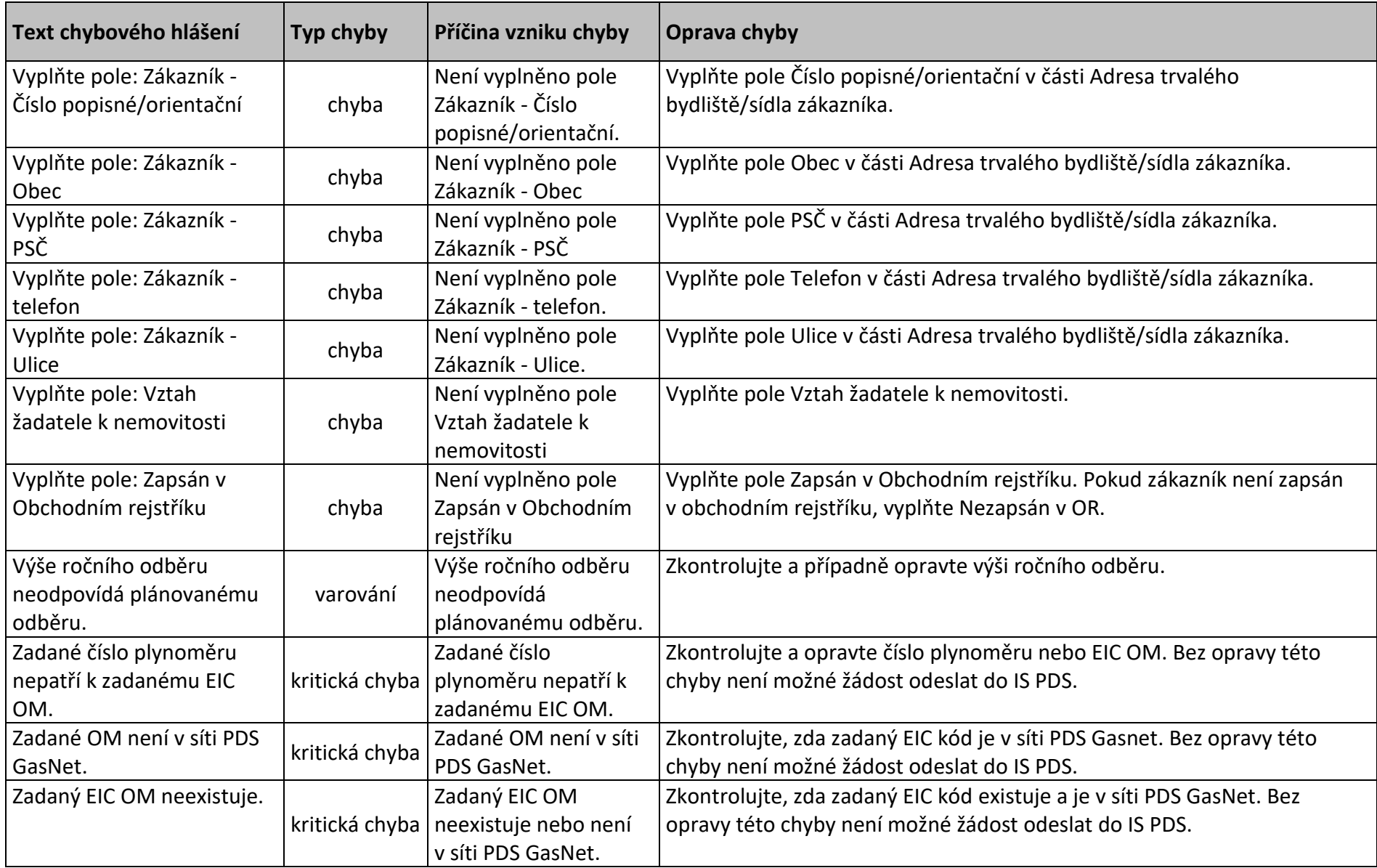

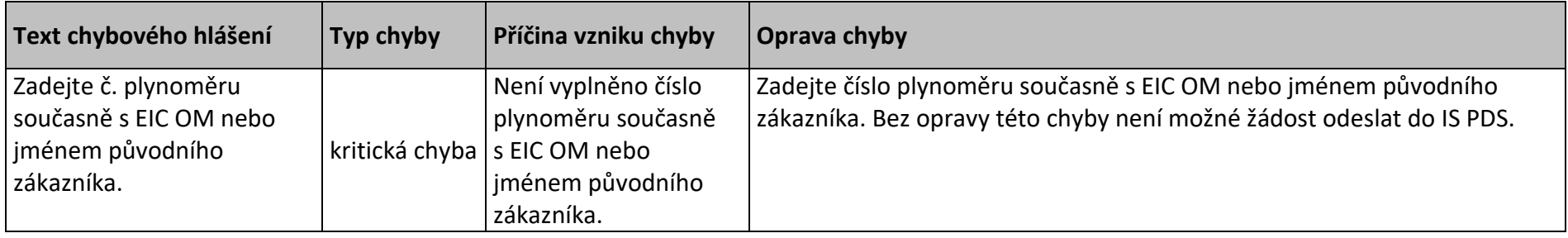

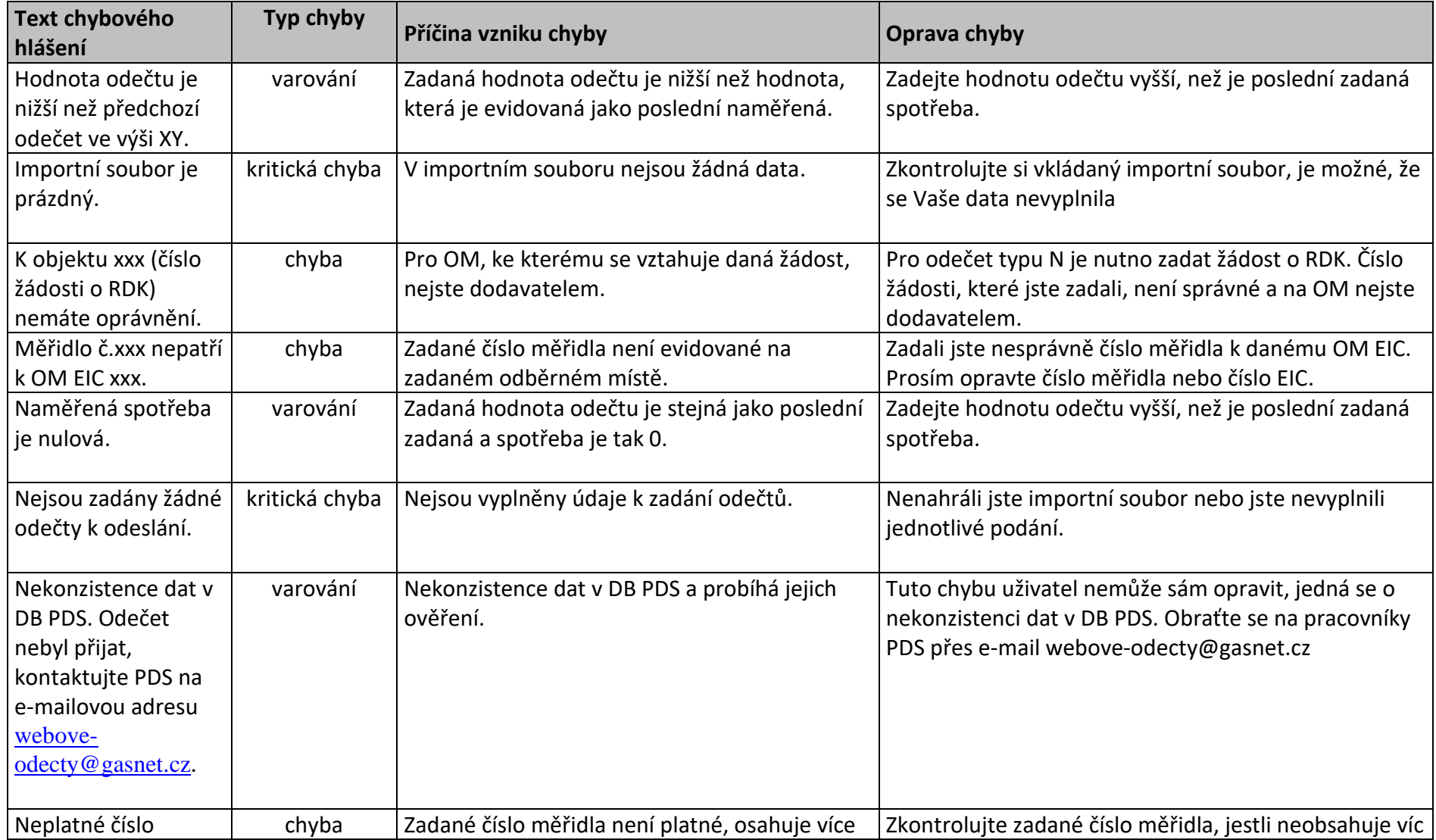

## **18.3 Příloha č. 3 – Přehled chybových hlášení z kontrol podání odečtů**

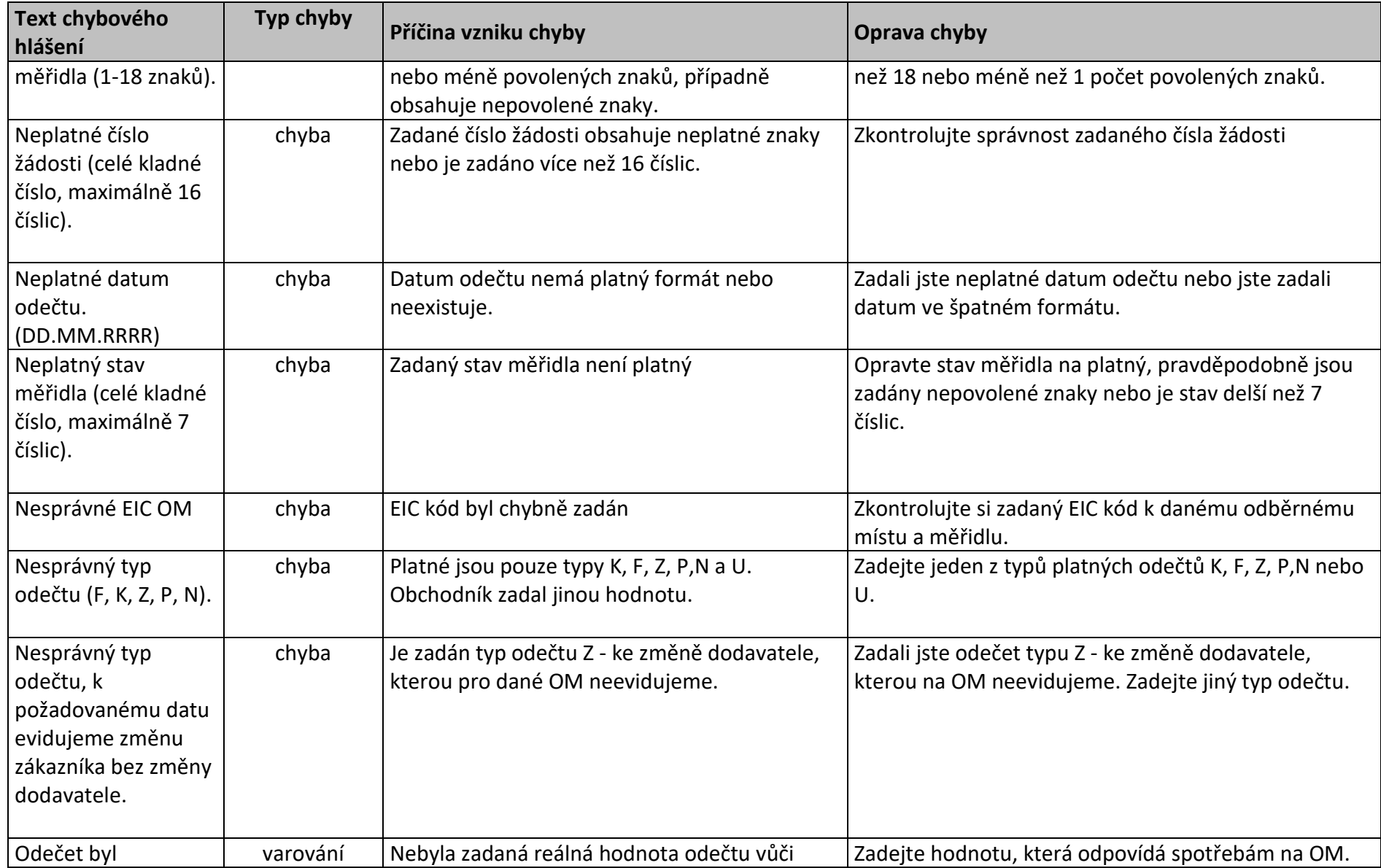

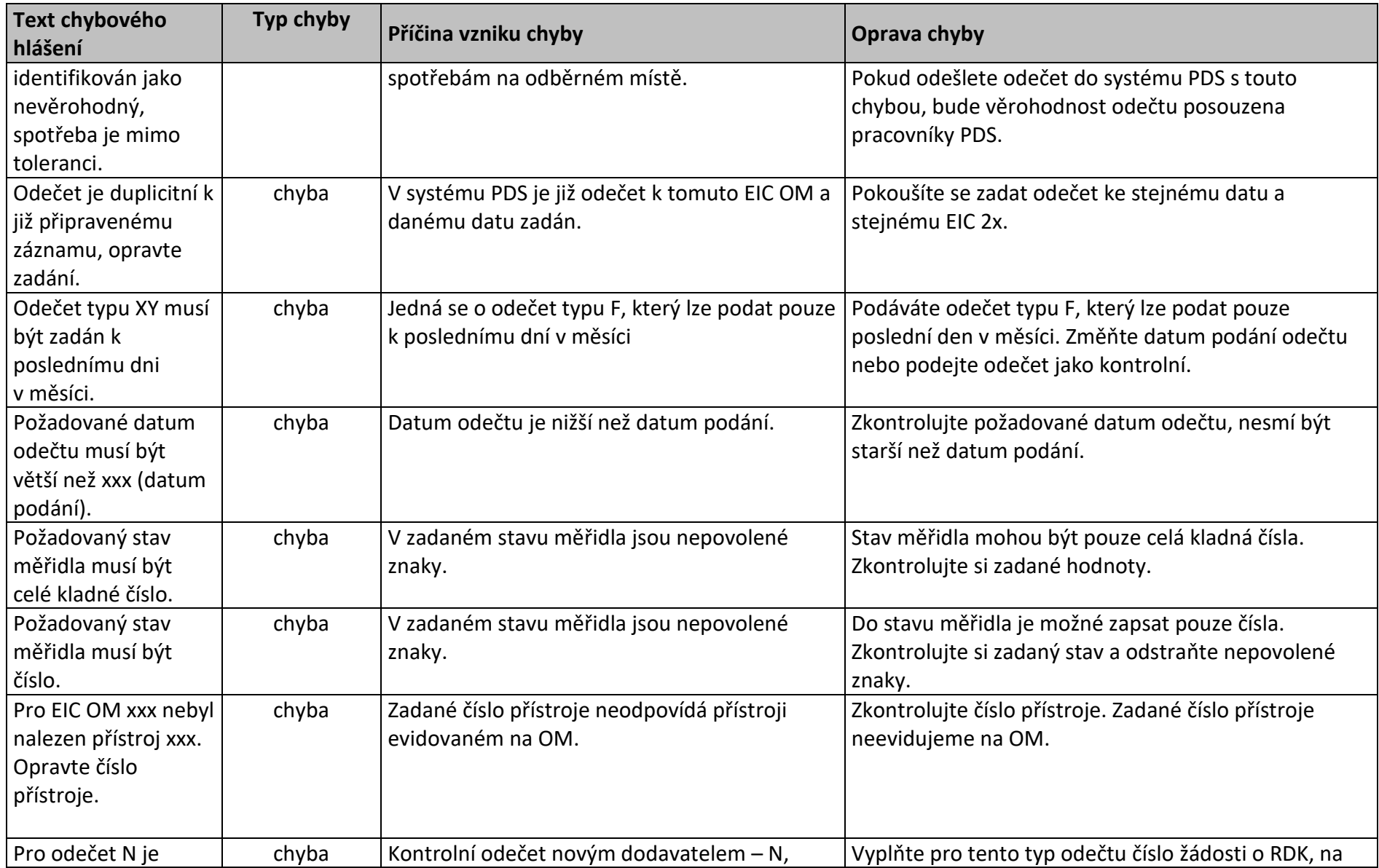

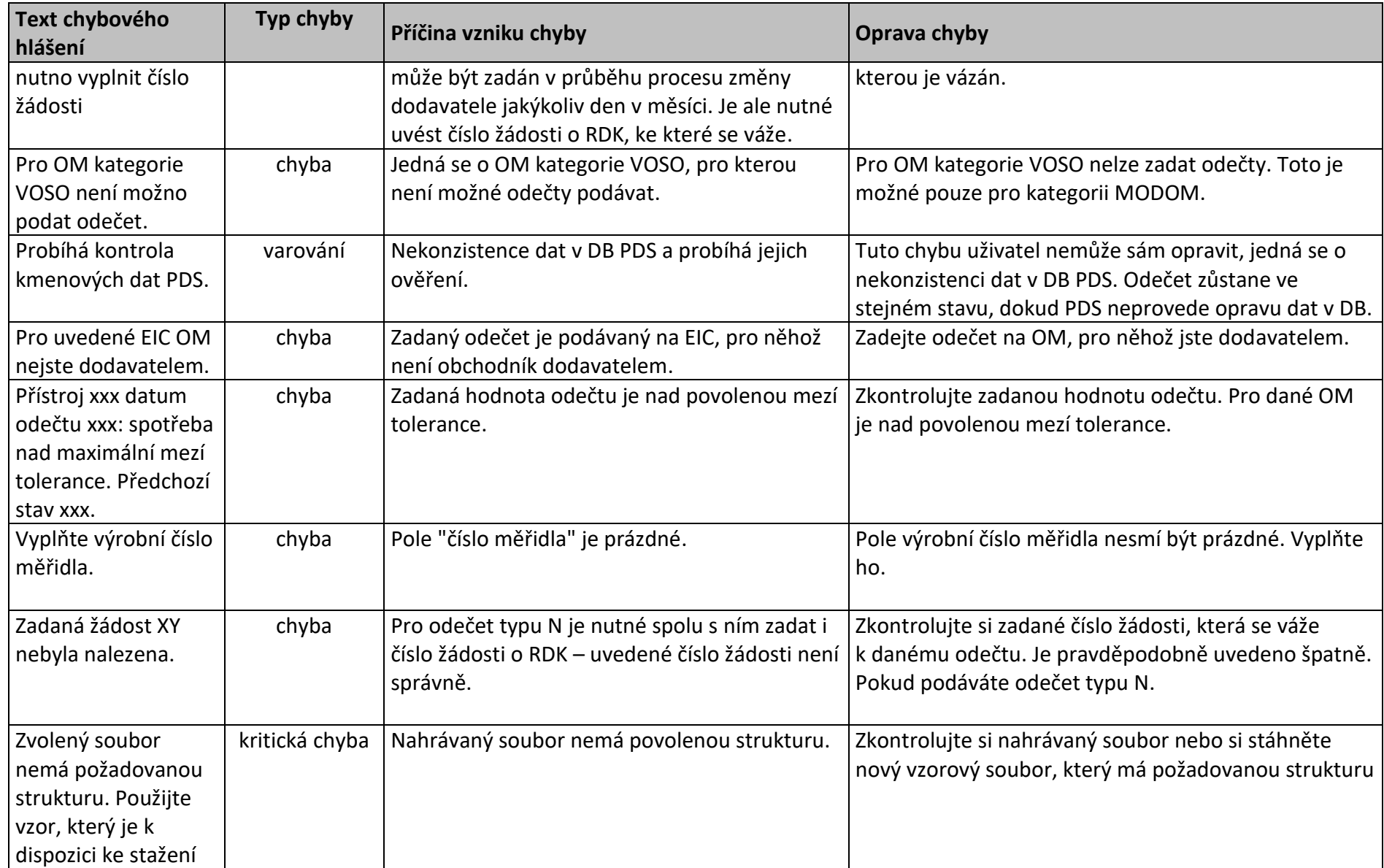

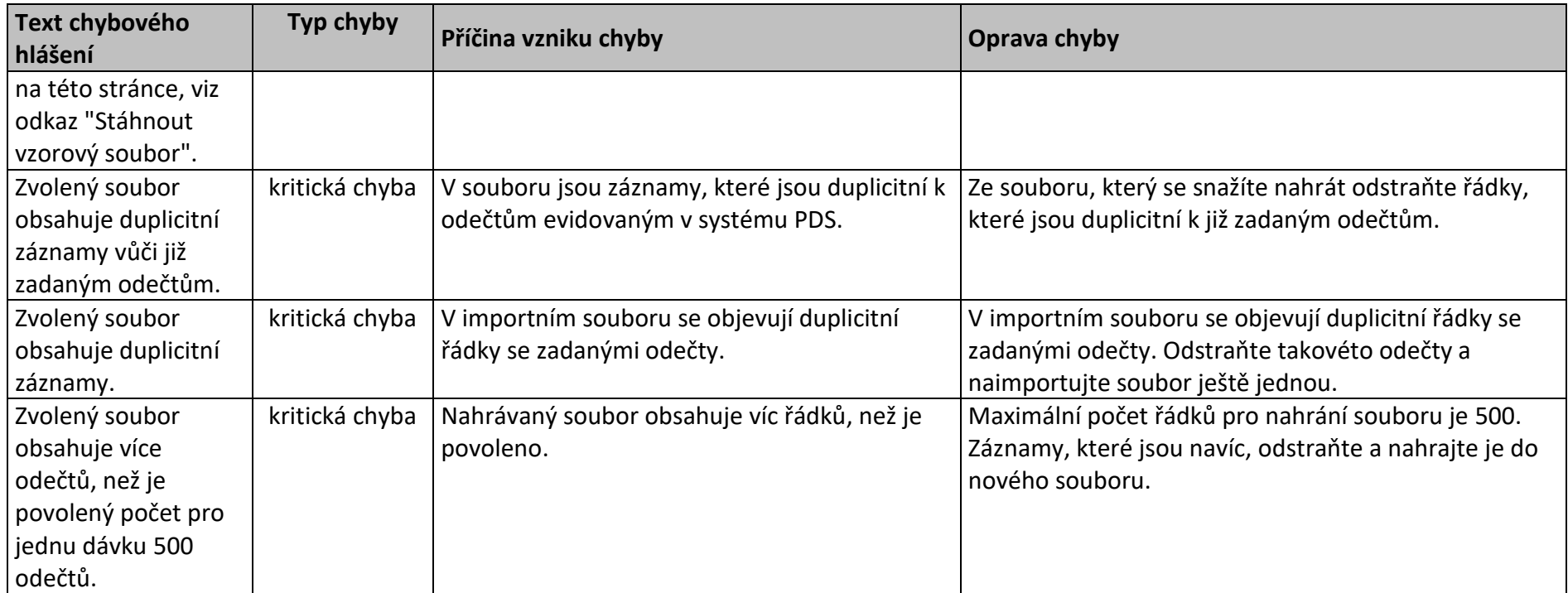